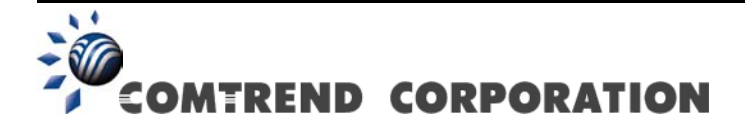

# VG-8050 Wireless Router - Access Point User Manual

Version 1.4, October 2014

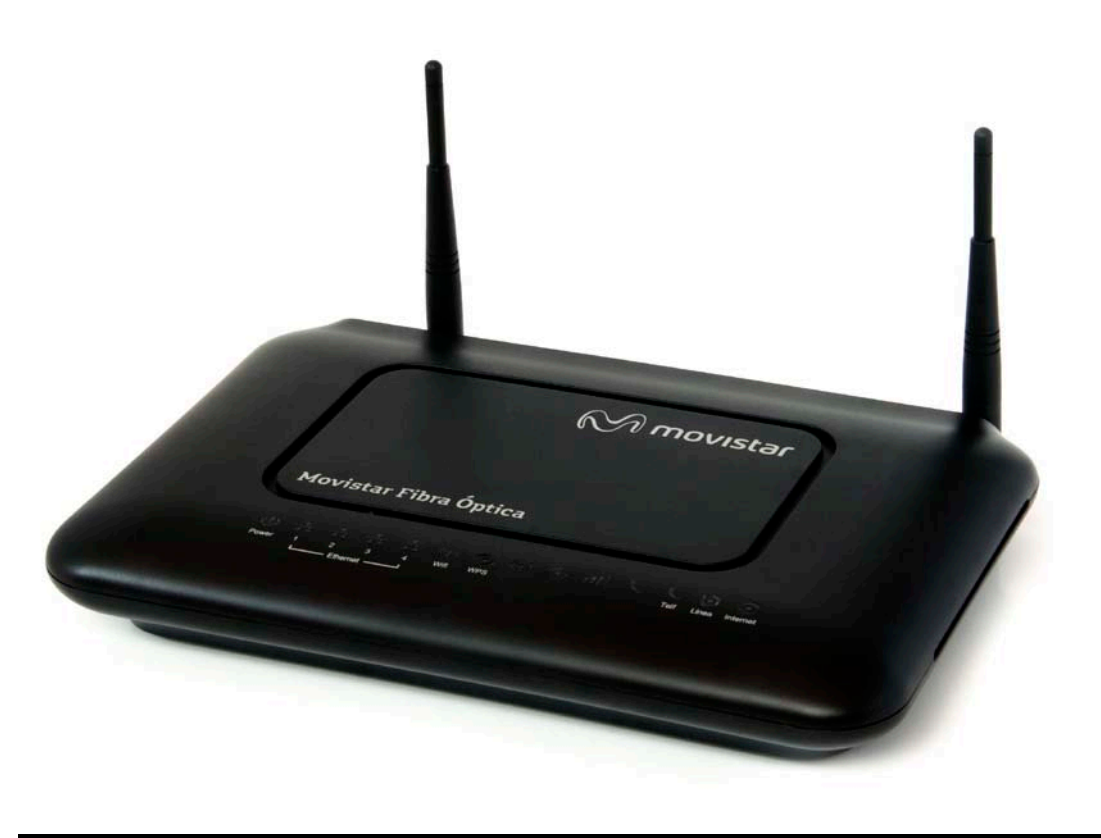

261097-011

### **Preface**

This manual provides information related to the installation and operation of this device. The individual reading this manual is presumed to have a basic understanding of telecommunications terminology and concepts.

If you find the product to be inoperable or malfunctioning, please contact technical support for immediate service by email at [INT-support@comtrend.com](mailto:INT-support@comtrend.com)

For product update, new product release, manual revision, or software upgrades, please visit our website at [http://www.comtrend.com](http://www.comtrend.com/)

### **Important Safety Instructions**

With reference to unpacking, installation, use, and maintenance of your electronic device, the following basic guidelines are recommended:

- Do not use or install this product near water, to avoid fire or shock hazard. For example, near a bathtub, kitchen sink or laundry tub, or near a swimming pool. Also, do not expose the equipment to rain or damp areas (e.g. a wet basement).
- Do not connect the power supply cord on elevated surfaces. Allow it to lie freely. There should be no obstructions in its path and no heavy items should be placed on the cord. In addition, do not walk on, step on, or mistreat the cord.
- Use only the power cord and adapter that are shipped with this device.
- To safeguard the equipment against overheating, make sure that all openings in the unit that offer exposure to air are not blocked.
- Avoid using a telephone (other than a cordless type) during an electrical storm. There may be a remote risk of electric shock from lightening. Also, do not use the telephone to report a gas leak in the vicinity of the leak.
- Never install telephone wiring during stormy weather conditions.

CAUTION:

- To reduce the risk of fire, use only No. 26 AWG or larger telecommunication line cord.
- Always disconnect all telephone lines from the wall outlet before servicing or disassembling this equipment.

# **WARNING**

- Disconnect the power line from the device before servicing.
- Power supply specifications are clearly stated in [Appendix A.](#page-124-0)

### **Copyright**

Copyright©2014 Comtrend Corporation. All rights reserved. The information contained herein is proprietary to Comtrend Corporation. No part of this document may be translated, transcribed, reproduced, in any form, or by any means without prior written consent of Comtrend Corporation.

**NOTE:** This document is subject to change without notice.

### **Technical support**

If you find the product to be inoperable or malfunctioning, please contact a technical support engineer for immediate service by email at [INT-support@comtrend.com](mailto:INT-support@comtrend.com)

This program is free software: you can redistribute it and/or modify it under the terms of the GNU General Public License as published by the Free Software Foundation, either version 3 of the License, or (at your option) any later version.

This program is distributed in the hope that it will be useful, but WITHOUT ANY WARRANTY; without even the implied warranty of MERCHANTABILITY or FITNESS FOR A PARTICULAR PURPOSE. See the GNU General Public License for more details.

You should have received a copy of the GNU General Public License along with this program. If not, see <http://www.gnu.org/licenses/>

### **Protect Our Environment**

This symbol indicates that when the equipment has reached the end of its useful life, it must be taken to a recycling centre and processed separate from domestic waste.

The cardboard box, the plastic contained in the packaging, and the parts that make up this router can be recycled in accordance with regionally established regulations. Never dispose of this electronic equipment along with your household waste; you may be subject to penalties or sanctions under the law. Instead, please be responsible and ask for disposal instructions from your local government.

# **Table of Contents**

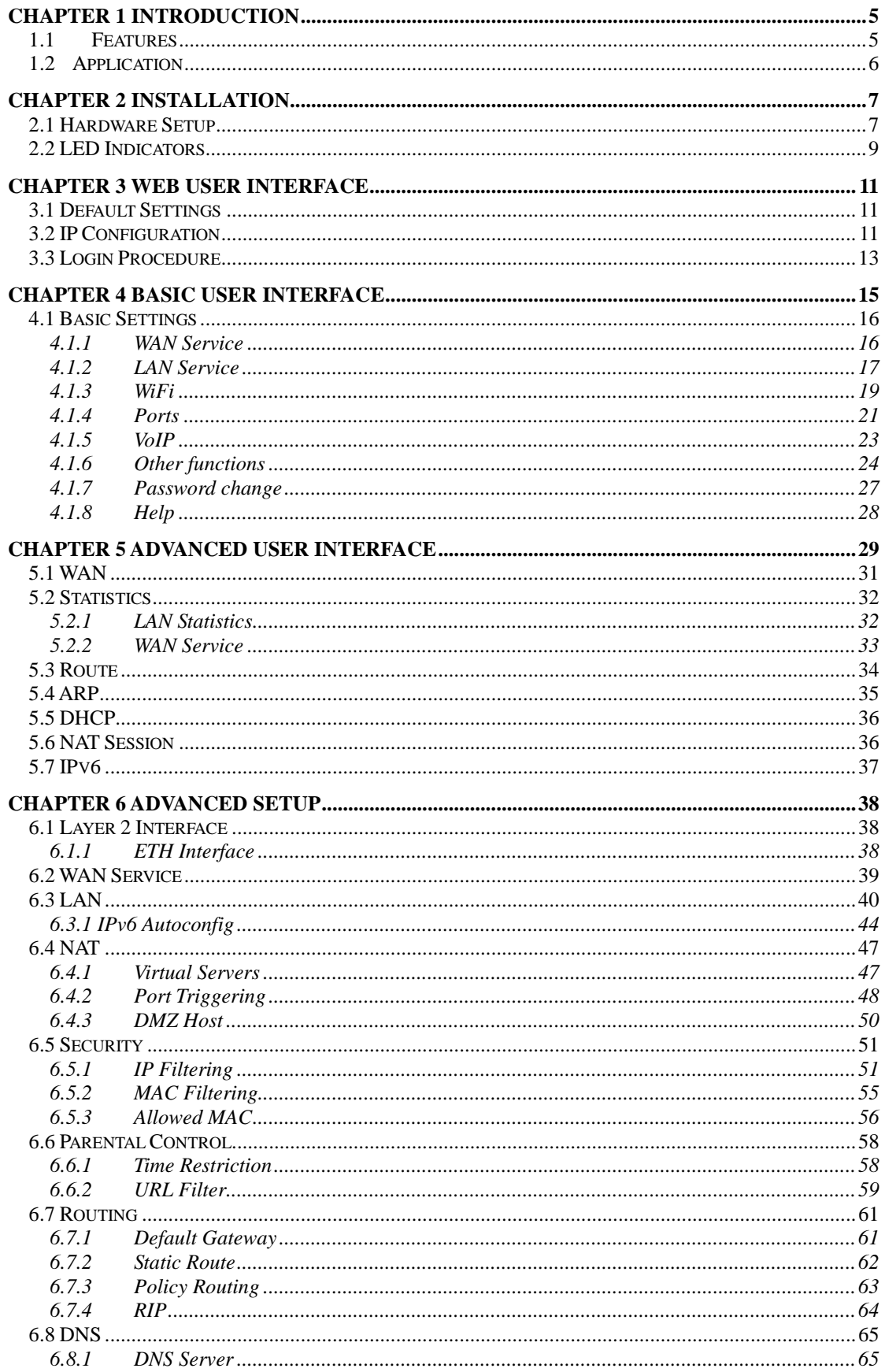

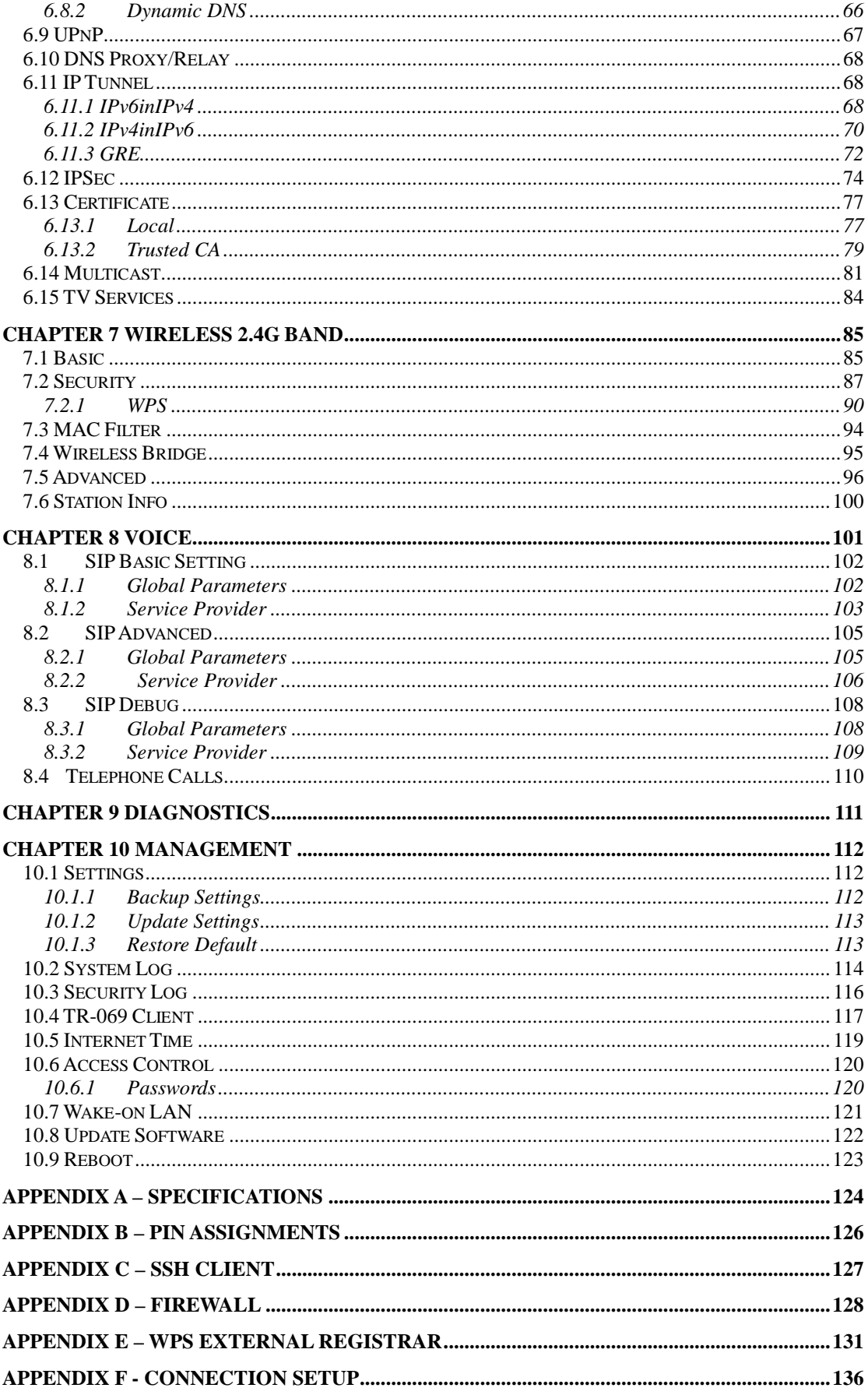

# <span id="page-5-0"></span>**Chapter 1 Introduction**

The VG-8050 is an 802.11n 2.4GHz compliant VoIP Gateway. It employs a 10/100/1000 Base-T Gigabit Ethernet port for WAN, four 10/100/1000 Base-T Gigabit Ethernet ports for LAN, one FXS port, one 2.4GHz WiFi On-Off/WPS button, and an integrated 802.11n 2.4GHz (2T2R) for WLAN Access Point (AP), which is backward compatible with 802.11b/g; therefore VG-8050 allows both wired LAN connectivity and wireless connectivity. It is also capable of facilitating predictable, real-time, toll-quality voice over the Internet.

VG-8050 connects to ADSL or GPON (Gigabit-Capable Passive Optical Network) modem for providing VoIP services. It supports state-of-the-art security features such as WPA data encryption, Firewall & VPN pass through and is designed for both residential and business applications that require wireless and wired connectivity. VG-8050 is also designed with TR-068 compliant color panel and LED indicators for easy installation and user-friendliness.

# <span id="page-5-1"></span>**1.1 Features**

- UPnP
- Integrated 802.11n 2.4GHz AP (Backward DNS Relay compatible with 802.11g/b)
- WPA/WPA2 and 802.1x
- WMM
- RADIUS client
- IP filtering
- Static route routing functions
- Dynamic IP assignment
- Parental Control
- IGMP Proxy
- DHCP Server/Client
- DHCP Server/Client
- 
- Supports remote administration
- Configuration backup and restoration
- FTP/TFTP server
- Supports QoS (Quality of Service) for voice
- Supports caller ID display and restriction
- Supports call hold, call waiting, call forwarding, call transfer, 3-way conference
- Supports Direct number dialing
- Supports T.38/ TR-069

# <span id="page-6-0"></span>**1.2 Application**

The following diagram depicts the application of the VG-8050.

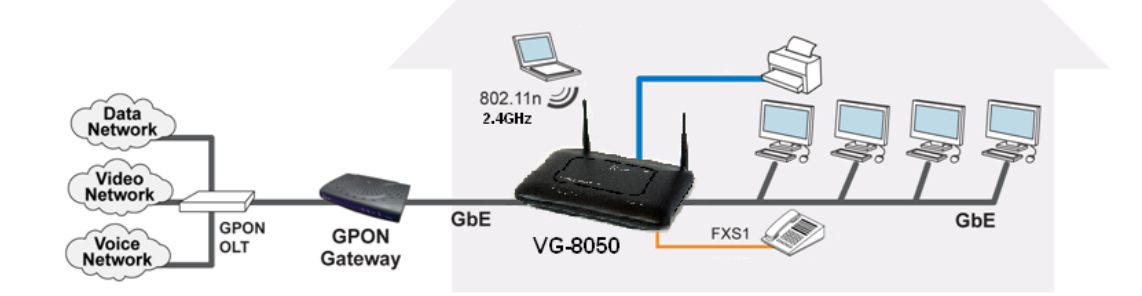

# <span id="page-7-0"></span>**Chapter 2 Installation**

# <span id="page-7-1"></span>**2.1 Hardware Setup**

Follow the instructions below to complete the hardware setup.

### **BACK PANEL**

The figure below shows the back panel of the device.

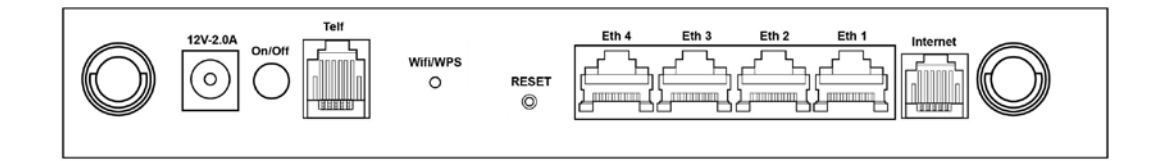

#### **Power ON**

Press the power button to the OFF position (OUT). Connect the power adapter to the power port. Attach the power adapter to a wall outlet or other AC source. Press the power button to the ON position (IN). If the Power LED displays as expected then the device is ready for setup (see section [2.2](#page-8-0) [LED Indicators\)](#page-8-0).

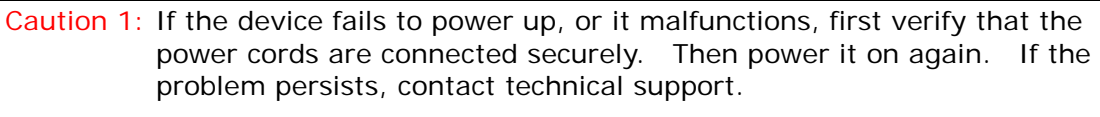

Caution 2: Before servicing or disassembling this equipment, disconnect all power cords and telephone lines from their outlets.

#### **Telf**

For VoIP service, connect telephone(s) to these ports with RJ11 cable.

#### **Reset Button**

Restore the default parameters of the device by pressing the Reset button during 5 seconds. The device will reboot. After the device has rebooted successfully, the front panel should display as expected (see section [2.2 LED Indicators\)](#page-8-0).

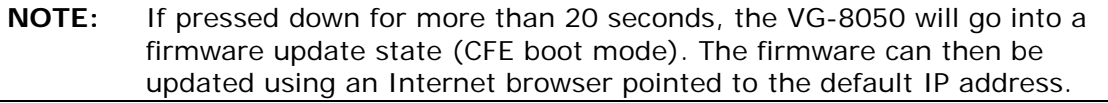

#### **LAN PORTS**

Use 1000-BASE-T RJ-45 cables to connect up to four network devices to a Gigabit LAN, or 10/100BASE-T RJ-45 cables for slower networks. As these ports are auto-sensing MDI/X, either straight-through or crossover cable can be used.

#### **Internet**

This port has the same features as the LAN ports described above with additional Ethernet WAN functionality.

### **WiFi/WPS Button**

This button is used to enable/disable WiFi and WPS.

<span id="page-8-0"></span>If pushed for 2 seconds it will enable/disable the wireless functionality. If pushed for 5 seconds or longer, it will activate the WPS functionality.

# <span id="page-9-0"></span>**2.2 LED Indicators**

The front panel LED indicators are shown below and explained in the following table. This information can be used to check the status of the device and its connections.

(U) 岳 岳 岳 岳 (4) 62 (4) 62 (4)  $G \circledcirc$ Power  $\bar{1}$  $\overline{2}$  $\overline{\mathbf{3}}$ Wifi **WPS** Telf Linea Internet  $\overline{4}$  $\mathbf{L}$  $-$  Ethernet  $-$ 

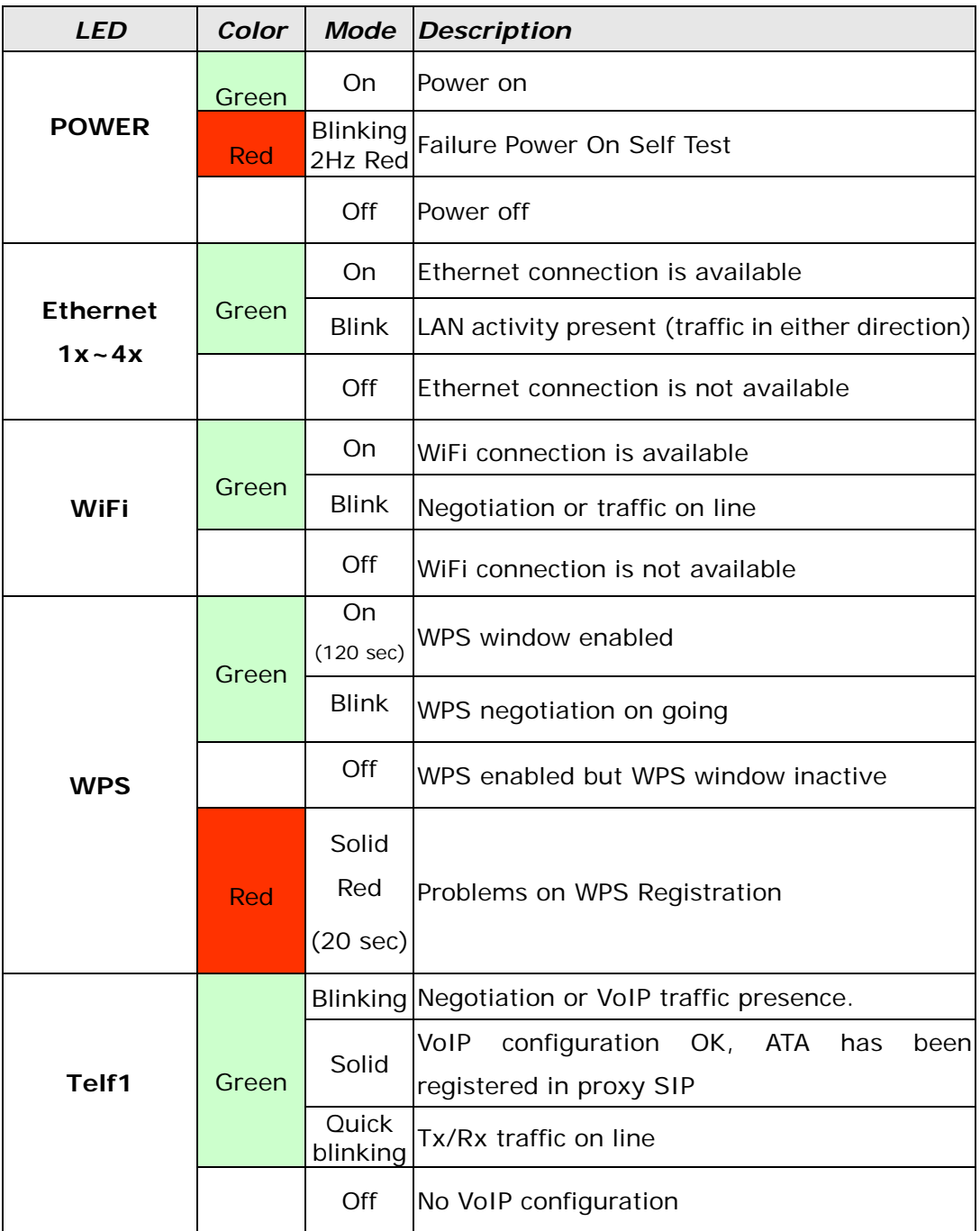

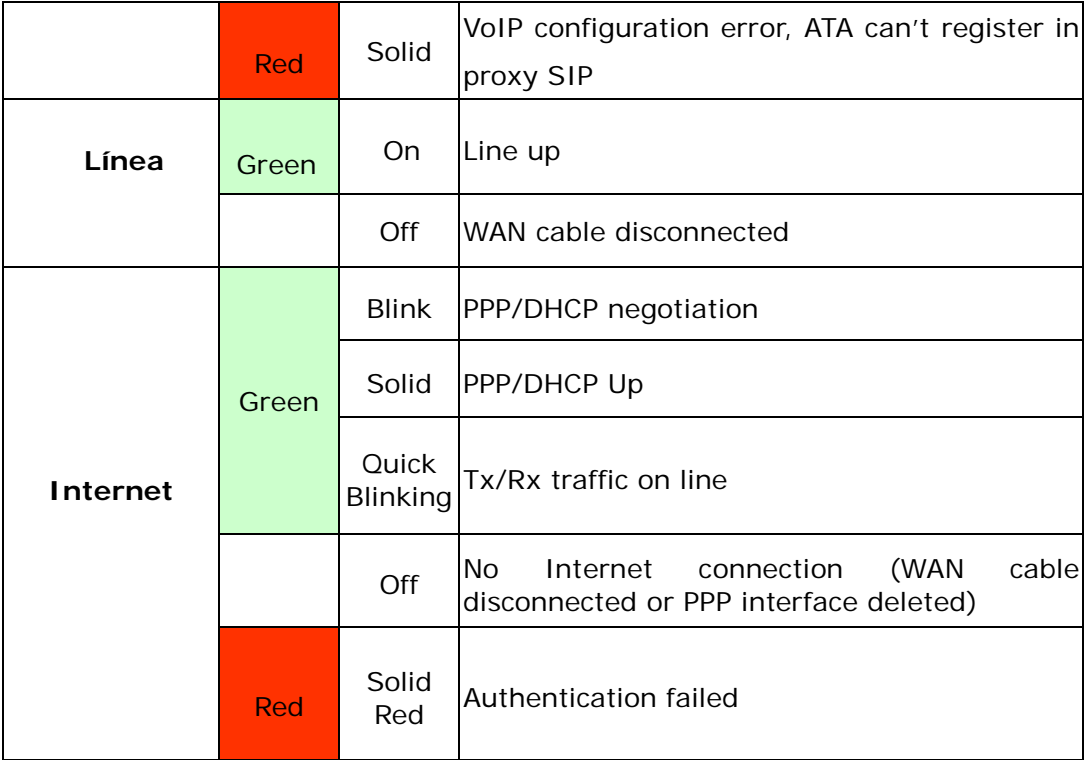

**NOTE:** During a FW Upgrade both the POWER and Internet LEDs will blink at 2Hz (Green Color). This blinking will indicate that the Flash memory is being overwritten. After the FW upgrade the router will reboot automatically.

# <span id="page-11-0"></span>**Chapter 3 Web User Interface**

<span id="page-11-1"></span>This section describes how to access the device via the web user interface (WUI) using an Internet browser such as Internet Explorer (version 5.0 and later).

# **3.1 Default Settings**

The factory default settings of this device are summarized below.

- □ LAN IP address: 192.168.1.1
- □ LAN subnet mask: 255.255.255.0
- Administrative access (username: **1234** , password: **1234**)
- WLAN access: **enabled**

#### **Technical Note**

During power on, the device initializes all settings to default values. It will then read the configuration profile from the permanent storage section of flash memory. The default attributes are overwritten when identical attributes with different values are configured. The configuration profile in permanent storage can be created via the web user interface or telnet user interface, or other management protocols. The factory default configuration can be restored either by pushing the reset button during 5 seconds until the power indicates LED blinking or by clicking the Restore Default Configuration option in the Restore Settings screen.

# <span id="page-11-2"></span>**3.2 IP Configuration**

#### **DHCP MODE**

When the VG-8050 powers up, the onboard DHCP server will switch on. Basically, the DHCP server issues and reserves IP addresses for LAN devices, such as your PC.

To obtain an IP address from the DCHP server, follow the steps provided below.

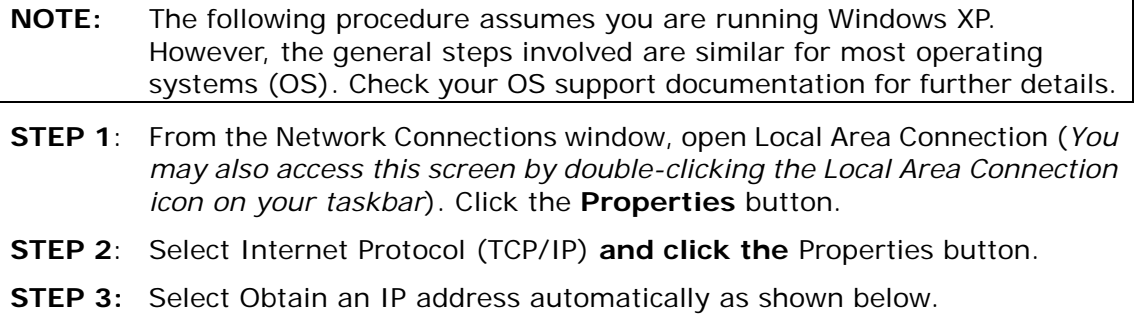

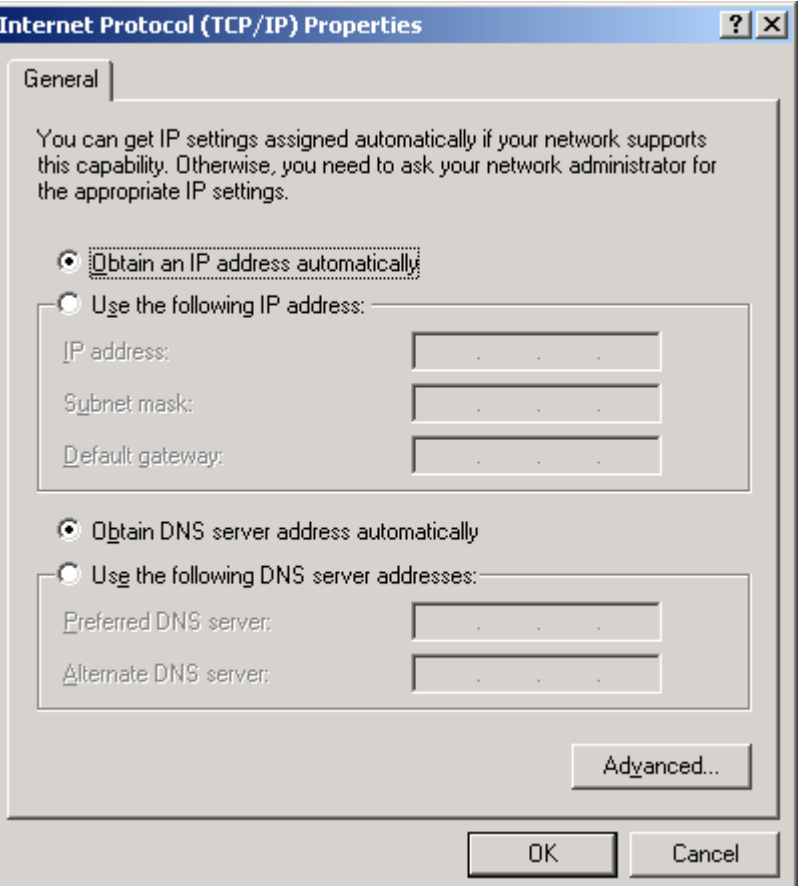

**STEP 4:** Click **OK** to submit these settings.

If you experience difficulty with DHCP mode, you can try static IP mode instead.

### **STATIC IP MODE**

In static IP mode, you assign IP settings to your PC manually.

Follow these steps to configure your PC IP address to use subnet 192.168.1.x.

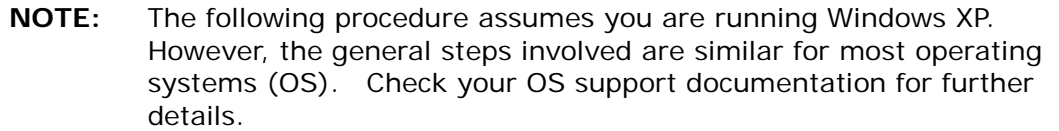

- **STEP 1**: From the Network Connections window, open Local Area Connection (*You may also access this screen by double-clicking the Local Area Connection icon on your taskbar*). Click the **Properties** button.
- **STEP 2**: Select Internet Protocol (TCP/IP) **and click the** Properties button.
- **STEP 3:** Change the IP address to the 192.168.1.x (1<x<255) subnet with subnet mask of 255.255.255.0. The screen should now display as shown below.

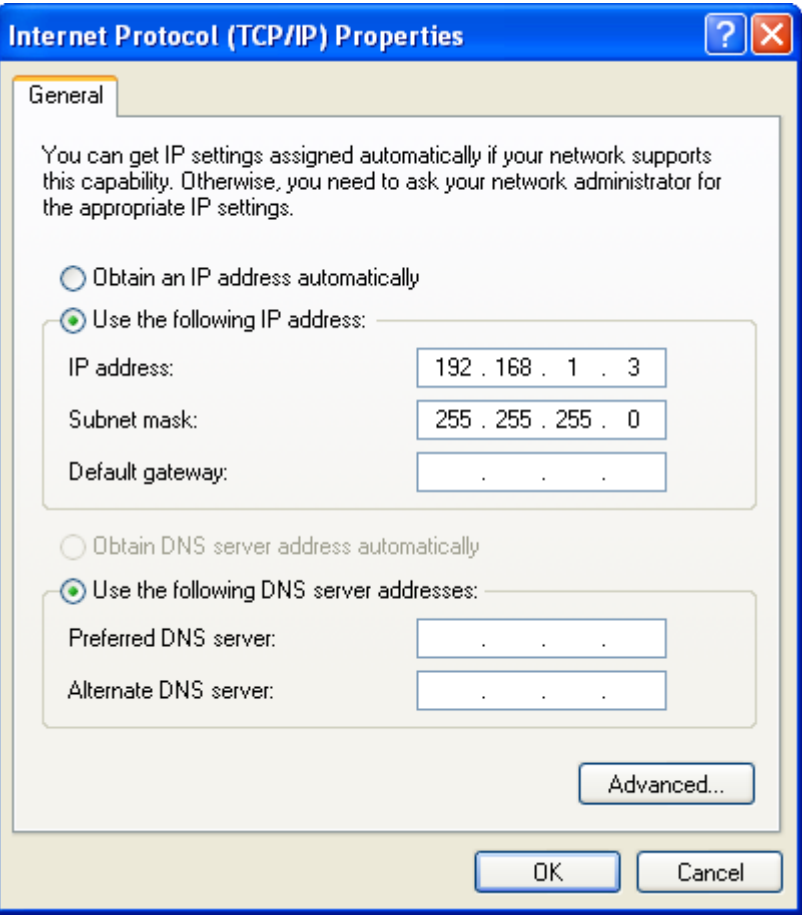

<span id="page-13-0"></span>**STEP 4:** Click **OK** to submit these settings.

# **3.3 Login Procedure**

Perform the following steps to login to the web user interface.

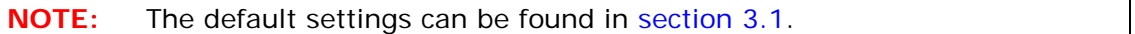

**STEP 1:** Start the Internet browser and enter the default IP address for the device in the Web address field. For example, if the default IP address is 192.168.1.1, type http://192.168.1.1.

**NOTE:** For local administration (i.e. LAN access), the PC running the browser must be attached to the Ethernet, and not necessarily to the device. For remote access (i.e. WAN), use the IP address shown on the [Device](#page-29-0)  [Information](#page-29-0) screen and login with remote username and password.

**STEP 2:** A dialog box will appear, such as the one below. Enter the default username and password, as defined in section [3.1](#page-11-1) [Default Settings.](#page-11-1)

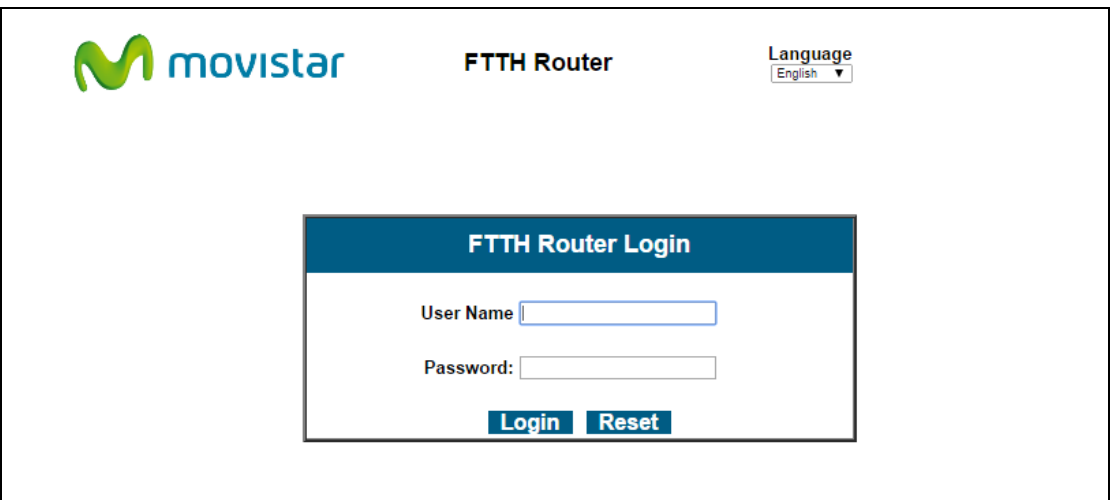

Click **Login** (or **Acceso**) to continue.

**NOTE:** The login password can be changed later (see section [4.1.7\)](#page-27-0)

**STEP 3:** After successfully logging in for the first time, you will reach this screen.

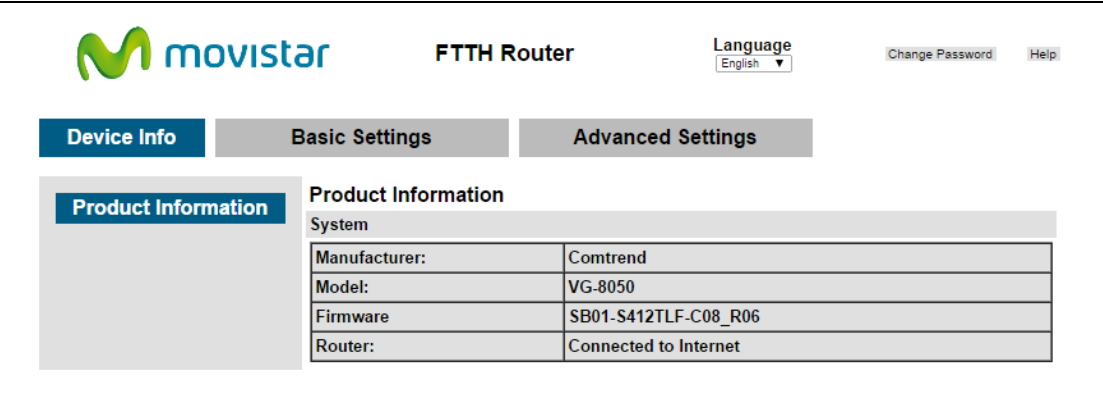

# <span id="page-15-0"></span>**Chapter 4 Basic User Interface**

The Basic Web User Interface is divided into 3 navigation tabs (Device Info, Basic Settings, Advanced Settings). By selecting each of these tabs it opens a submenu with more selections.

Device Info is the first selection on the main menu so it will be discussed first. Subsequent chapters will introduce the other main menu options in sequence.

The Product Information screen will display at startup.

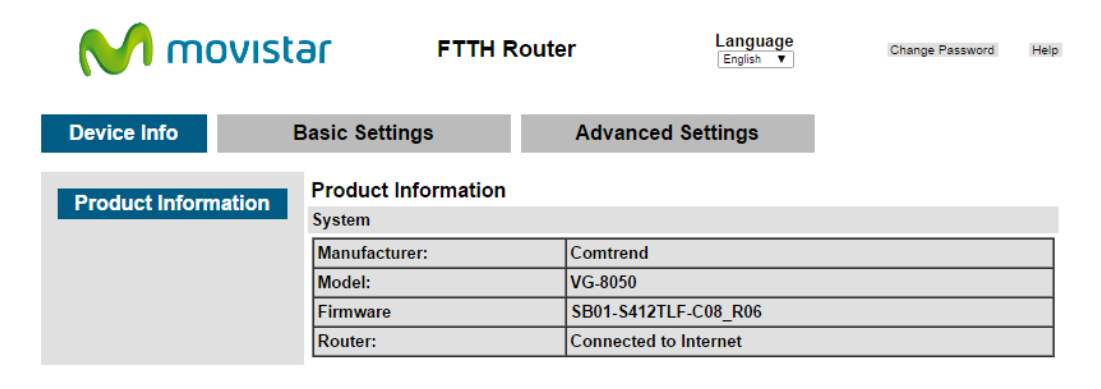

This screen shows the manufacturer, hardware model, software version and IP settings and other related information.

There are 2 languages available for the Basic User Interface (Spanish and English), to change between languages simply click on the drop down **Language** (or **Idioma**) and select the language you prefer.

# <span id="page-16-0"></span>**4.1 Basic Settings**

By clicking on the tab 'Basic Settings' you'll be able to configure the different common settings of your network.

<span id="page-16-1"></span>These settings are divided into different categories on the left side of the window.

# **4.1.1 WAN Service**

This option will allow you to set the PPP configuration or, on the contrary to disable the WAN PPP client in order to use an external client/router (Bridge mode)

By clicking on "Dynamic line (NAT enabled)" the following menu will appear:

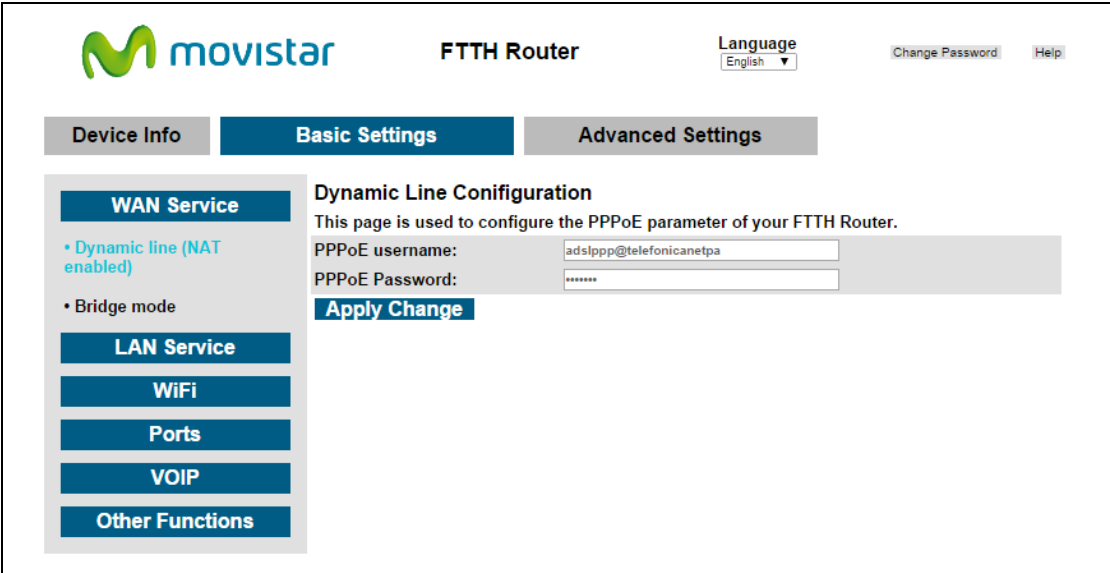

There you can set a different PPP username and password. To set the new values press on 'Apply Change'.

By clicking on "Bridge mode" the following menu will appear:

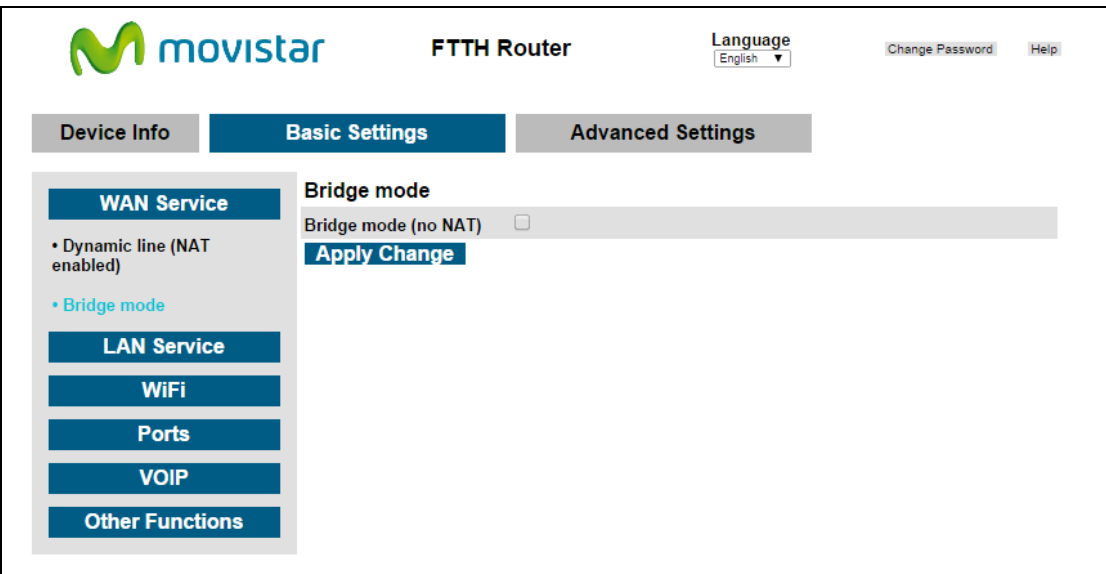

<span id="page-17-0"></span>To disable the PPP client to be able to connect an external client or an external Router mark the option "Bridge mode (no NAT)" and press 'Apply Changes'.

# **4.1.2 LAN Service**

This menu allows changing the local IP address, modify the DHCP server range or configure the IPv6 LAN network.

By clicking on "IPv4 network" the following LAN IP options will be configurable:

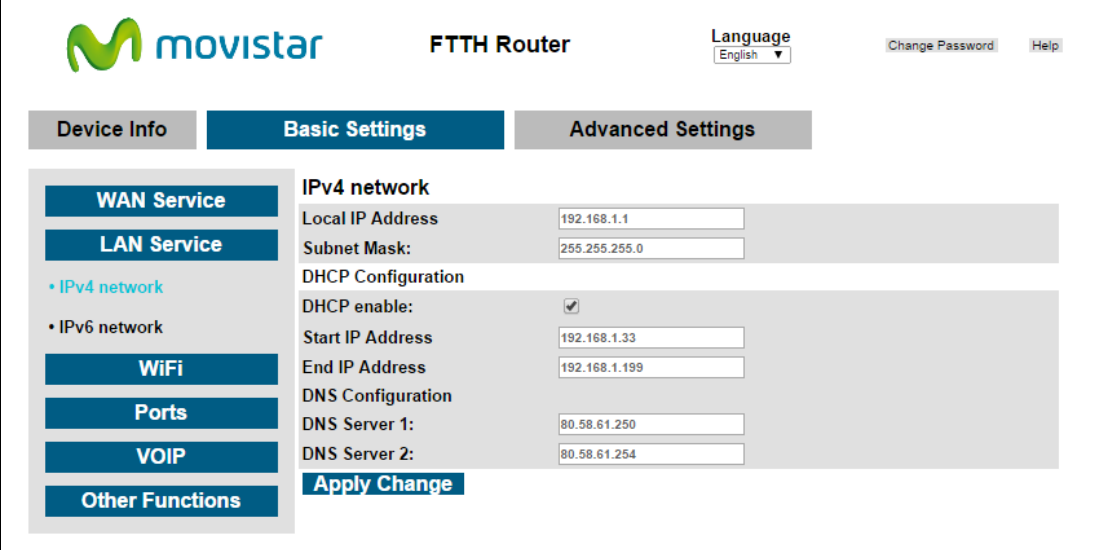

In this menu you'll be able to configure the following parameters:

**IP Address:** Input the IP address for the LAN port.

**Subnet Mask:** Input the subnet mask for the LAN port.

**DHCP Configuration:** To enable DHCP, select **Enable DHCP** and enter Start and End IP addresses. This setting configures the router to

automatically assign IP, default gateway and DNS server addresses to every PC on your LAN.

**DNS Server 1:** The Primary DNS server which is delivered to the LAN site hosts via DHCP protocol.

**DNS Server 2:** The Secondary DNS server which is delivered to the LAN site hosts via DHCP protocol.

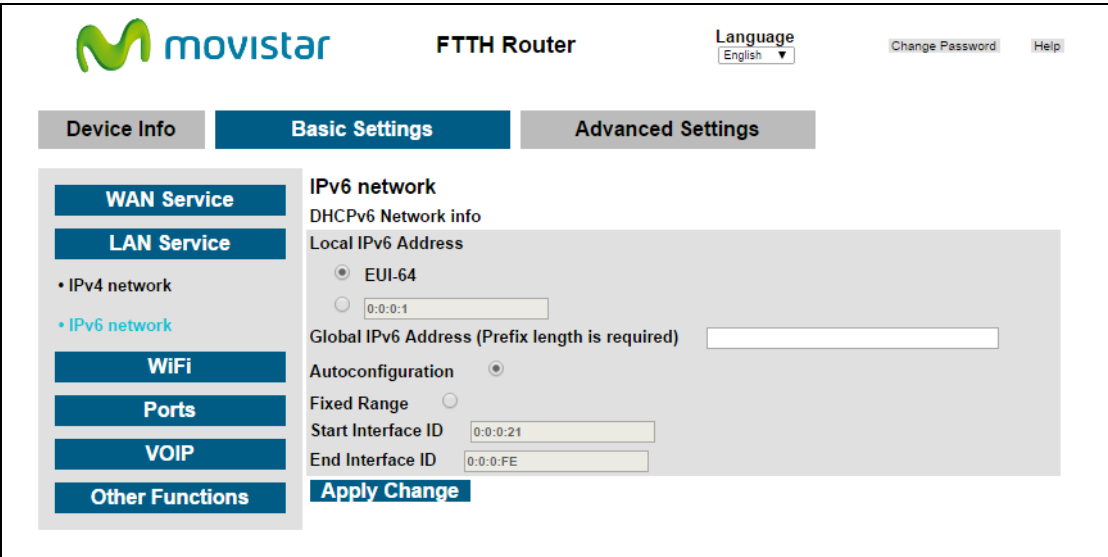

To configure the LAN IPv6 network you need to click on "IPv6 network":

### **Local IPv6 Address Configuration**

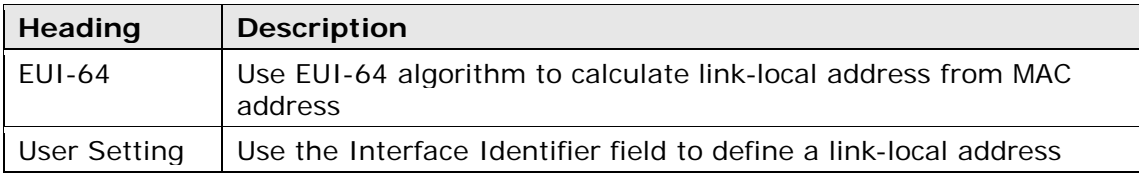

### **Global IPv6 Address Configuration**

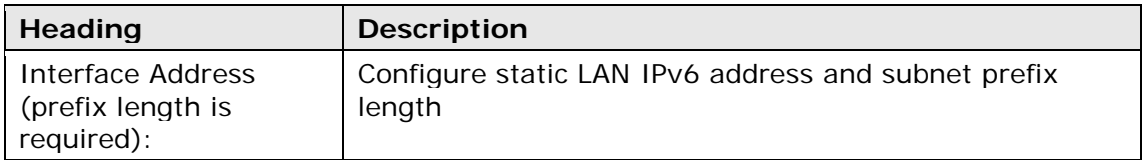

### **DHCPv6 Configuration**

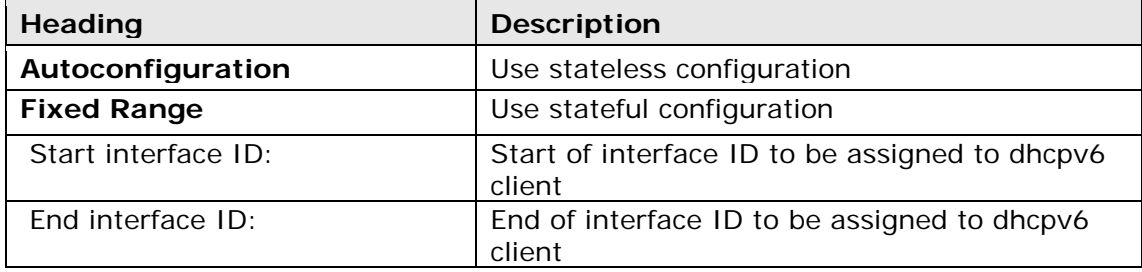

# **4.1.3 WiFi**

<span id="page-19-0"></span>This option allows you to configure basic features of the wireless LAN interface. You can enable or disable the wireless LAN interface, hide the network from active scans, set the wireless network name (also known as SSID) and restrict the access to your wireless network based on the physical addresses of the clients.

The WiFi option is divided in 3 simple menus:

### **"2.4GHz network":**

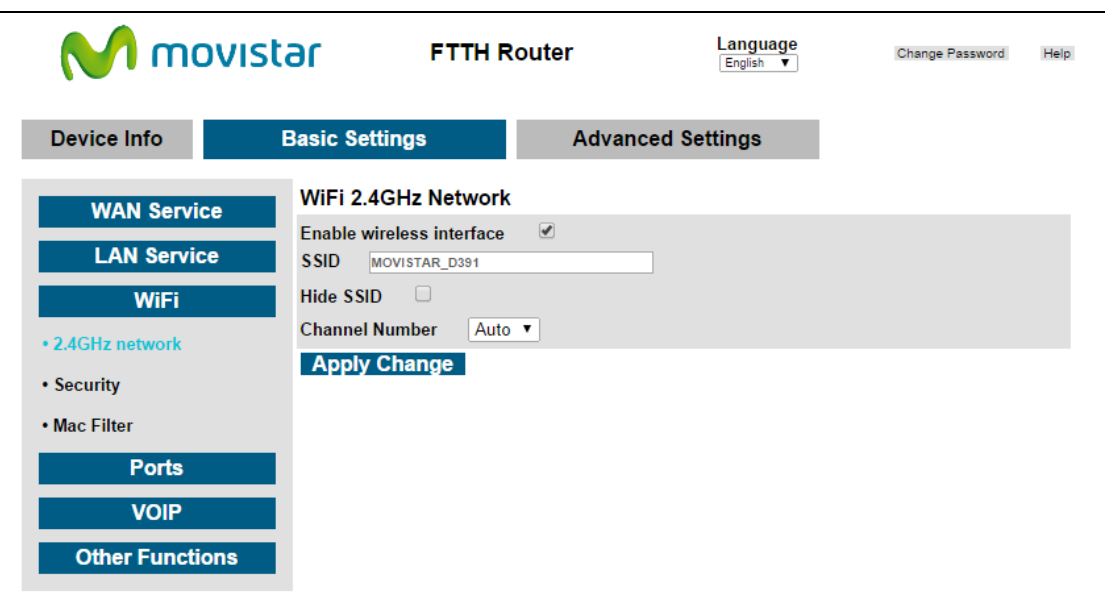

Consult the table below for descriptions of these options.

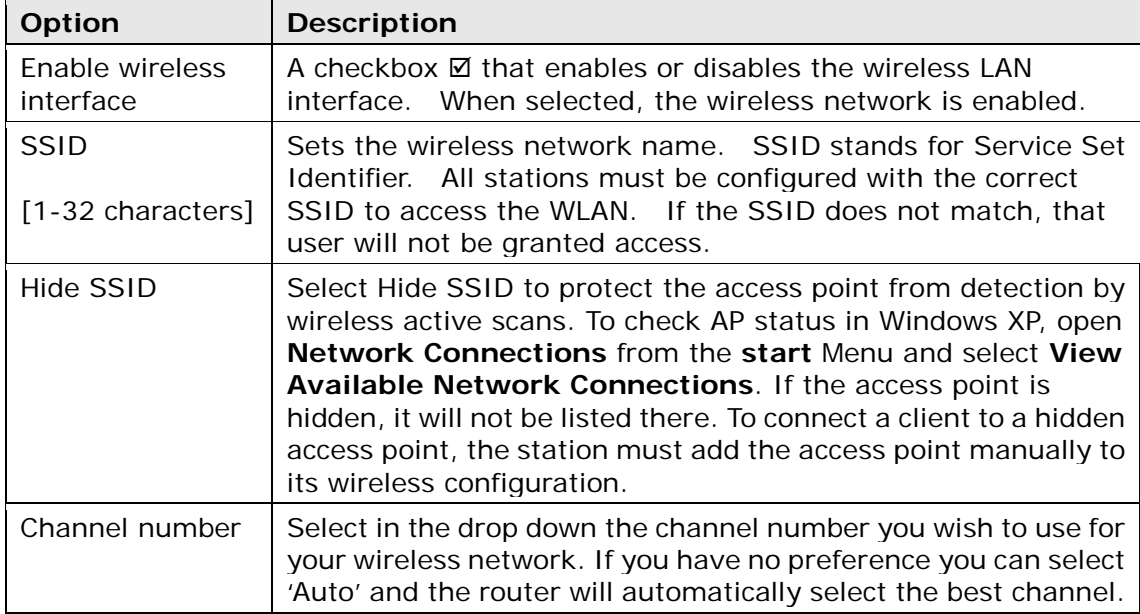

Click **Apply Change** to implement new configuration settings.

**"Security":**

The following screen appears when the menu "Security" is selected. The options shown here allow you to configure security features of the wireless LAN interface.

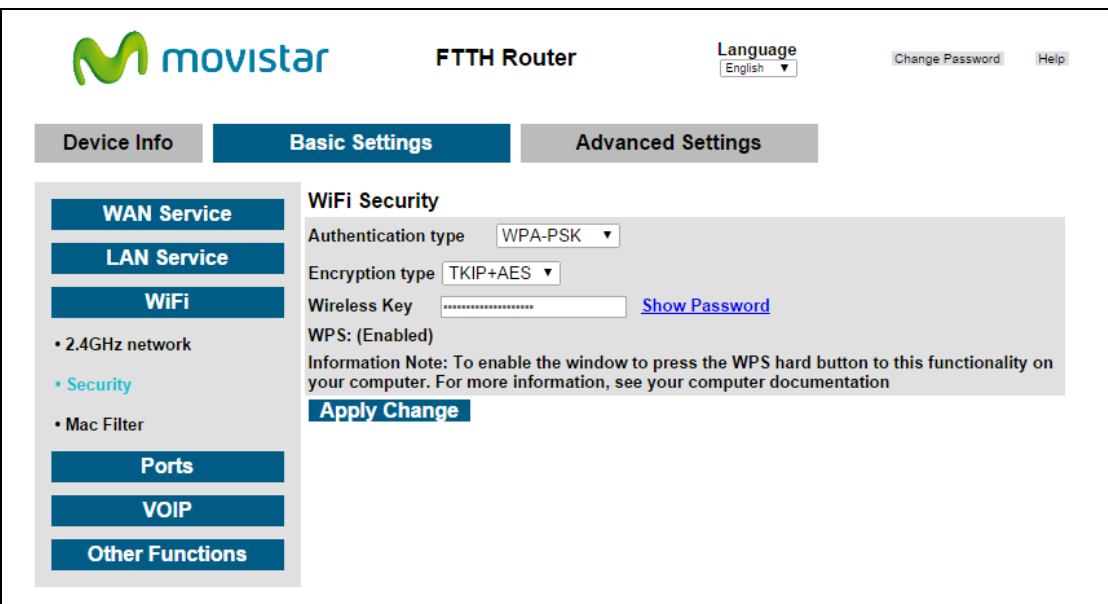

WiFi Security

Here the authentication/encryption type and security key can be configured.

#### **Authentication Type**

This option specifies whether a network key is used for authentication to the wireless network. If network authentication is set to OPEN, then no authentication is provided. On the contrary other authentication methods can be configurable (from less to stronger security):

WEP: This is actually Open authentication with WEP encryption (128 bits). By selecting WEP you only need to enter the security key you want to use in your network (remember it must be 13 ASCII characters or 26 hex digits).

WPA-PSK: Here you can select the encryption level (see next row). Just enter the security key you want to use in your network (remember it must greater or equal to 8 ASCII characters).

WPA2-PSK: This is the strongest authentication level nowadays. Here you can select the encryption level (see next row). Just enter the security key you want to use in your network (remember it must greater or equal to 8 ASCII characters).

#### **Encryption type**

This option specifies whether data sent over the network is encrypted. The same network key is used for data encryption and network authentication.

This drop down only is available when WPA-PSK or WPA2-PSK authentication types are selected.

You can set which encryption TKIP, AES or both (TKIP+AES) will be used for the communication. TKIP is less secure than AES (recommended).

#### **Wireless Key**

Enter the required security key.

Click **Apply Change** to implement new configuration settings.

#### **"Mac Filter":**

This page is used to set allowed MAC addresses, and click the associated button for each interface to enable/disable the MAC address control.

The current MAC control status is shown on the associated buttons.

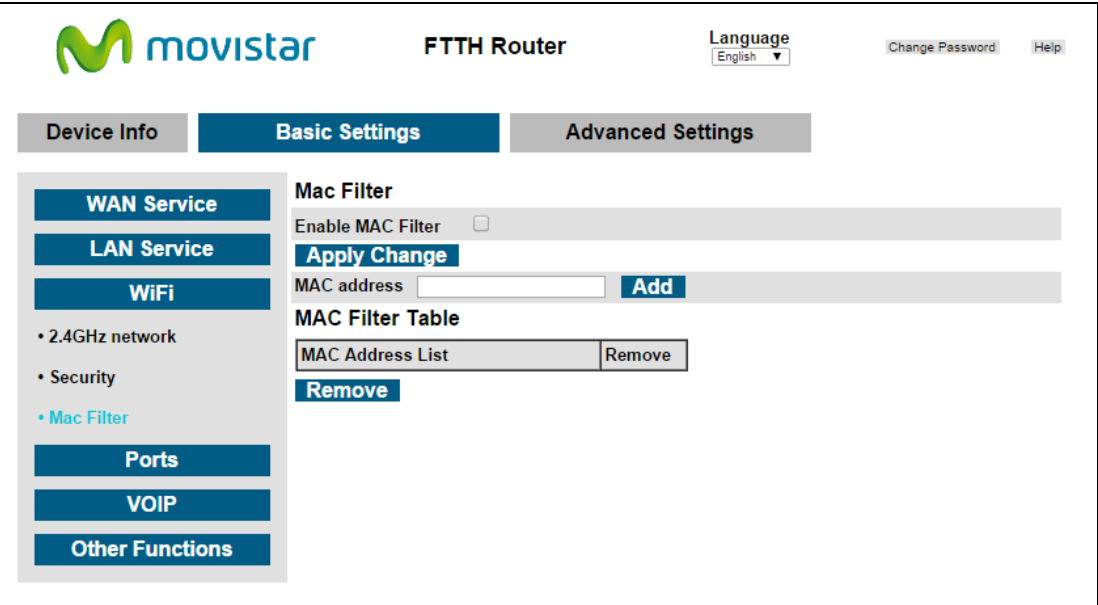

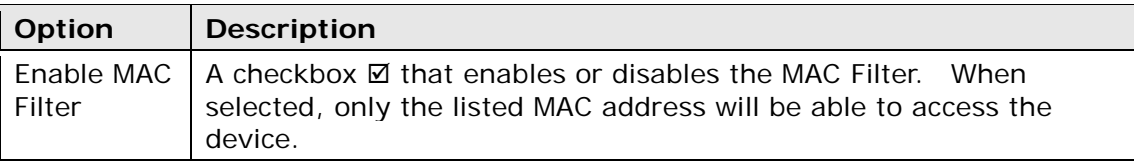

Click **Apply Change** to apply the new MAC Filter configuration.

To Add a new MAC address in the list just enter the physical address of the desired device (format *XX:XX:XX:XX:XX:XX*) and press the button **Add**.

<span id="page-21-0"></span>To remove one MAC address from the list select the checkbox  $\boxtimes$  associated to that address and press the button **Remove**.

# **4.1.4 Ports**

Ports menu allow you to direct incoming traffic from the WAN side (identified by Protocol and External port) to the Internal server with private IP addresses on the LAN side.

A maximum of 32 entries can be configured.

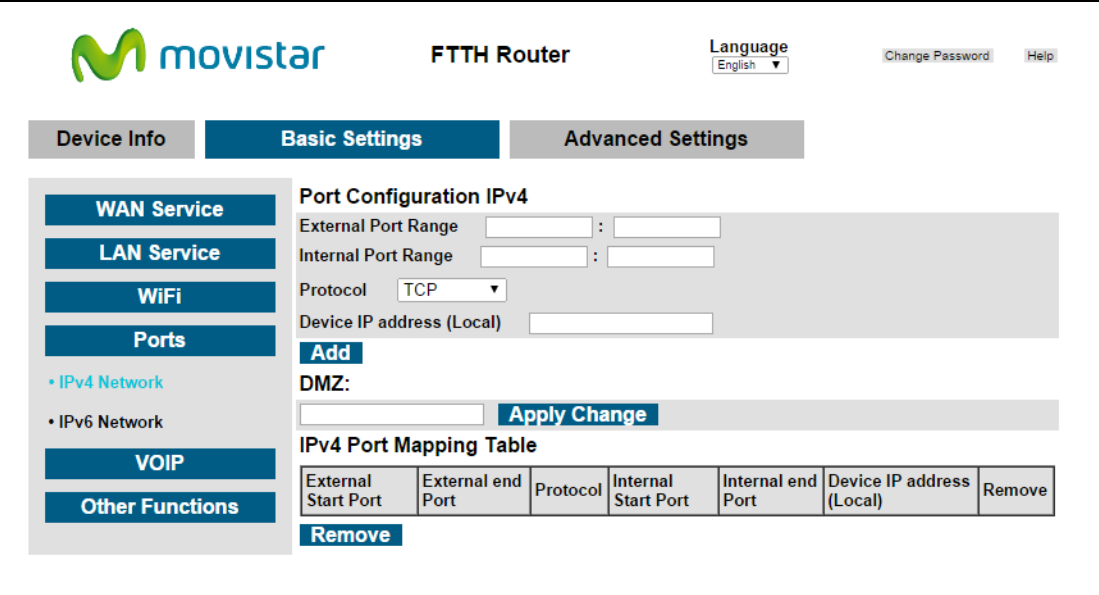

To open a IPv4 port(s) (also known as add a Virtual Server) you need to fill the following items shown in the table below.

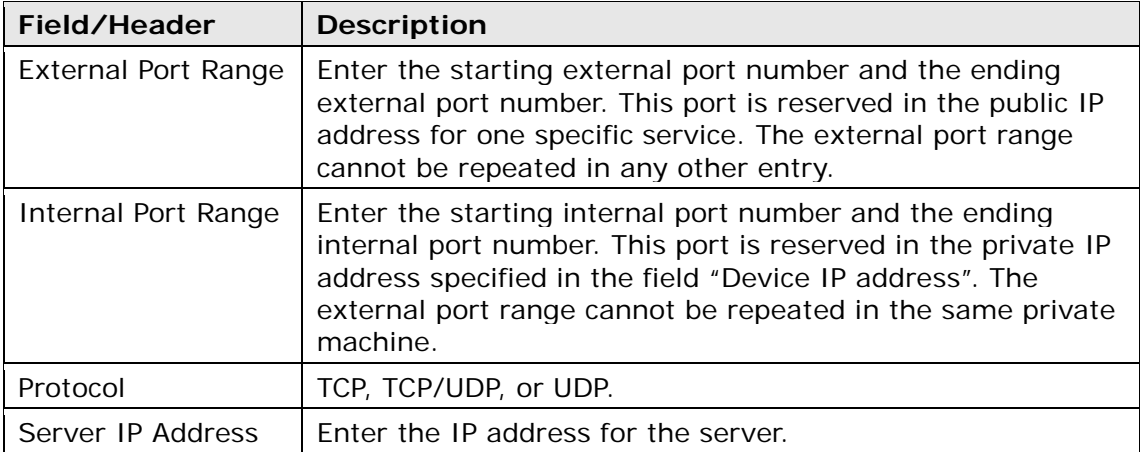

Finally, press the button **Add** to create the Virtual Server entry.

With the **DMZ option**, the router will forward IP packets from the WAN that do not belong to any of the applications configured in the Virtual Servers table to the DMZ host computer.

To **Activate** the DMZ host, enter the DMZ host IP address and click **Apply Change**.

To **Deactivate** the DMZ host, clear the IP address field and click **Apply Change**.

Finally, to remove one Virtual Server entry from the list select the checkbox  $\boxtimes$ associated to that Virtual Server and press the button **Remove**.

If you want to apply a similar configuration for IPv6 network (your ISP has enabled the IPv6 access) you can configure the remote access to your servers in the LAN by clicking on the menu "IPv6 network":

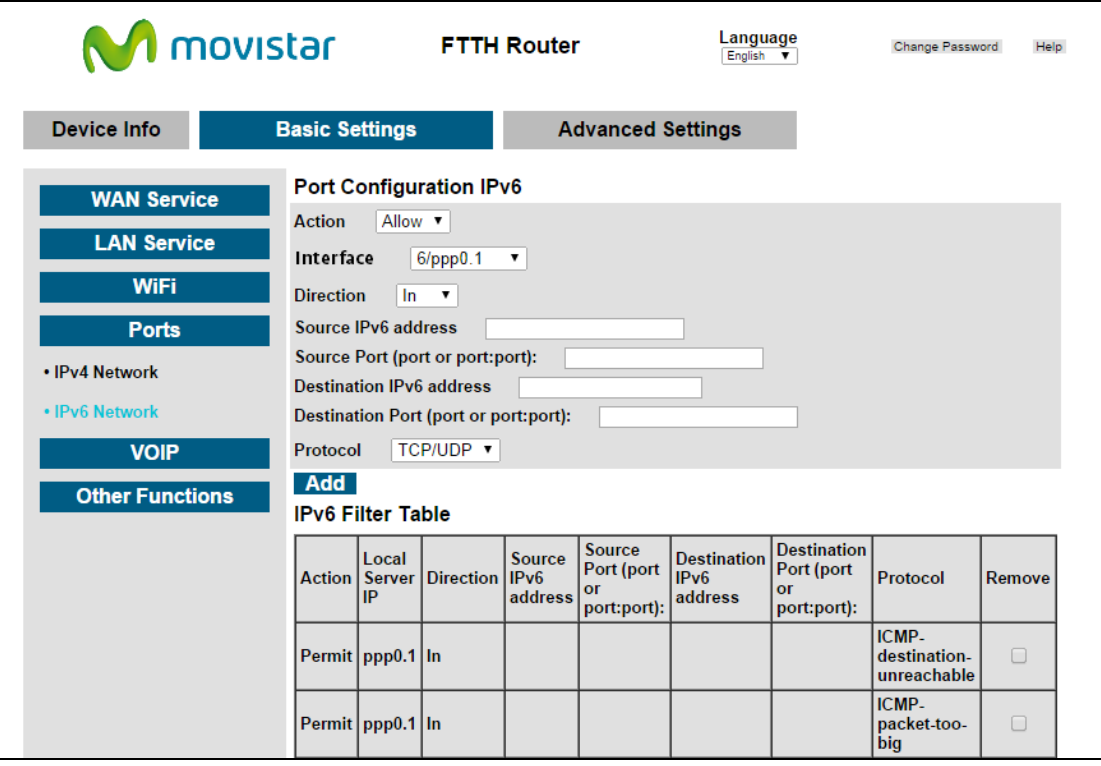

Similar to the IPv4 network you need to fill the following items shown in the table below.

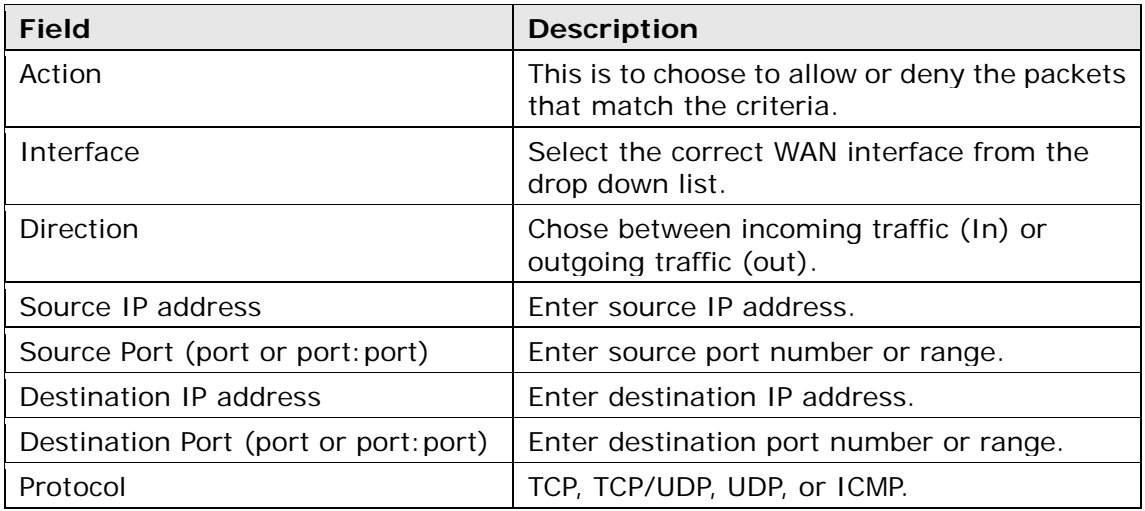

<span id="page-23-0"></span>Finally, press the button **Add** to create the IPv6 filtering entry.

# **4.1.5 VoIP**

This menu configures the SIP voice service.

After clicking on "VOIP" the following menu will appear:

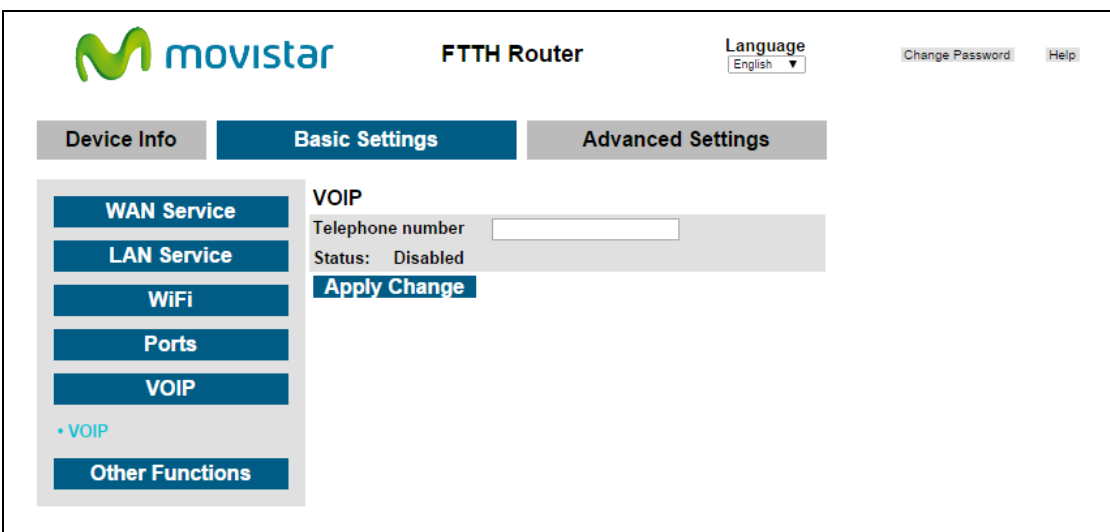

To enable your VoIP service you only need to enter the telephone number in the corresponding field.

Click **Apply Change** to apply the new phone number.

At that moment the VoIP service will start and the phone LED indicator will show the service status (for further info see paragraph *2.2 LED indicators*)

# <span id="page-24-0"></span>**4.1.6 Other functions**

This menu has the following maintenance functions and processes:

#### **Backup/Load Settings:**

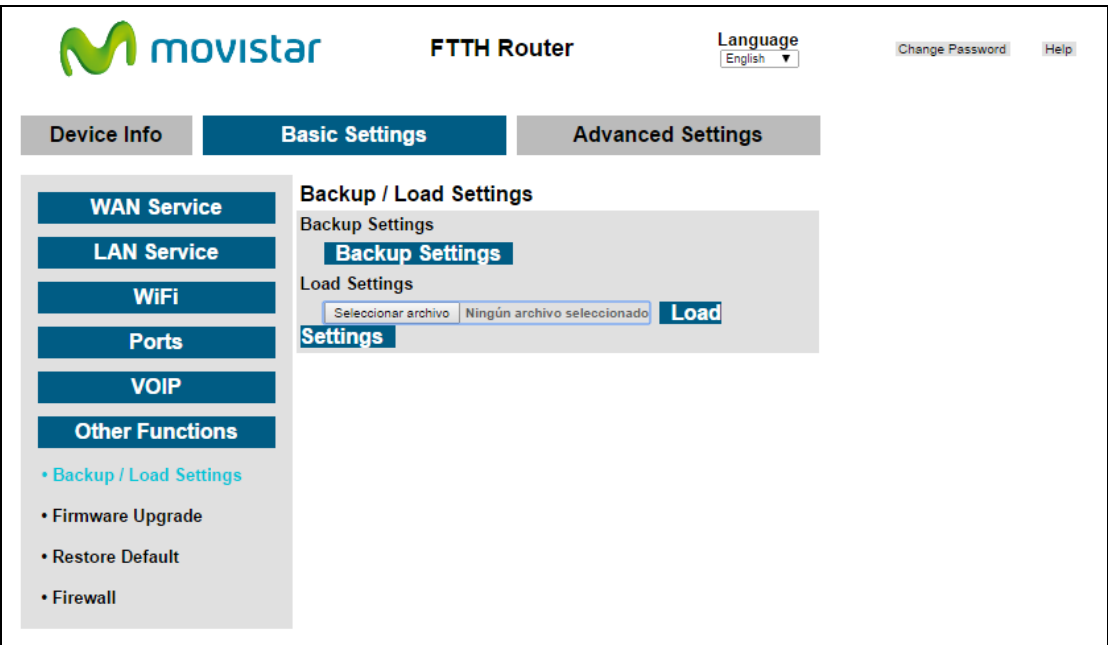

To save the current configuration to a file on your PC, click **Backup Settings**. You will be prompted for a location of the backup file. This file can later be used to

recover settings on the **Load Settings** option, as described below.

To recover the configuration file previously saved using **Backup Settings** press **Browse…** to search for the file, then click **Load Settings** to recover settings (the router will reboot).

### **Backup/Load Settings:**

This option allows for firmware upgrades from a locally stored file.

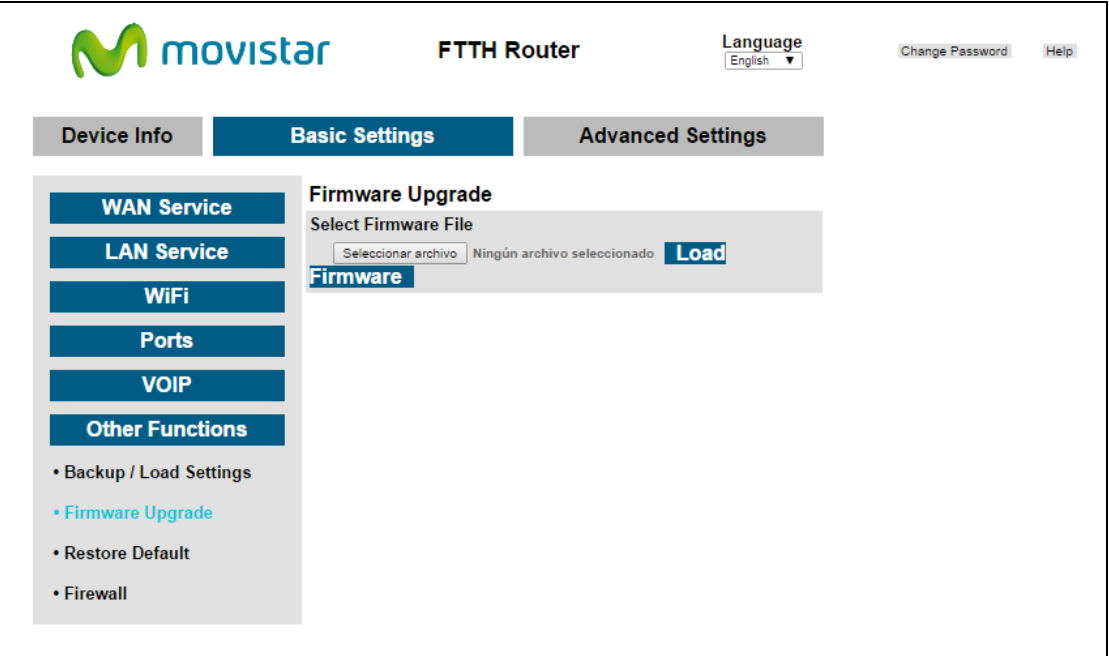

- **STEP 1:** Obtain an updated software image file from your ISP.
- **STEP 2**: Enter the path and filename of the firmware image file by clicking the **Browse** button to locate the image file.
- **STEP 3**: Click the **Load Firmware** button once to upload and install the file.
- **NOTE**: The update process will take about 2 minutes to complete. The device will reboot and the browser window will refresh to the default screen upon successful installation. It is recommended that you compare the **Software Version** at the top of the Device Info screen with the firmware version installed, to confirm the installation was successful.

**Restore Default:**

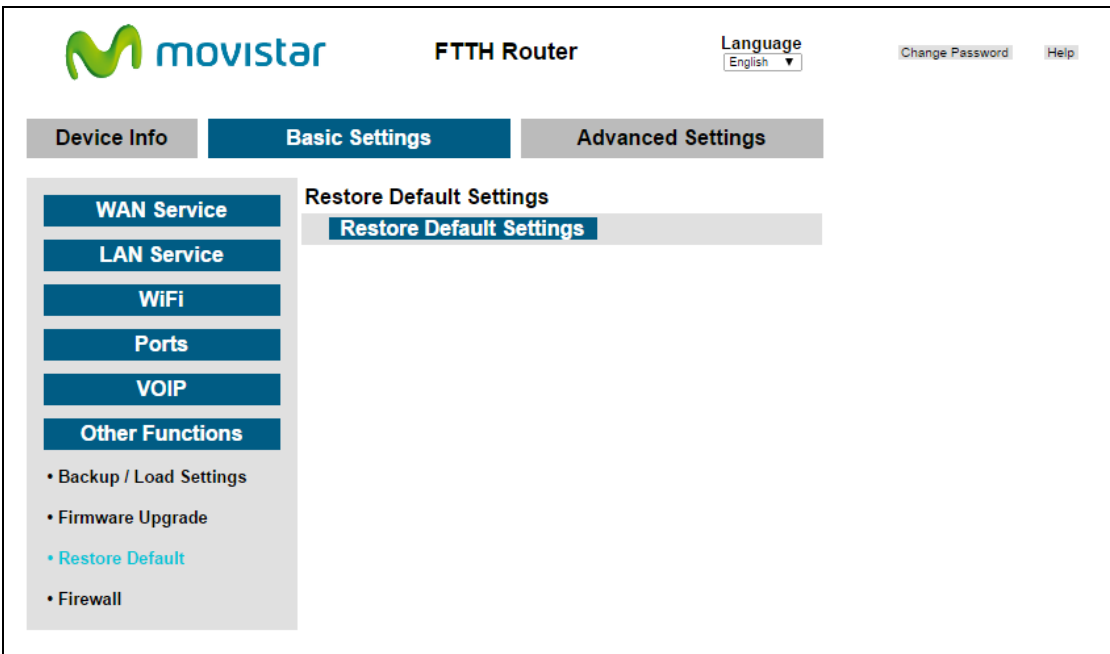

Click **Restore Default Settings** to restore factory default settings.

A warning window will appear:

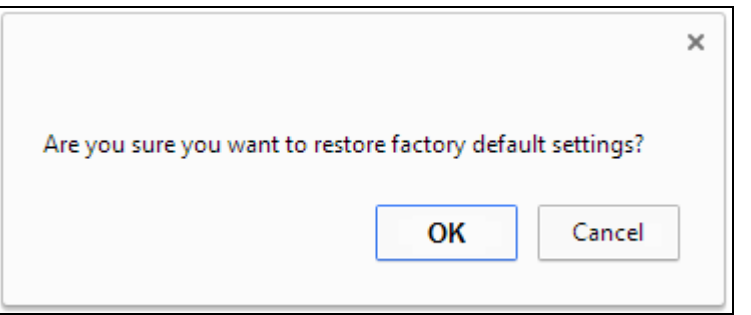

Press OK and the following screen appears.

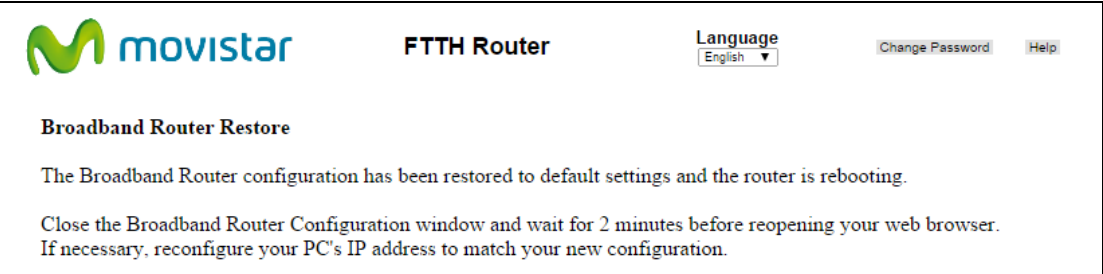

Close the browser and wait for 2 minutes before reopening it. It may also be necessary, to reconfigure your PC IP configuration to match any new settings.

**NOTE:** This entry has the same effect as the **Reset** button located in the back panel of the router. The VG-8050 board hardware and the boot loader support the reset to default. If the **Reset** button is continuously pressed for 5 seconds, the boot loader will erase the configuration data saved in flash memory.

### **Firewall:**

Firewall menu only offers one option:

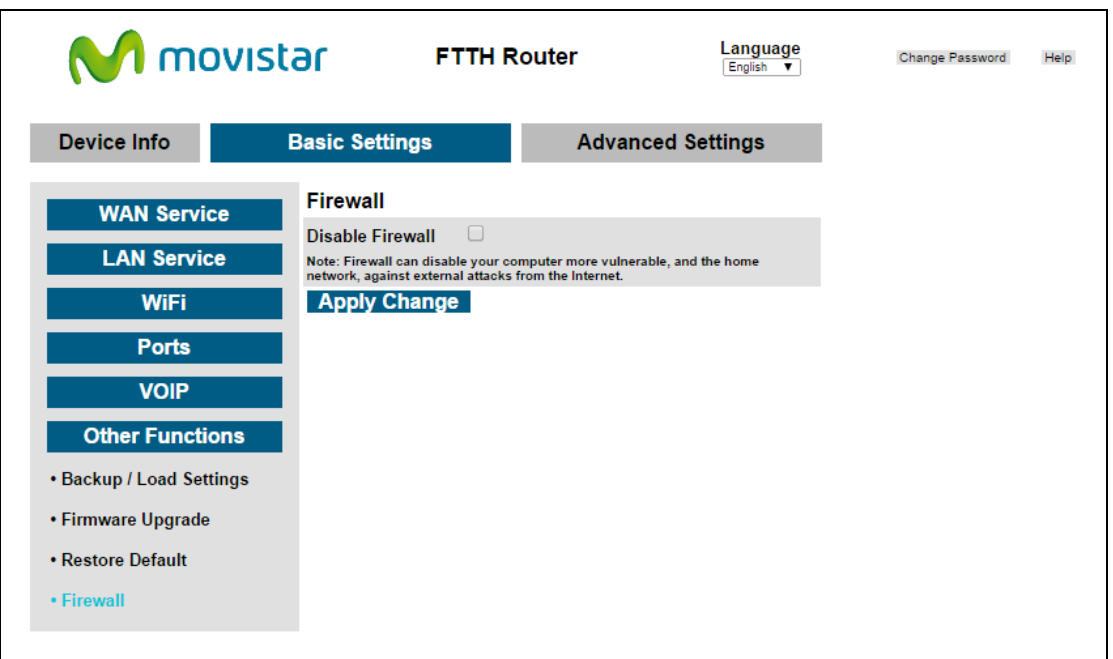

By clicking on the checkbox **Ø** "Disable Firewall" and pressing the button Apply **Change** all the rules of filtering (IN/OUT) and Firewall capabilities will be disabled.

To restore the FW capabilities simply uncheck the "Disable Firewall" option and press **Apply Change.**

# <span id="page-27-0"></span>**4.1.7 Password change**

On the top-right part of the basic user interface there is the option to change the administrator password. To do so click on the button Change Password and the following screen will be shown.

Remember that the access to the VG-8050 is controlled by only one user account '1234'.

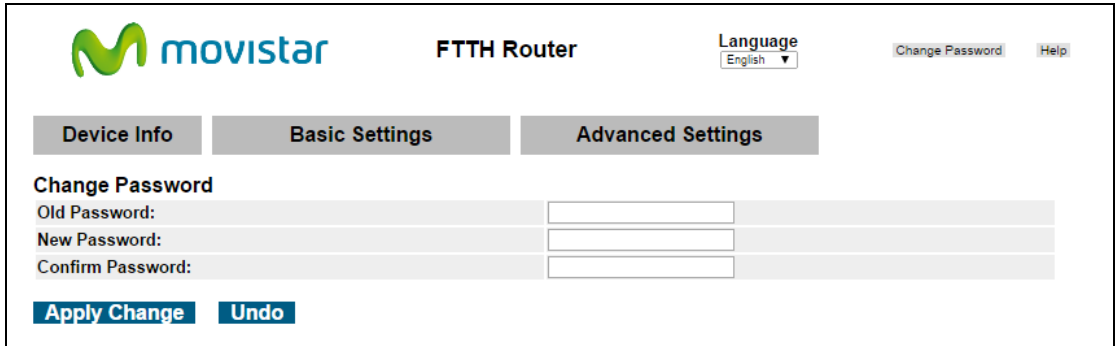

Enter the old password (by default '1234') and the new one twice. Click **Apply Change** to set the new password (you may need to re-authenticate with the new credentials).

<span id="page-28-0"></span>**NOTE:** Passwords must be 16 characters or less.

# **4.1.8 Help**

The help menu is located to the top-right part of the basic user interface. By clicking on the **Help** button you will reach a new Window with basic contents that may help you to understand some capabilities of the router:

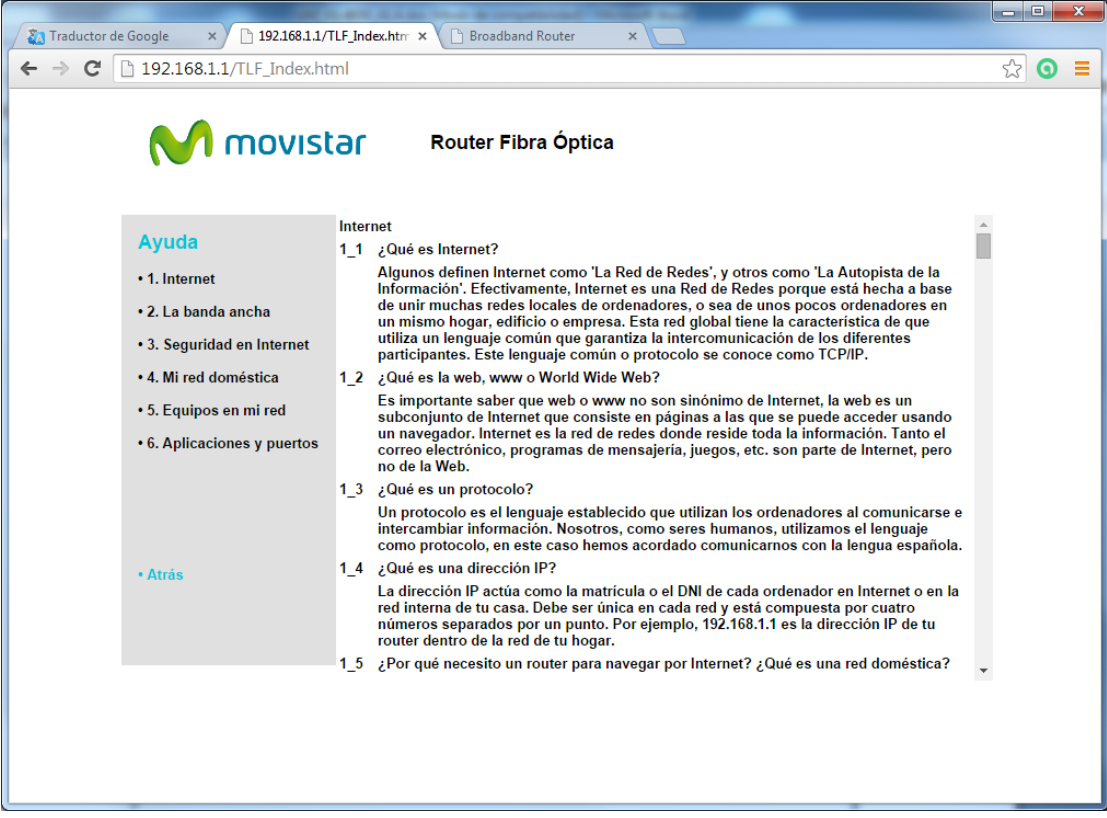

# <span id="page-29-0"></span>**Chapter 5 Advanced User Interface**

To access to the **Advanced User Interface** you need first login the device (see chapter '3.3. Login procedure'). In the Basic User Interface press on the option 'Advanced Settings' as shown below:

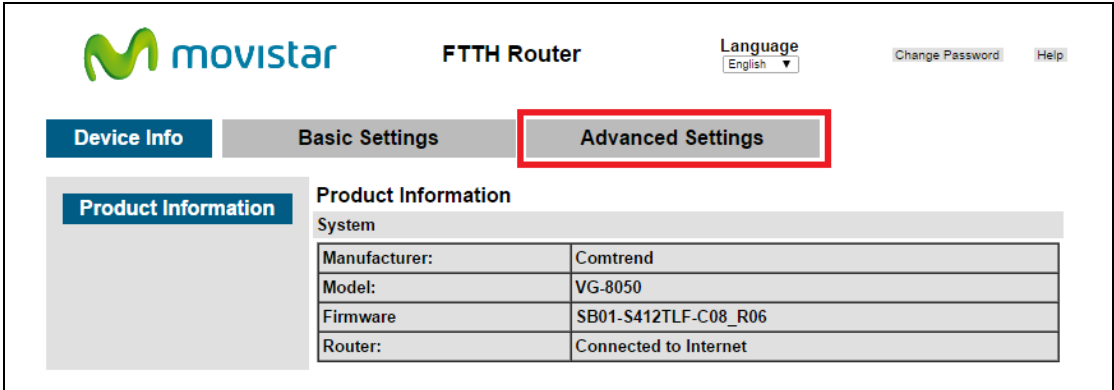

The following warning window will appear indicating you're accessing to an advanced configuration menu:

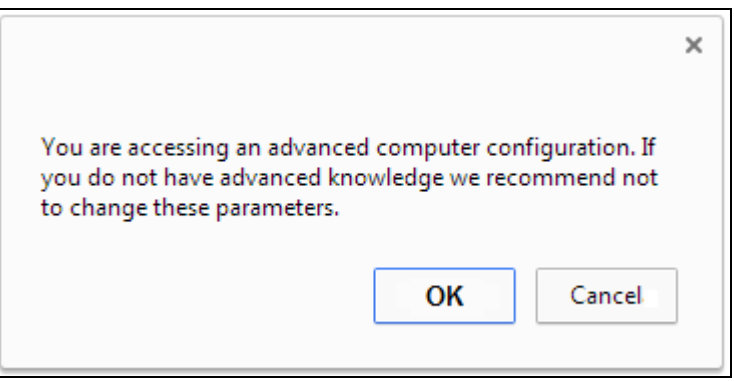

Accept that Window and your browser will be redirected to the Advanced User Interface.

The web user interface is divided into two windowpanes, the main menu (at left) and the display screen (on the right). The main menu has several options and selecting each of these options opens a submenu with more selections.

**NOTE:** The menu items shown are based upon the configured connection(s) and user account privileges. For example, if NAT and Firewall are enabled, the main menu will display the NAT and Security submenus. If either is disabled, their corresponding menu(s) will also be disabled.

Device Info is the first selection on the main menu so it will be discussed first. Subsequent chapters will introduce the other main menu options in sequence.

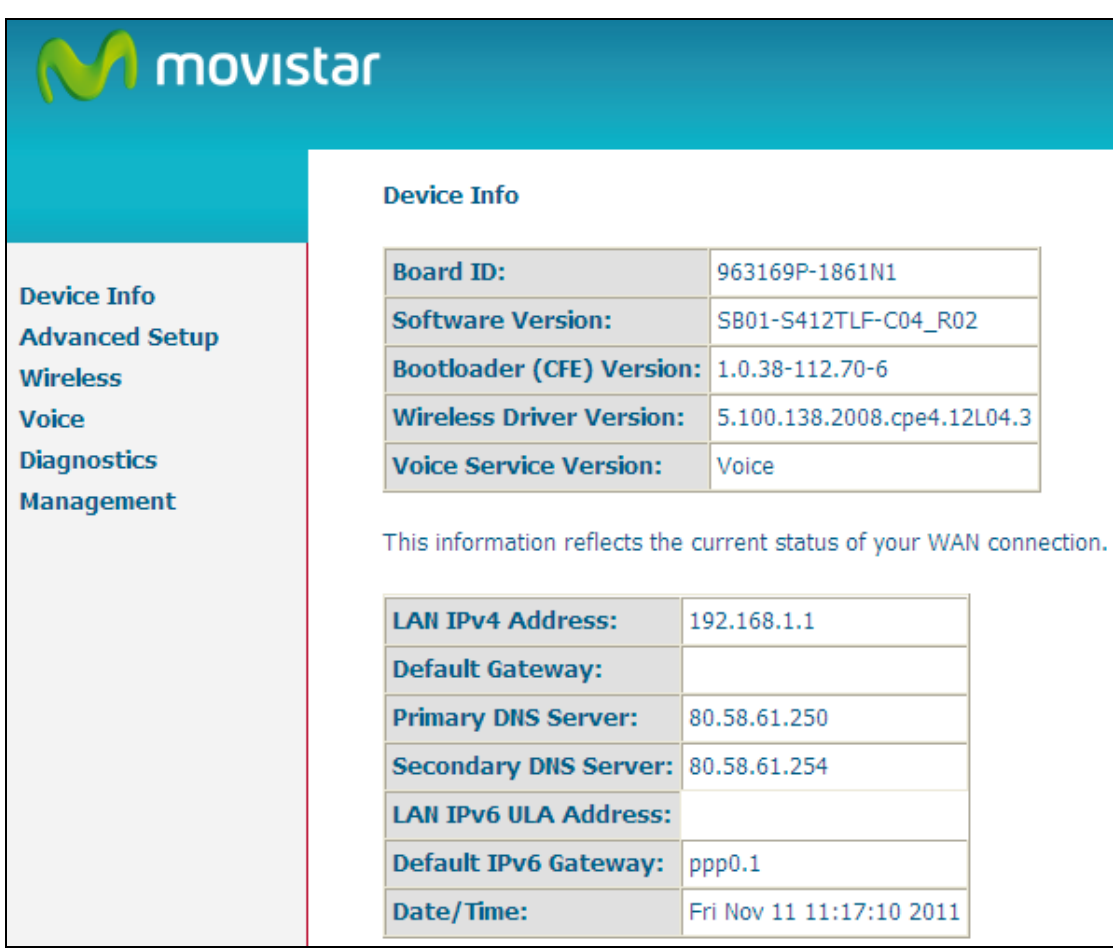

The Device Info Summary screen will display at startup.

This screen shows hardware, software, IP settings and other related information.

# <span id="page-31-0"></span>**5.1 WAN**

Select WAN from the Device Info submenu to display the configured PVC(s).

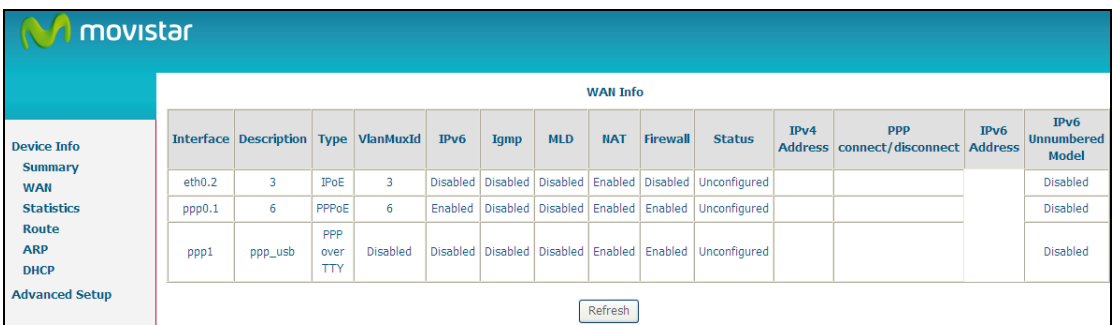

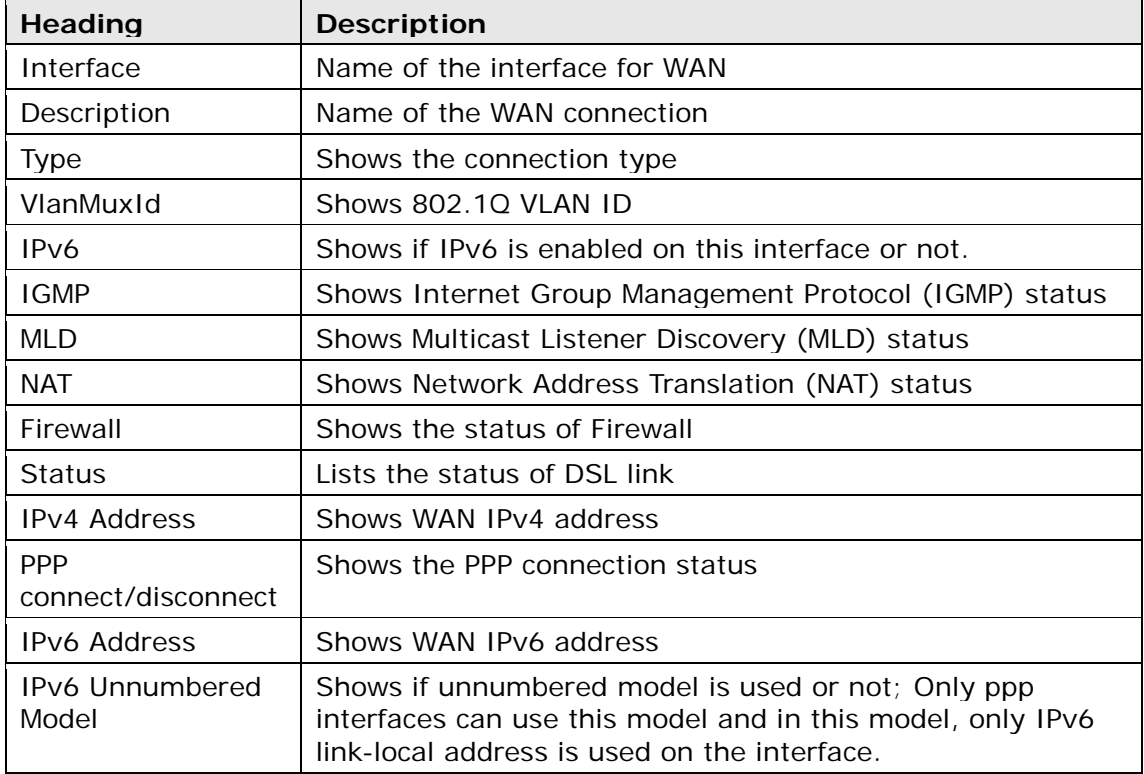

# <span id="page-32-0"></span>**5.2 Statistics**

This selection provides LAN, WAN, ATM and DSL statistics.

<span id="page-32-1"></span>**NOTE:** These screens are updated automatically every 15 seconds. Click **Reset Statistics** to perform a manual update of these statistics.

# **5.2.1 LAN Statistics**

This screen shows data traffic statistics for each LAN interface.

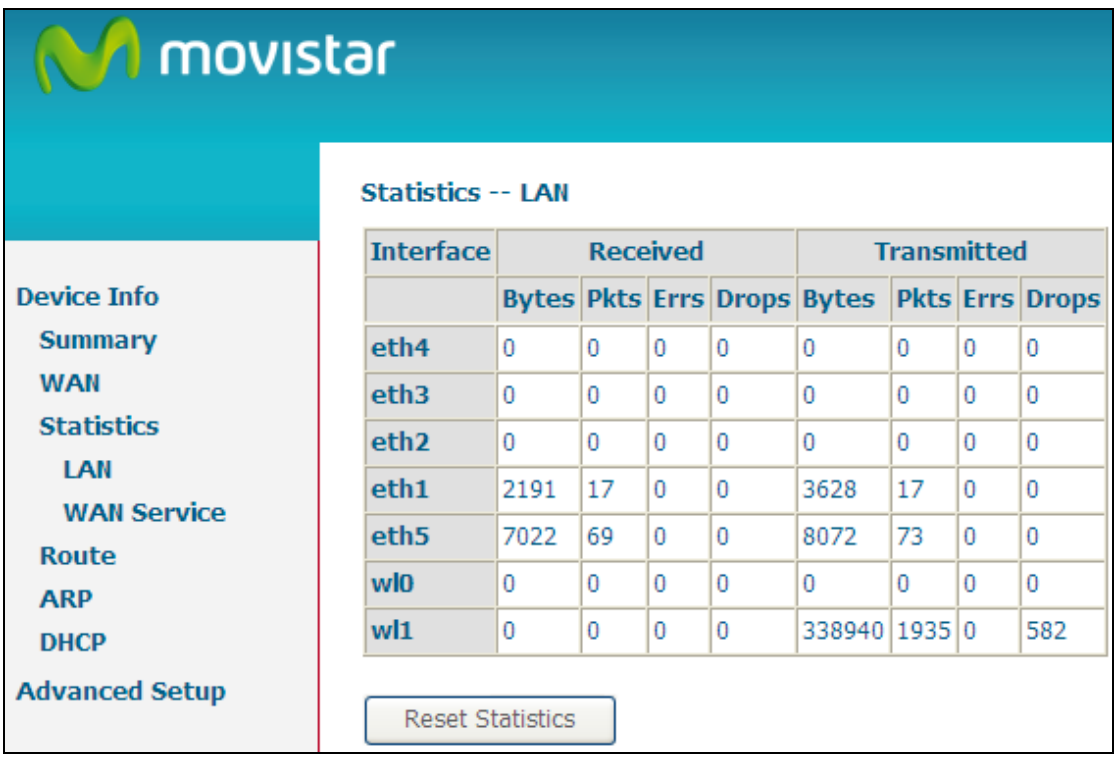

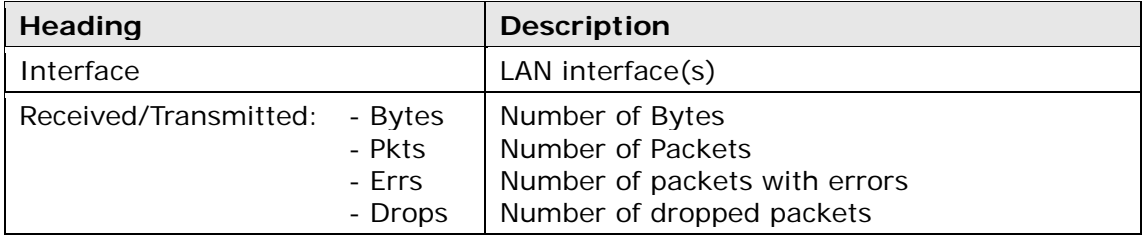

# <span id="page-33-0"></span>**5.2.2 WAN Service**

This screen shows data traffic statistics for each WAN interface.

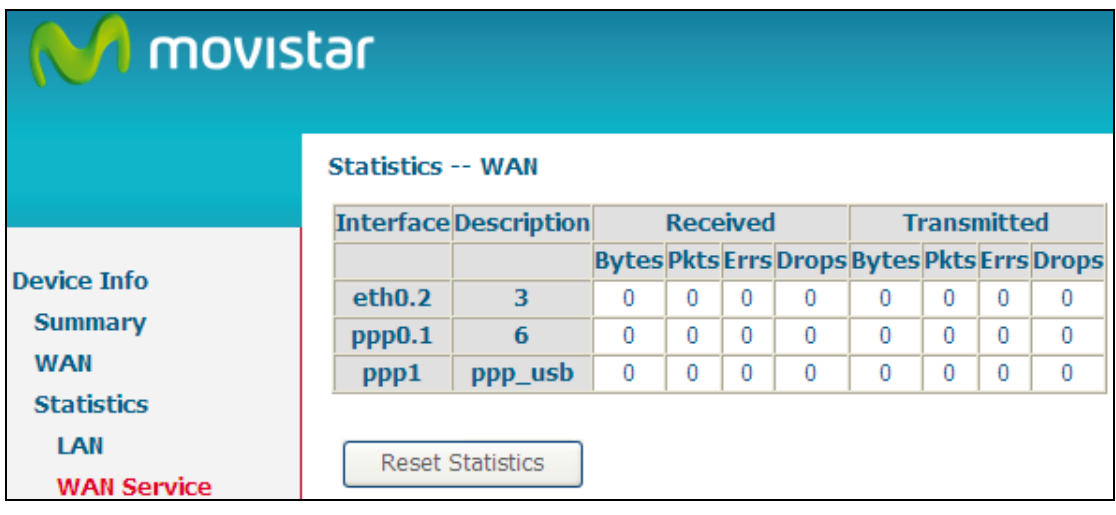

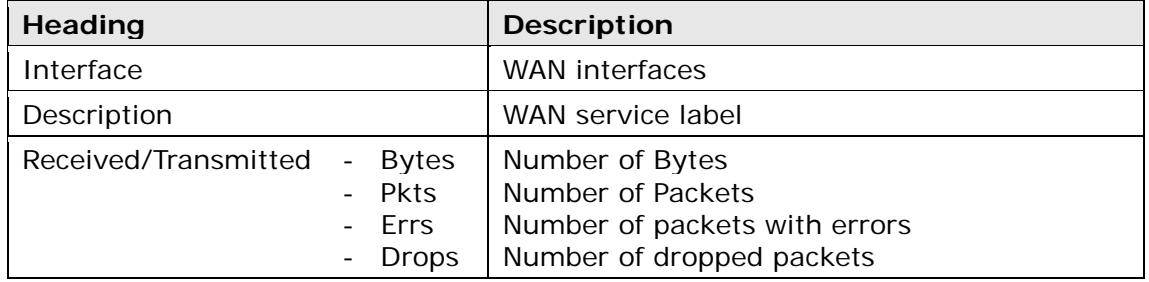

# <span id="page-34-0"></span>**5.3 Route**

Choose **Route** to display the routes that the VG-8050 has found.

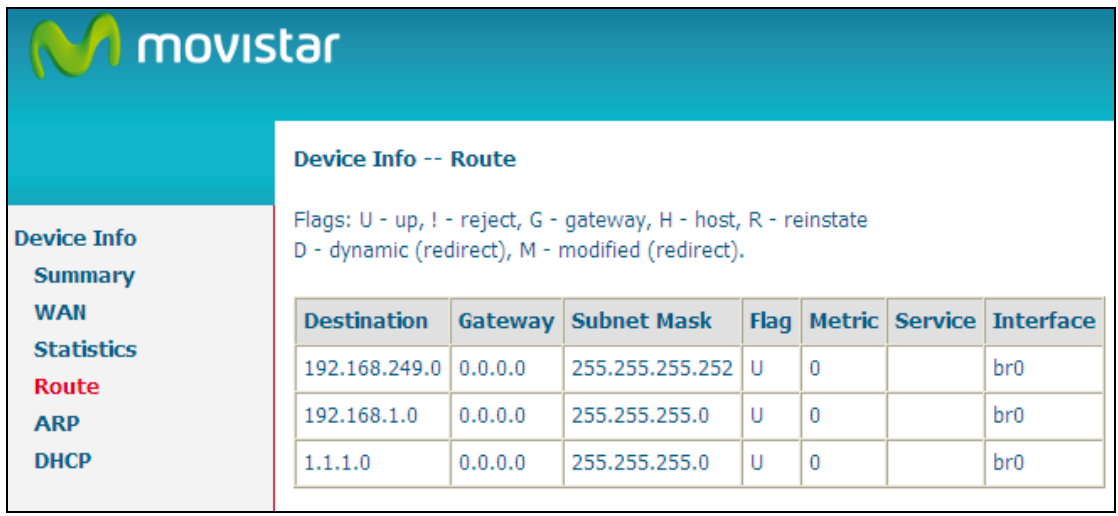

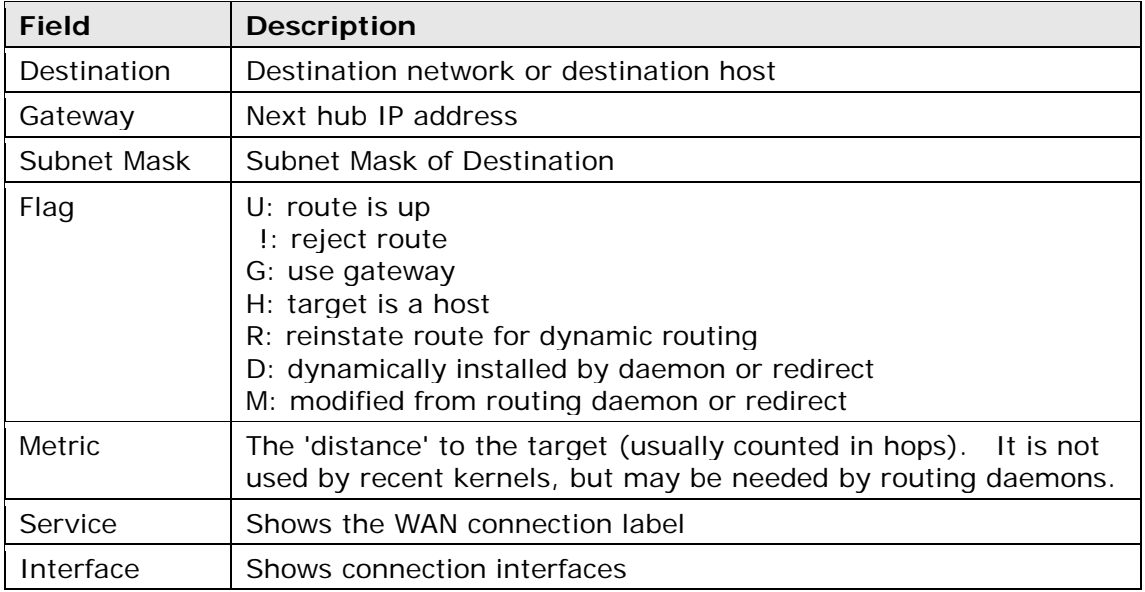

# **5.4 ARP**

<span id="page-35-0"></span>Click **ARP** to display the ARP information.

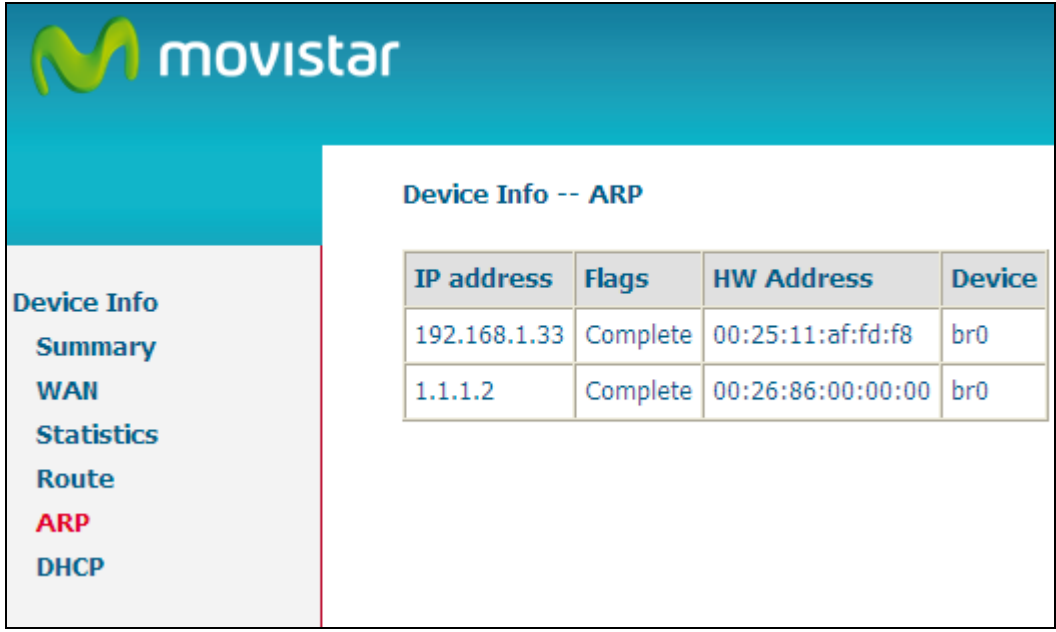

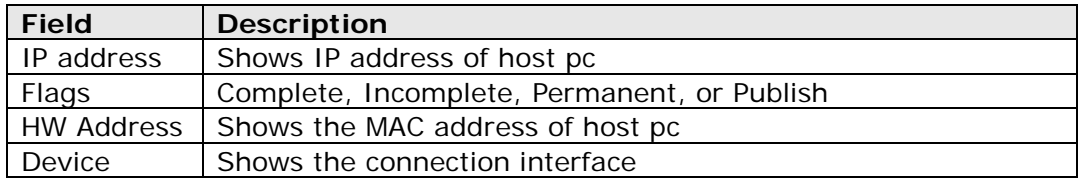
## **5.5 DHCP**

Click **DHCP** to display all DHCP Leases.

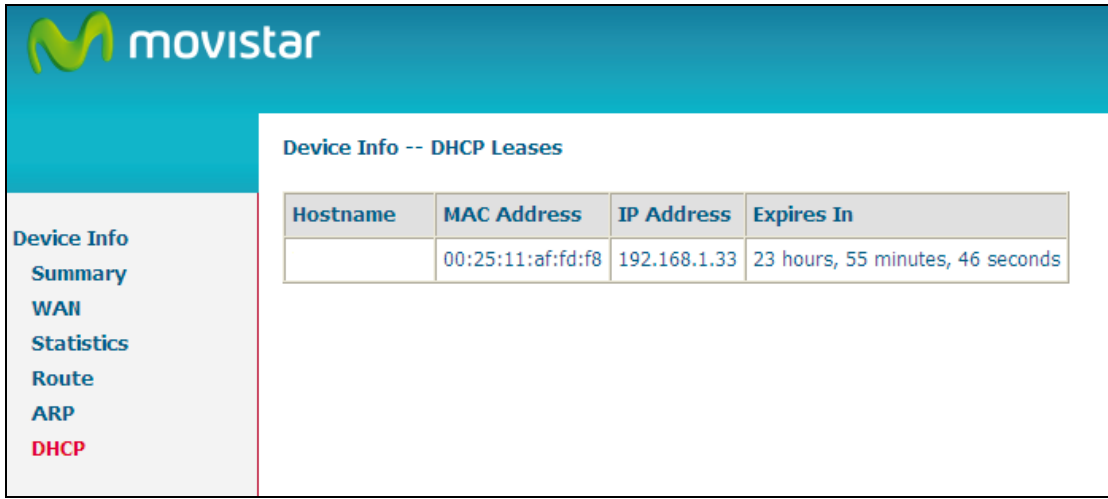

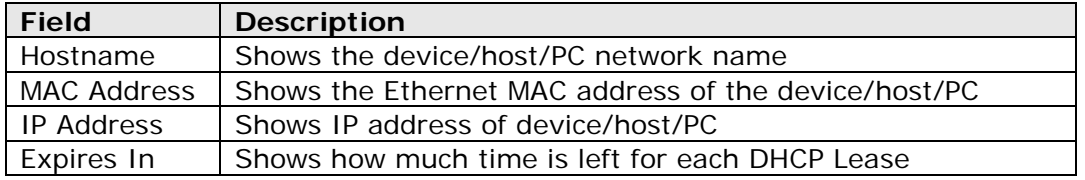

## **5.6 NAT Session**

Click on **NAT Session** to show the current most significant connections:

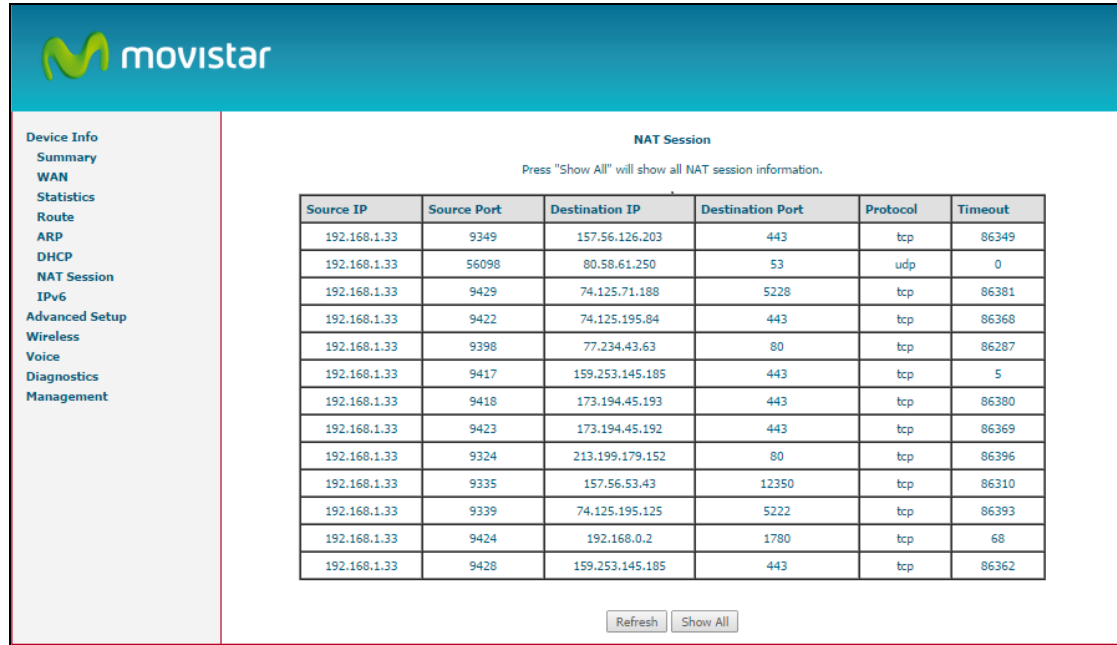

Click on **Show All** to show all the connections that the router is managing.

## **5.7 IPv6**

<span id="page-37-0"></span>If your environment support IPv6 protocol this menu will show all the IPv6 clients that are share the same link (similar to ARP for IPv4)

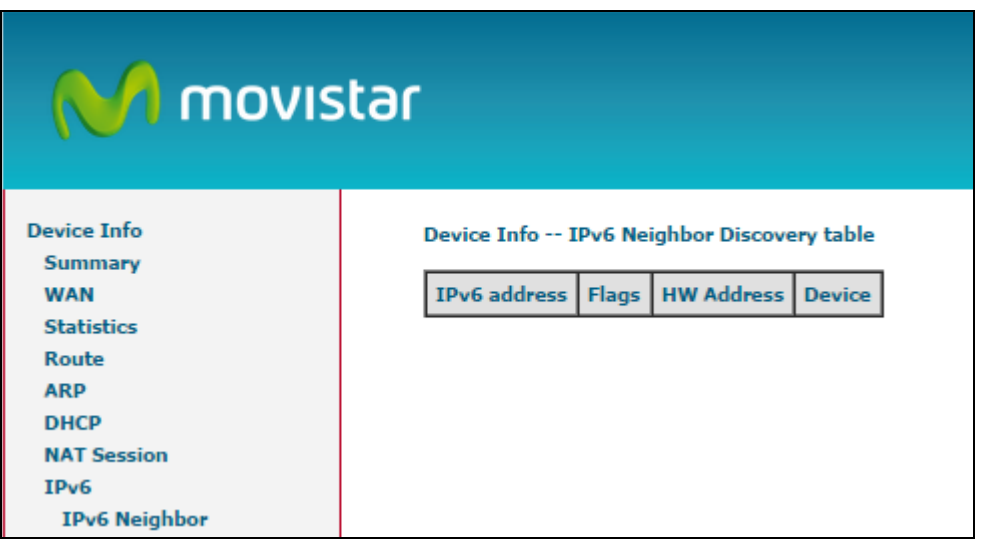

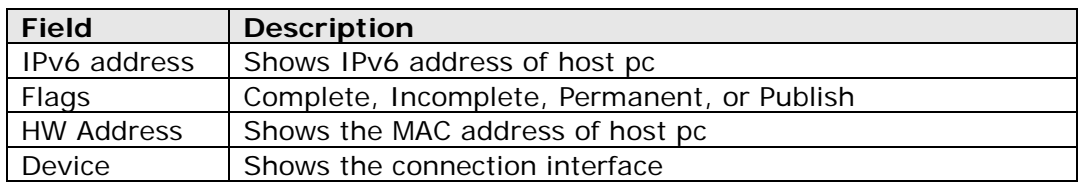

# **Chapter 6 Advanced Setup**

The Advanced menu provides access to the Advanced options discussed below.

## **6.1 Layer 2 Interface**

The ETH WAN interface screen is described here.

### **6.1.1 ETH Interface**

This screen displays the Ethernet WAN Interface configuration.

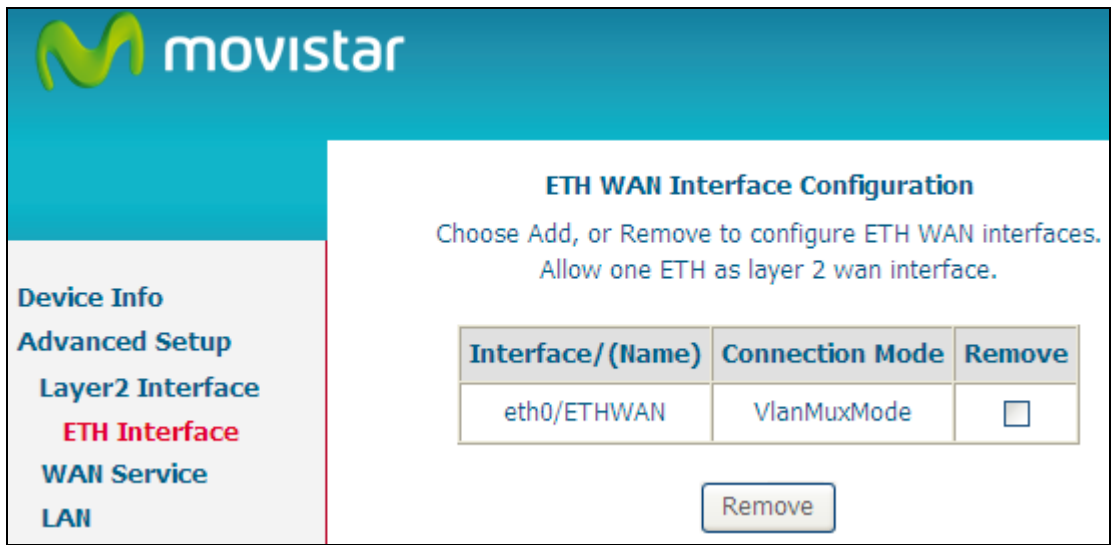

Click **Add** to create a new connection (see [Appendix G\)](#page-136-0). To remove a connection, select its Remove column radio button and click **remove.**

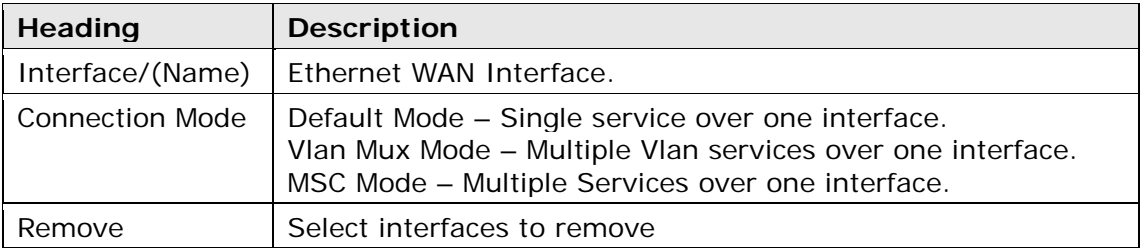

## <span id="page-39-0"></span>**6.2 WAN Service**

This screen allows for the configuration of WAN interfaces.

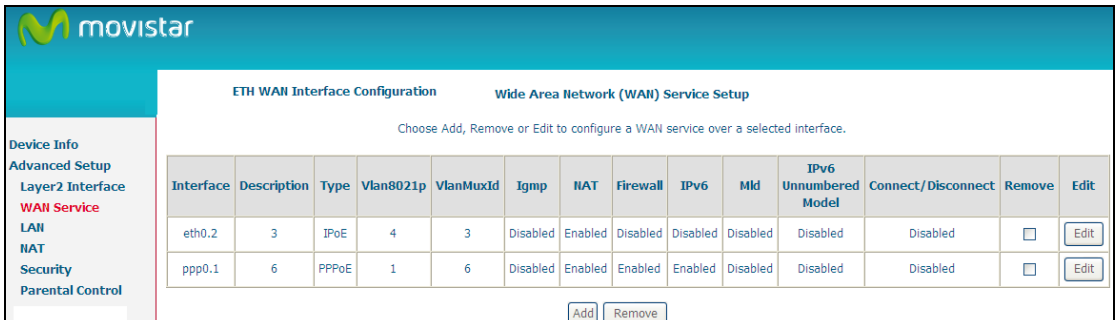

Click the **Add** button to create a new connection. For connections on ATM or ETH WAN interfaces see [Appendix G.](#page-136-0)

ETH and ATM service connections cannot coexist. In Default Mode, up to 8 WAN connections can be configured; while VLAN Mux and MSC Connection Modes support up to 16 WAN connections.

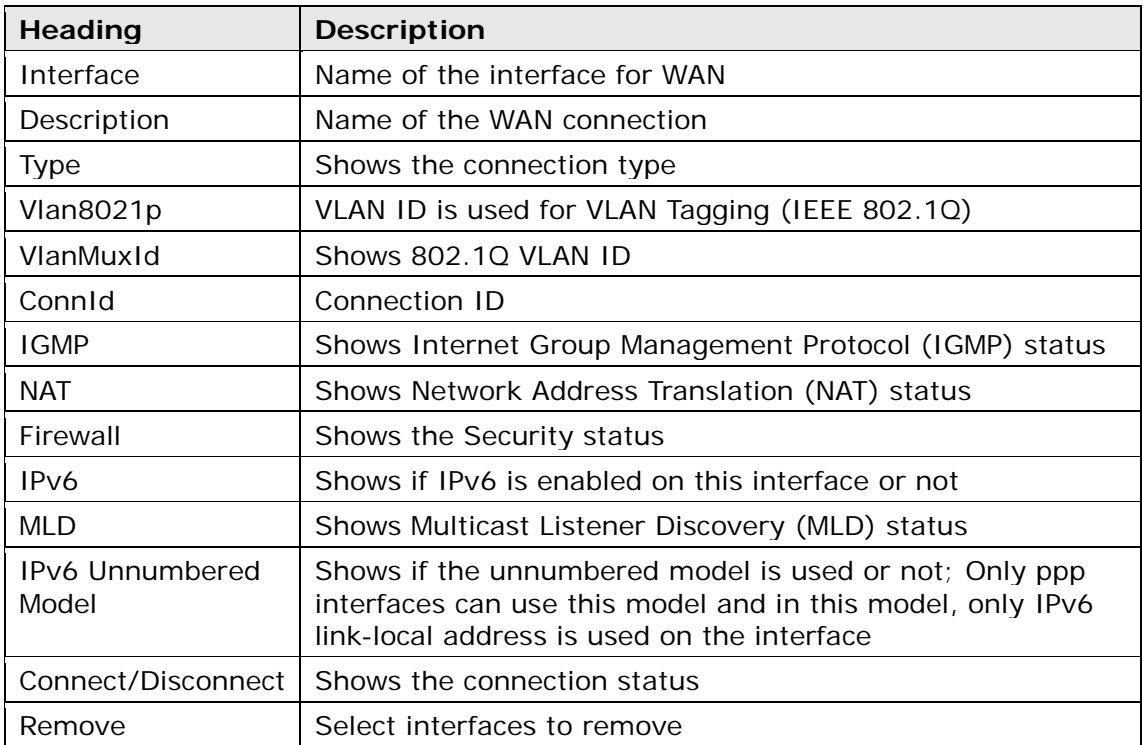

To remove a connection, select its Remove column radio button and click **Remove.**

## **6.3 LAN**

From this screen, LAN interface settings can be configured.

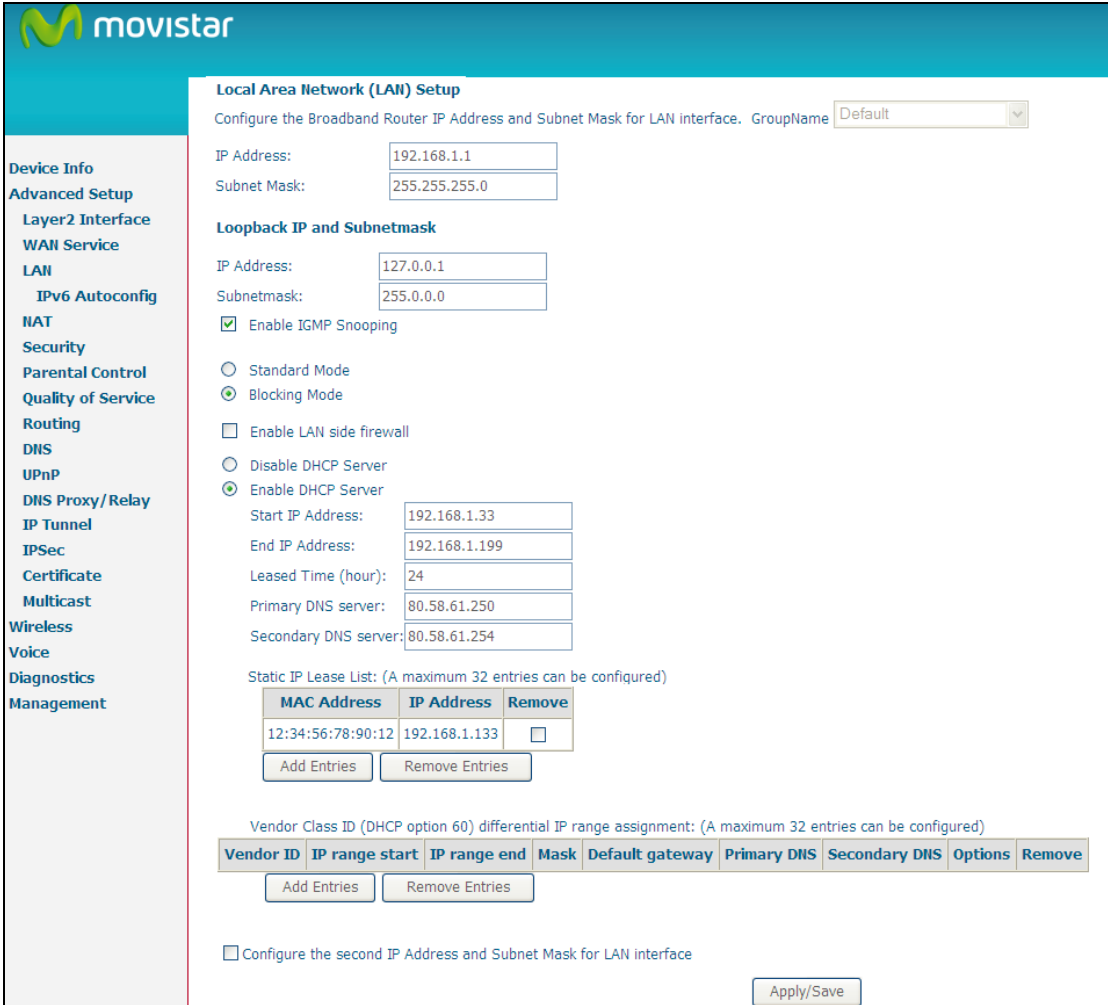

Consult the field descriptions below for more details.

**GroupName:** Select an Interface Group.

#### **1st LAN INTERFACE**

**IP Address:** Input the IP address for the LAN port.

**Subnet Mask:** Input the subnet mask for the LAN port.

#### **Loopback IP and Subnetmask**

**IP Address:** Input the loopback IP address for the LAN port.

**Subnetmask:** Input the loopback subnet mask for the LAN port.

#### Enable IGMP Snooping: **Enable by ticking the checkbox .**

- Standard Mode: In standard mode, multicast traffic will flood to all bridge ports when no client subscribes to a multicast group – even if IGMP snooping is enabled.
- Blocking Mode: In blocking mode, the multicast data traffic will be blocked and not flood to all bridge ports when there are no client subscriptions to any multicast group.

Enable LAN side firewall: Enable by ticking the checkbox  $✓$ .

**DHCP Server:** To enable DHCP, select **Enable DHCP server** and enter Start and End IP addresses and the Leased Time. This setting configures the router to automatically assign IP, default gateway and DNS server addresses to every PC on your LAN.

**Primary DNS server:** The Primary DNS server which is delivered to the LAN site hosts via DHCP protocol.

**Secondary DNS server:** The Secondary DNS server which is delivered to the LAN site hosts via DHCP protocol.

**Static IP Lease List:** A maximum 32 entries can be configured.

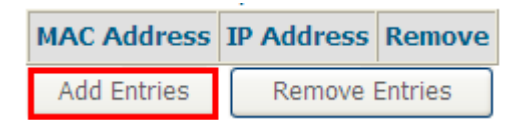

To add an entry, enter MAC address and Static IP and then click **Save/Apply**.

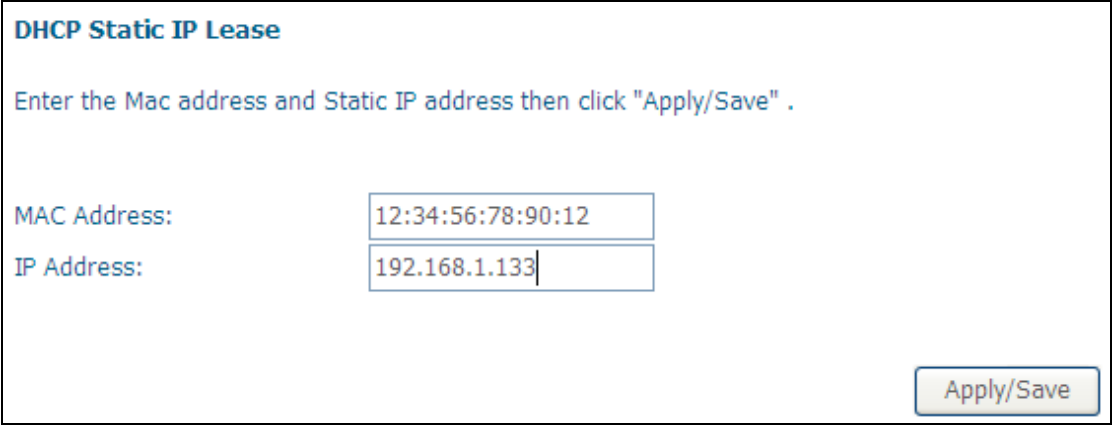

To remove an entry, tick the corresponding checkbox  $\boxtimes$  in the Remove column and then click the **Remove Entries** button, as shown below.

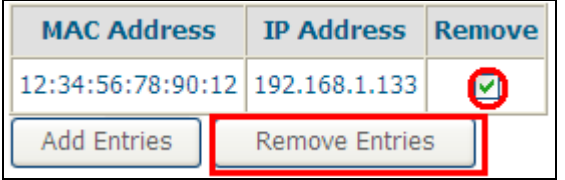

#### **Vendor Class ID**

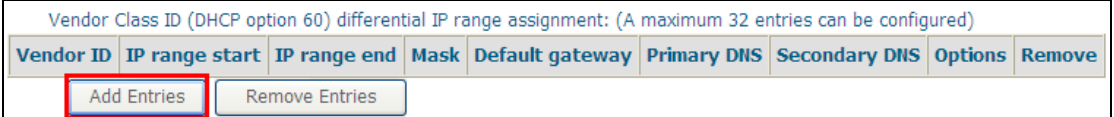

### Click the Add Entries to display the following:

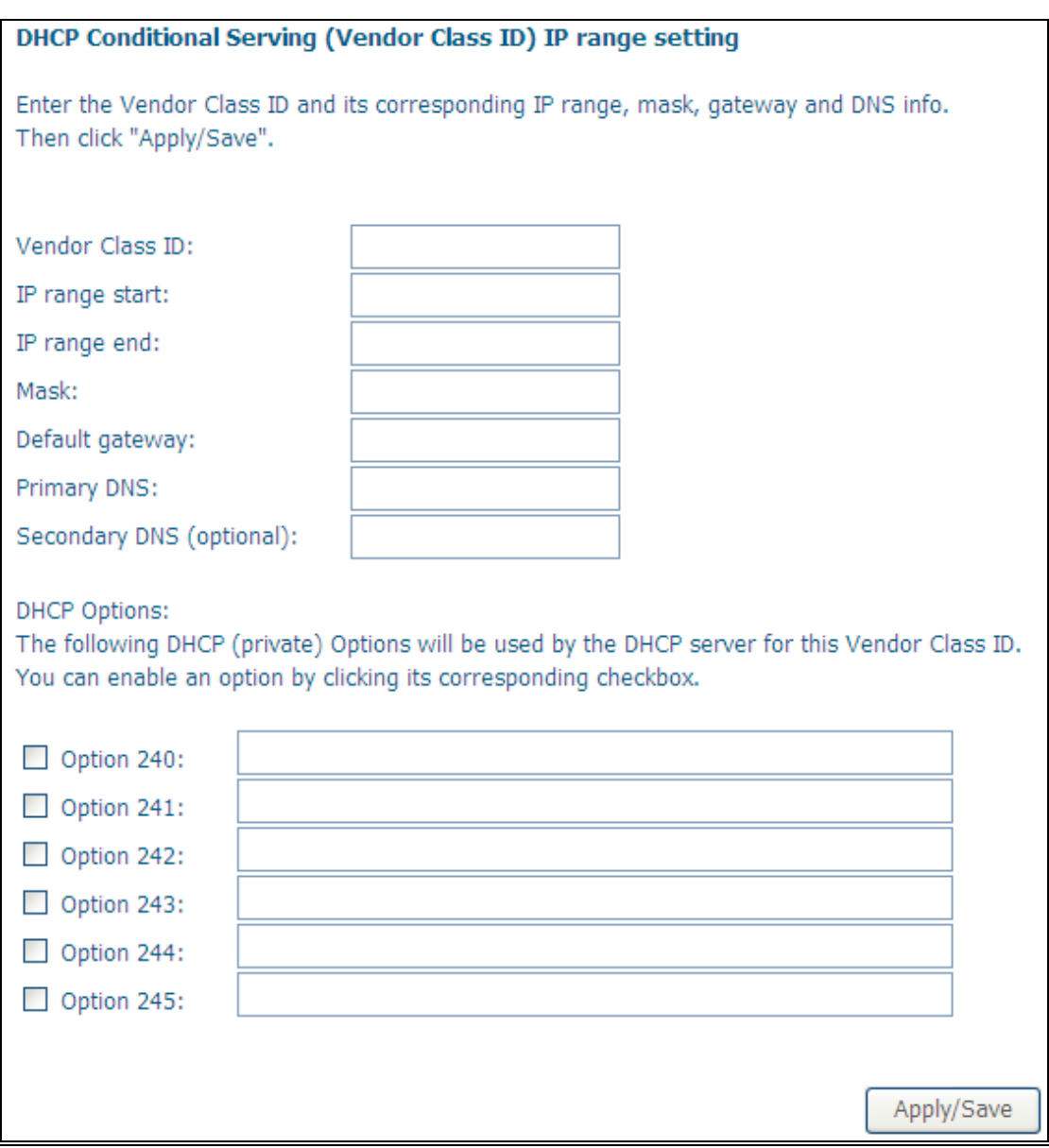

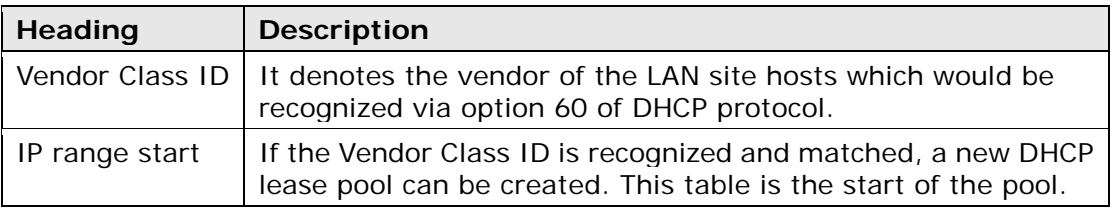

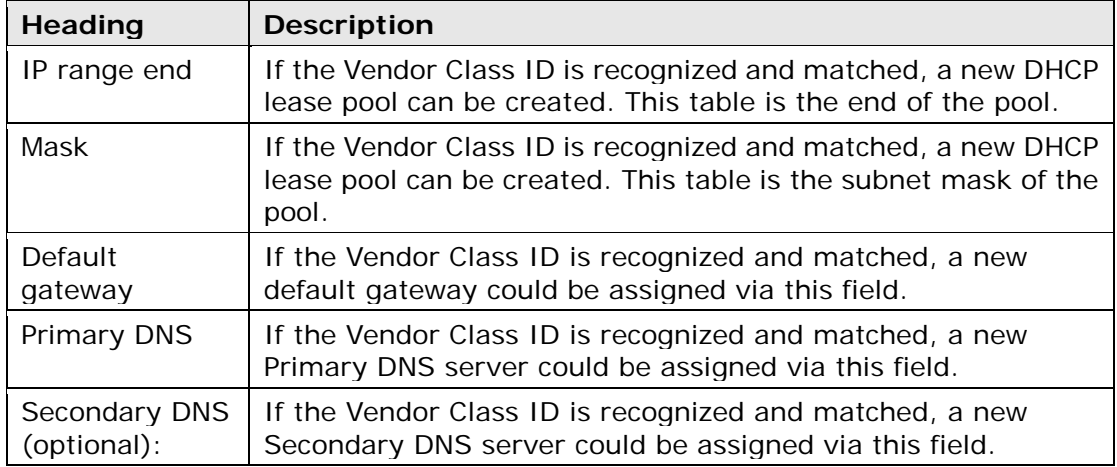

#### **DHCP Options**

If the Vendor Class ID is recognized and matched, a set of string based DHCP options could be assigned to the client for customization purposes. The options are mostly used by Set-top-box.

#### **2ND LAN INTERFACE**

To configure a secondary IP address, tick the checkbox  $\boxtimes$  outlined (in RED) below.

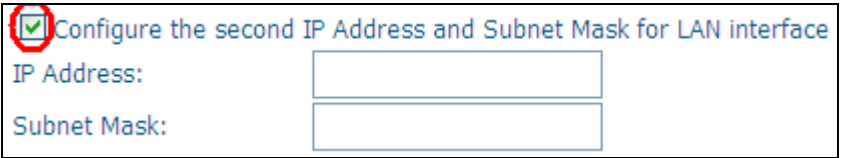

**IP Address:** Enter the secondary IP address for the LAN port.

**Subnet Mask:** Enter the secondary subnet mask for the LAN port.

## **6.3.1 IPv6 Autoconfig**

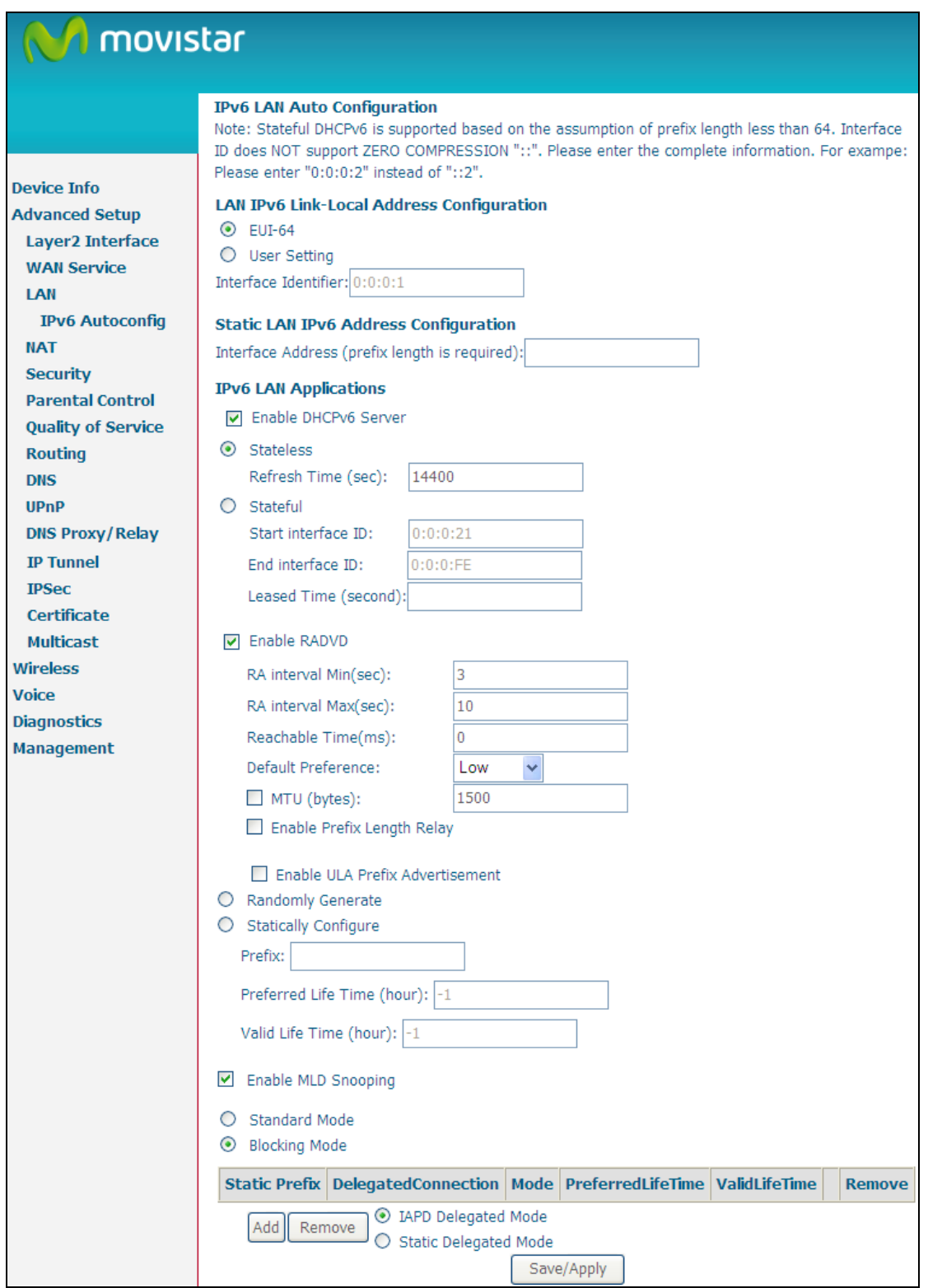

## **LAN IPv6 Link-Local Address Configuration**

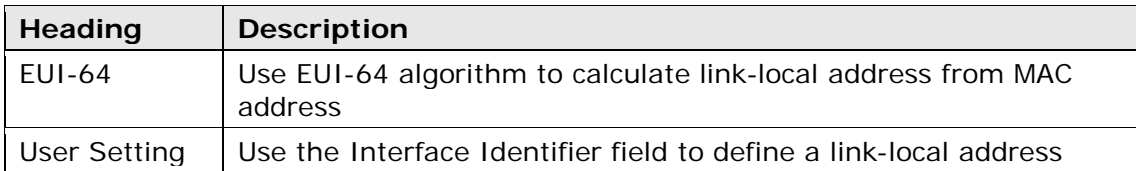

#### **Static LAN IPv6 Address Configuration**

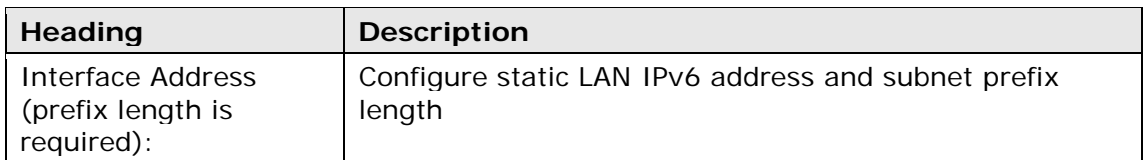

### **IPv6 LAN Applications**

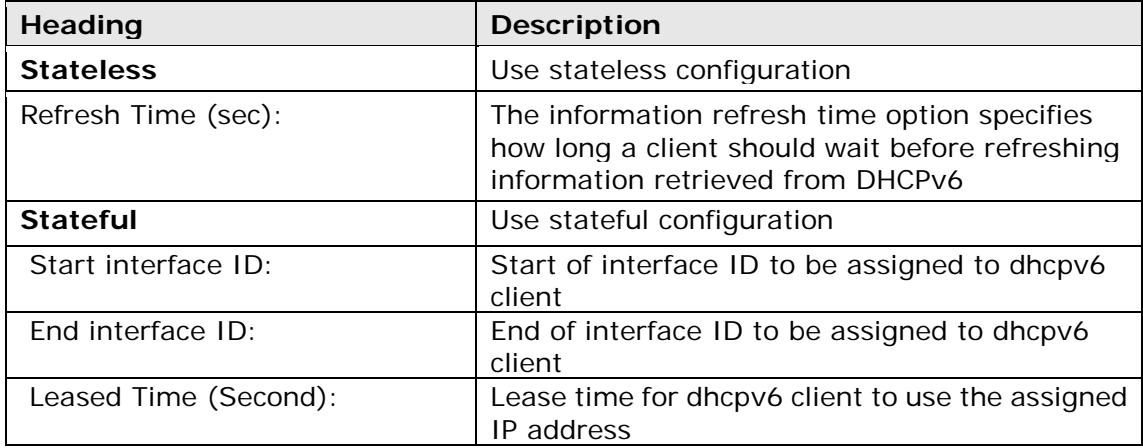

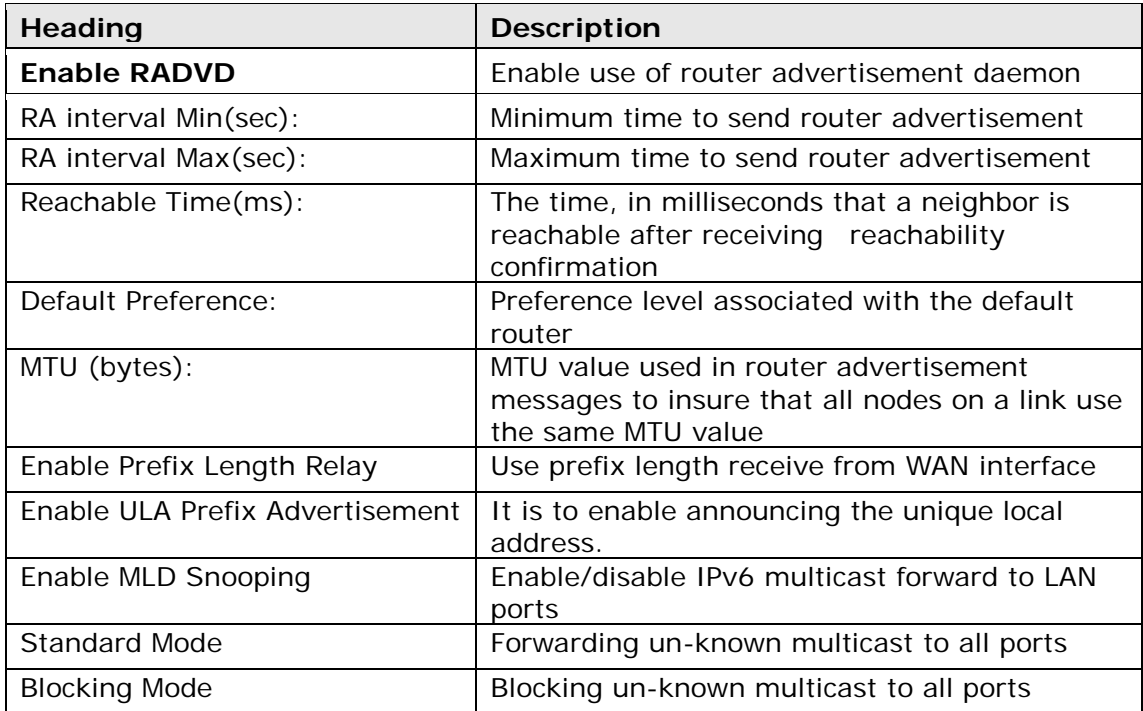

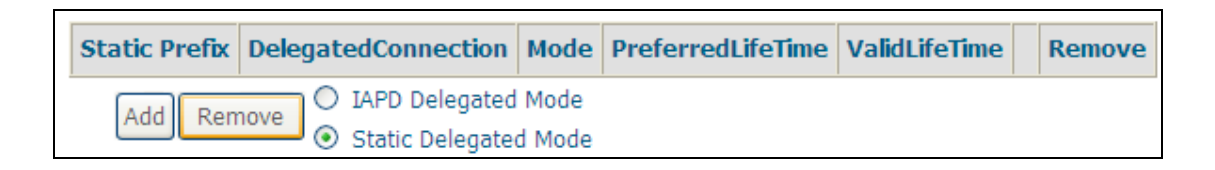

To manually set a Static Prefix for LAN side hosts it is possible by creating an entry in the Static Prefix table with desired prefix and relative parameters.

If Static=1 for example, then the prefixes set in the Static Prefx table would be used for LAN side hosts to generate an IPv6 address. Furthermore if IAPD=1, then the WAN side prefix delegation would be used for LAN side hosts to generate an IPv6 address.

## **6.4 NAT**

To display this option, NAT must be enabled in at least one PVC shown on the [Advanced Setup](#page-37-0) - [WAN](#page-39-0) screen. *NAT is not an available option in Bridge mode*.

### **6.4.1 Virtual Servers**

Virtual Servers allow you to direct incoming traffic from the WAN side (identified by Protocol and External port) to the Internal server with private IP addresses on the LAN side. The Internal port is required only if the external port needs to be converted to a different port number used by the server on the LAN side. A maximum of 32 entries can be configured.

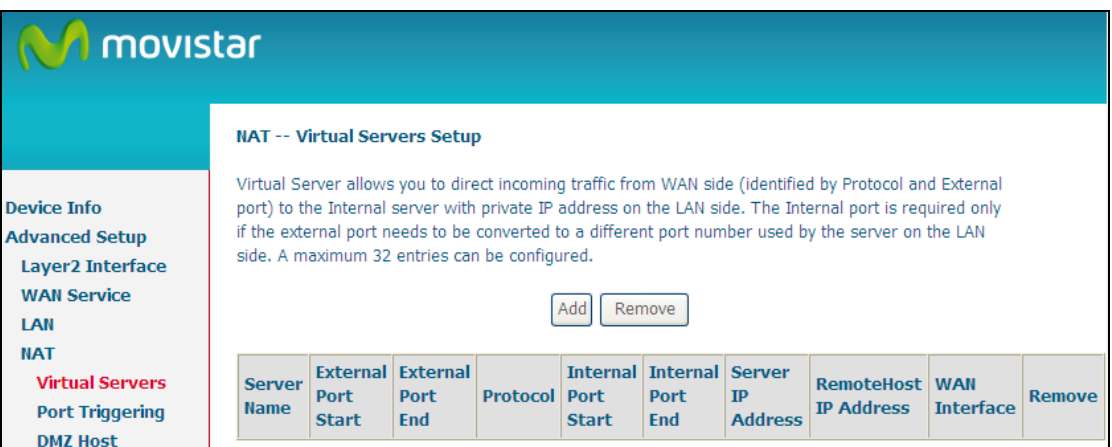

To add a Virtual Server, click **Add**. The following will be displayed.

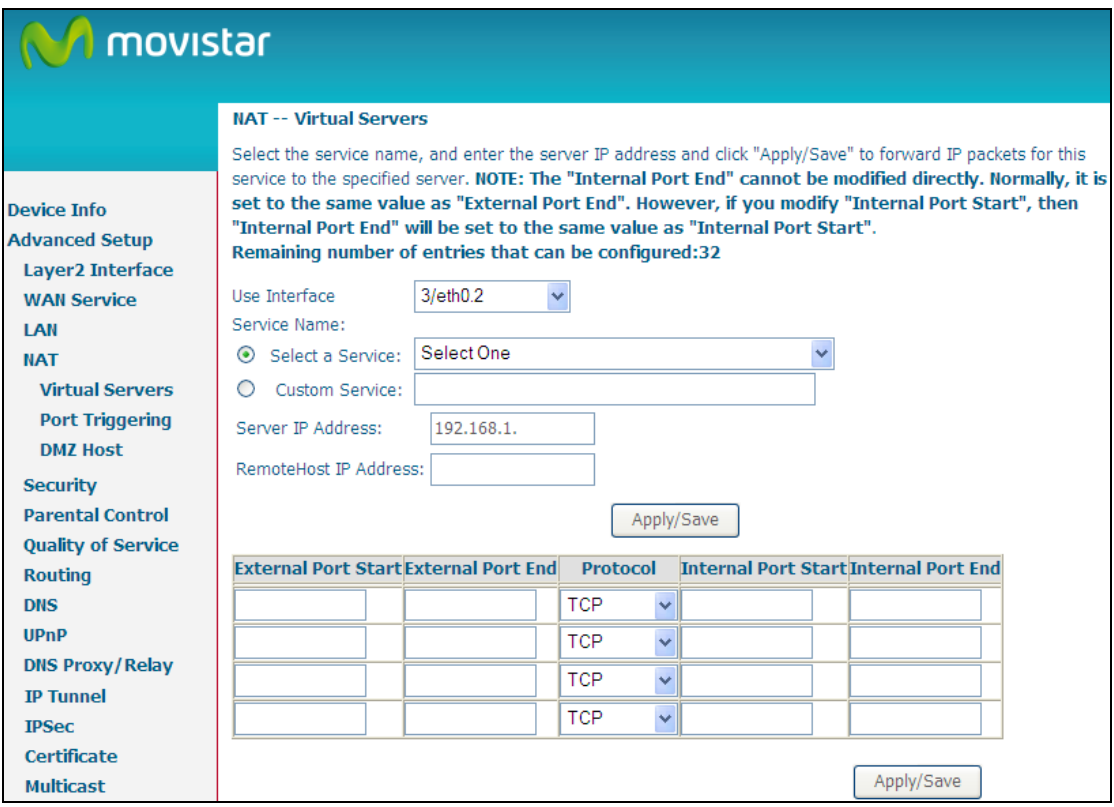

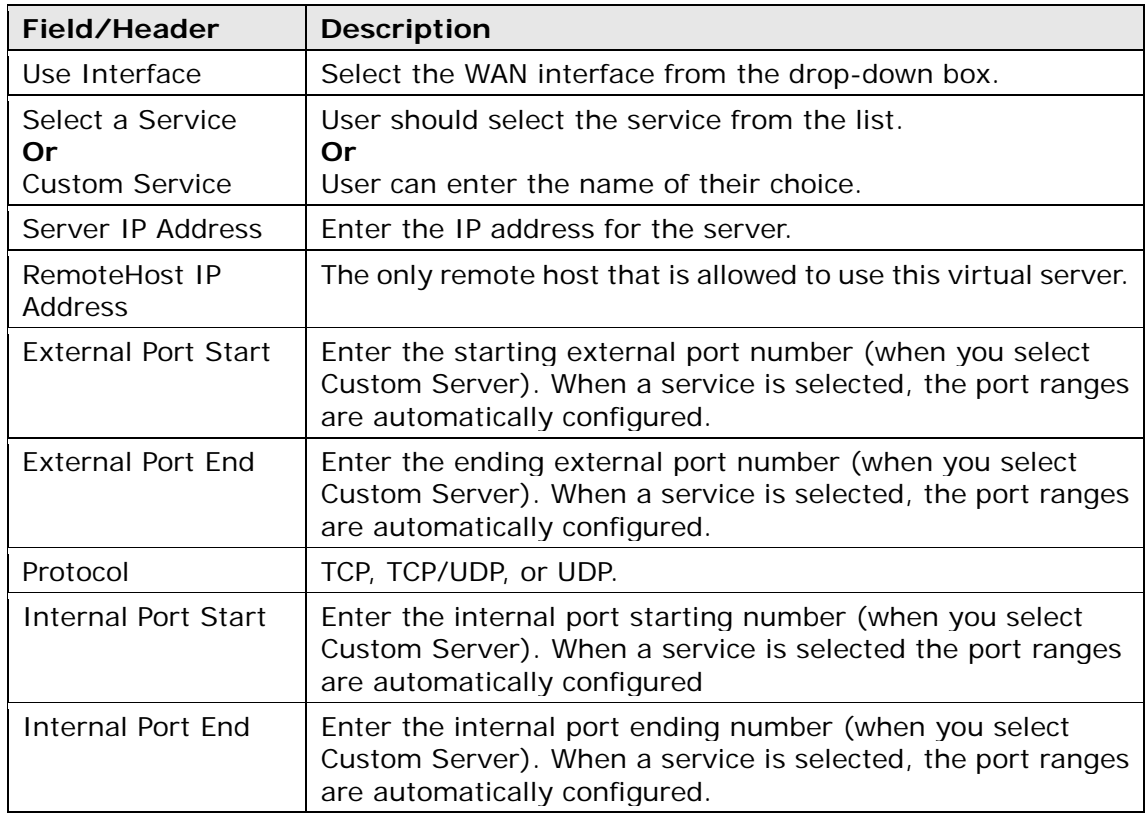

Consult the table below for field and header descriptions.

### **6.4.2 Port Triggering**

Some applications require that specific ports in the firewall be opened for access by the remote parties. Port Triggers dynamically 'Open Ports' in the firewall when an application on the LAN initiates a TCP/UDP connection to a remote party using the 'Triggering Ports'. The Router allows the remote party from the WAN side to establish new connections back to the application on the LAN side using the 'Open Ports'. A maximum 32 entries can be configured.

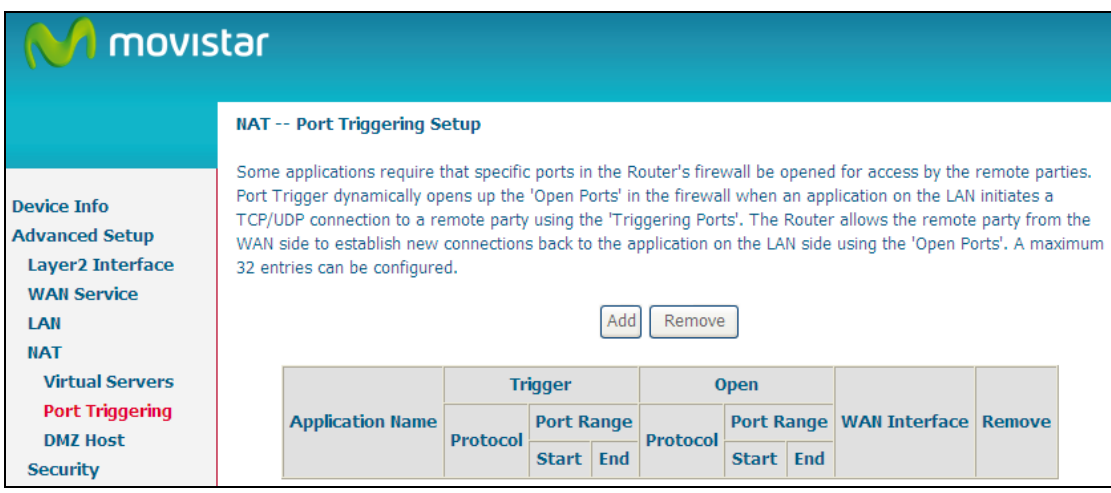

To add a Trigger Port, click **Add**. The following will be displayed.

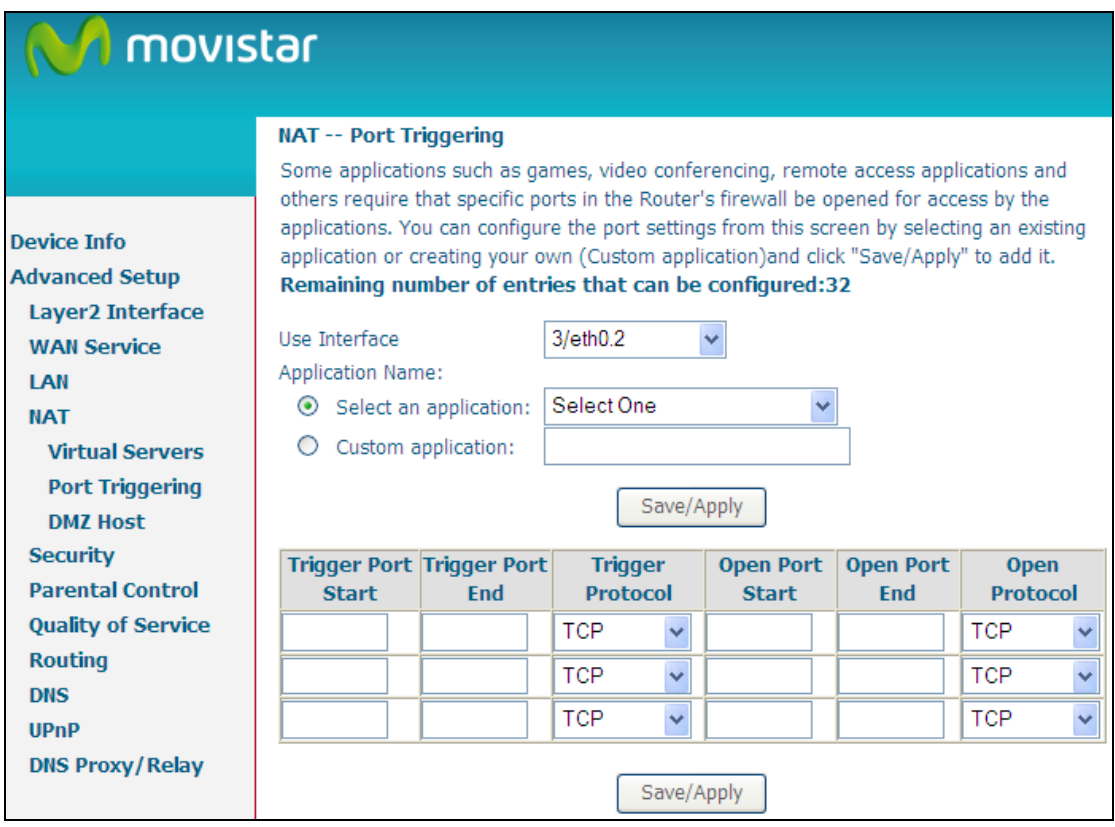

Consult the table below for field and header descriptions.

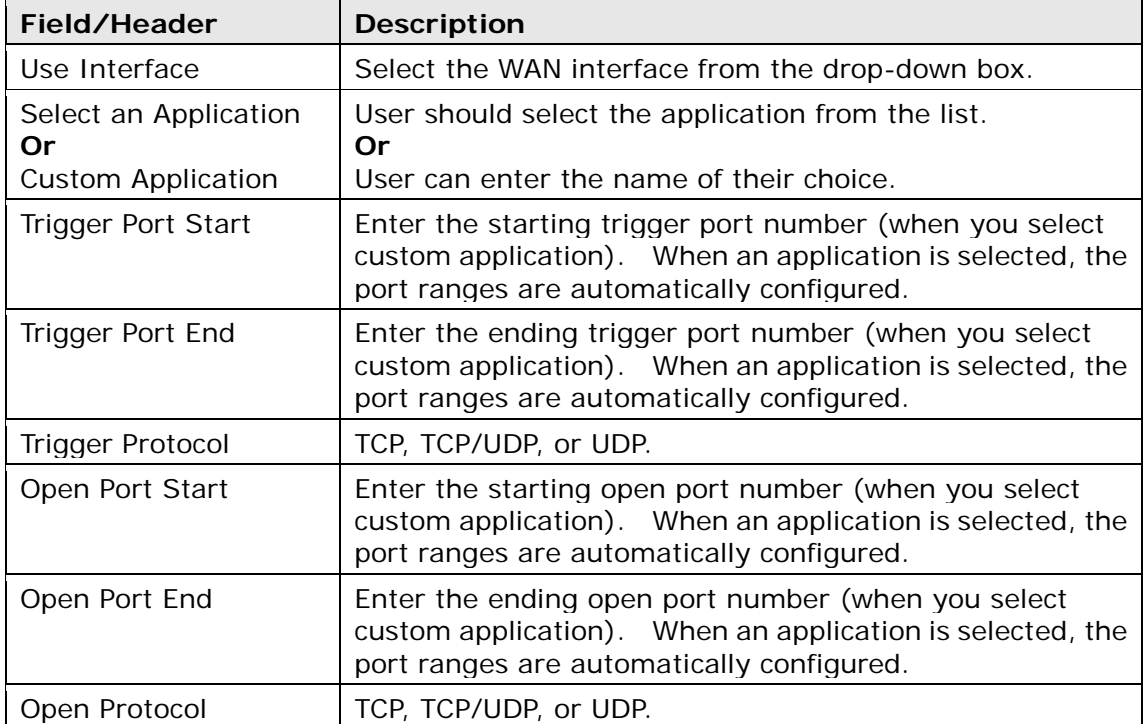

### **6.4.3 DMZ Host**

The DSL router will forward IP packets from the WAN that do not belong to any of the applications configured in the Virtual Servers table to the DMZ host computer.

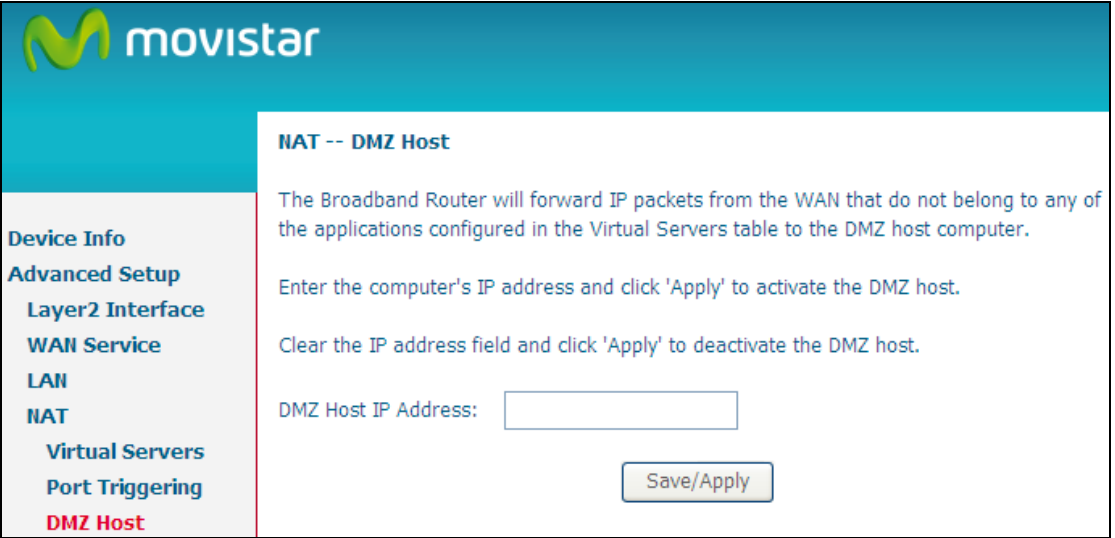

To **Activate** the DMZ host, enter the DMZ host IP address and click **Save/Apply**.

To **Deactivate** the DMZ host, clear the IP address field and click **Save/Apply**.

## **6.5 Security**

<span id="page-51-0"></span>To display this function, you must enable the firewall feature in WAN Setup. For detailed descriptions, with examples, please consult [Appendix A.](#page-124-0)

### **6.5.1 IP Filtering**

This screen sets filter rules that limit IP traffic (Outgoing/Incoming). Multiple filter rules can be set and each applies at least one limiting condition. For individual IP packets to pass the filter all conditions must be fulfilled.

**NOTE:** This function is not available when in bridge mode. Instead, see [MAC](#page-54-0)  [Filtering](#page-54-0) which performs a similar function.

#### **OUTGOING IP FILTER**

By default, all outgoing IP traffic is allowed, but IP traffic can be blocked with filters.

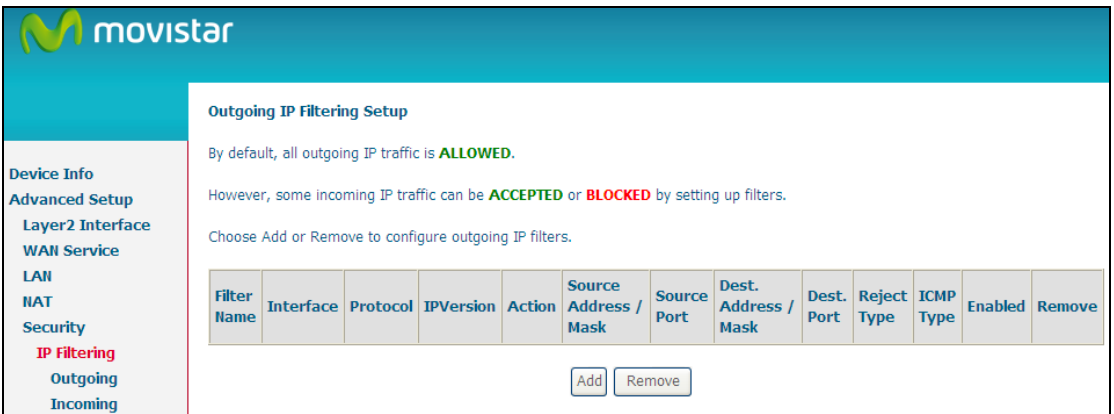

To add a filter (to block some outgoing IP traffic), click the **Add** button. On the following screen, enter your filter criteria and then click **Apply/Save**.

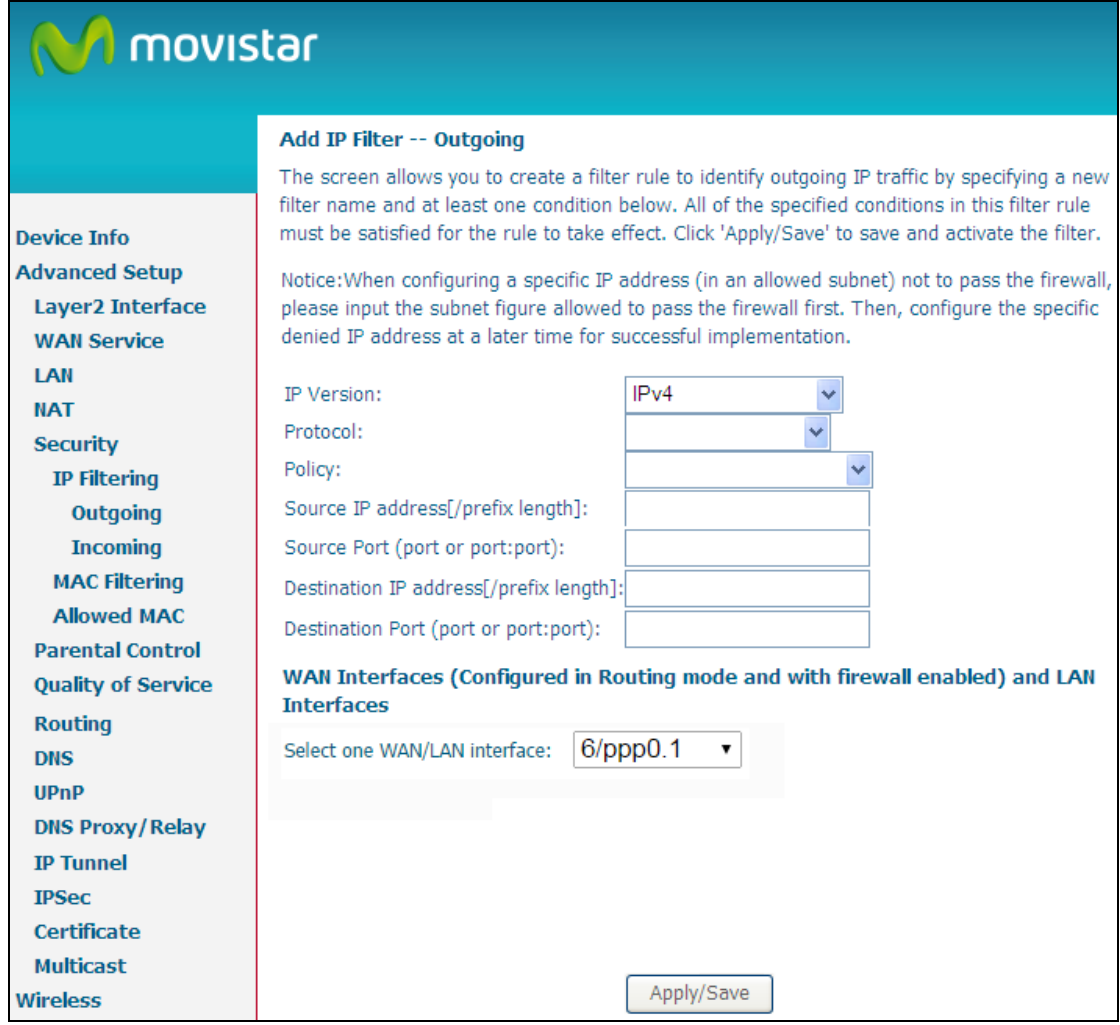

Consult the table below for field descriptions.

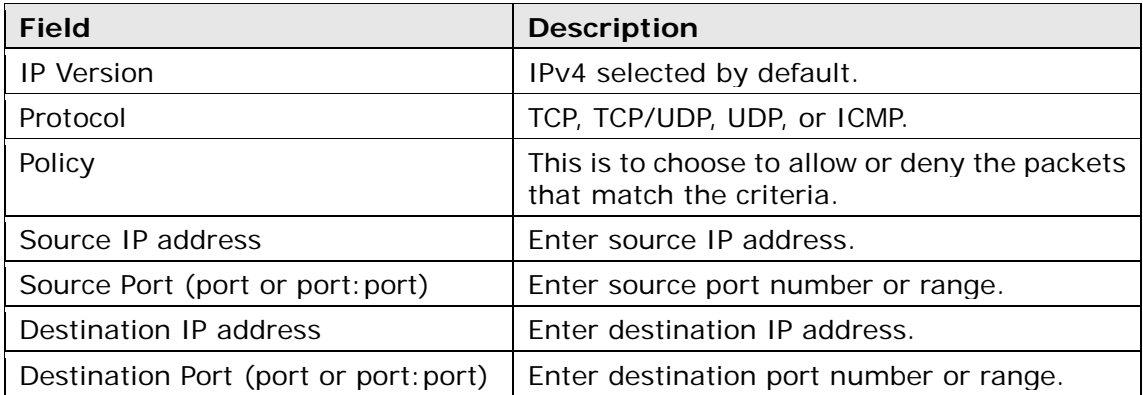

#### **INCOMING IP FILTER**

By default, all incoming IP traffic is blocked, but IP traffic can be allowed with filters.

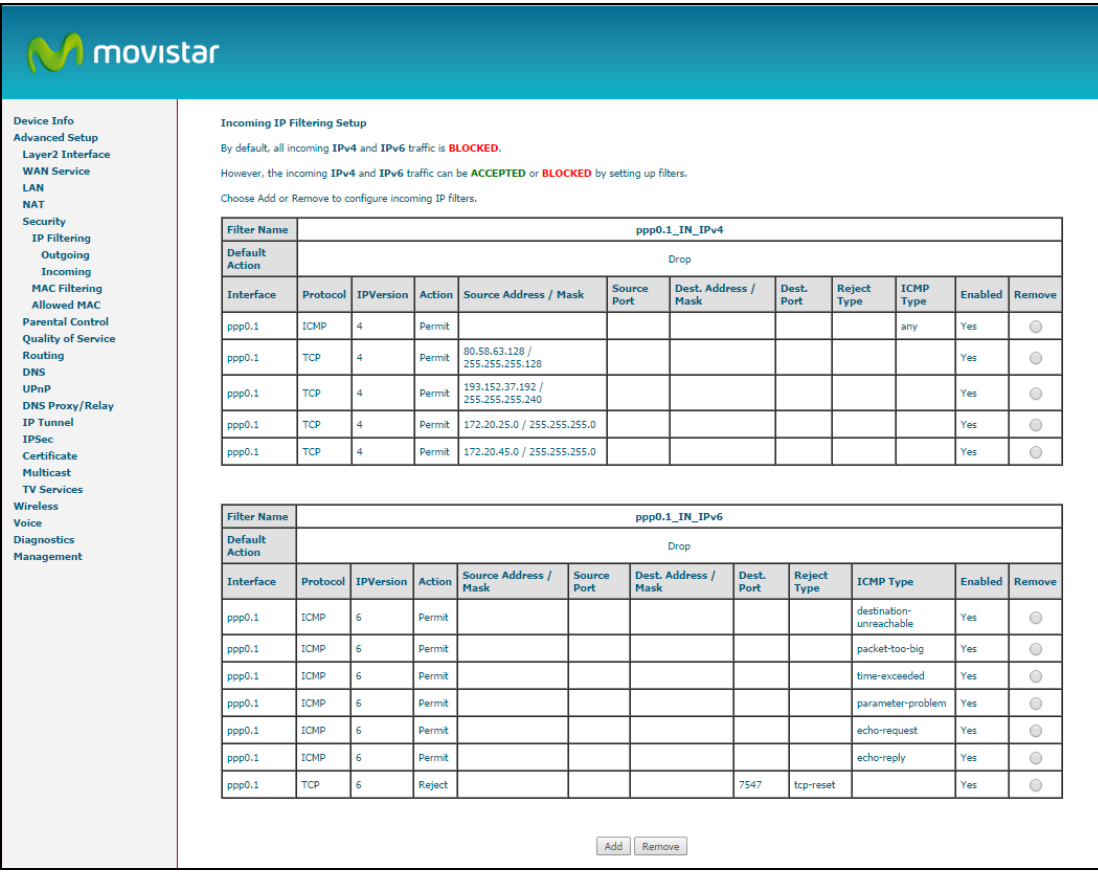

To add a filter (to allow incoming IP traffic), click the **Add** button. On the following screen, enter your filter criteria and then click **Apply/Save**.

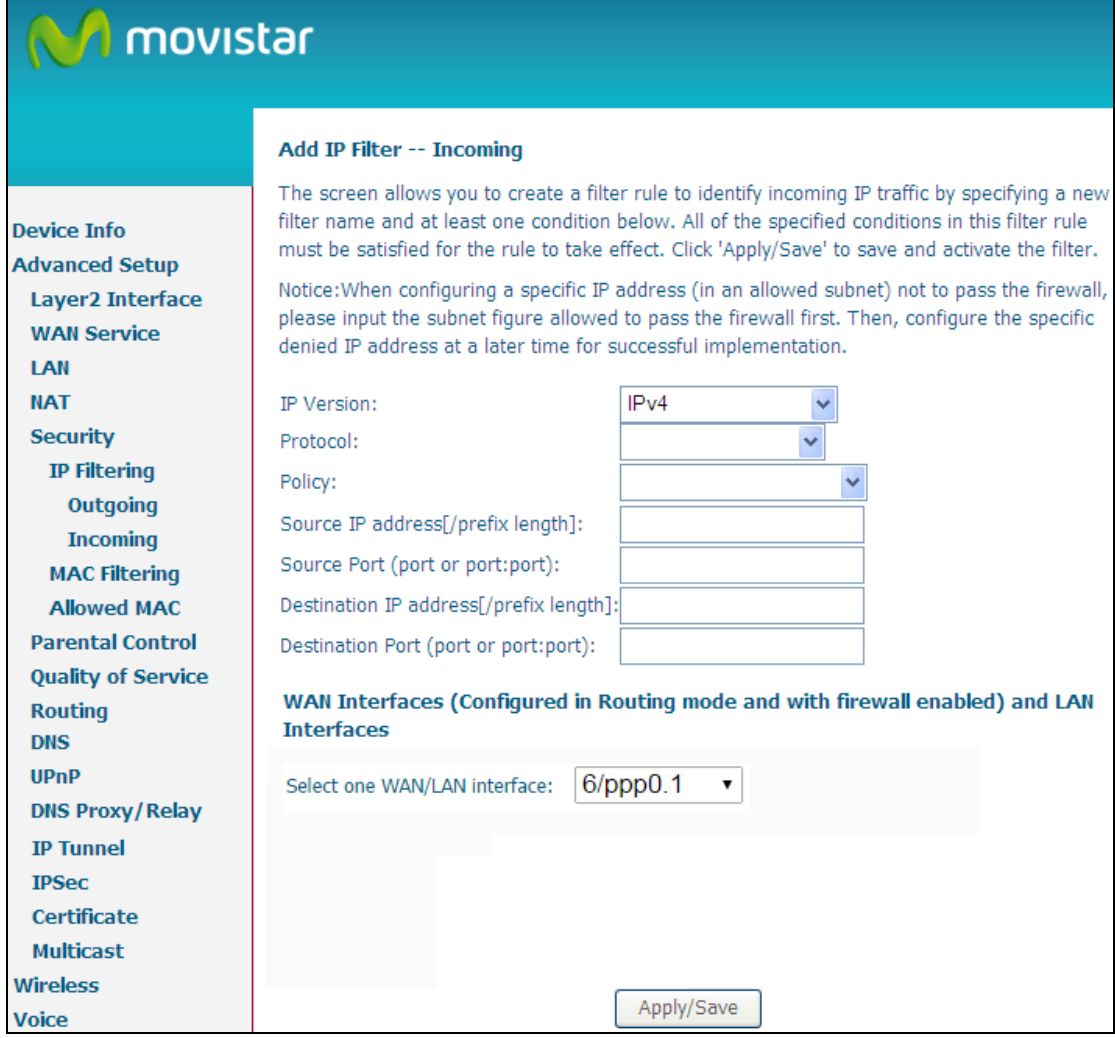

Consult the table below for field descriptions.

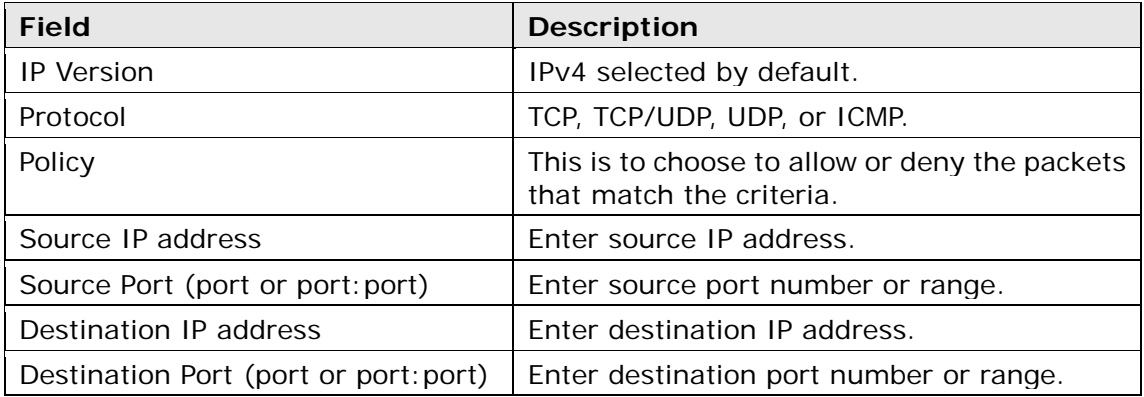

<span id="page-54-0"></span>At the bottom of this screen, select the WAN and LAN Interfaces to which the filter rule will apply. You may select all or just a subset. WAN interfaces in bridge mode or without firewall enabled are not available.

### **6.5.2 MAC Filtering**

**NOTE:** This option is only available in bridge mode. Other modes use [IP Filtering](#page-51-0) to perform a similar function.

Each network device has a unique 48-bit MAC address. This can be used to filter (block or forward) packets based on the originating device. MAC filtering policy and rules for the VG-8050 can be set according to the following procedure.

The MAC Filtering Global Policy is defined as follows. **FORWARDED** means that all MAC layer frames will be **FORWARDED** except those matching the MAC filter rules. **BLOCKED** means that all MAC layer frames will be **BLOCKED** except those matching the MAC filter rules. The default MAC Filtering Global policy is **FORWARDED**. It can be changed by clicking the **Change Policy** button.

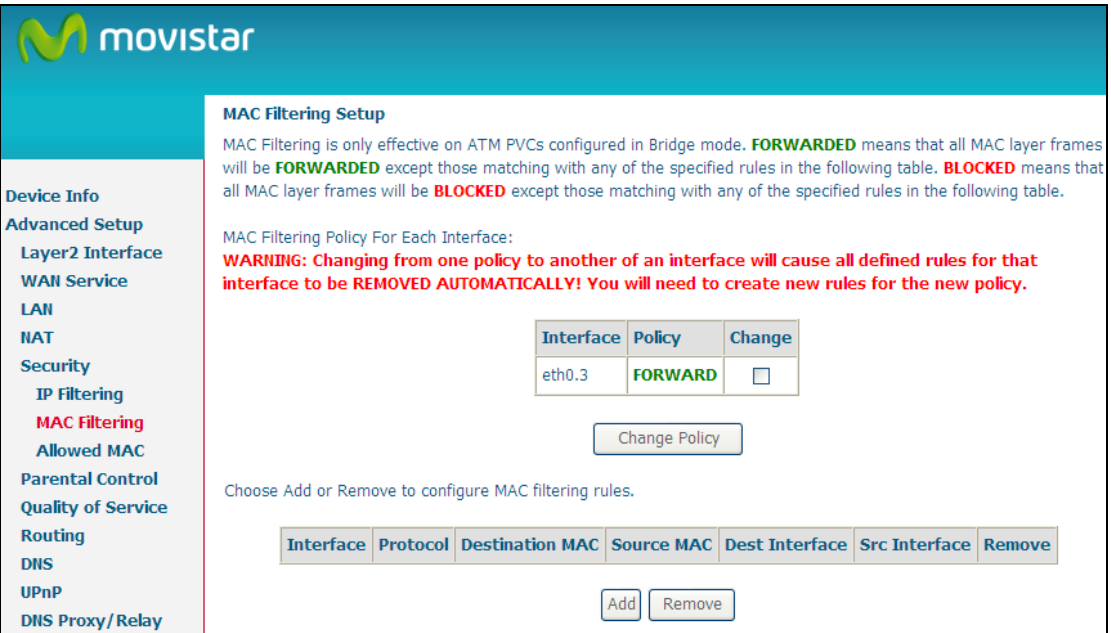

Choose **Add** or **Remove** to configure MAC filtering rules. The following screen will appear when you click **Add**. Create a filter to identify the MAC layer frames by specifying at least one condition below. If multiple conditions are specified, all of them must be met. Click **Save/Apply** to save and activate the filter rule.

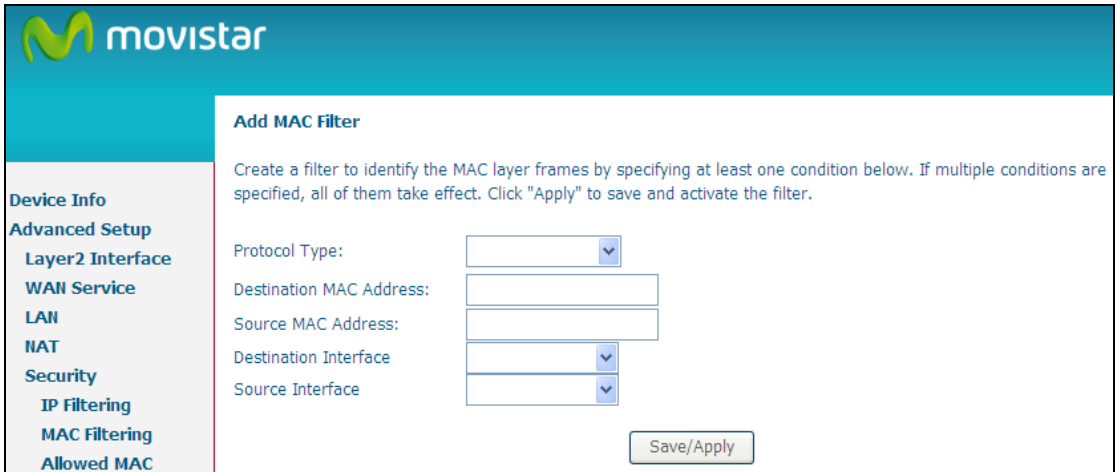

Consult the table below for detailed field descriptions.

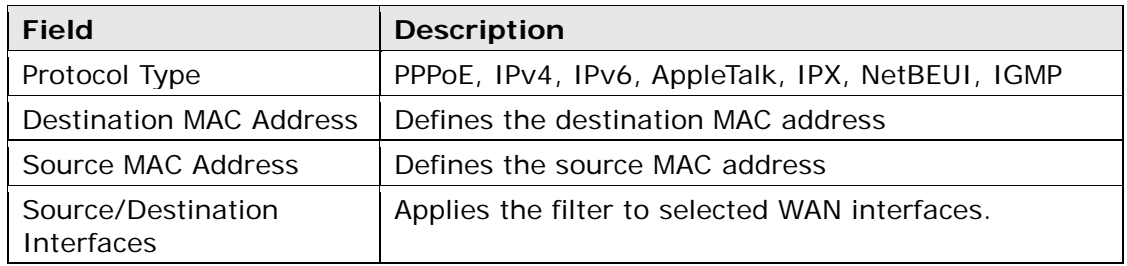

### **6.5.3 Allowed MAC**

This page is used to set allowed MAC addresses, and click the associated button for each interface to enable/disable the MAC address control. The current MAC control status is shown on the associated buttons.

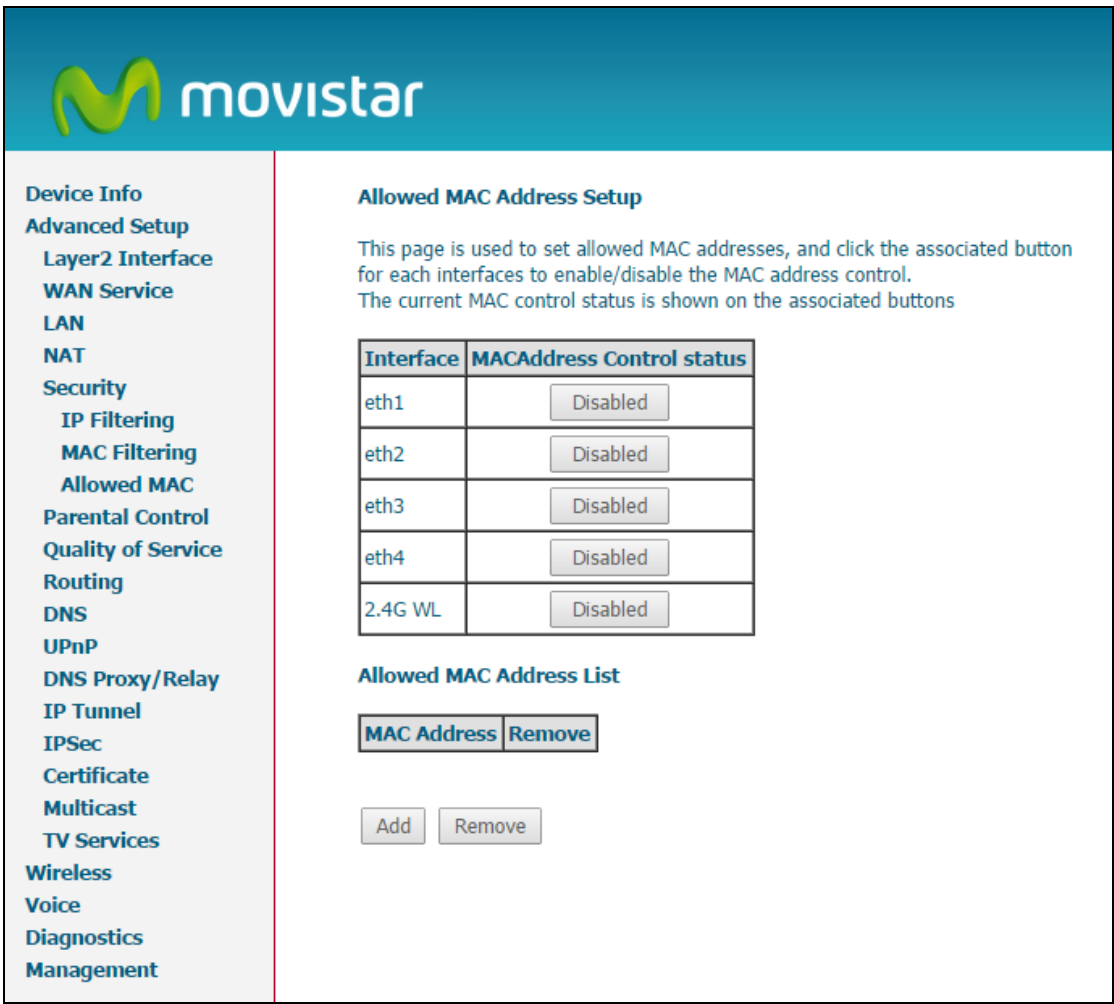

After clicking the **Add** button, the following screen appears. Input the MAC address in the box provided, and click **Apply/Save**.

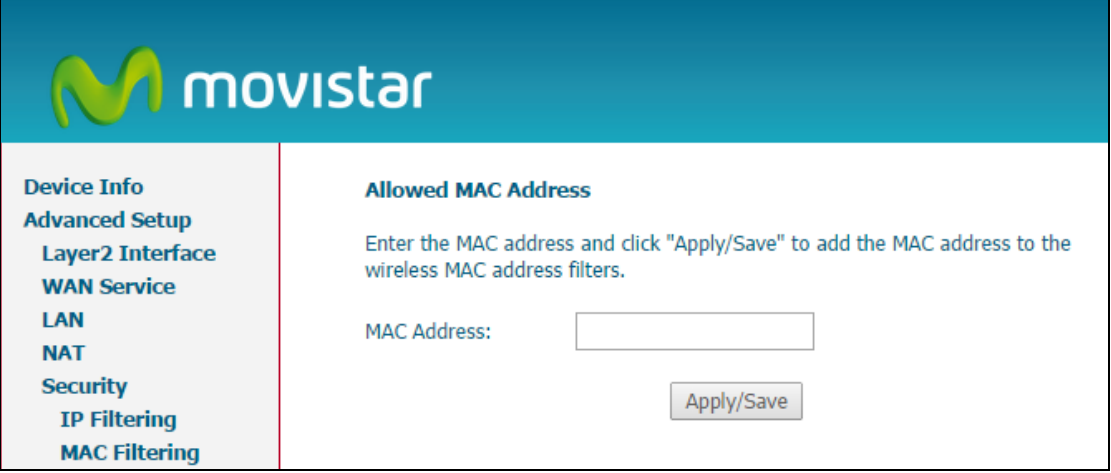

## **6.6 Parental Control**

This selection provides WAN access control functionality.

## **6.6.1 Time Restriction**

This feature restricts access from a LAN device to an outside network through the device on selected days at certain times. Make sure to activate the Internet Time server synchronization as described in section [9.4,](#page-118-0) so that the scheduled times match your local time.

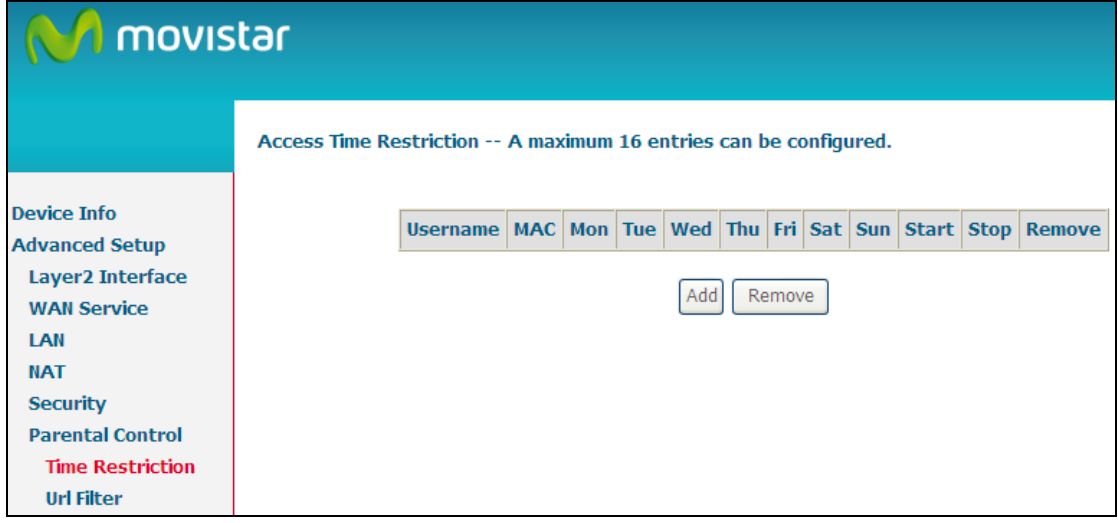

Click **Add** to display the following screen.

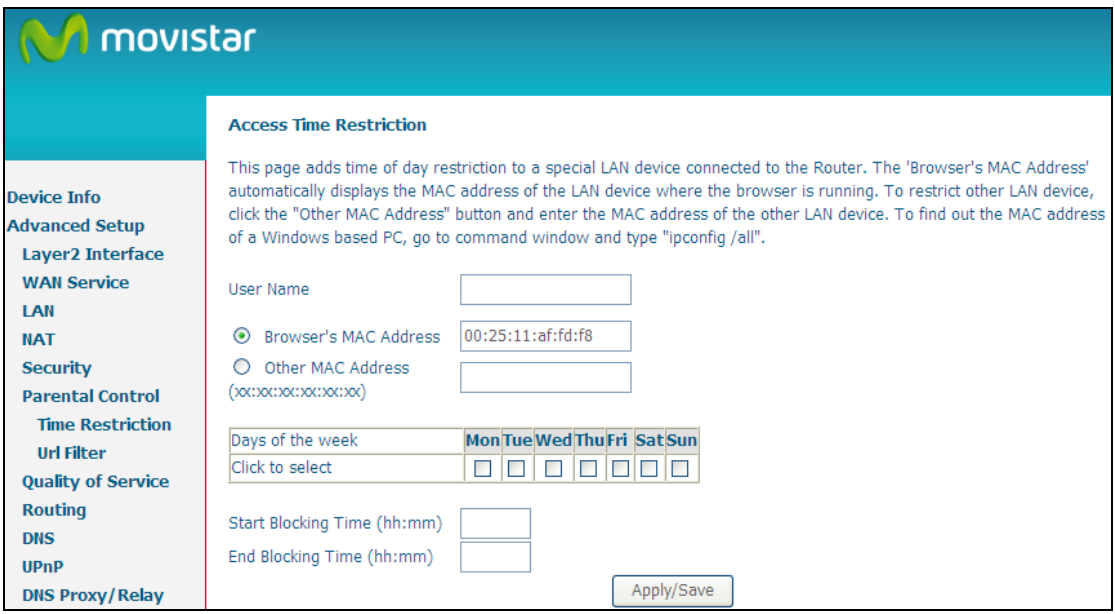

See below for field descriptions. Click **Save/Apply** to add a time restriction.

**User Name**: A user-defined label for this restriction. **Browser's MAC Address**: MAC address of the PC running the browser. **Other MAC Address**: MAC address of another LAN device. **Days of the Week**: The days the restrictions apply. **Start Blocking Time**: The time the restrictions start. **End Blocking Time**: The time the restrictions end.

### **6.6.2 URL Filter**

This screen allows for the creation of a filter rule for access rights to websites based on their URL address and port number.

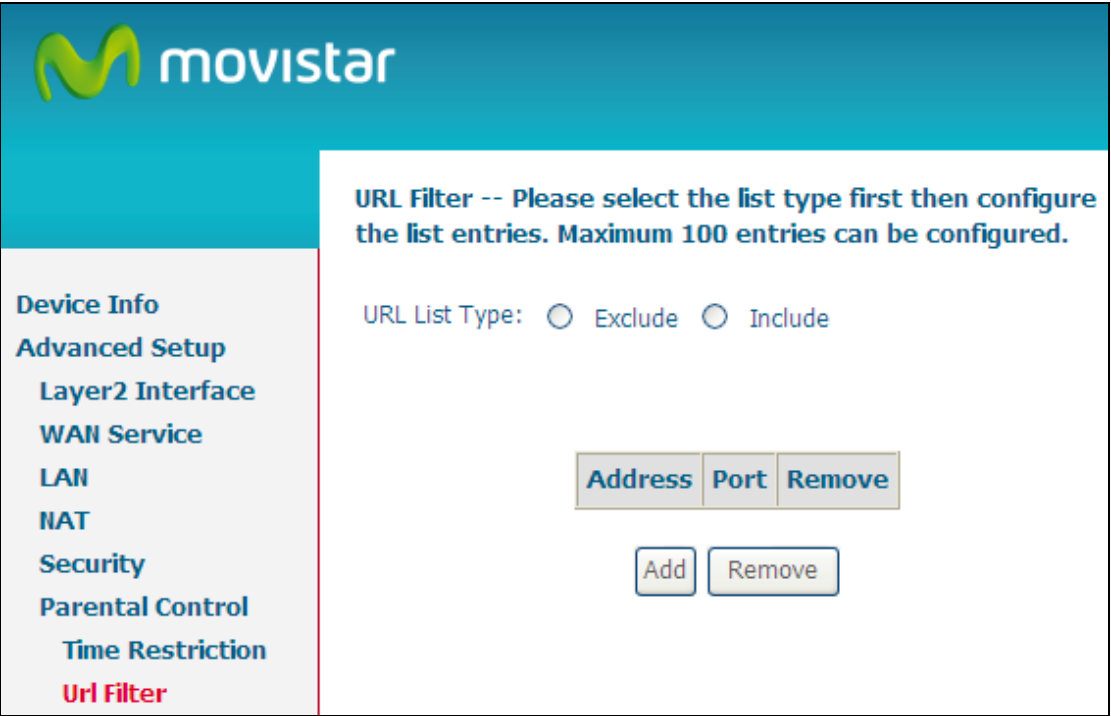

Tick the **Exclude** radio button to deny access to the websites listed.

Tick the **Include** radio button to restrict access to only those listed websites.

#### Click **Add** to display the following screen.

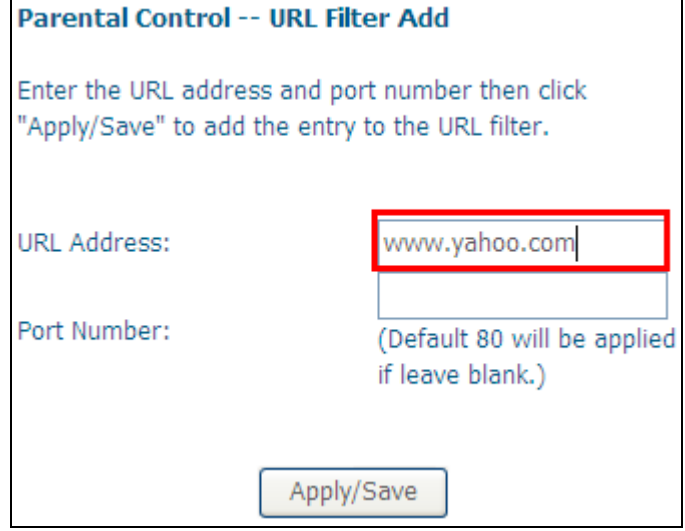

Select the list type first, then input the URL address and port number then click **Save/Apply** to add the entry to the URL filter. URL Addresses begin with "www", as shown in this example.

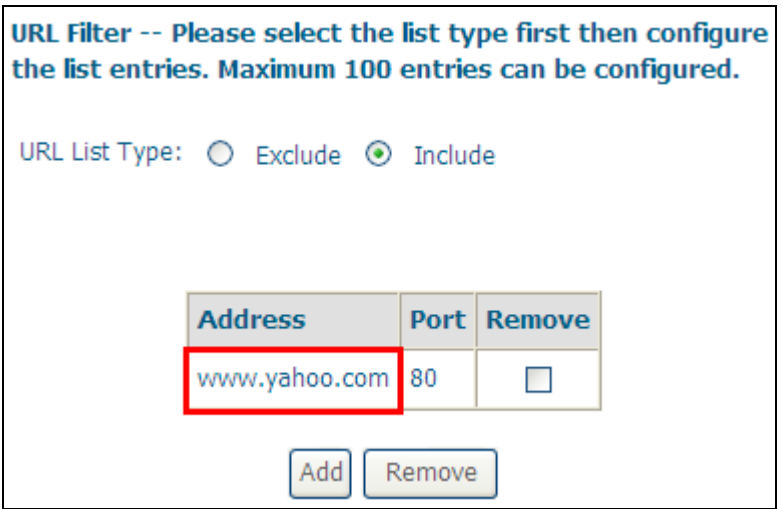

A maximum of 100 entries can be added to the URL Filter list.

## **6.7 Routing**

This option allows for **Default Gateway, Static Route, Policy Routing, and IPv6 Static Route** configuration.

**NOTE:** In bridge mode, the **RIP** screen is hidden while the **Default Gateway** and **Static Route** configuration screens are shown but ineffective.

### **6.7.1 Default Gateway**

Select a WAN Interface as the default gateway and click **Save/Apply**.

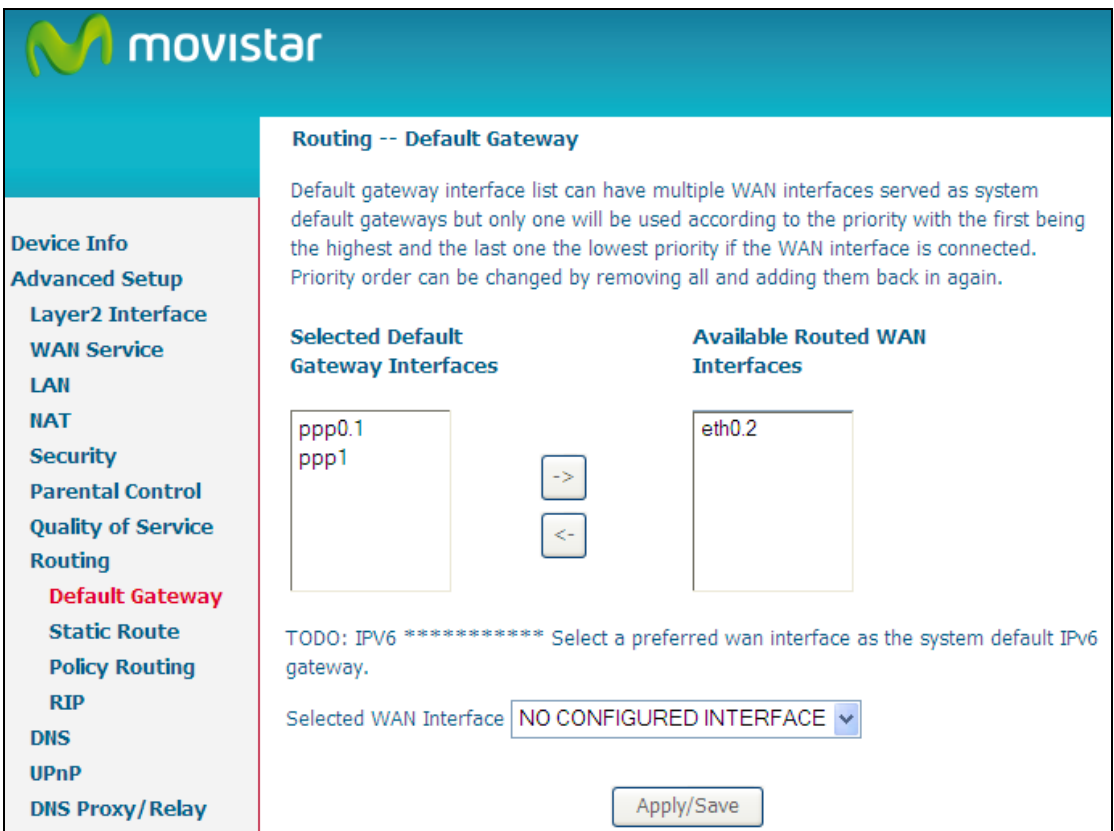

**NOTE**: After enabling the Automatic Assigned Default Gateway, the device must be rebooted to activate the assigned default gateway.

## **6.7.2 Static Route**

This option allows for the configuration of static routes. Click **Add** to create a new static route. Click **Remove** to delete the selected static route.

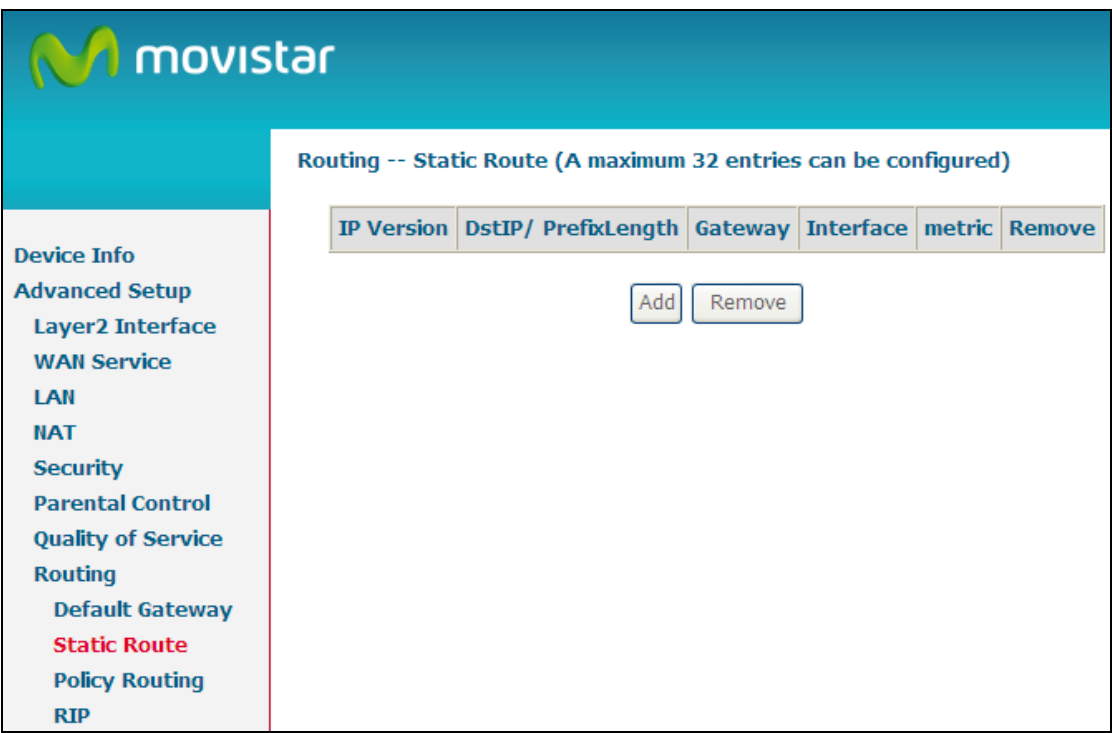

Click the **Add** button to display the following screen.

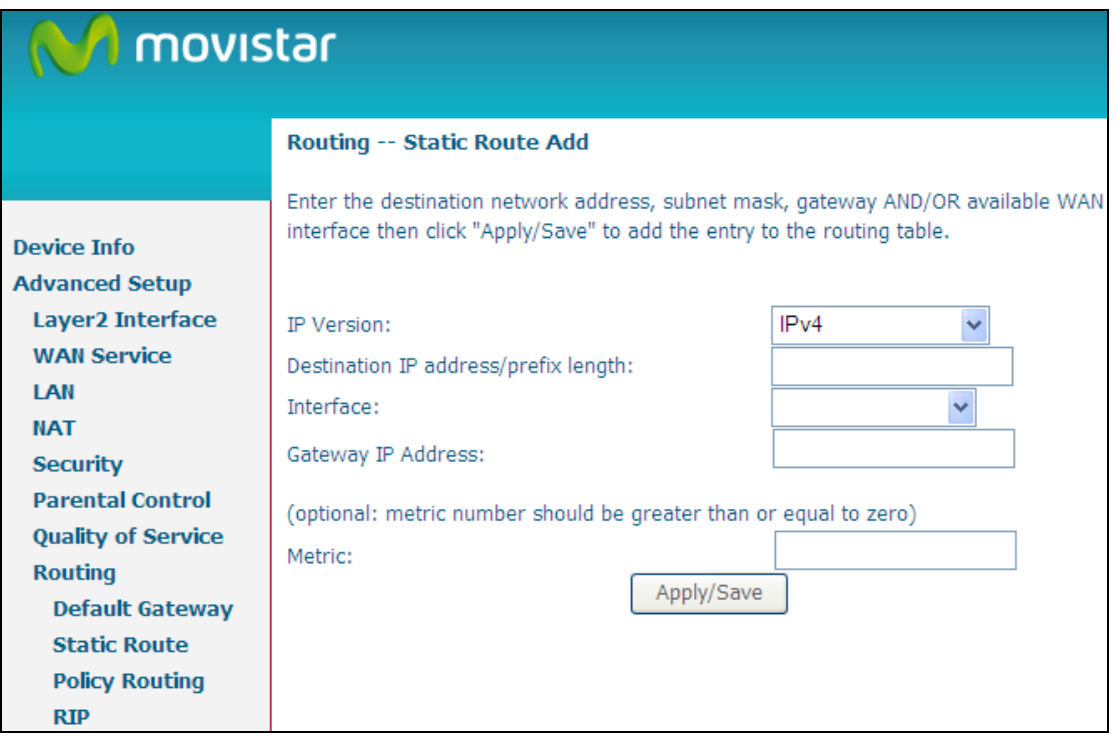

Select the IP Version and input the Destination IP address. Select the Interface and input the Gateway IP Address. Then click **Save/Apply** to add the entry to the routing table.

## **6.7.3 Policy Routing**

This option allows for the configuration of static routes by policy. Click **Add** to create a routing policy or **Remove** to delete one.

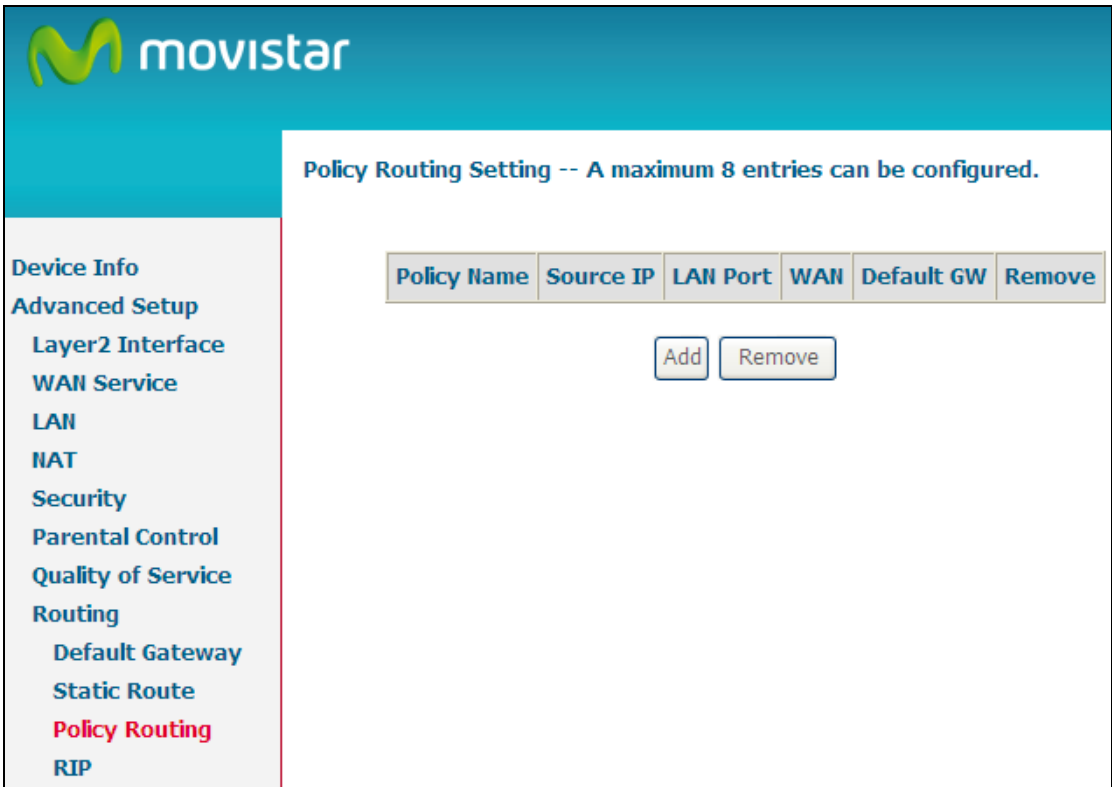

On the following screen, complete the form and click **Save/Apply** to create a policy.

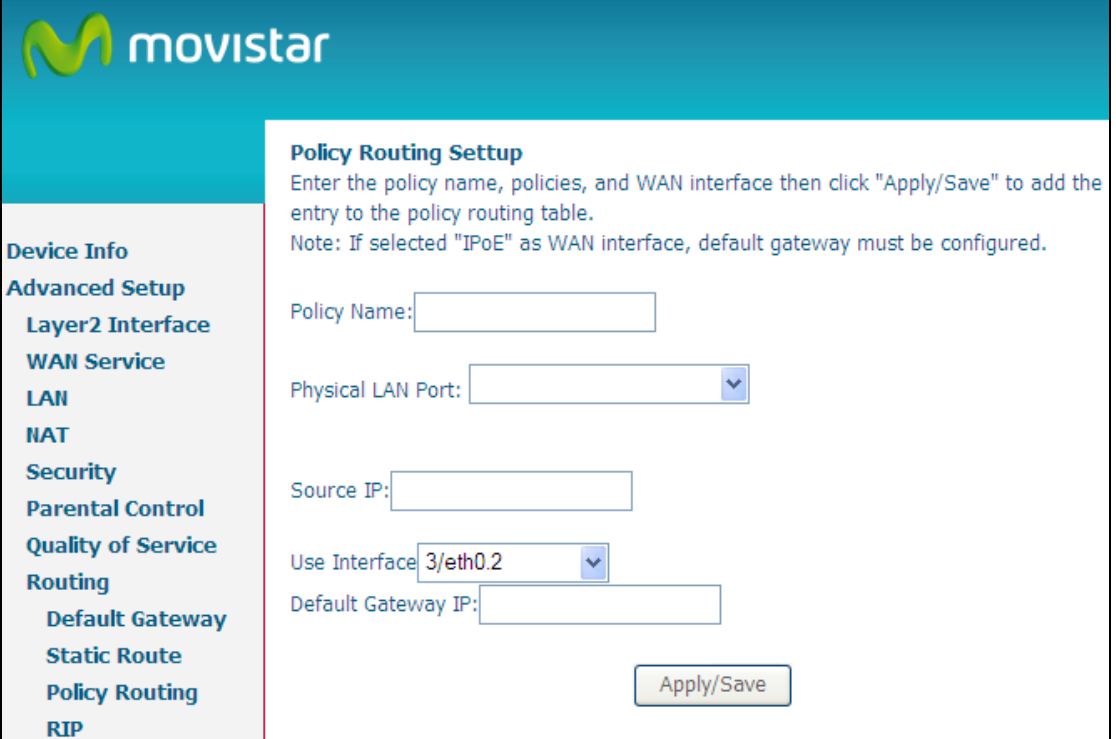

### **6.7.4 RIP**

To activate RIP, configure the RIP version/operation mode and select the **Enabled** checkbox **Ø** for at least one WAN interface before clicking Save/Apply.

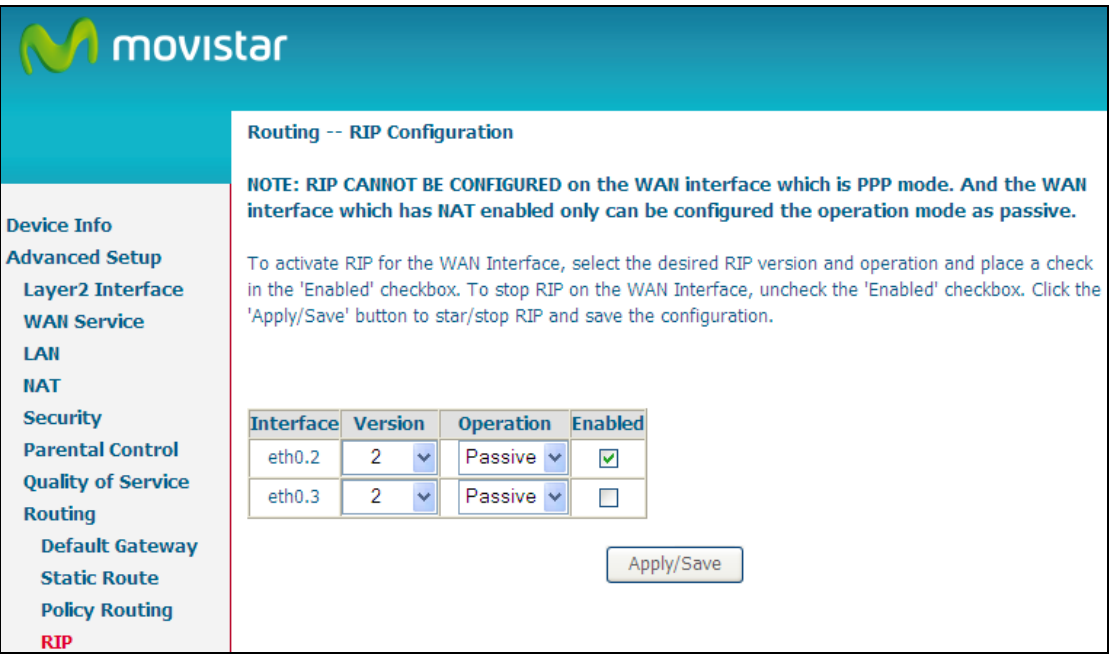

## **6.8 DNS**

### **6.8.1 DNS Server**

To obtain DNS information from a WAN interface, select the first radio button and then choose a WAN interface from the drop-down box. For Static DNS, select the second radio button and enter the IP Address of the primary (and secondary) DNS server(s). Click **Save/Apply** to save the new configuration.

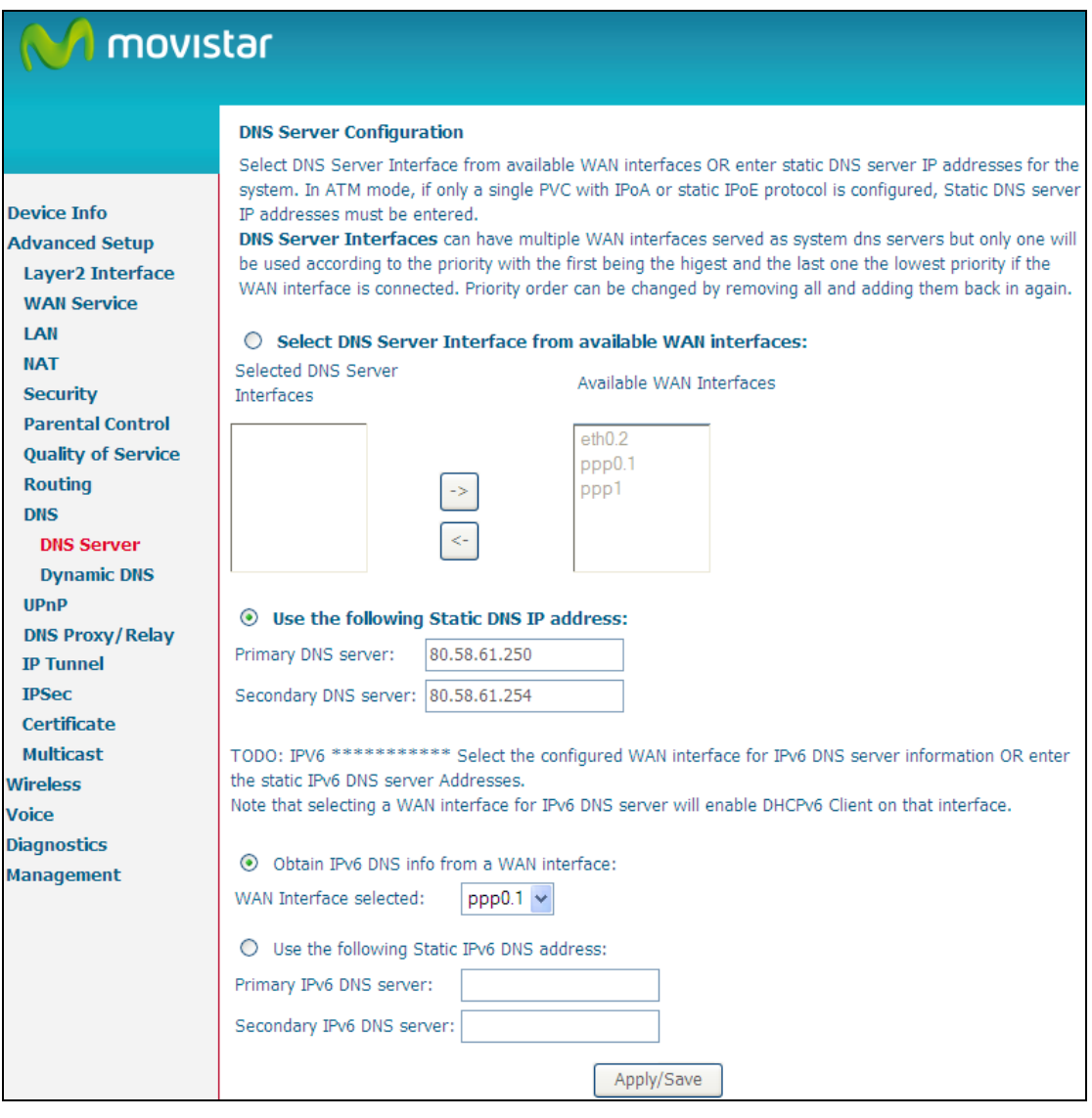

**NOTE:** You must reboot the router to make the new configuration effective.

## **6.8.2 Dynamic DNS**

The Dynamic DNS service allows you to map a dynamic IP address to a static hostname in any of many domains, allowing the VG-8050 to be more easily accessed from various locations on the Internet.

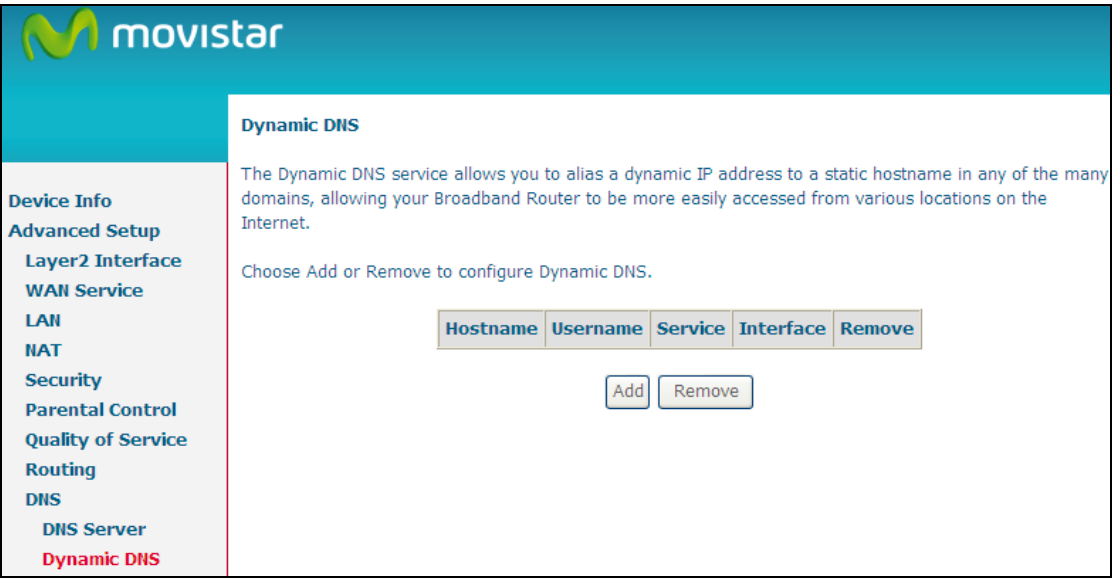

To add a dynamic DNS service, click **Add**. The following screen will display.

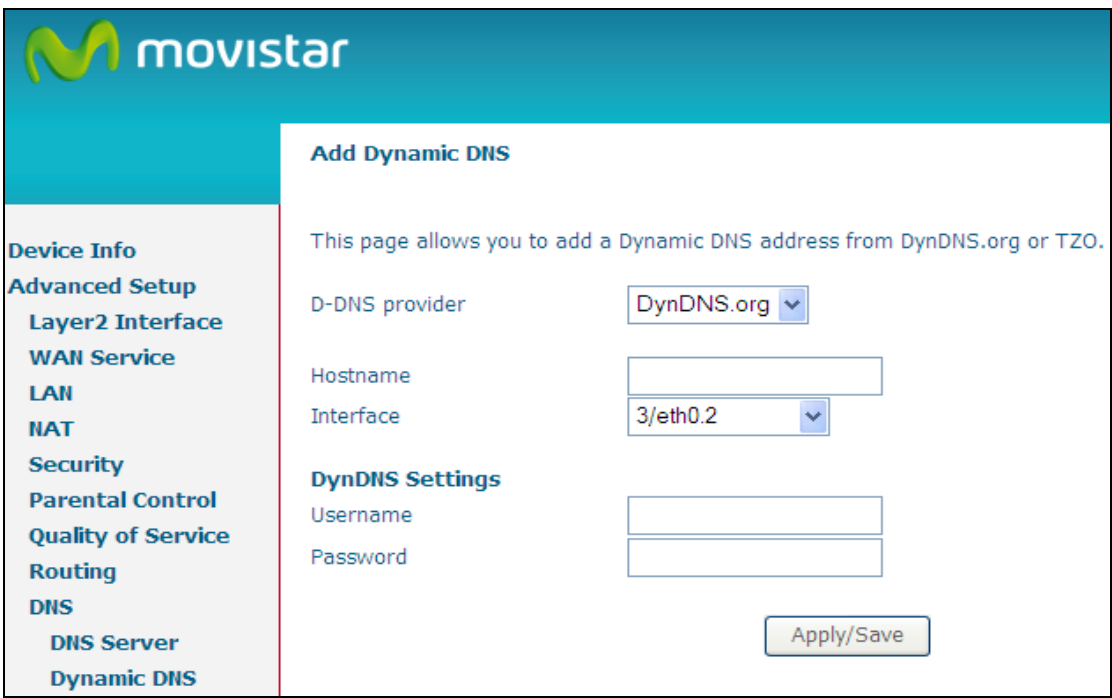

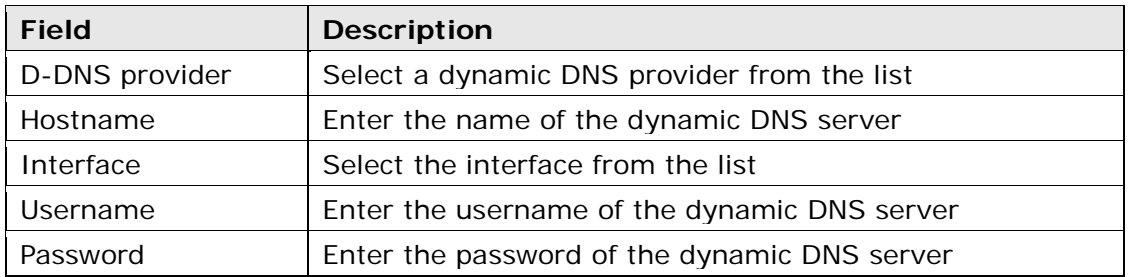

## **6.9 UPnP**

Select the checkbox **Ø** provided and click **Apply/Save** to enable UPnP protocol.

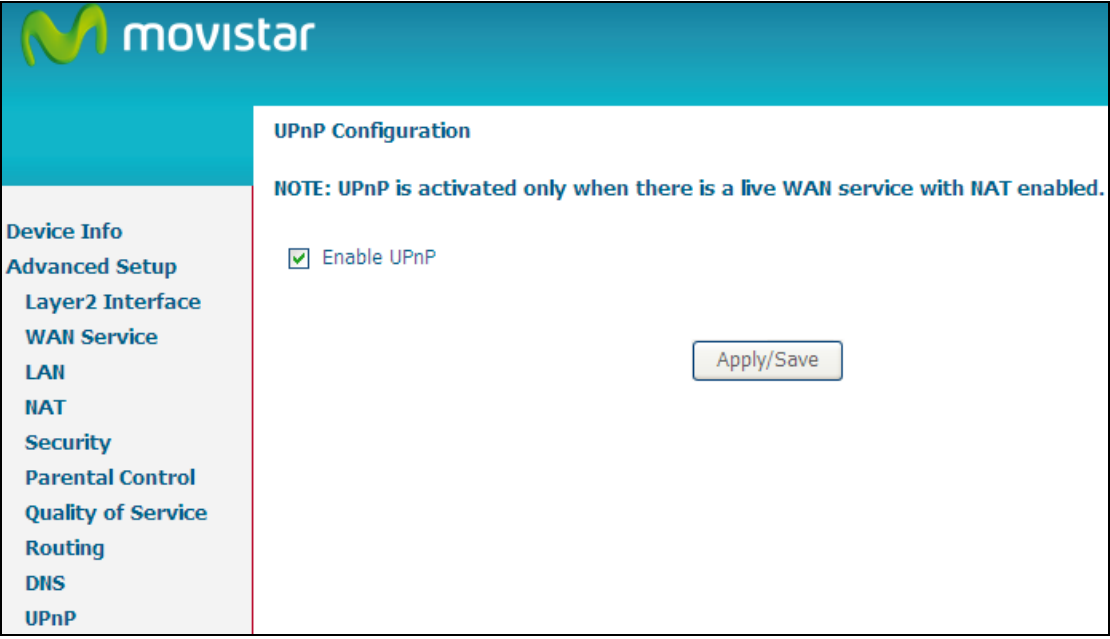

## **6.10 DNS Proxy/Relay**

DNS proxy receives DNS queries and forwards DNS queries to the Internet. After the CPE gets answers from the DNS server, it replies to the LAN clients. Configure DNS proxy with the default setting, when the PC gets an IP via DHCP, the domain name, Home, will be added to PC's DNS Suffix Search List, and the PC can access route with "Comtrend.Home".

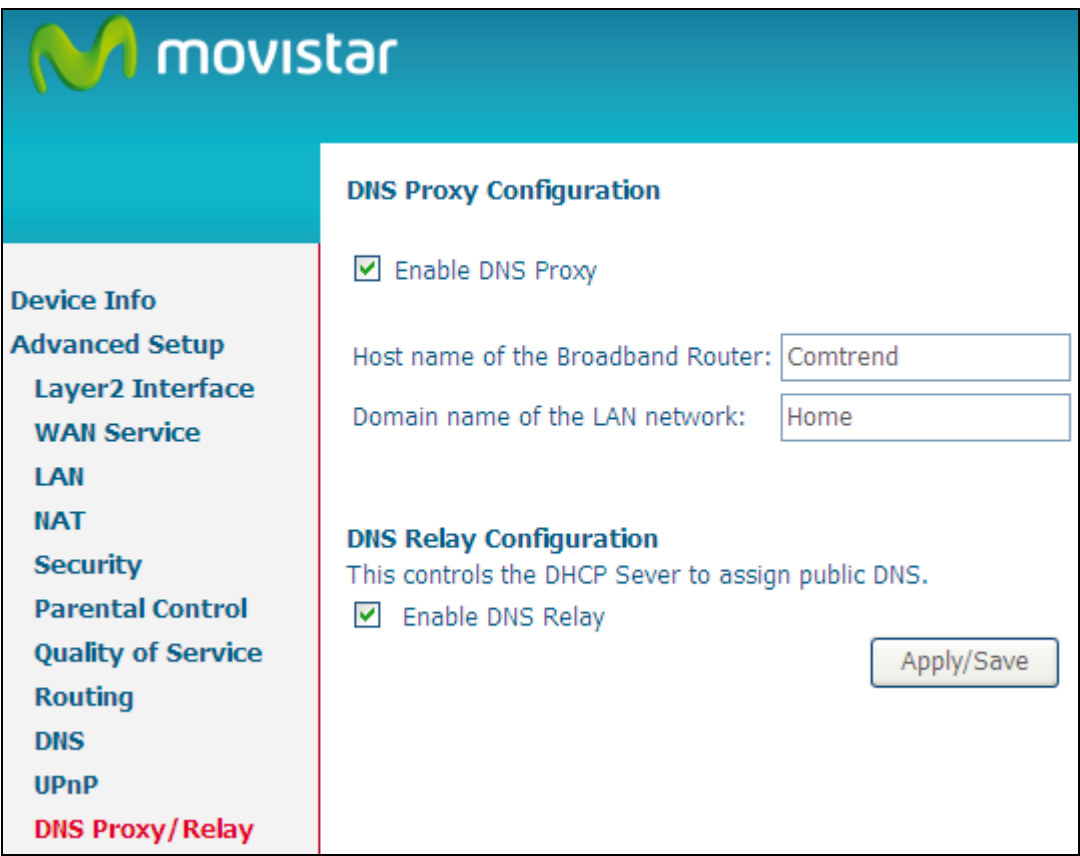

#### **DNS Relay**

When DNS Relay is enabled, the router will play a role as DNS server that send request to ISP DNS server and cache the information for later access. When DNS relay is disabled, the computer will pull information from ISP DNS server.

## **6.11 IP Tunnel**

### **6.11.1 IPv6inIPv4**

Configure 6in4 tunneling to encapsulate IPv6 traffic over explicitly-configured IPv4 links.

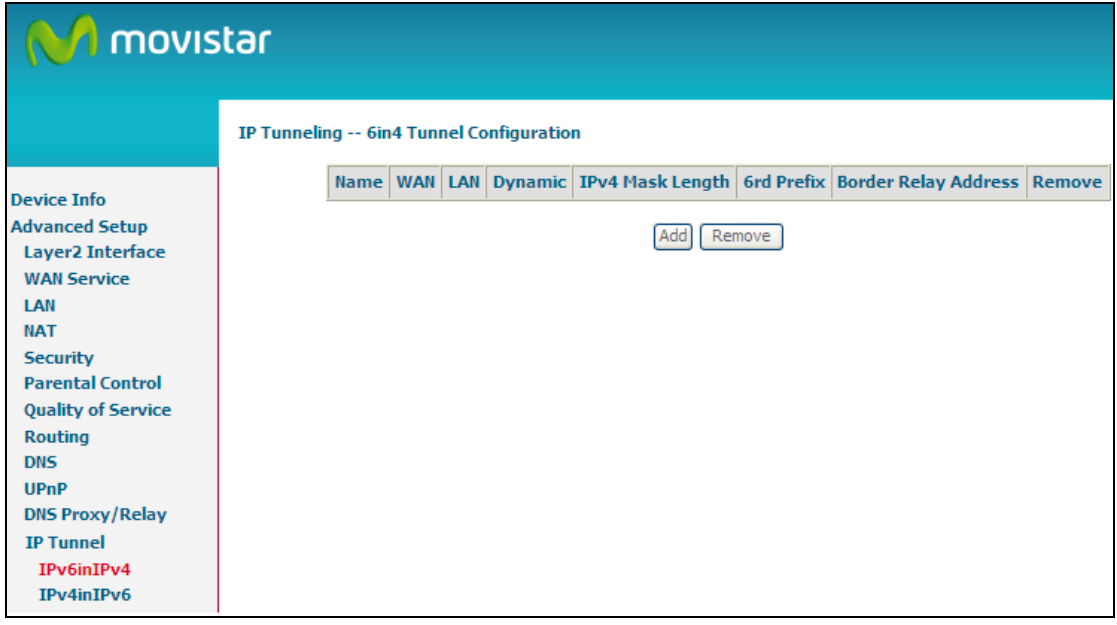

Click the **Add** button to display the following.

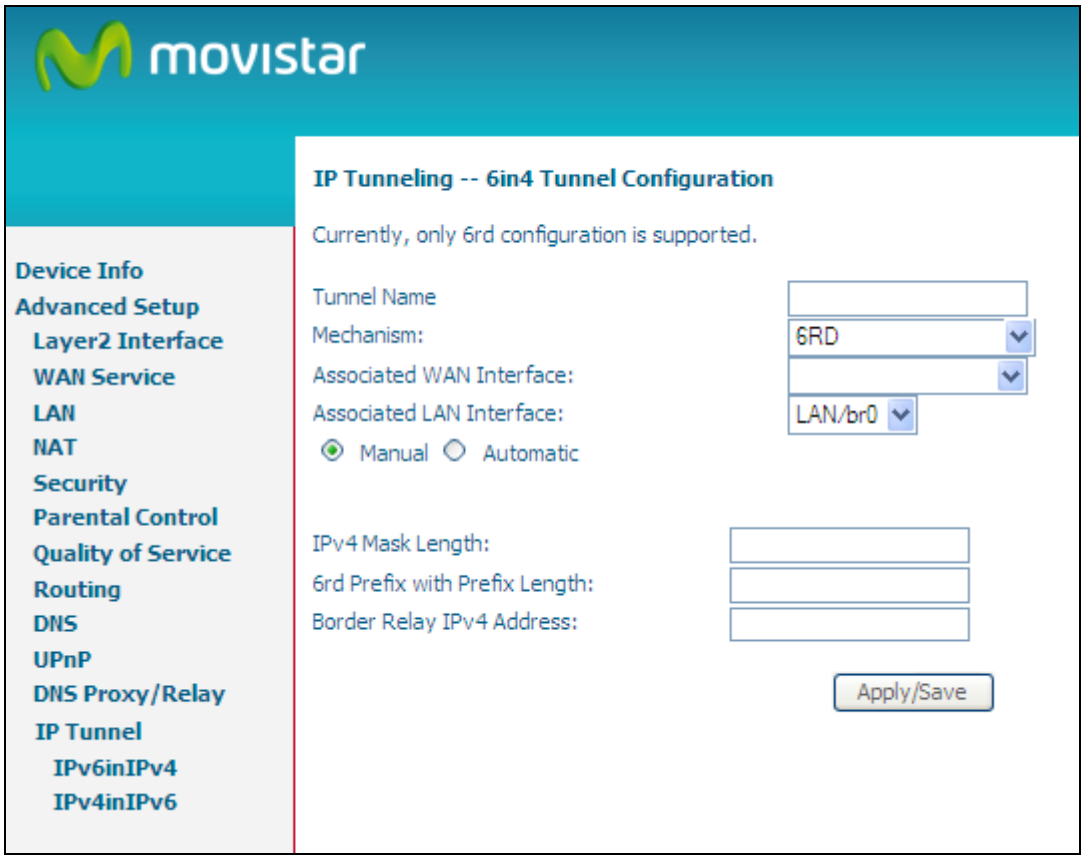

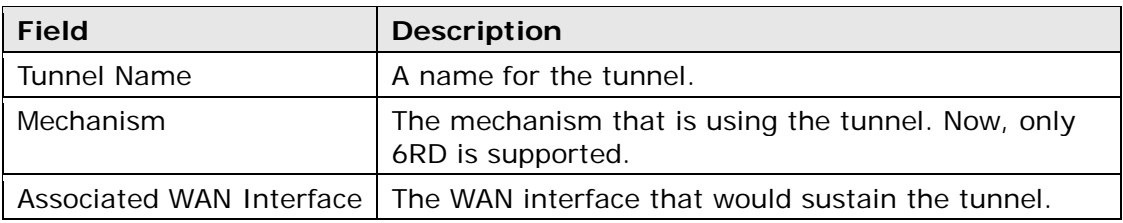

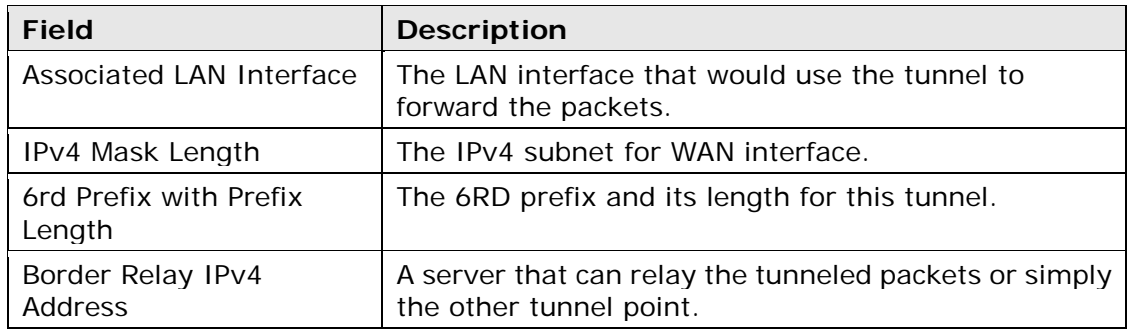

## **6.11.2 IPv4inIPv6**

Configure 4in6 tunneling to encapsulate IPv4 traffic over an IPv6-only environment.

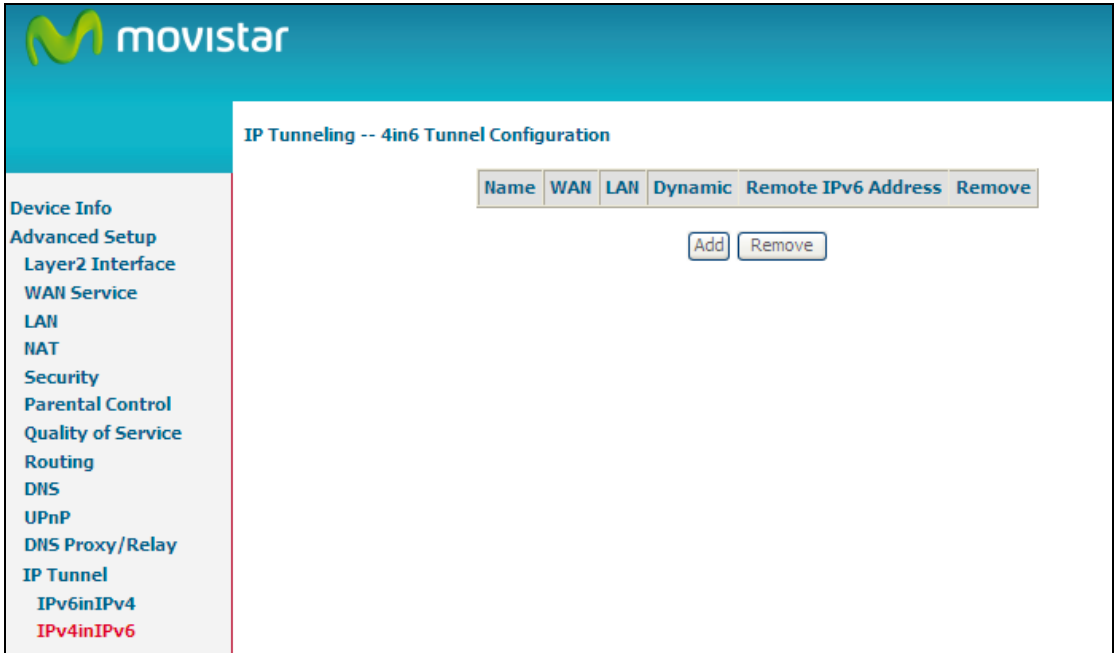

Click the **Add** button to display the following.

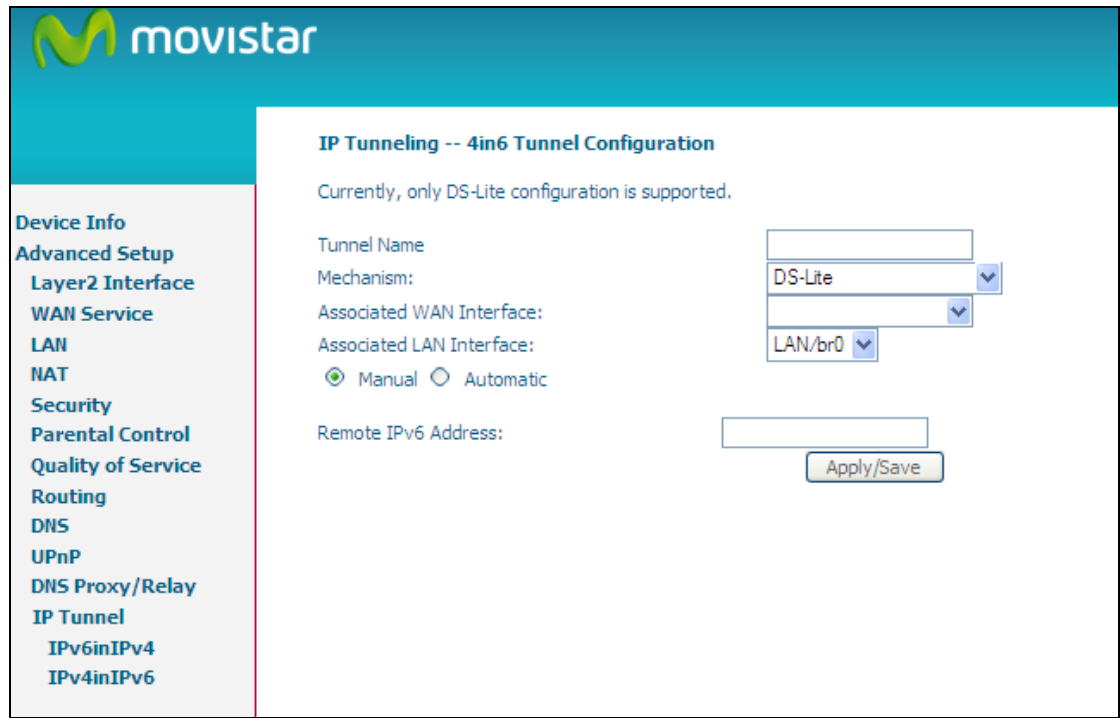

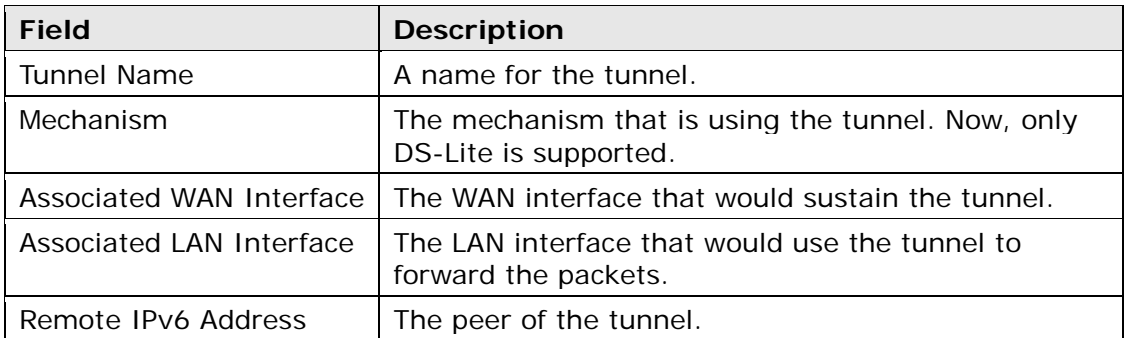
### **6.11.3 GRE**

**Note**: The use of this option might be limited to some services of the operator Configure GRE tunneling to encapsulate IP traffic over configured IPv4 links.

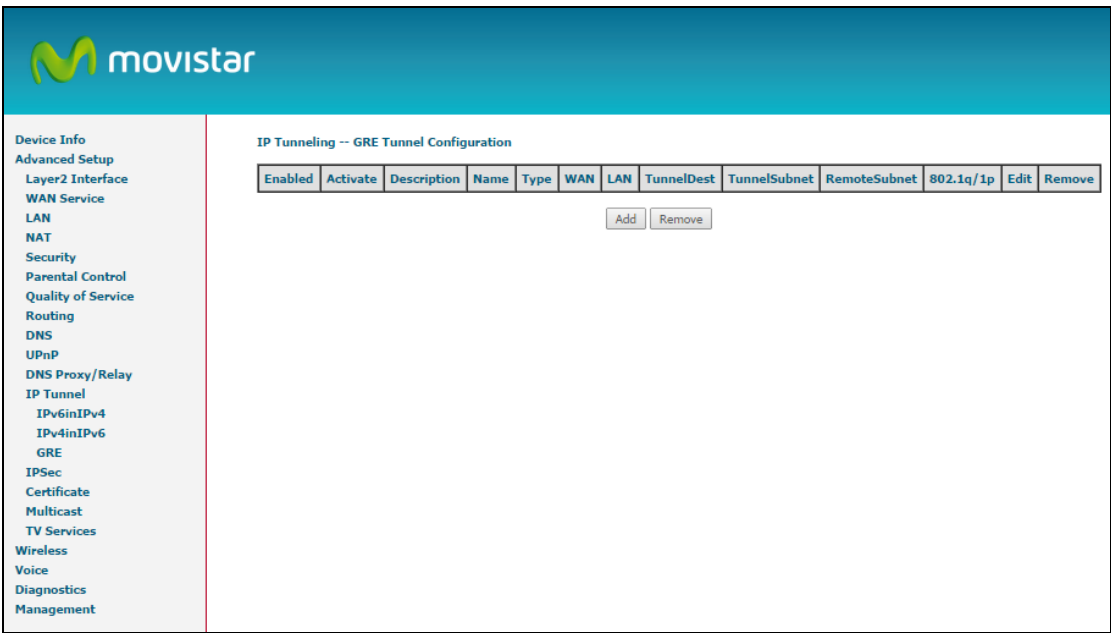

Click the **Add** button to display the following.

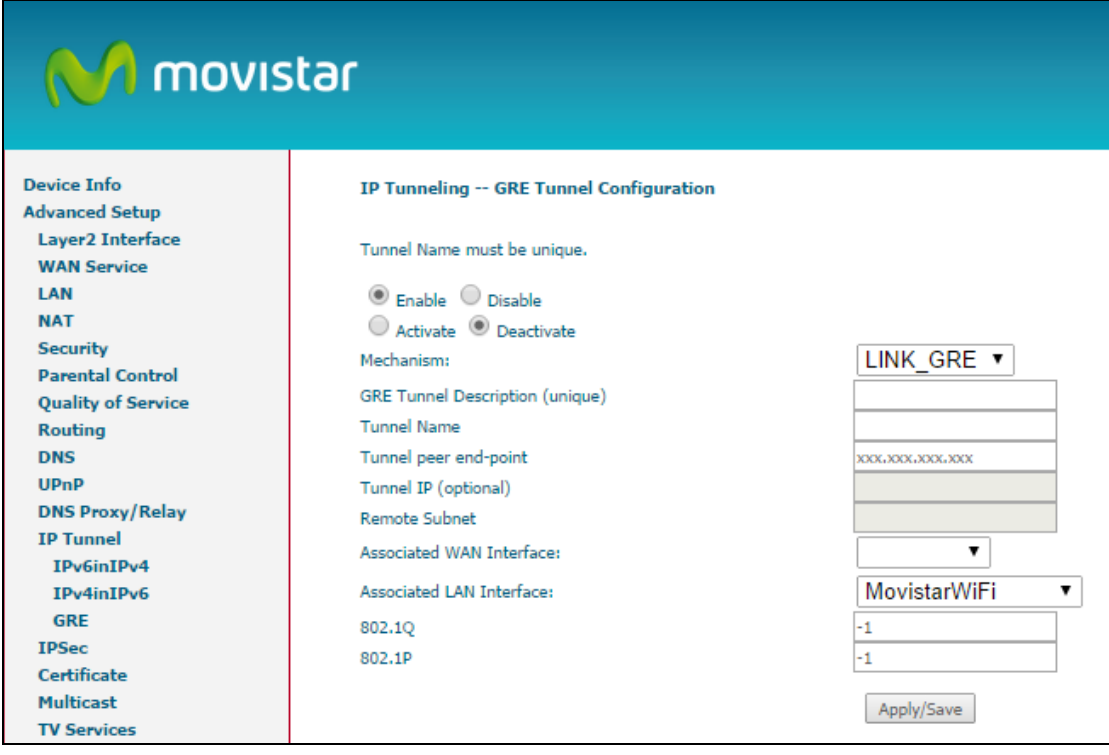

**Field Description**

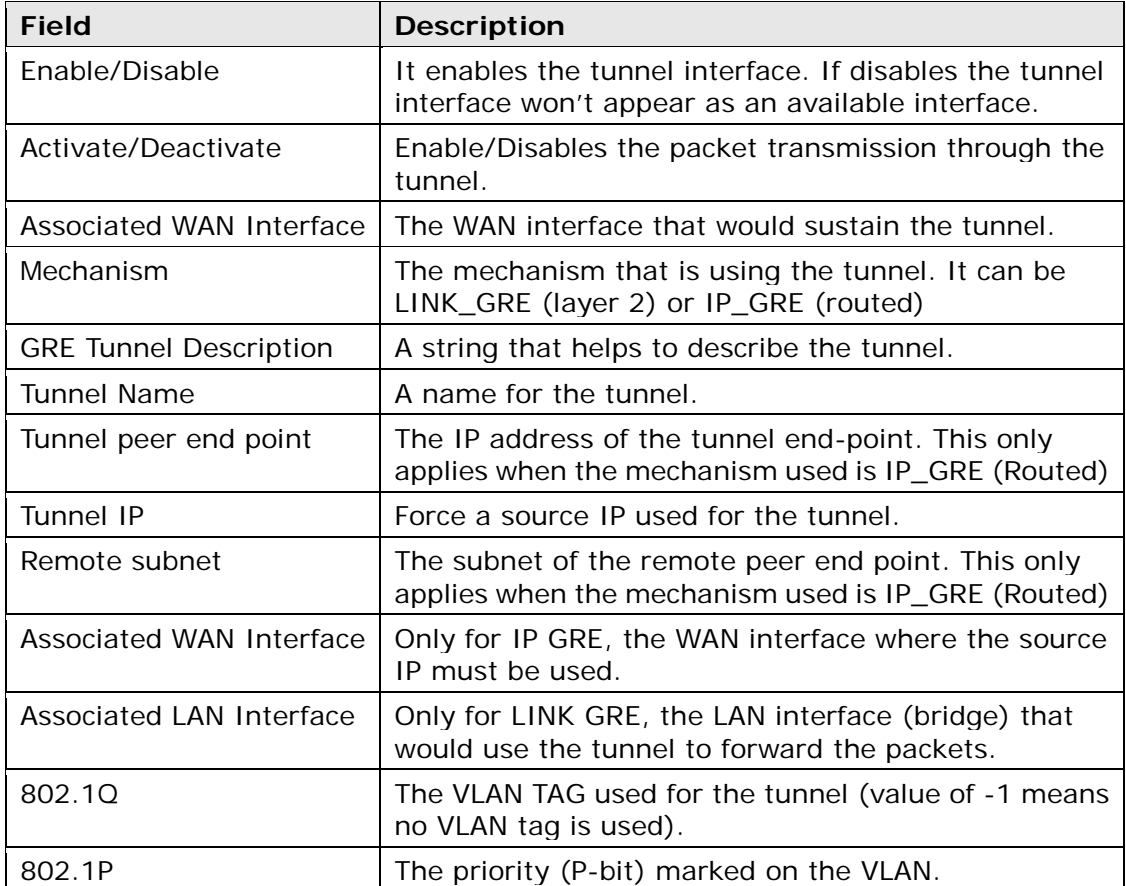

## **6.12 IPSec**

You can add, edit or remove IPSec tunnel mode connections from this page.

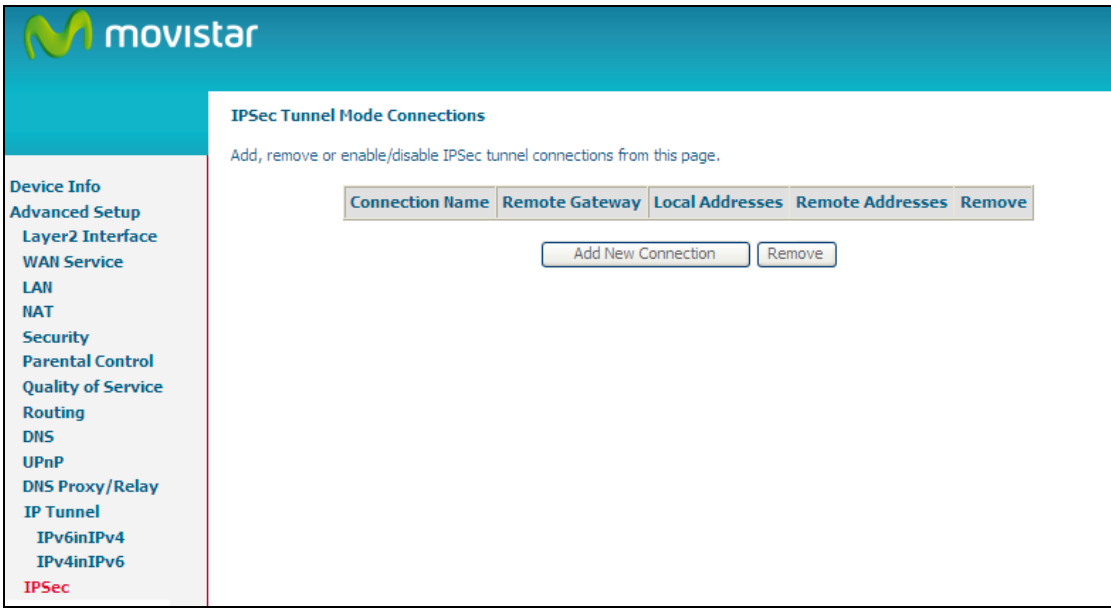

Click **Add New Connection** to add a new IPSec termination rule.

The following screen will display.

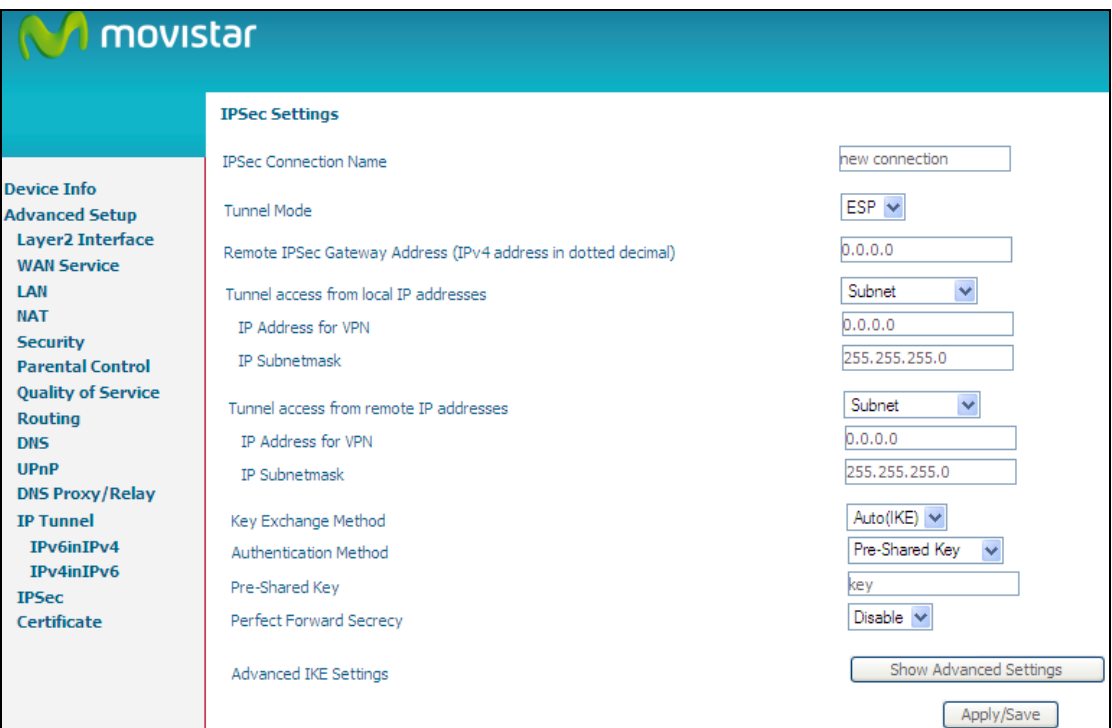

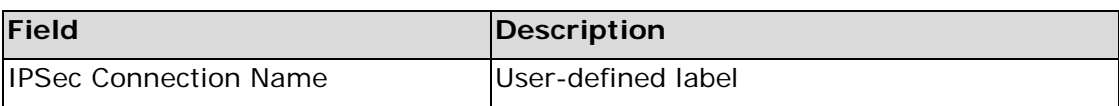

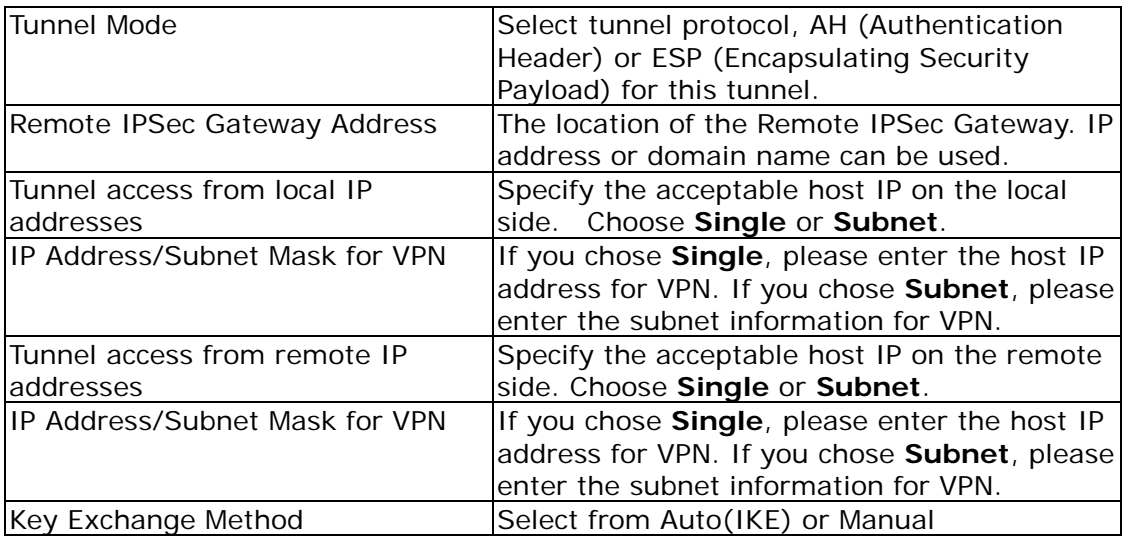

For the Auto(IKE) key exchange method, select Pre-shared key or Certificate (X.509) authentication. For Pre-shared key authentication you must enter a key, while for Certificate (X.509) authentication you must select a certificate from the list.

See the tables below for a summary of all available options.

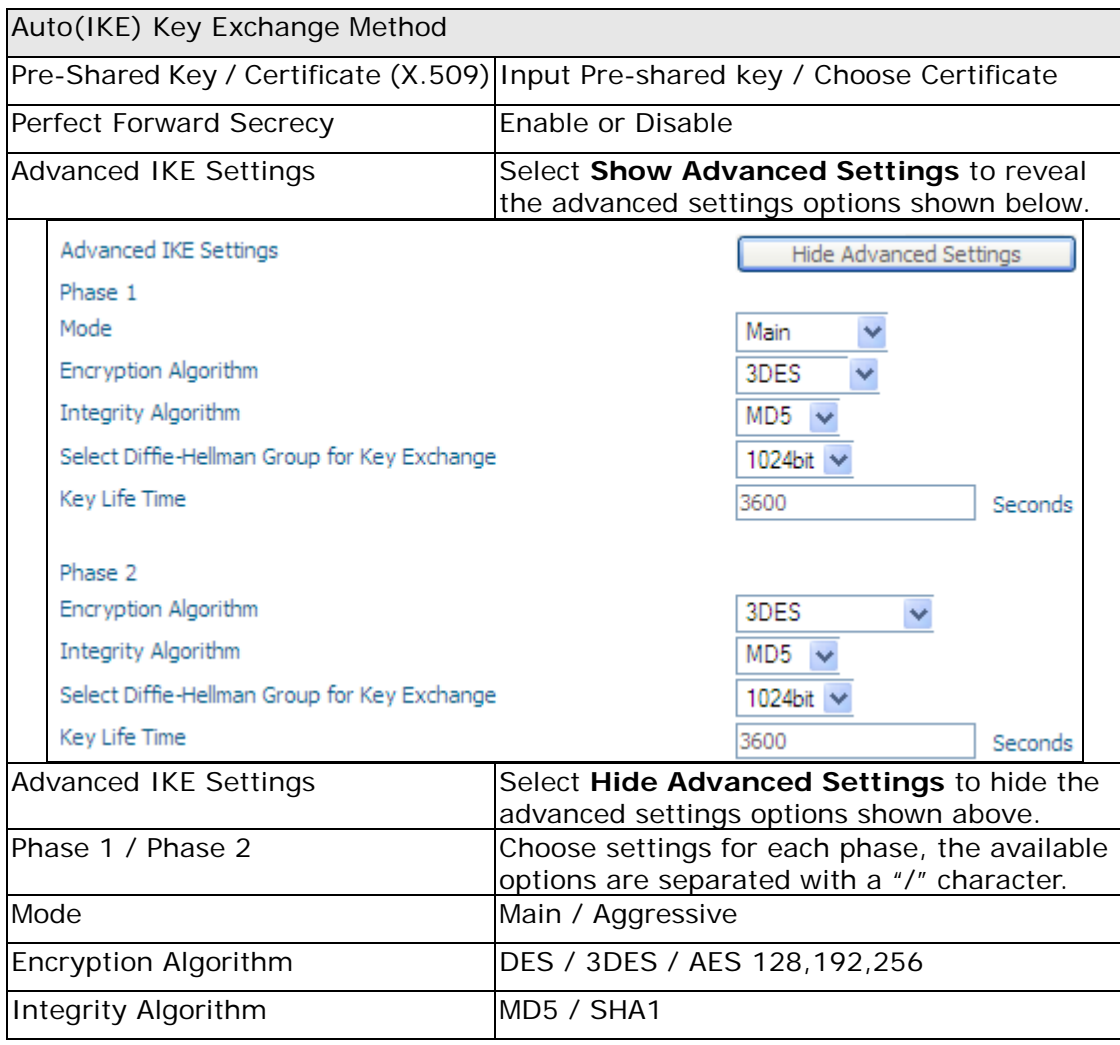

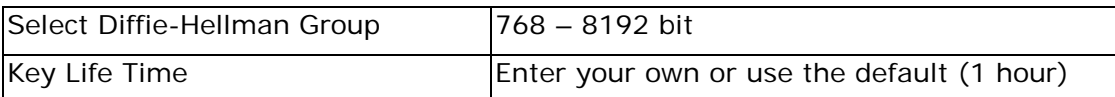

The Manual key exchange method options are summarized in the table below.

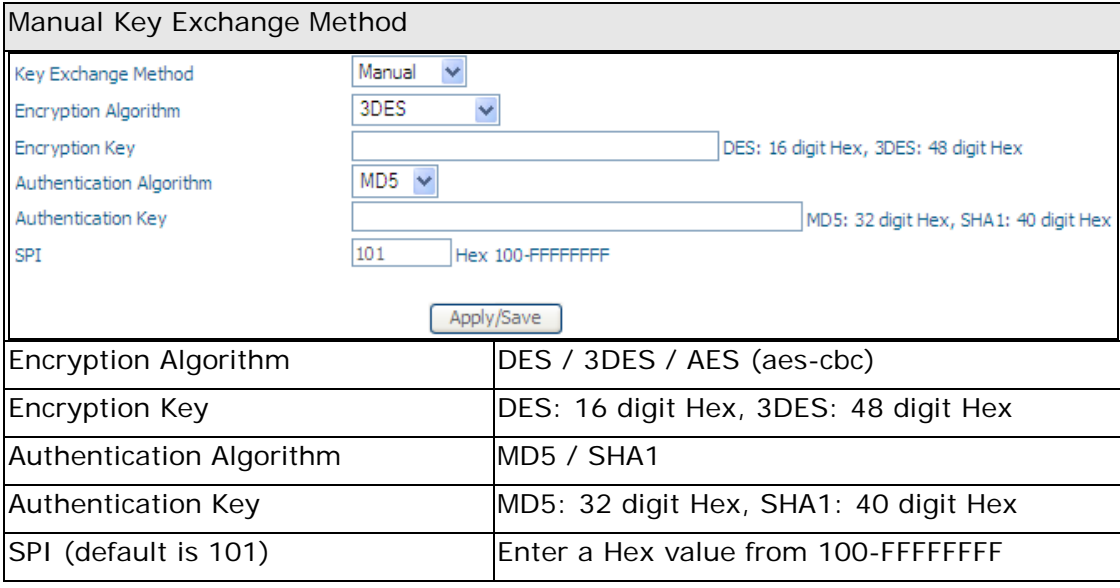

### **6.13 Certificate**

A certificate is a public key, attached with its owner's information (company name, server name, personal real name, contact e-mail, postal address, etc) and digital signatures. There will be one or more digital signatures attached to the certificate, indicating that these entities have verified that this certificate is valid.

### **6.13.1 Local**

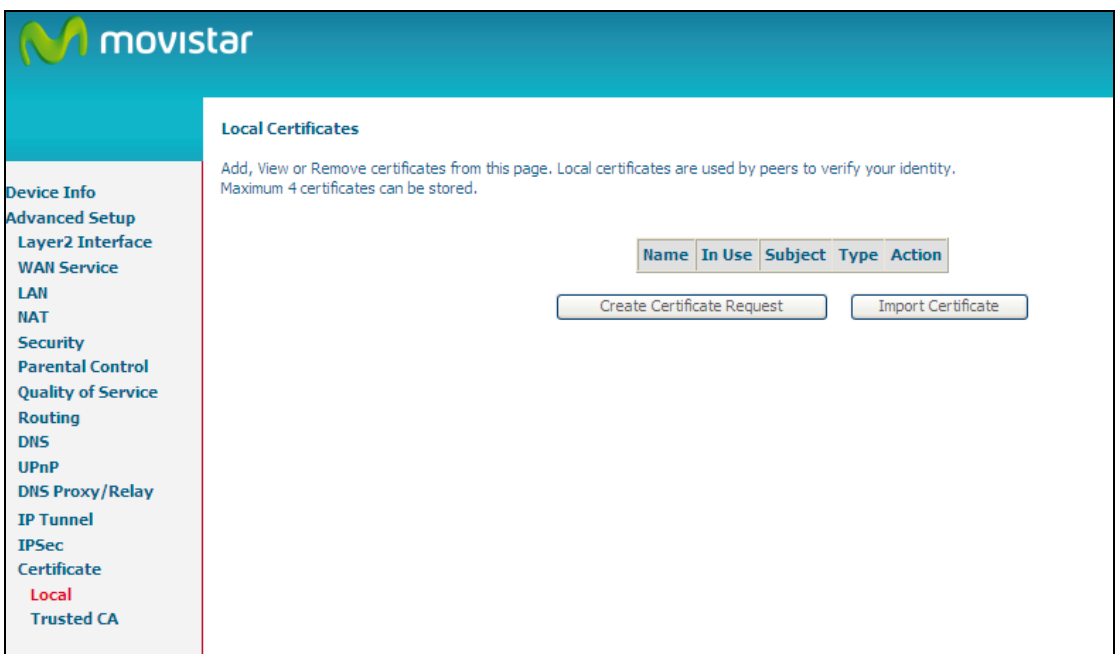

#### **CREATE CERTIFICATE REQUEST**

Click **Create Certificate Request** to generate a certificate-signing request.

The certificate-signing request can be submitted to the vendor/ISP/ITSP to apply for a certificate. Some information must be included in the certificate-signing request. Your vendor/ISP/ITSP will ask you to provide the information they require and to provide the information in the format they regulate. Enter the required information and click **Apply** to generate a private key and a certificate-signing request.

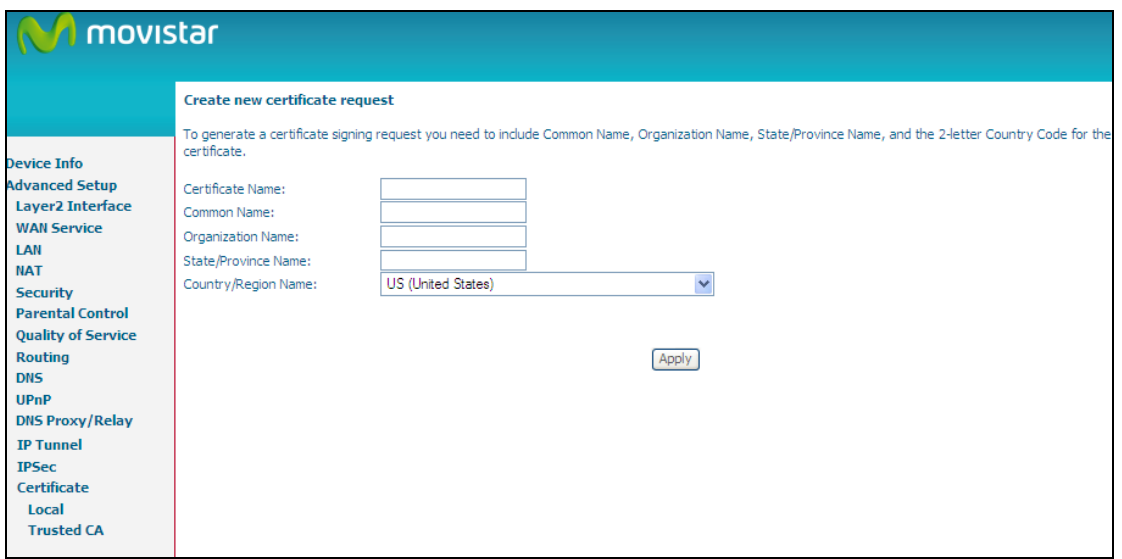

The following table is provided for your reference.

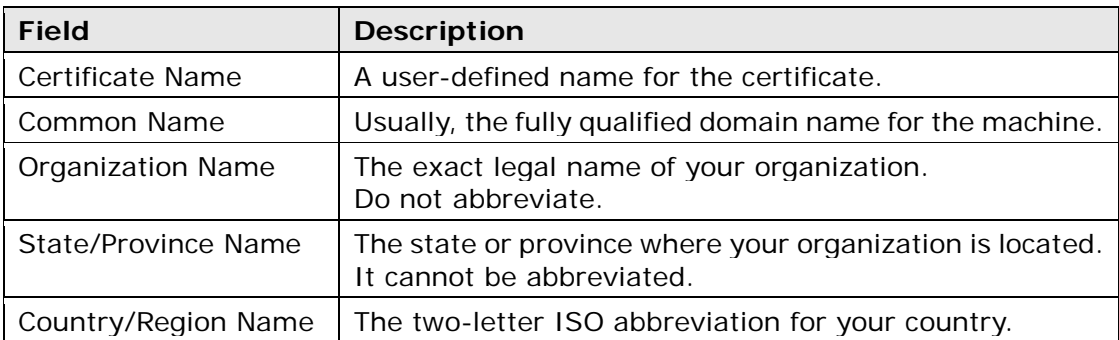

#### **IMPORT CERTIFICATE**

Click **Import Certificate** to paste the certificate content and the private key provided by your vendor/ISP/ITSP into the corresponding boxes shown below.

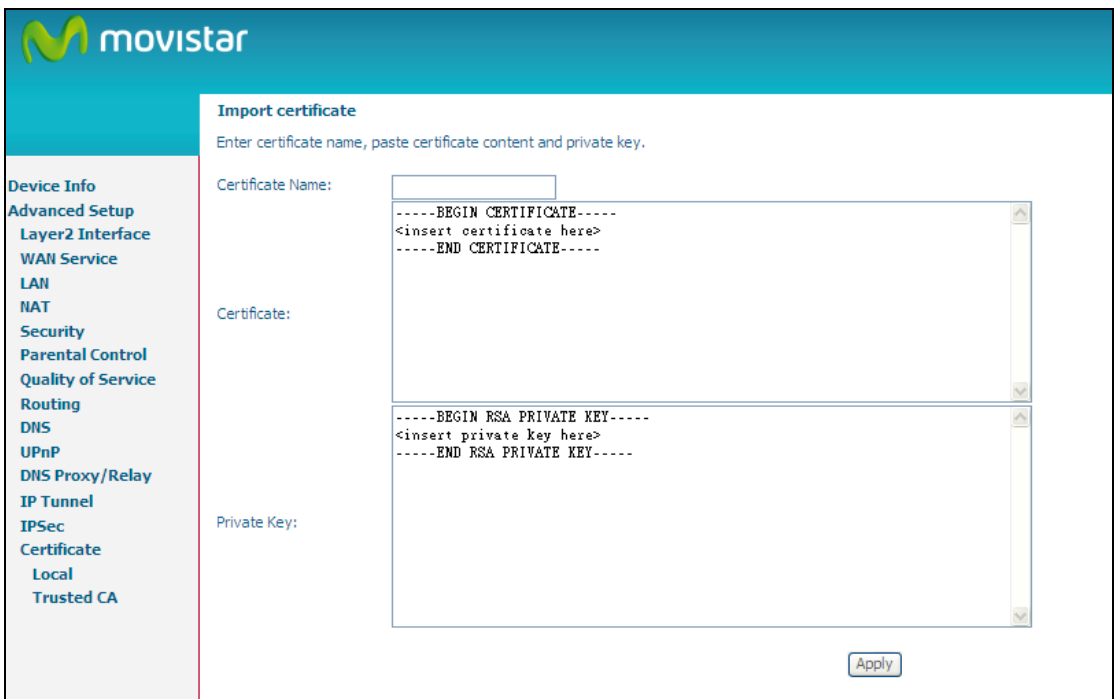

Enter a certificate name and click **Apply** to import the local certificate.

### **6.13.2 Trusted CA**

CA is an abbreviation for Certificate Authority, which is a part of the X.509 system. It is itself a certificate, attached with the owner information of this certificate authority; but its purpose is not encryption/decryption. Its purpose is to sign and issue certificates, in order to prove that these certificates are valid.

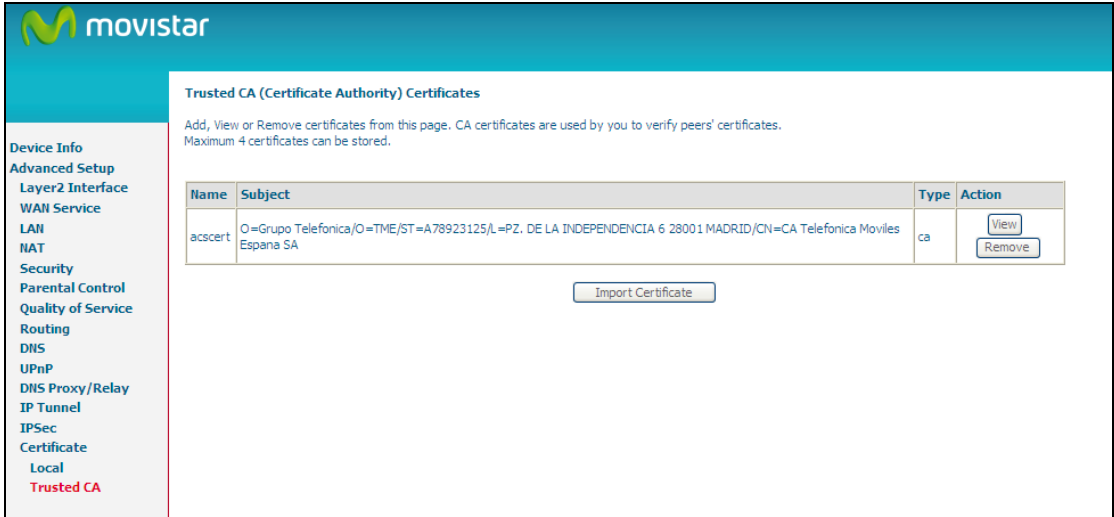

Click **Import Certificate** to paste the certificate content of your trusted CA. The CA certificate content will be provided by your vendor/ISP/ITSP and is used to authenticate the Auto-Configuration Server (ACS) that the CPE will connect to.

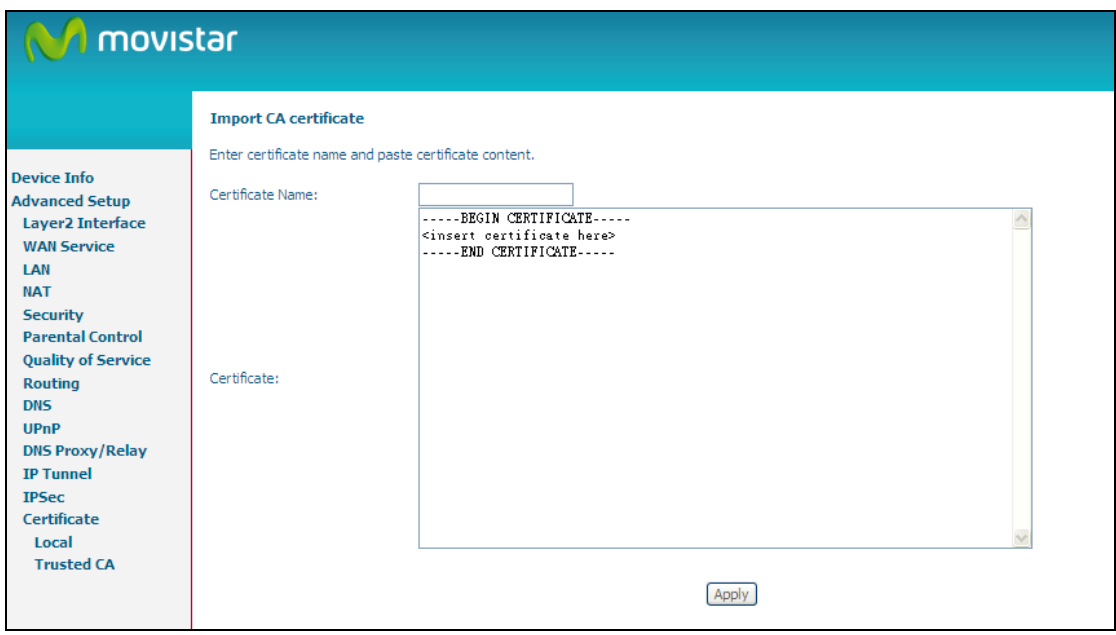

Enter a certificate name and click **Apply** to import the CA certificate.

### **6.14 Multicast**

IP multicast is a method of forwarding the same set of IP packets to a number of hosts within a network. You can use multicast in both IPv4 and IPv6 networks to provide efficient delivery of data to multiple destinations.

Multicast involves both a method of delivery and discovery of senders and receivers of multicast data, which is transmitted on IP multicast addresses called groups. A multicast address that includes a group and source IP address is often referred to as a channel.

#### **IGMP Configuration**

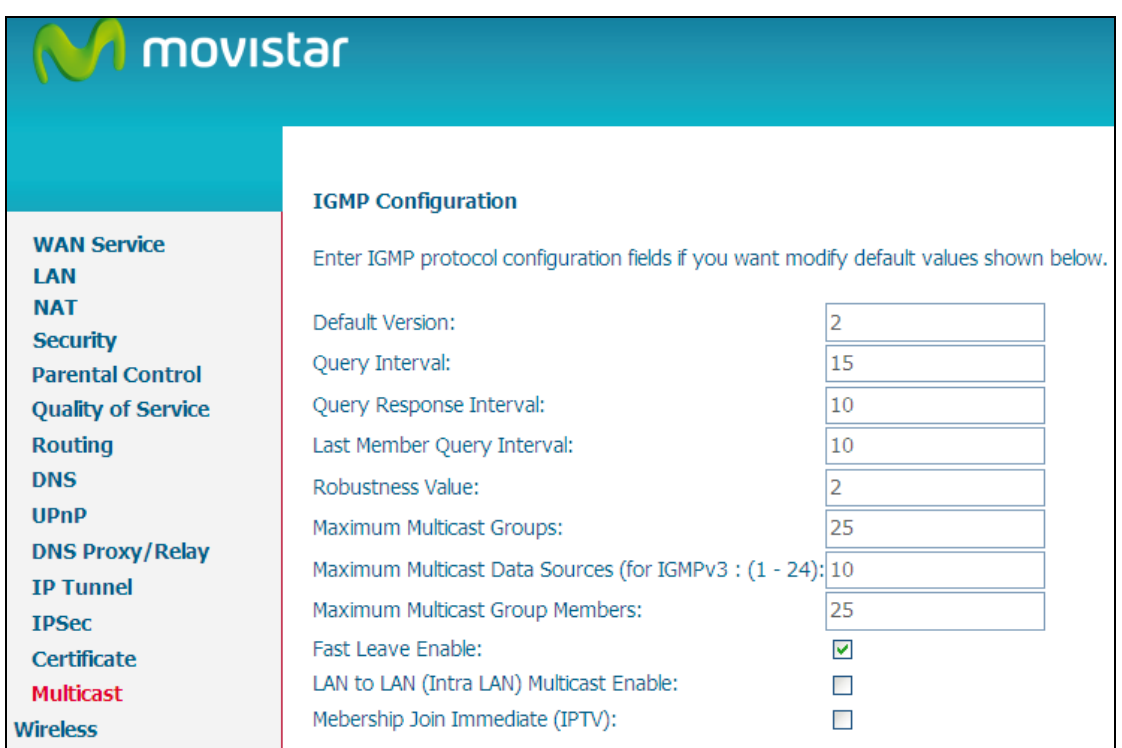

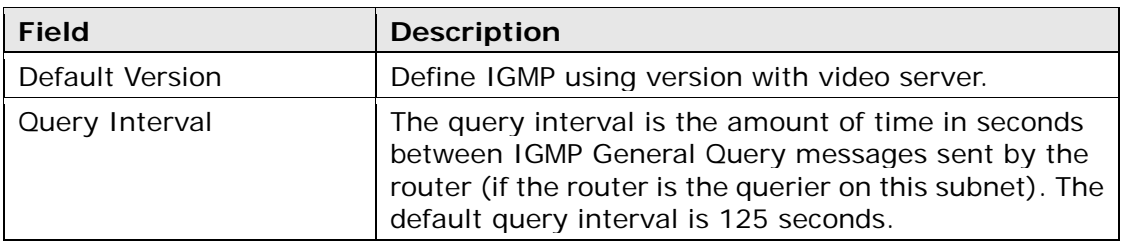

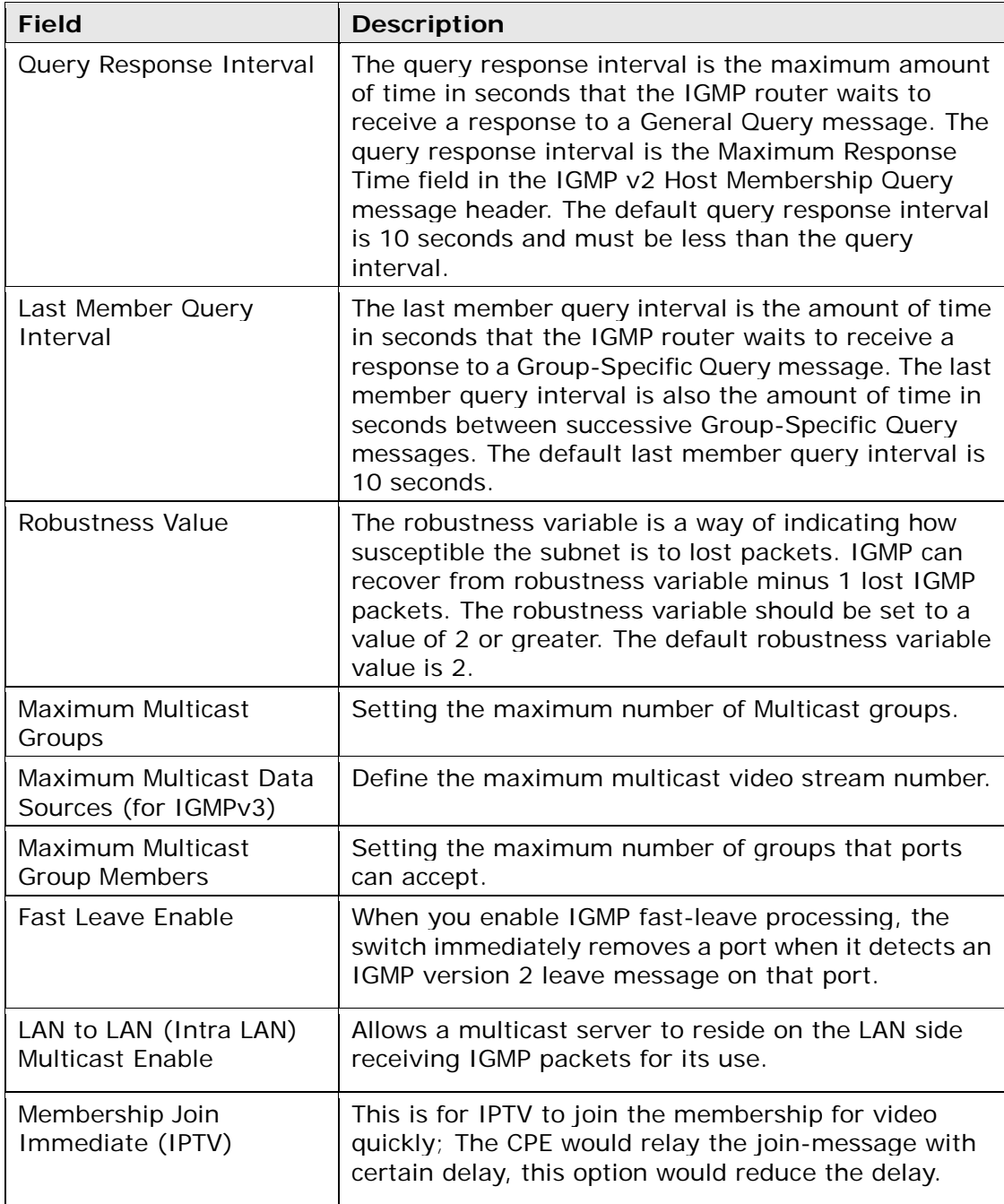

### **MLD Configuration**

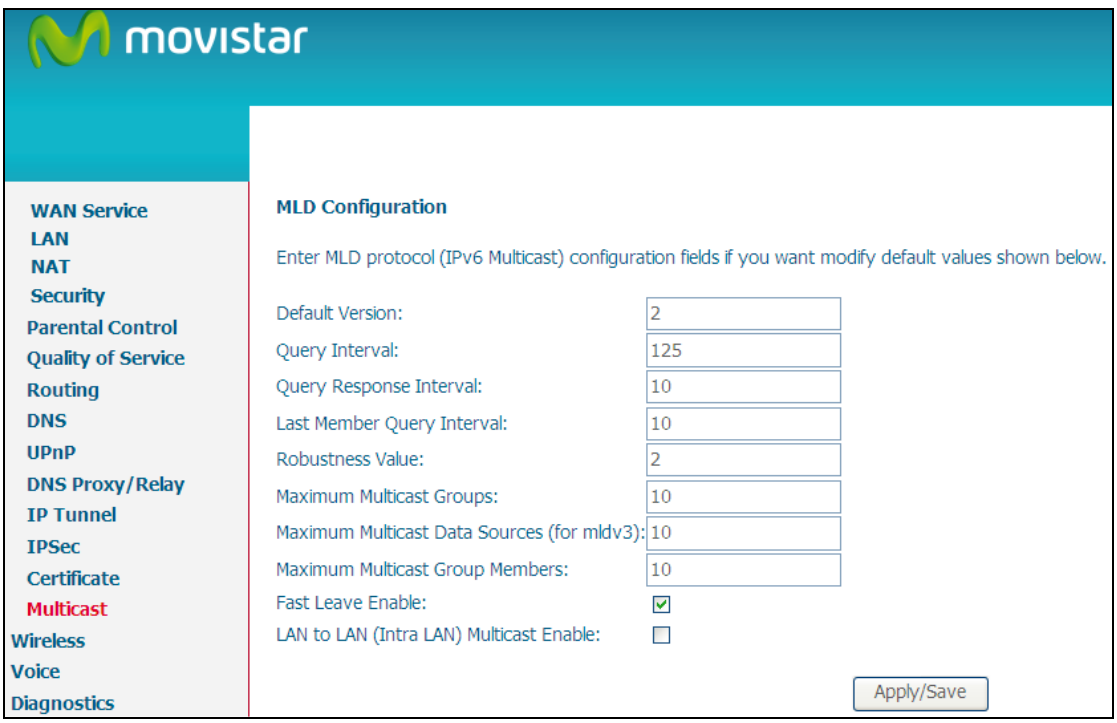

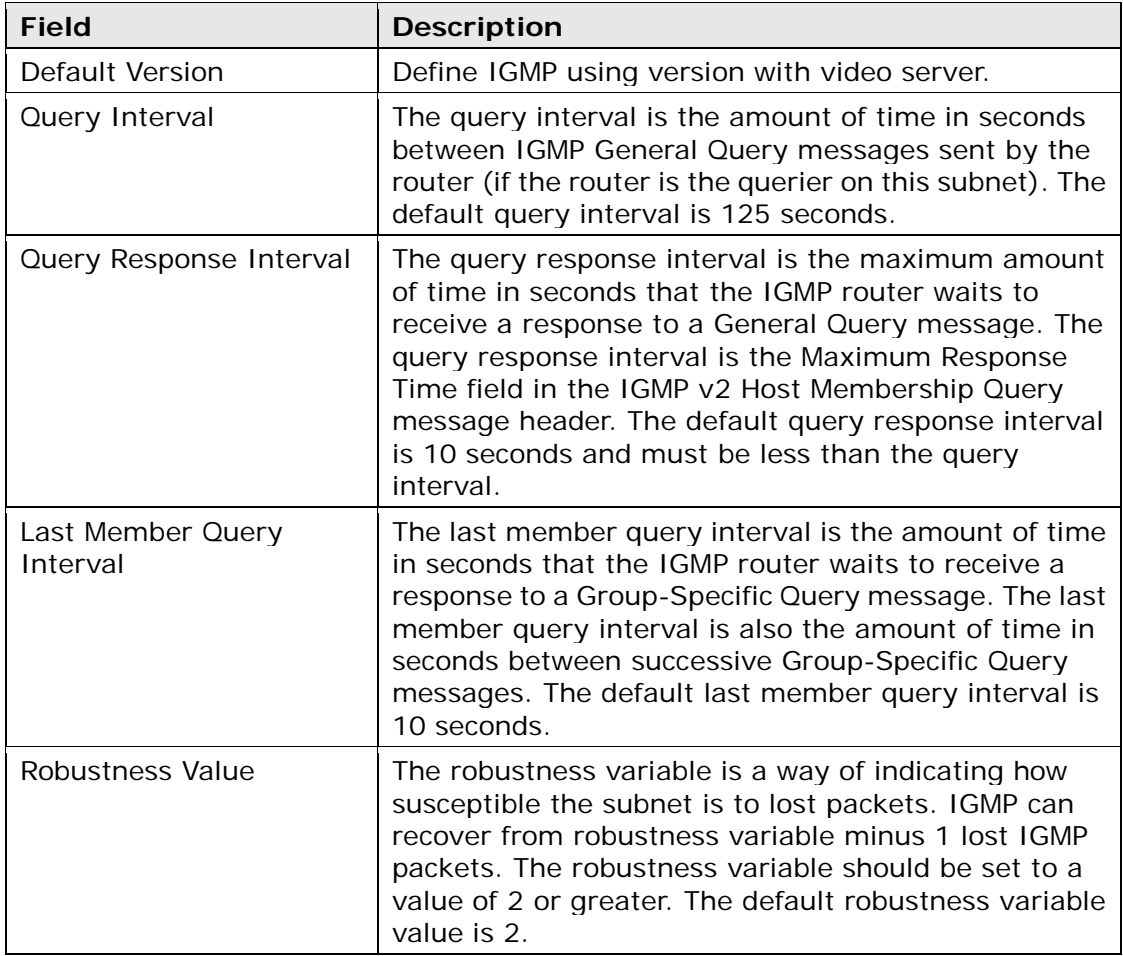

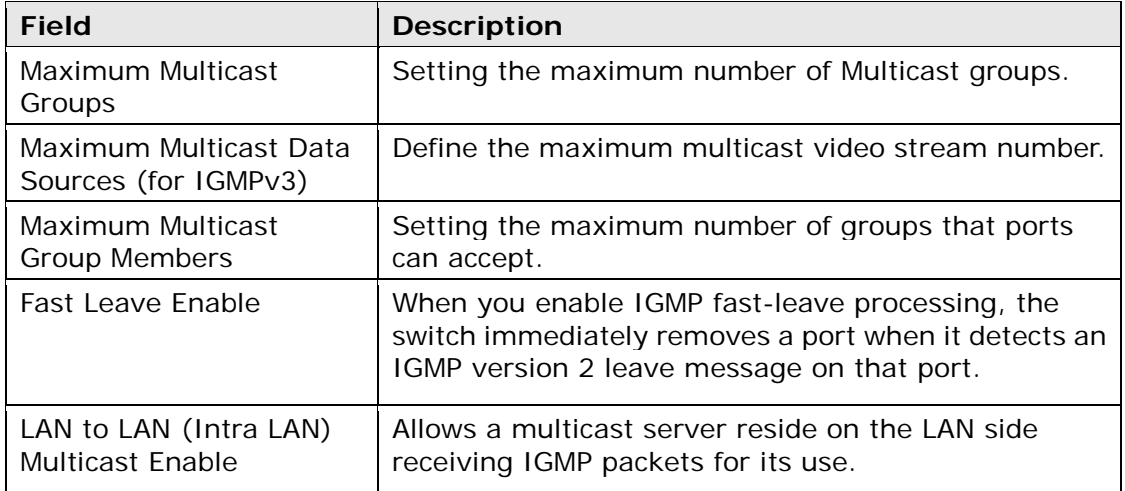

### **6.15 TV Services**

TV Services menu is reserved for the Movistar IPTV unicast conversion.

To enable the service click on the checkbox **Ø** "Enable TV Services" and press **Apply/Save** button.

The values on the text boxes should not be changed or it may affect the quality of the service.

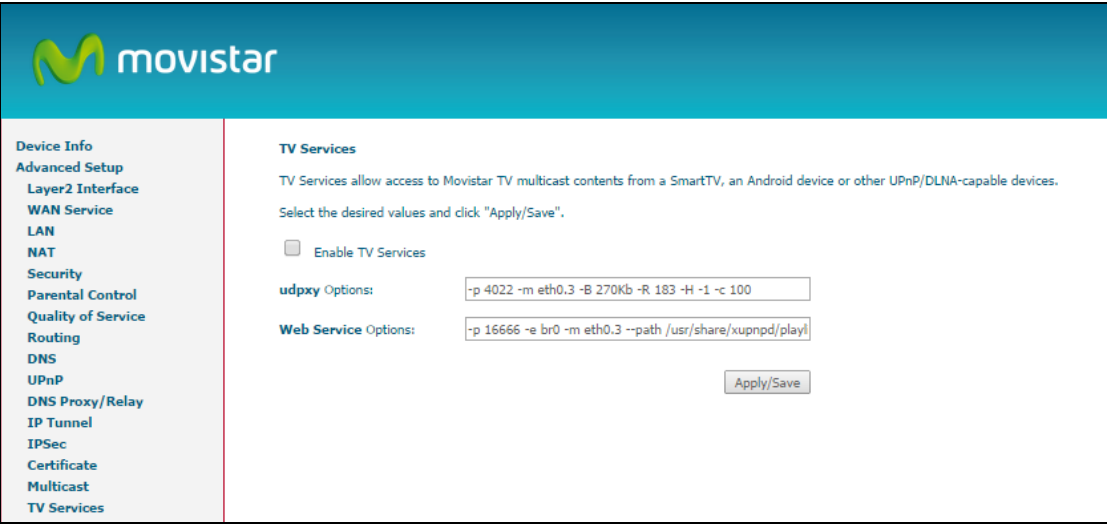

# **Chapter 7 Wireless 2.4G Band**

The Wireless menu provides access to the wireless options discussed below.

## **7.1 Basic**

The Basic option allows you to configure basic features of the wireless LAN interface. You can enable or disable the wireless LAN interface, hide the network from active scans, set the wireless network name (also known as SSID) and restrict the channel set based on country requirements.

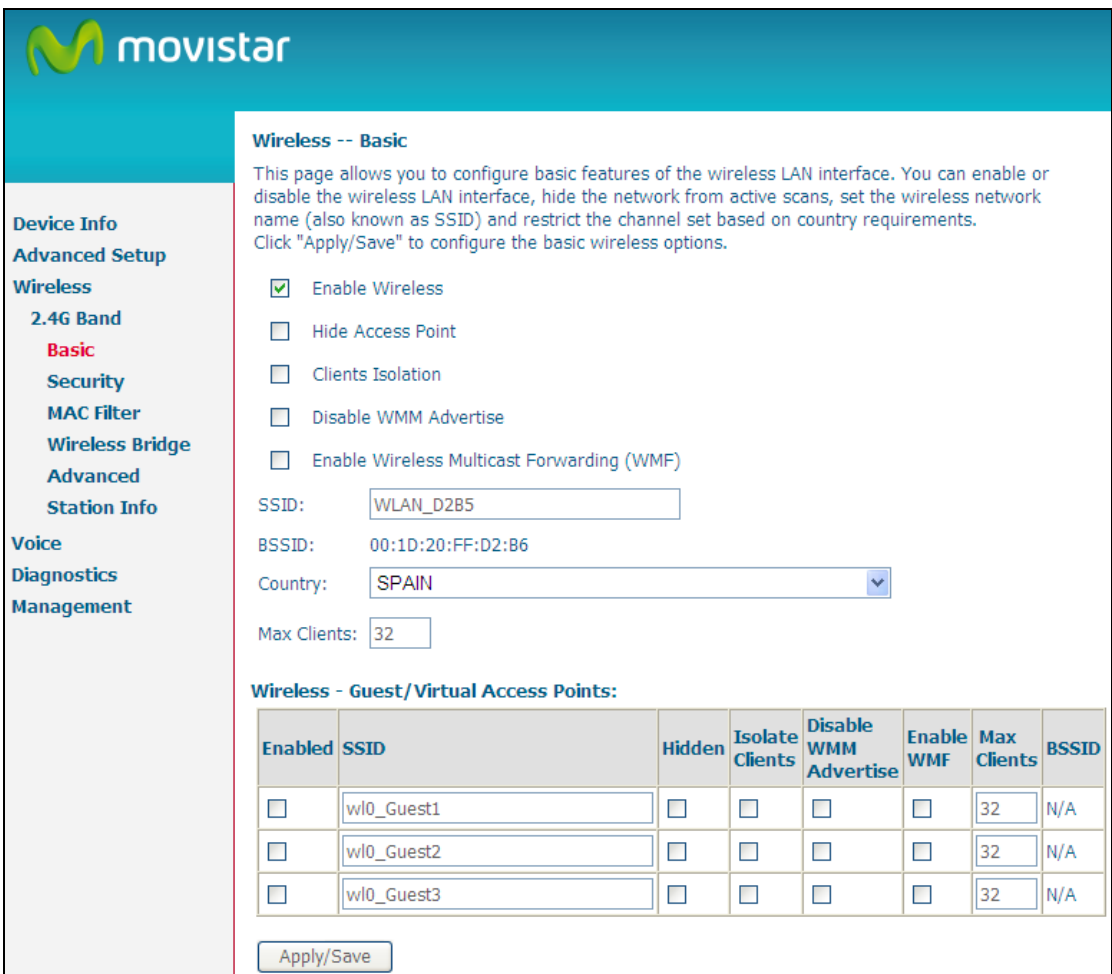

Click **Save/Apply** to apply the selected wireless options.

Consult the table below for descriptions of these options.

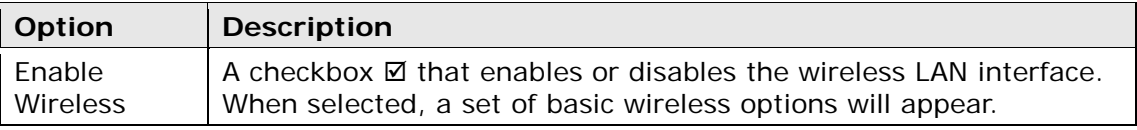

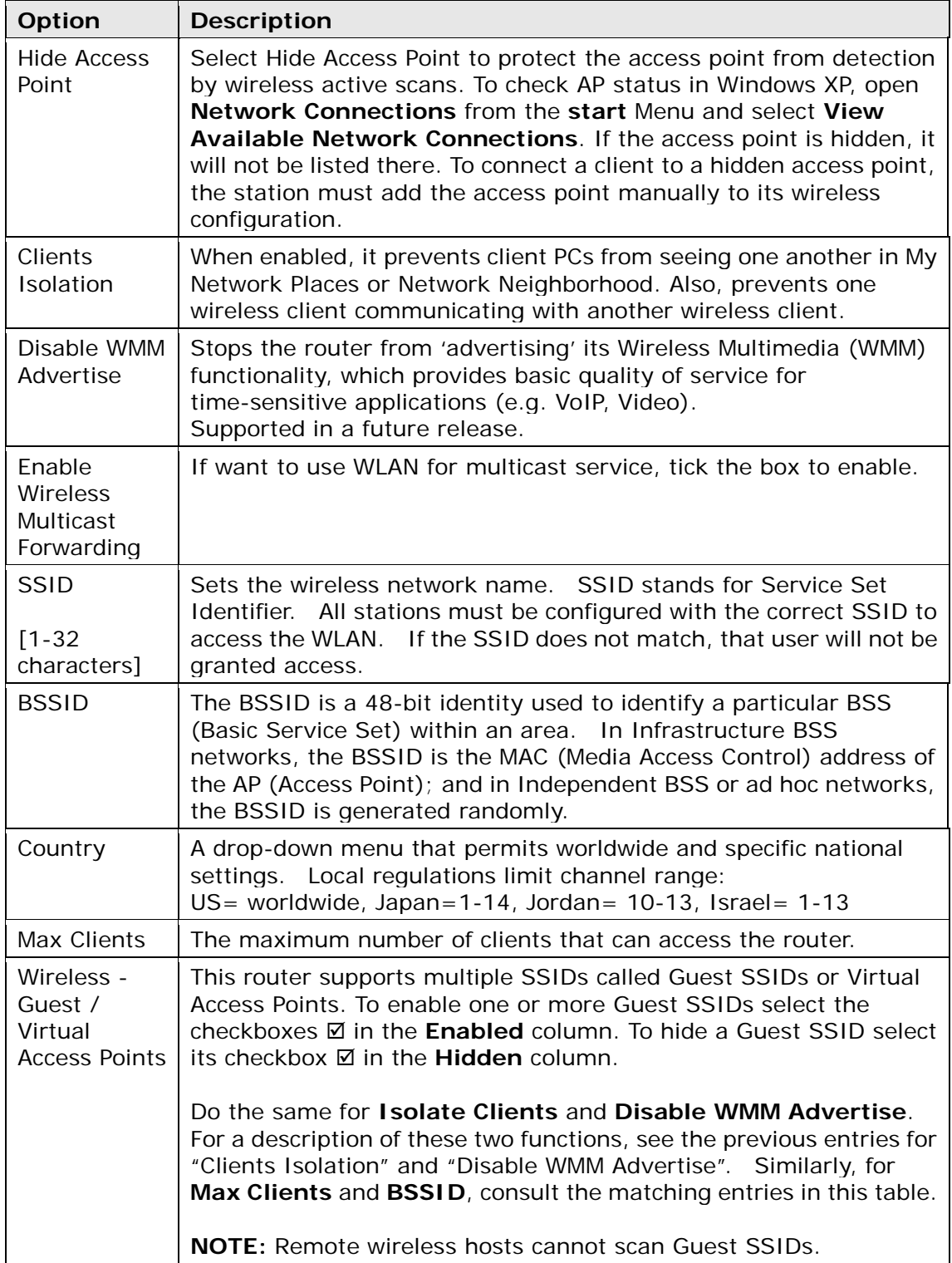

## **7.2 Security**

The following screen appears when Wireless Security is selected. The options shown here allow you to configure security features of the wireless LAN interface.

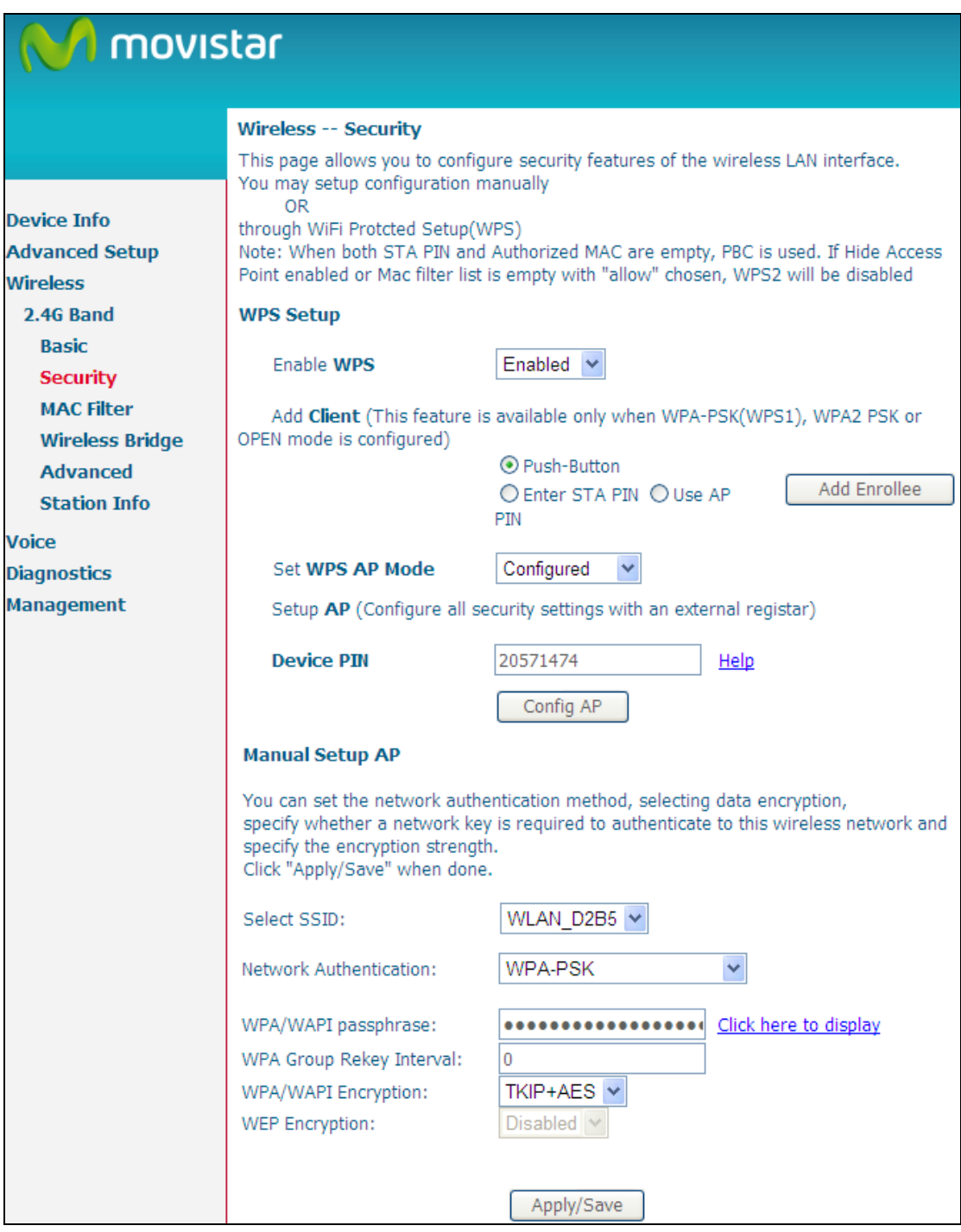

Click **Apply**/**Save** to implement new configuration settings.

#### **WIRELESS SECURITY**

Wireless security settings can be configured according to Wi-Fi Protected Setup (WPS) or Manual Setup. The WPS method configures security settings automatically

(see section 6.2.1) while the Manual Setup method requires that the user configure these settings using the Web User Interface (see the table below).

#### **Select SSID**

Select the wireless network name from the drop-down box. SSID stands for Service Set Identifier. All stations must be configured with the correct SSID to access the WLAN. If the SSID does not match, that client will not be granted access.

#### **Network Authentication**

This option specifies whether a network key is used for authentication to the wireless network. If network authentication is set to Open, then no authentication is provided. Despite this, the identity of the client is still verified.

Each authentication type has its own settings. For example, selecting 802.1X authentication will reveal the RADIUS Server IP address, Port and Key fields. WEP Encryption will also be enabled as shown below.

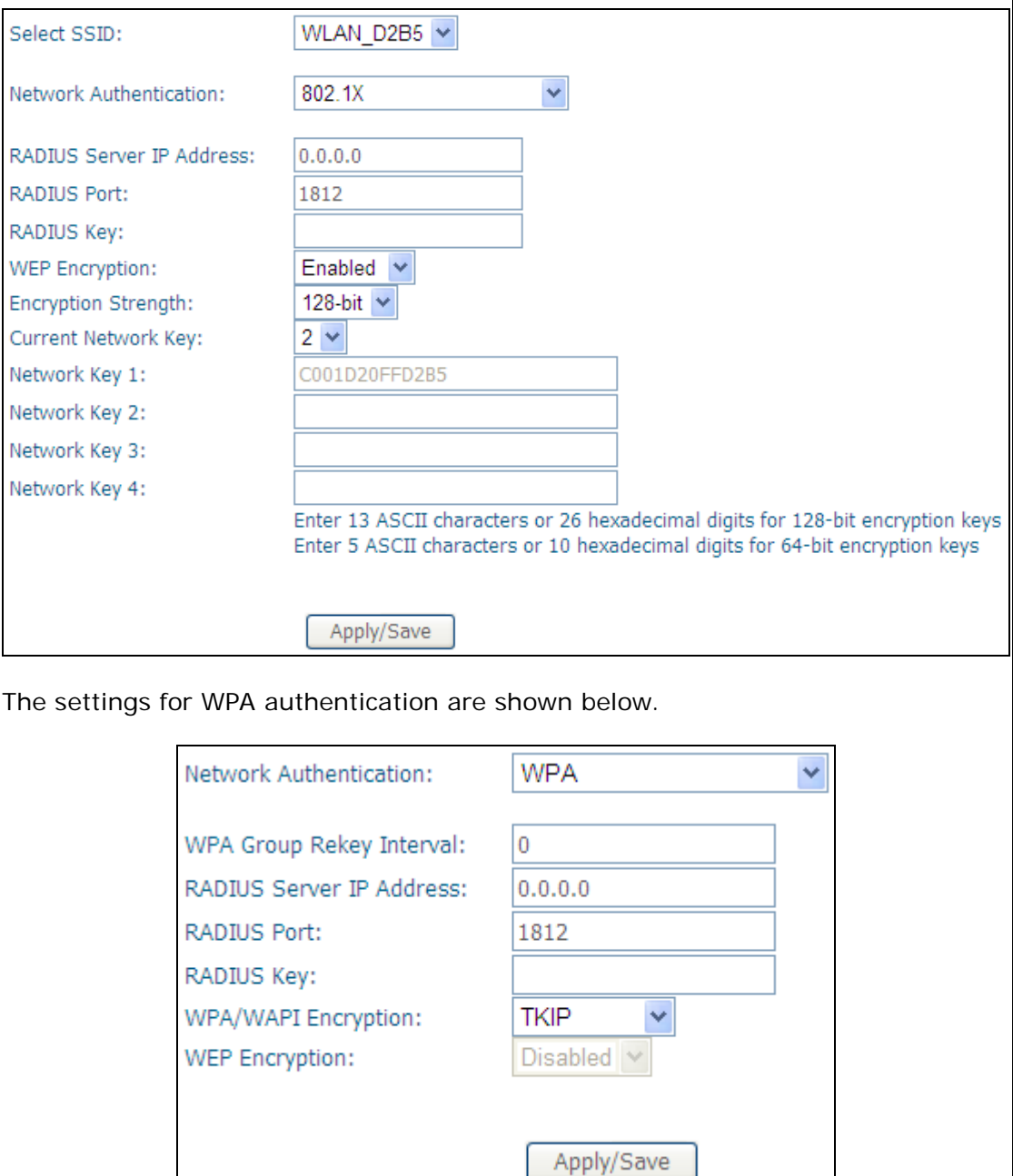

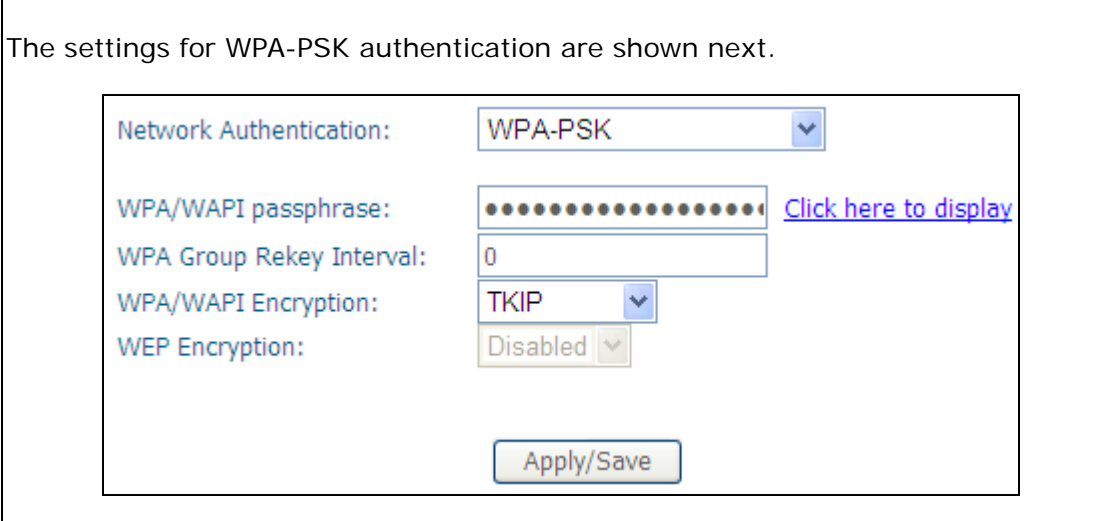

#### **WEP Encryption**

This option specifies whether data sent over the network is encrypted. The same network key is used for data encryption and network authentication. Four network keys can be defined although only one can be used at any one time. Use the Current Network Key list box to select the appropriate network key.

Security options include authentication and encryption services based on the wired equivalent privacy (WEP) algorithm. WEP is a set of security services used to protect 802.11 networks from unauthorized access, such as eavesdropping; in this case, the capture of wireless network traffic. When data encryption is enabled, secret shared encryption keys are generated and used by the source station and the destination station to alter frame bits, thus avoiding disclosure to eavesdroppers.

Under shared key authentication, each wireless station is assumed to have received a secret shared key over a secure channel that is independent from the 802.11 wireless network communications channel.

#### **Encryption Strength**

This drop-down list box will display when WEP Encryption is enabled. The key strength is proportional to the number of binary bits comprising the key. This means that keys with a greater number of bits have a greater degree of security and are considerably more difficult to crack. Encryption strength can be set to either 64-bit or 128-bit. A 64-bit key is equivalent to 5 ASCII characters or 10 hexadecimal numbers. A 128-bit key contains 13 ASCII characters or 26 hexadecimal numbers. Each key contains a 24-bit header (an initiation vector) which enables parallel decoding of multiple streams of encrypted data.

#### **Current Network Key**

Select the required network key.

### **7.2.1 WPS**

Wi-Fi Protected Setup (WPS) is an industry standard that simplifies wireless security setup for certified network devices. Every WPS certified device has both a PIN number and a push button, located on the device or accessed through device software. The VG-8050 has both a WPS button on the rear panel and a virtual button accessed from the web user interface (WUI).

Devices with the WPS logo (shown here) support WPS. If the WPS logo is not present on your device it still may support WPS, in this case, check the device documentation for the phrase "Wi-Fi Protected Setup".

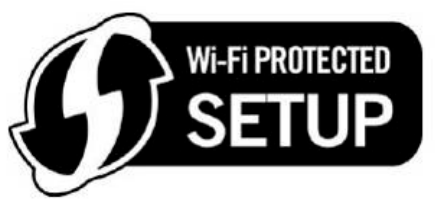

**NOTE:** WPS is only available in Open, WPA-PSK, WPA2-PSK and Mixed WPA2/WPA-PSK network authentication modes. Other authentication modes do not use WPS so they must be configured manually.

To configure security settings with WPS, follow the procedures below. You must choose either the Push-Button or PIN configuration method for Steps 6 and 7.

#### **I. Setup**

**Step 1:** Enable WPS by selecting **Enabled** from the drop down list box shown.

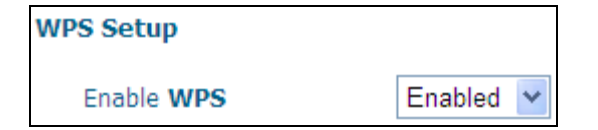

**Step 2:** Set the WPS AP Mode. **Configured** is used when the VG-8050 will assign security settings to clients. **Unconfigured** is used when an external client assigns security settings to the VG-8050.

> Set WPS AP Mode Unconfigured

**NOTES:** Your client may or may not have the ability to provide security settings to the VG-8050. If it does not, then you must set the WPS AP mode to Configured. Consult the device documentation to check its capabilities.

> In addition, using Windows Vista, you can add an external registrar using the **StartAddER** button [\(Appendix E](#page-131-0) has detailed instructions).

#### **II. NETWORK AUTHENTICATION**

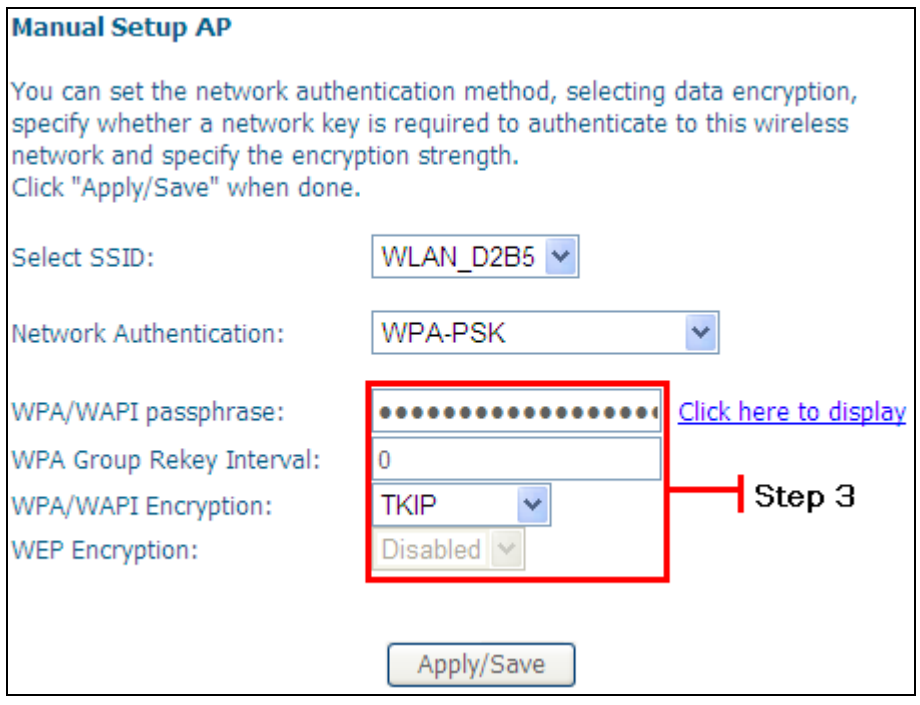

**Step 3:** Select Open, WPA-PSK, WPA2-PSK, or Mixed WPA2/WPA-PSK network authentication mode from the Manual Setup AP section of the Wireless Security screen. The example below shows WPA2-PSK mode.

**Step 4:** For the Pre-Shared Key (PSK) modes, enter a WPA Pre-Shared Key. You will see the following dialog box if the Key is too short or too long.

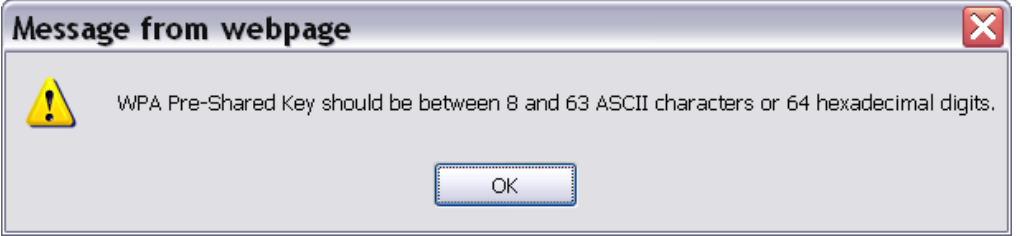

**Step 5:** Click the **Save/Apply** button at the bottom of the screen.

#### **IIIa. PUSH-BUTTON CONFIGURATION**

The WPS push-button configuration provides a semi-automated configuration method. The WPS button on the rear panel of the router can be used for this purpose or the Web User Interface (WUI) can be used exclusively.

The WPS push-button configuration is described in the procedure below. It is assumed that the Wireless function is Enabled and that the router is configured as the Wireless Access Point (AP) of your WLAN. In addition, the wireless client must also be configured correctly and turned on, with WPS function enabled.

**NOTE:** The wireless AP on the router searches for 2 minutes. If the router stops searching before you complete Step 7, return to Step 6.

#### **Step 6: First method: WPS button**

Press the WPS button on the front panel of the router. The WPS LED will blink to show that the router has begun searching for the client. **Second method: WUI virtual button** 

Select the Push-Button radio button in the WSC Setup section of the Wireless Security screen, as shown in **A** or **B** below, and then click the appropriate button based on the WSC AP mode selected in step 2.

#### **A -** For **Configured** mode, click the **Add Enrollee** button.

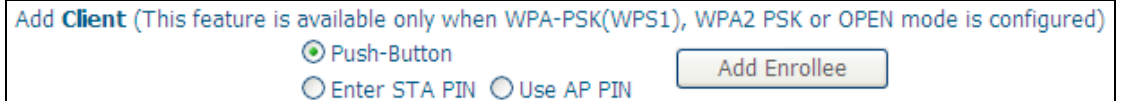

#### **B -** For **Unconfigured** mode, click the **Config AP** button.

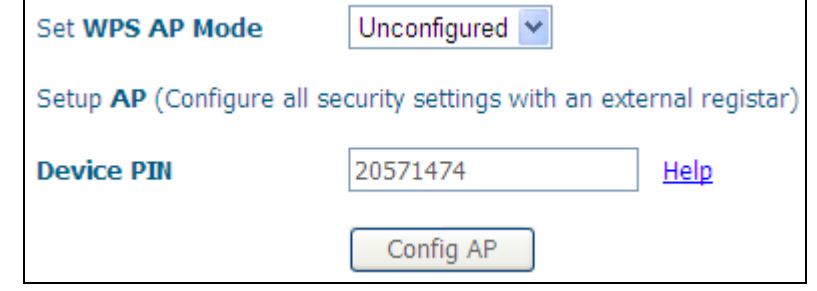

**Step 7:** Go to your WPS wireless client and activate the push-button function. A typical WPS client screenshot is shown below as an example.

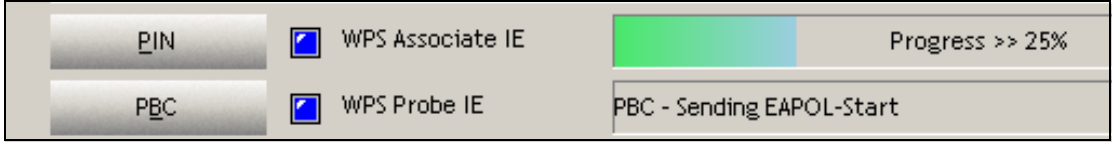

Now go to Step 8 (part IV. Check Connection) to check the WPS connection.

#### **IIIb. WPS – PIN CONFIGURATION**

Using this method, security settings are configured with a personal identification number (PIN). The PIN can be found on the device itself or within the software. The PIN may be generated randomly in the latter case. To obtain a PIN number for your client, check the device documentation for specific instructions.

The WPS PIN configuration is described in the procedure below. It is assumed that the Wireless function is Enabled and that the router is configured as the Wireless Access Point (AP) of your wireless LAN. In addition, the wireless client must also be configured correctly and turned on, with WPS function enabled.

**NOTE:** Unlike the push-button method, the pin method has no set time limit. This means that the router will continue searching until it finds a client.

**Step 6:** Select the PIN radio button in the WPS Setup section of the Wireless Security screen, as shown in **A** or **B** below, and then click the appropriate button based on the WSC AP mode selected in step 2.

> **A -** For **Configured** mode, enter the client PIN in the box provided and then click the **Add Enrollee** button (see below).

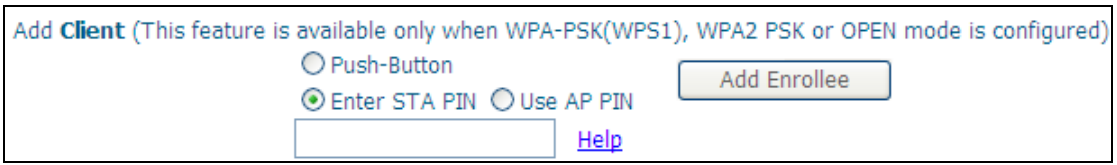

**Enter STA PIN:** a Personal Identification Number (PIN) has to be read from either a sticker or the display on the new wireless device. This PIN must then be inputted at representing the network, usually the Access Point of the network.

**B** - For **Unconfigured** mode, click the **Config AP** button.

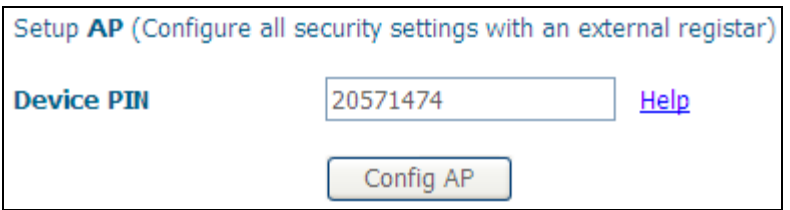

**Step 7:** Activate the PIN function on the wireless client. For **Configured** mode, the client must be configured as an Enrollee. For **Unconfigured** mode, the client must be configured as the Registrar. This is different from the External Registrar function provided in Windows Vista.

The figure below provides an example of a WPS client PIN function in-progress.

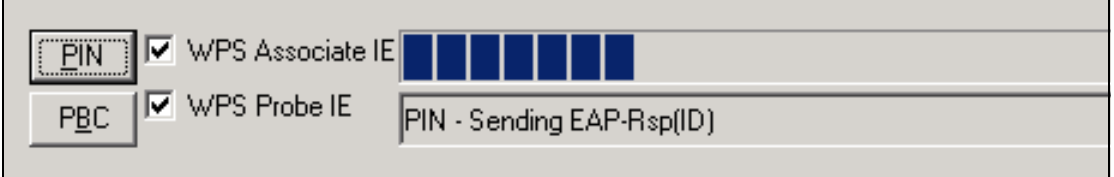

Now go to Step 8 (part IV. Check Connection) to check the WPS connection.

#### **IV. CHECK CONNECTION**

**Step 8:** If the WPS setup method was successful, you will be able access the wireless AP from the client. The client software should show the status. The example below shows that the connection established successfully.

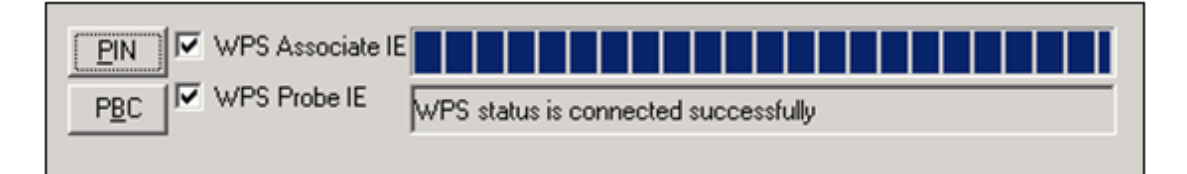

You can also double-click the Wireless Network Connection icon from the Network Connections window (or the system tray) to confirm the status of the new connection.

## **7.3 MAC Filter**

This page is used to set allowed MAC addresses, and click the associated button for each interface to enable/disable the MAC address control. The current MAC control status is shown on the associated buttons.

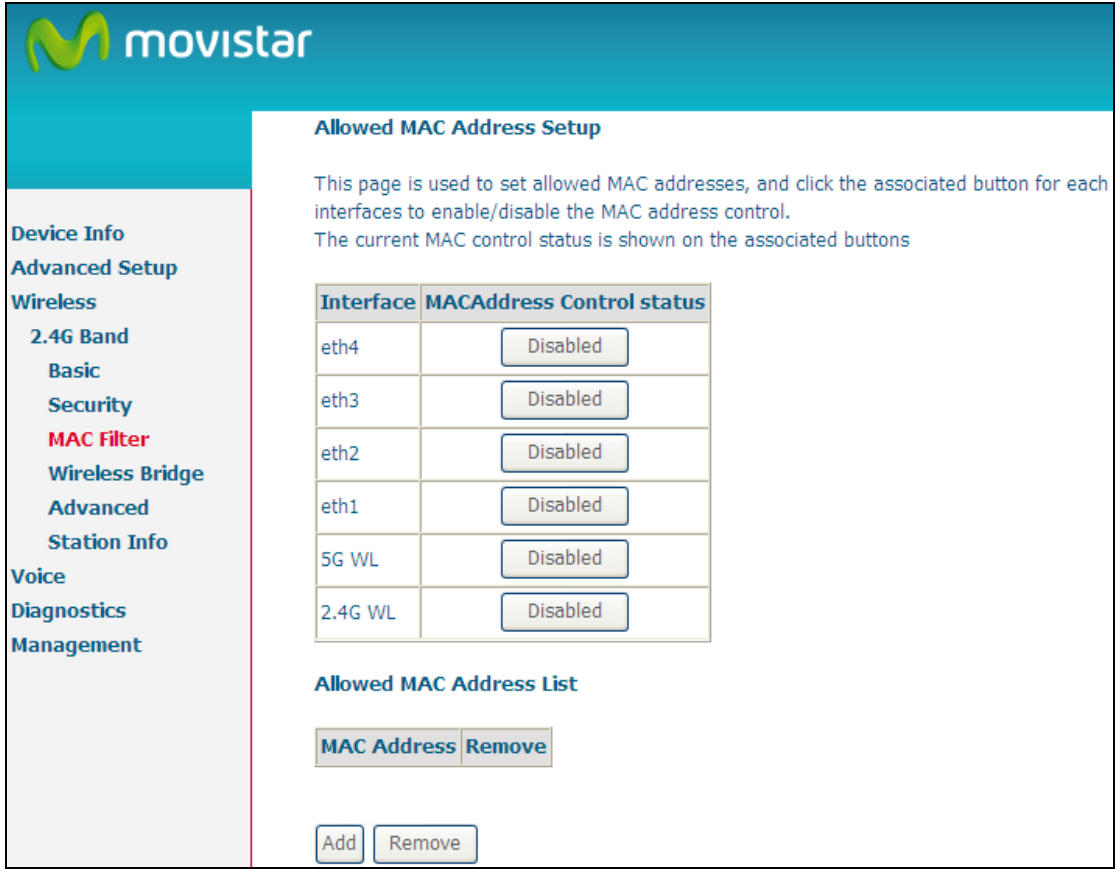

After clicking the **Add** button, the following screen appears. Input the MAC address in the box provided, and click **Apply/Save**.

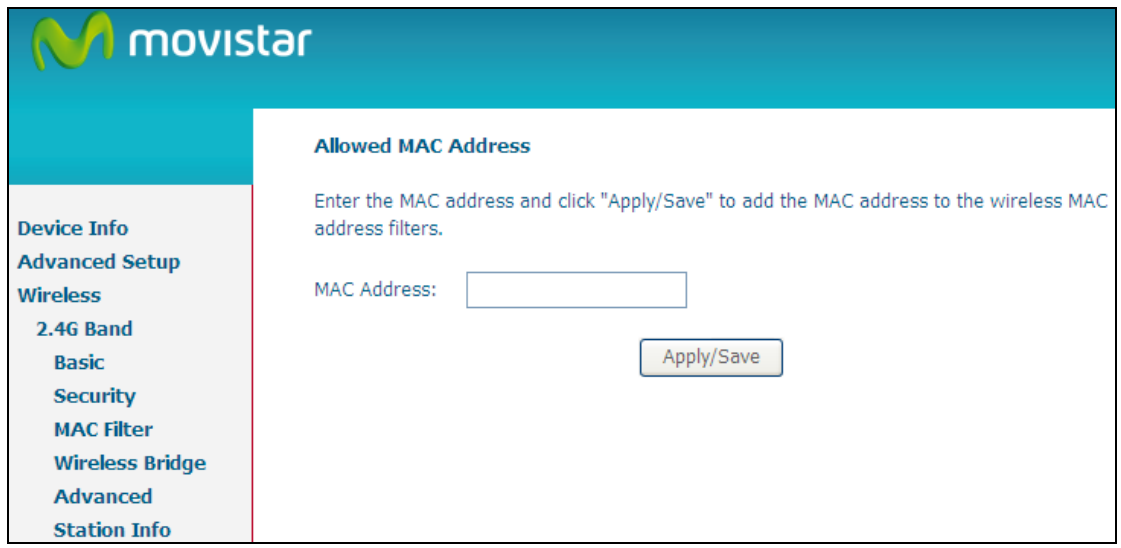

## **7.4 Wireless Bridge**

This screen allows for the configuration of wireless bridge features of the WLAN interface. See the table beneath for detailed explanations of the various options.

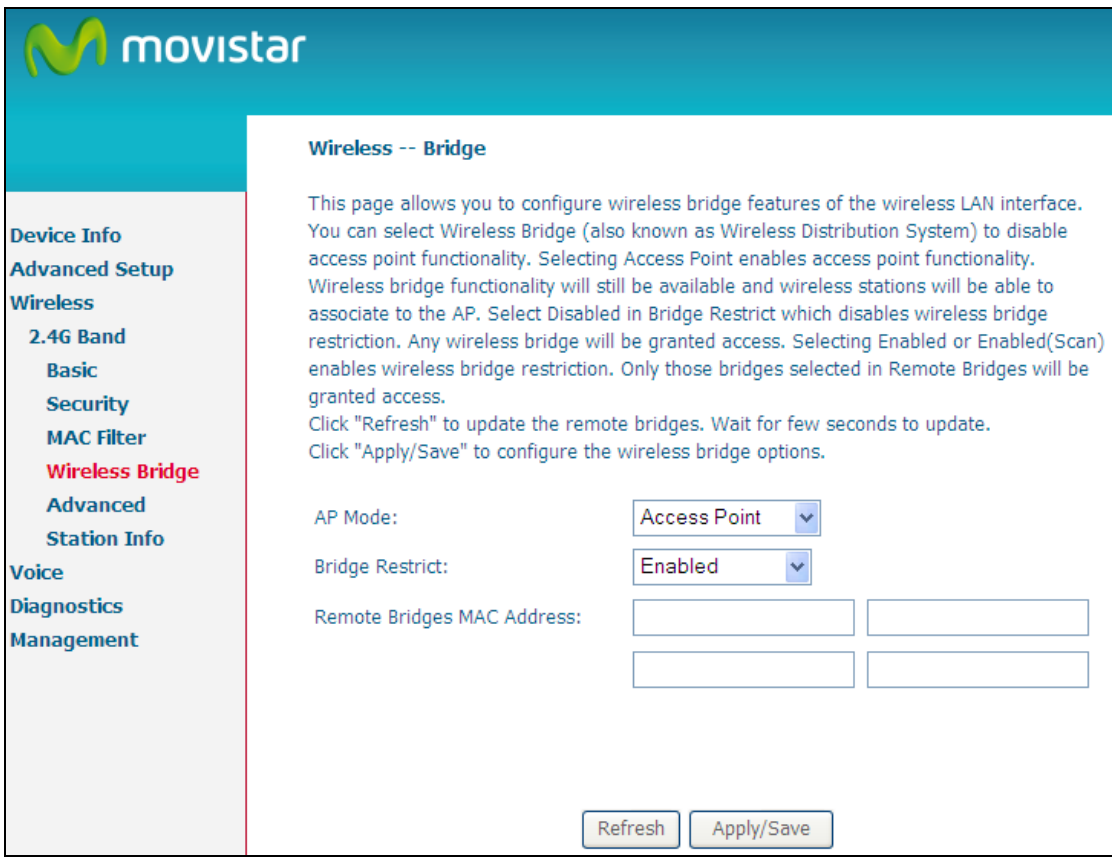

Click **Save/Apply** to implement new configuration settings.

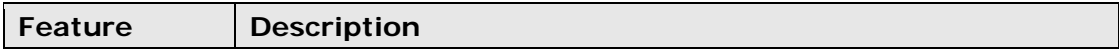

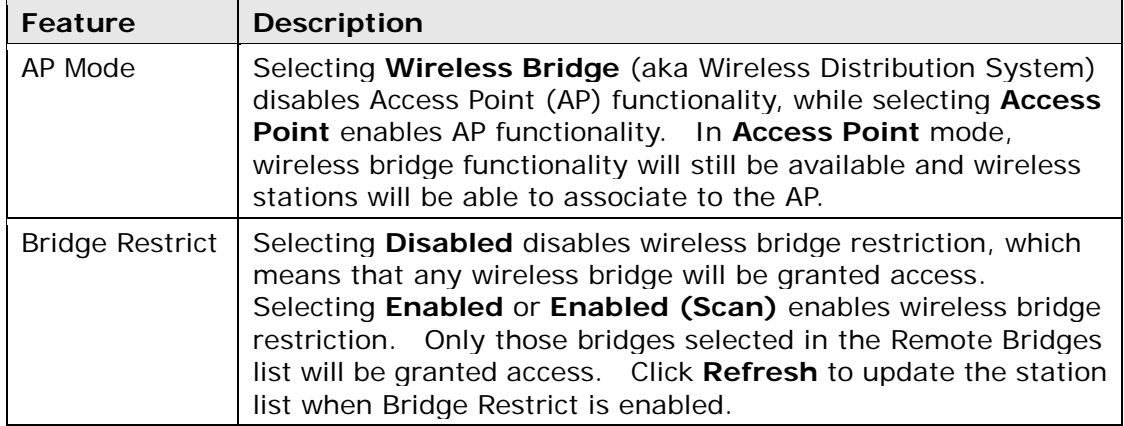

## **7.5 Advanced**

The Advanced screen allows you to configure advanced features of the wireless LAN interface. You can select a particular channel on which to operate, force the transmission rate to a particular speed, set the fragmentation threshold, set the RTS threshold, set the wakeup interval for clients in power-save mode, set the beacon interval for the access point, set XPress mode and set whether short or long preambles are used. Click **Save/Apply** to set new advanced wireless options.

## **M** movistar

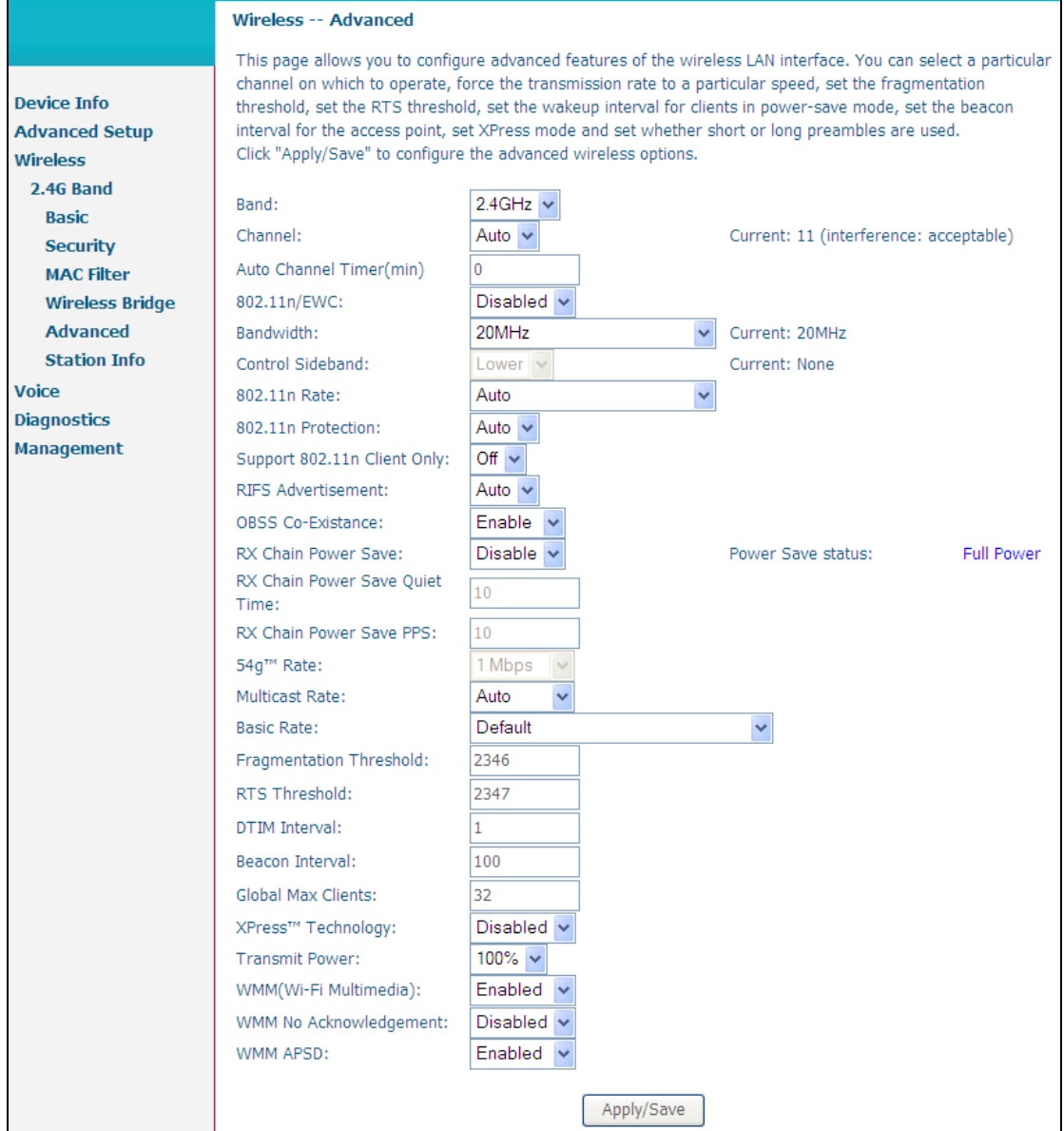

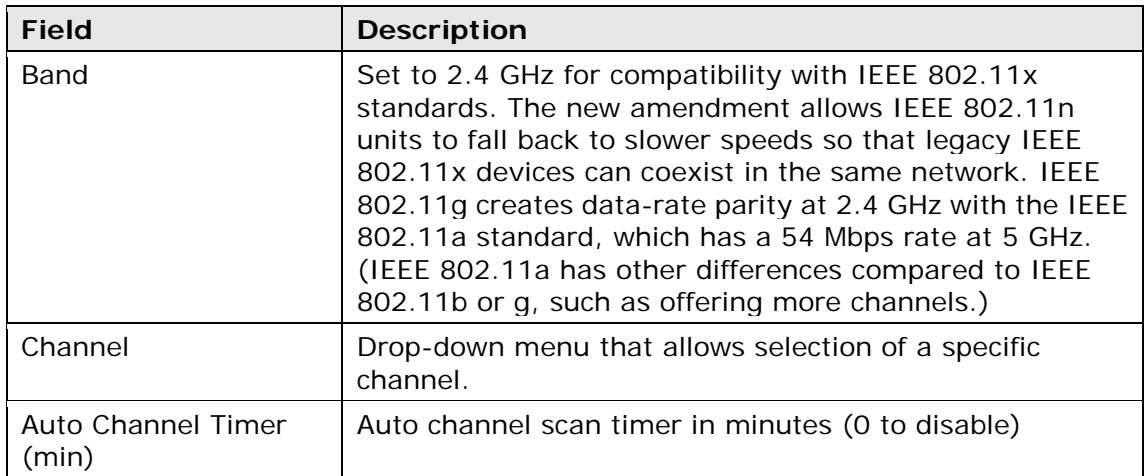

97

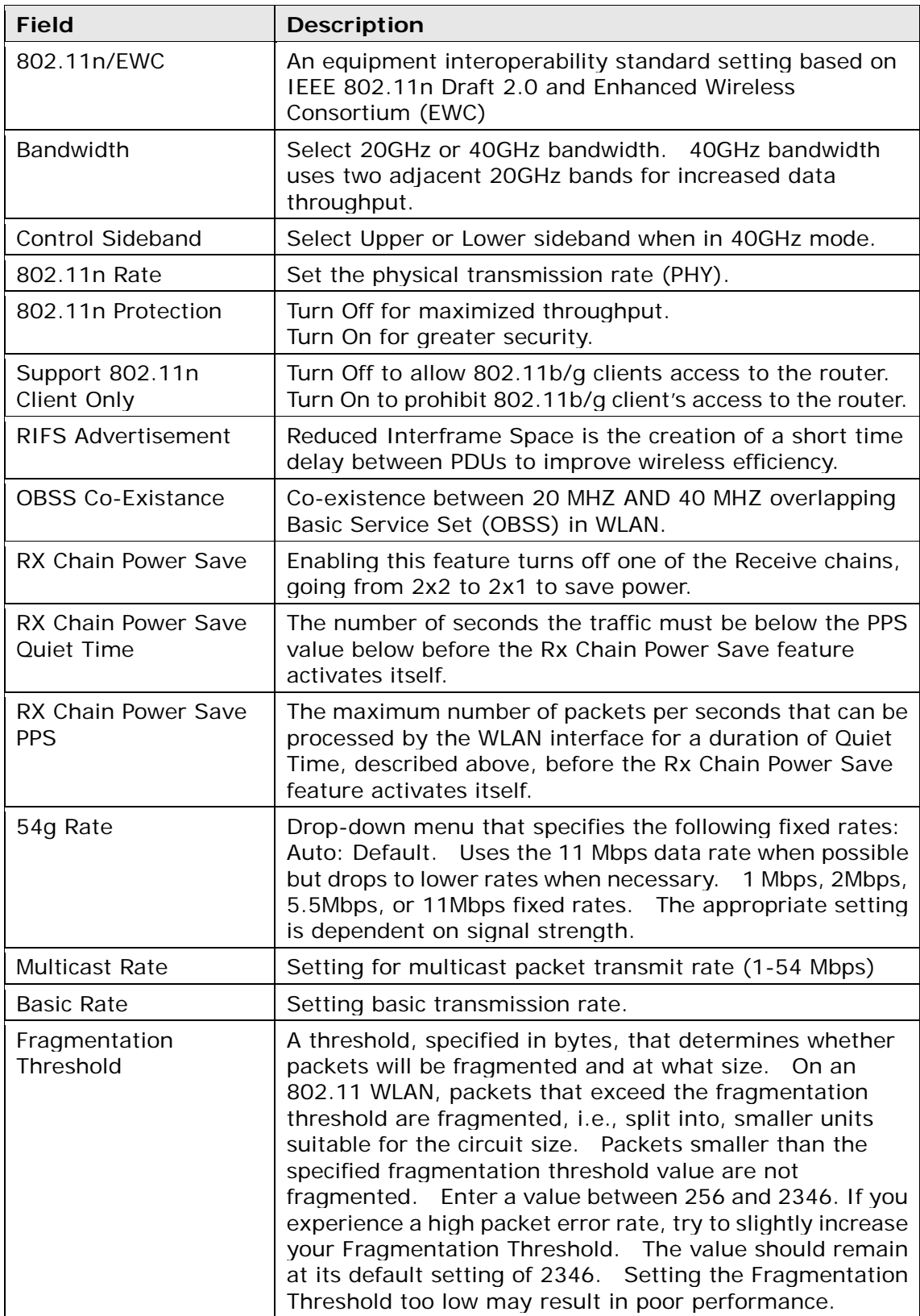

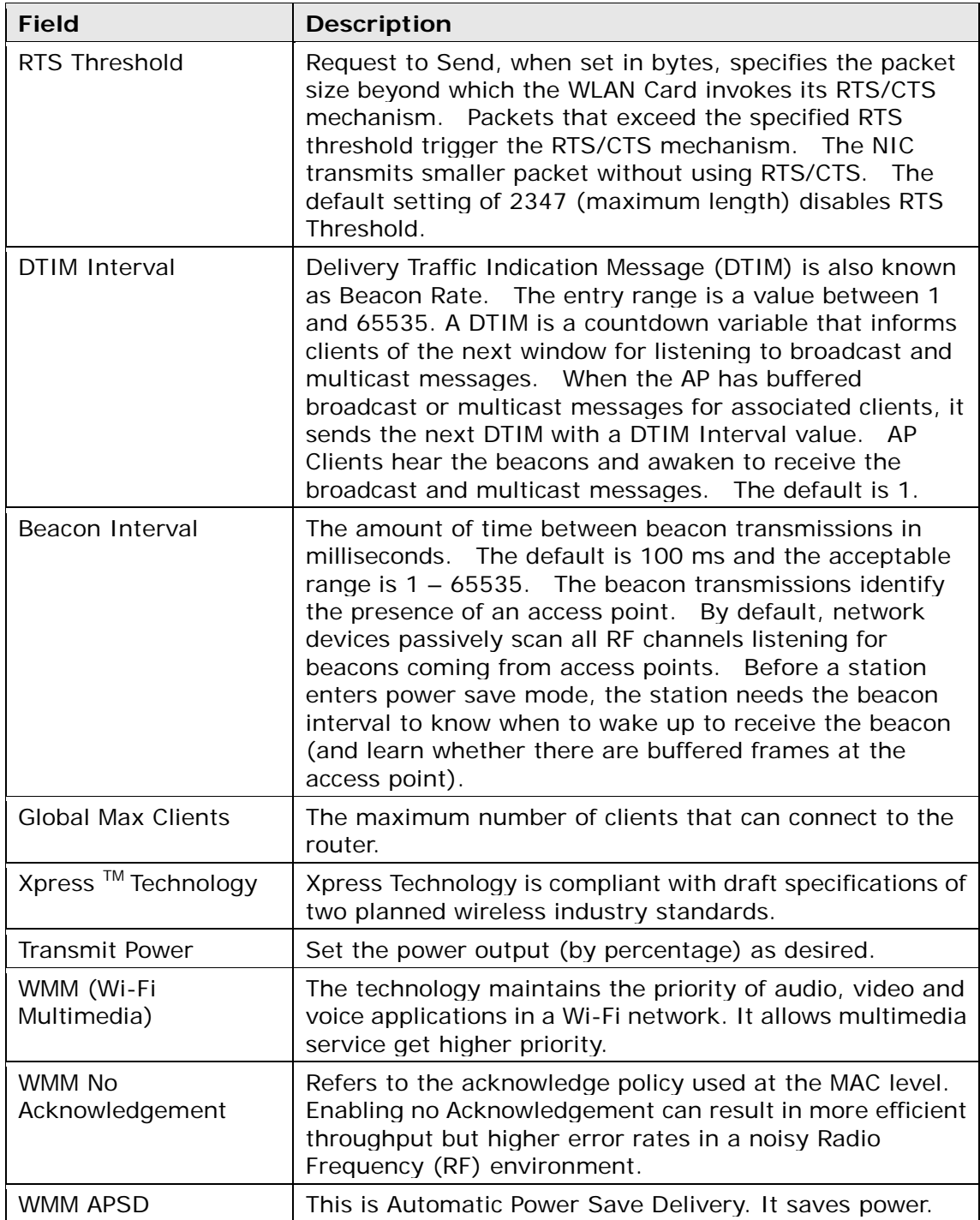

## **7.6 Station Info**

This page shows authenticated wireless stations and their status. Click the **Refresh** button to update the list of stations in the WLAN.

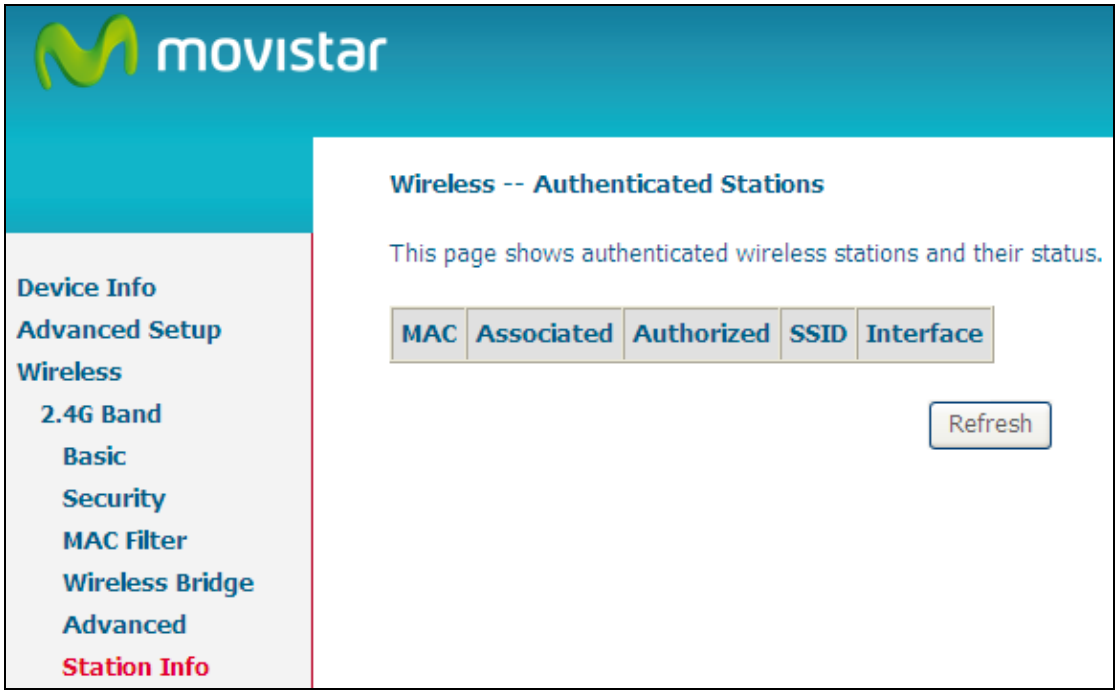

Consult the table below for descriptions of each column heading.

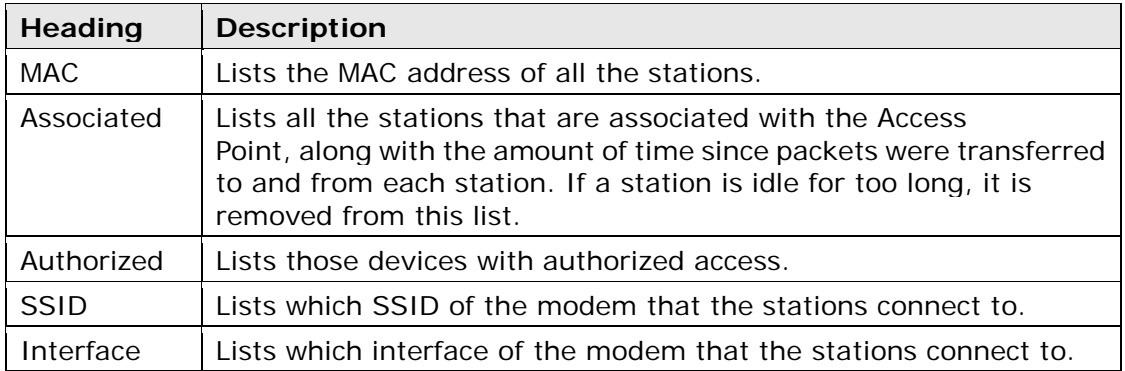

## **Chapter 8 Voice**

This chapter first describes the various options for configuration of the SIP voice service. It then provides detailed instructions for making telephone calls using VoIP (Voice over IP) or PSTN (Public Switched Telephone Network) services. Session Initiation Protocol (SIP) is a peer-to-peer protocol used for Internet conferencing, telephony, events notification, presence and instant messaging. SIP is designed to address the functions of signaling and session management within a packet telephony network. Signaling allows call information to be carried across network boundaries. Session management provides the ability to control the attributes of an end-to-end call.

#### **NOTE**: The SIP standard is set by the Internet Engineering Task Force (IETF).

The SIP standard defines the following agents/servers:

- □ User Agents (UA) SIP phone clients (hardware or software)
- □ Proxy Server relays data between **UA** and external servers
- Registrar Server a server that accepts register requests from **UA**
- Redirect Server provides an address lookup service to **UA**

The following subsections present **Basic**, **Advanced** and **Debug** SIP screens. Each screen provides various options for customizing the SIP configuration.

# **8.1 SIP Basic Setting**

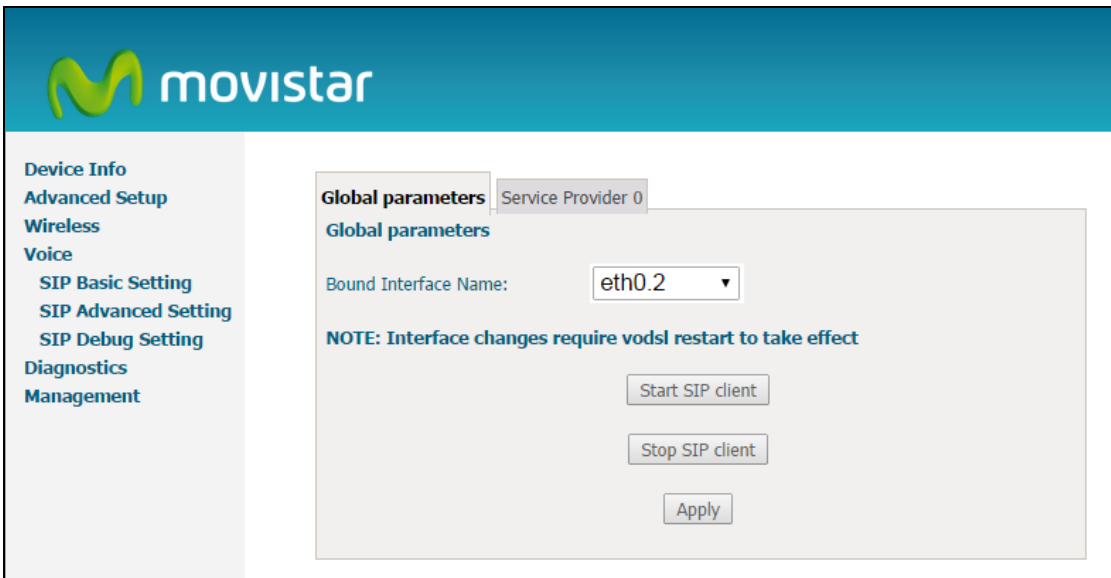

### **8.1.1 Global Parameters**

A common parameter setting.

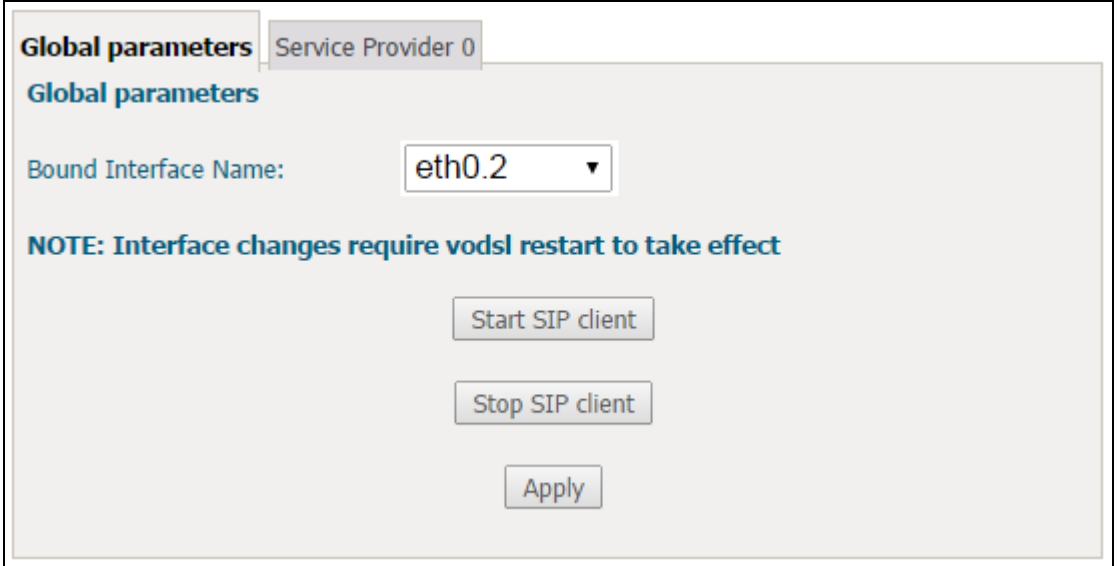

### **8.1.2 Service Provider**

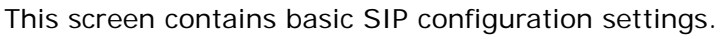

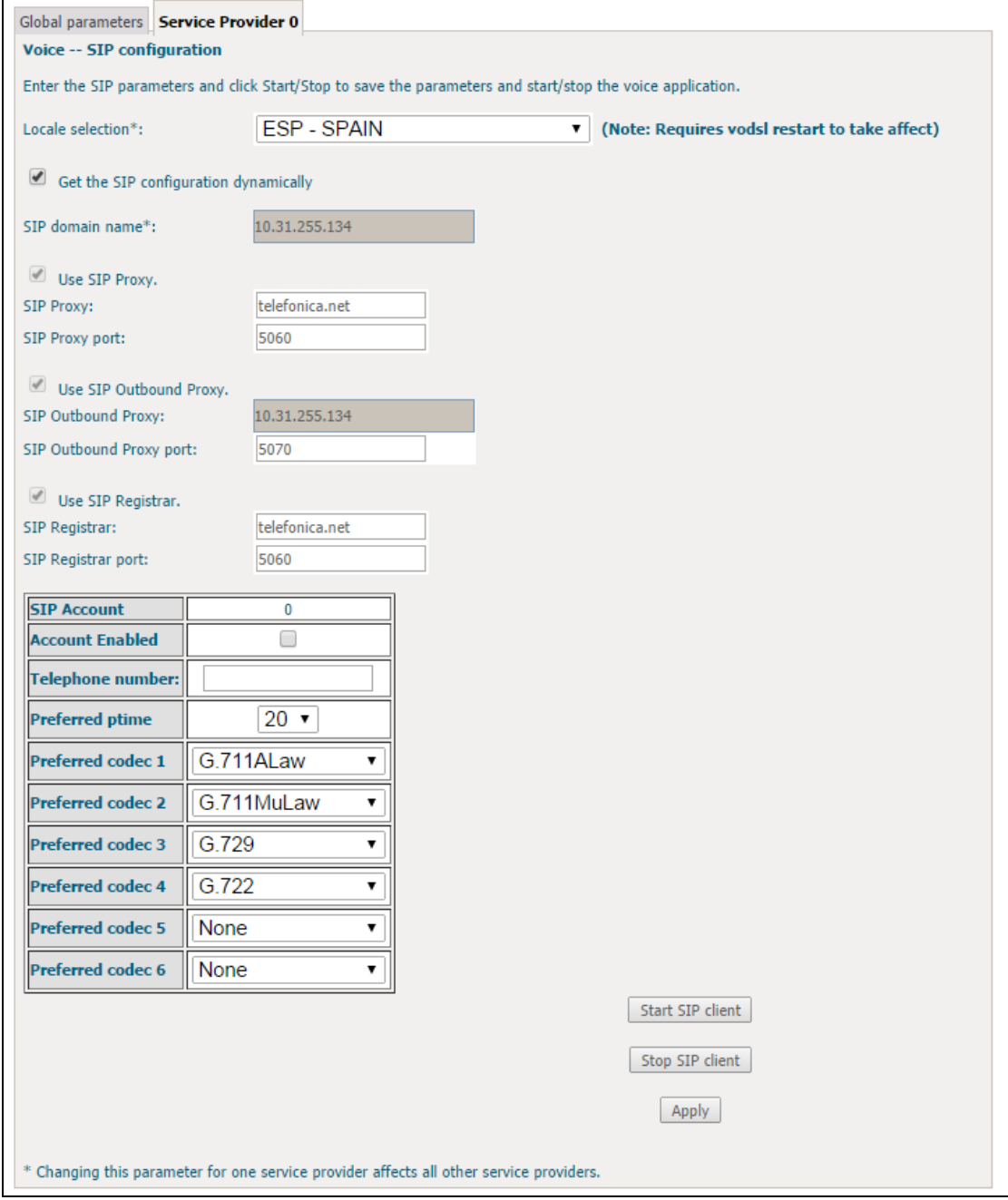

Once settings are configured click **Save** and **Apply** to begin using the service.

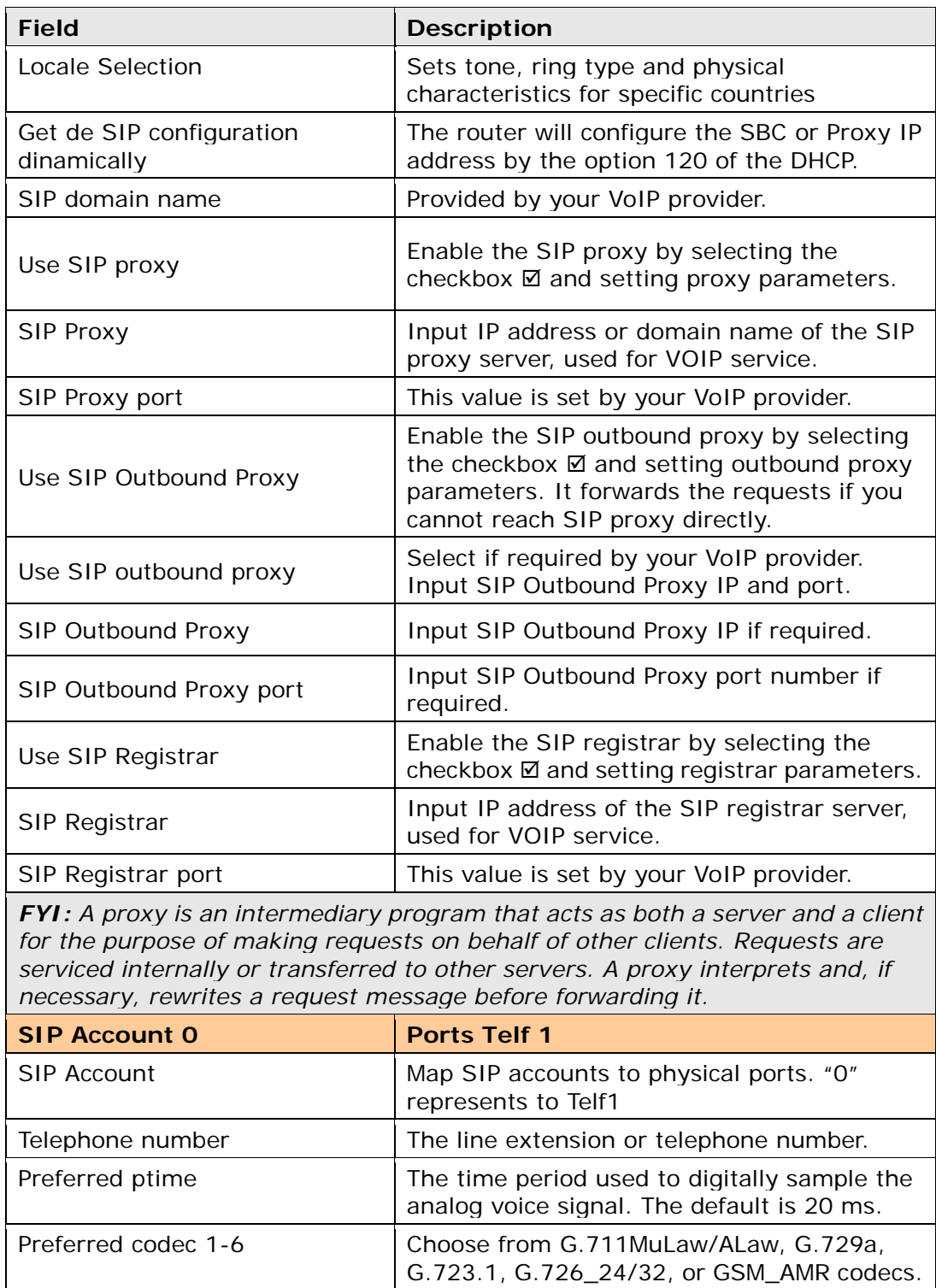

## **8.2 SIP Advanced**

This screen contains the advanced SIP configuration settings.

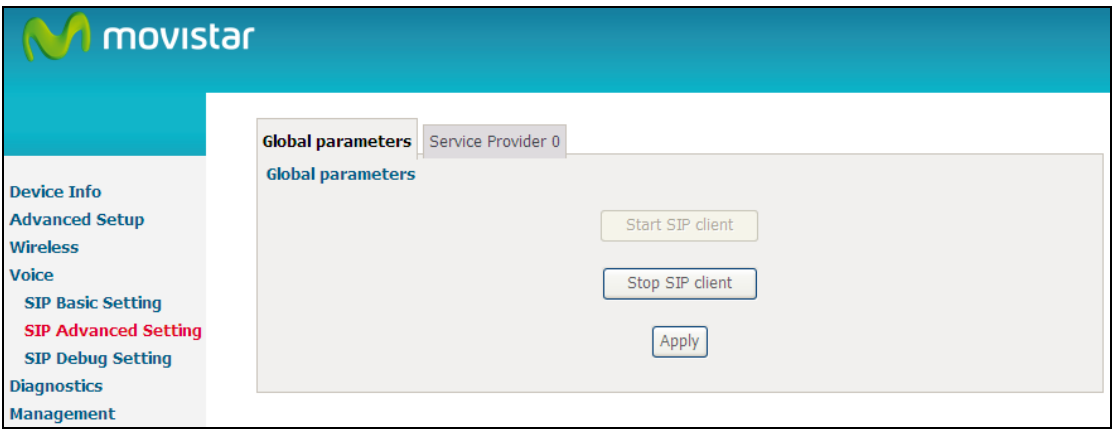

### **8.2.1 Global Parameters**

A common parameter setting.

 $\overline{\phantom{a}}$ 

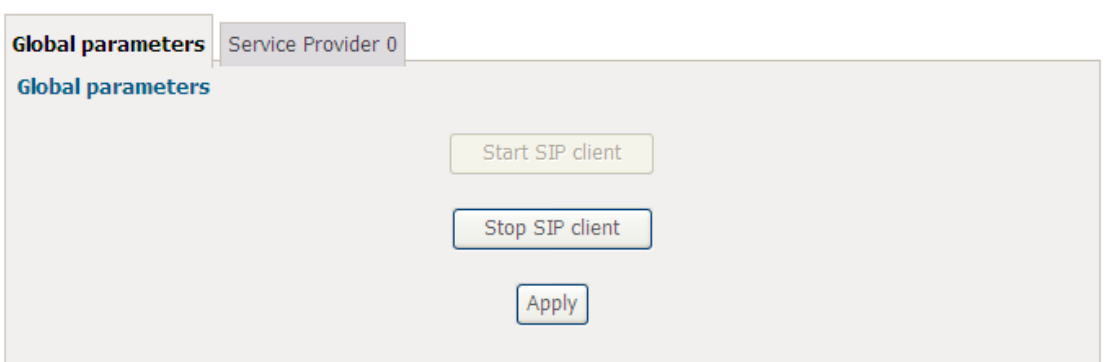

### **8.2.2 Service Provider**

Configure your settings based on your service provider.

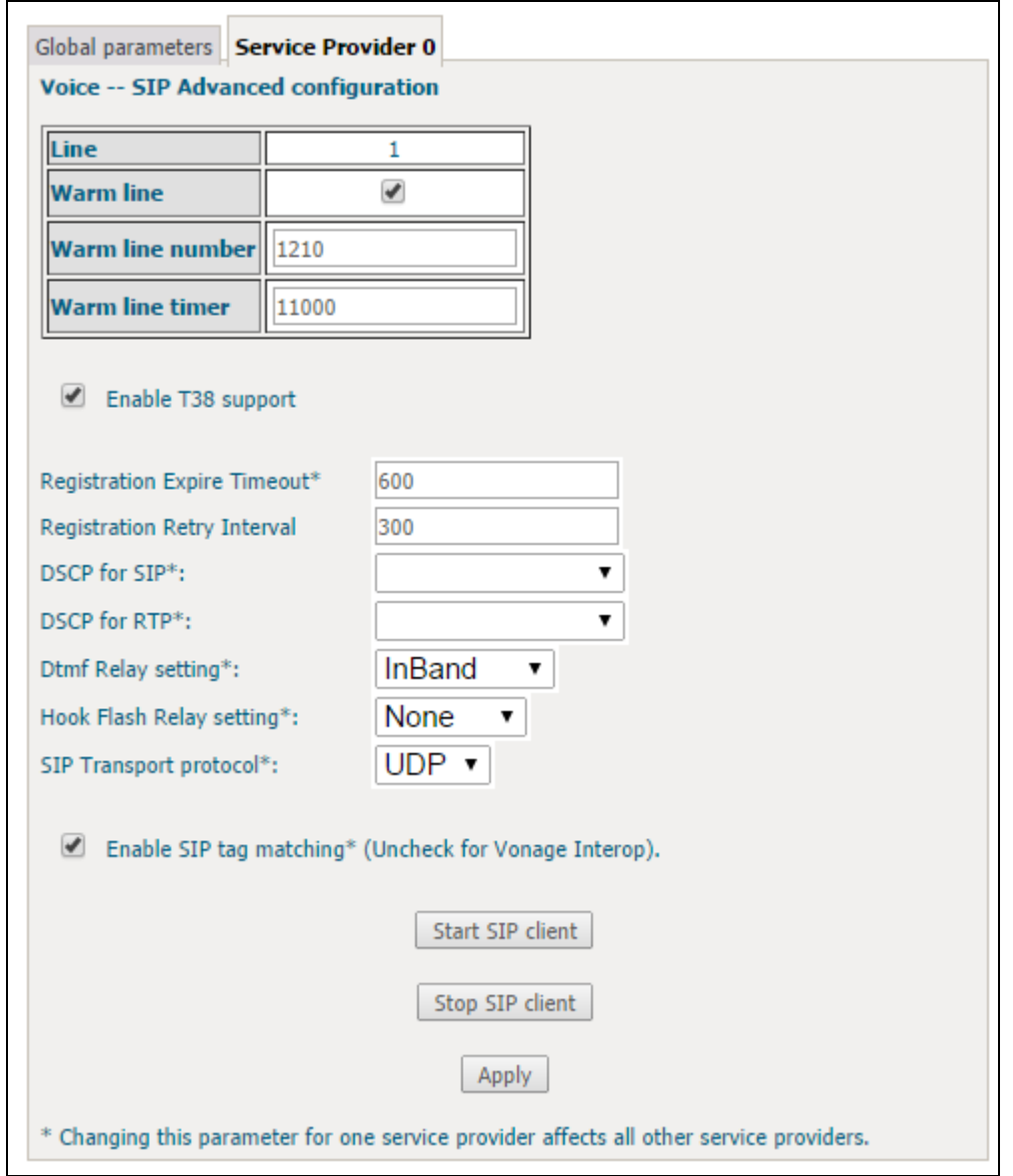

These settings are described in the tables below. Once configuration is complete, click **Save** and **Apply** to begin using the service.

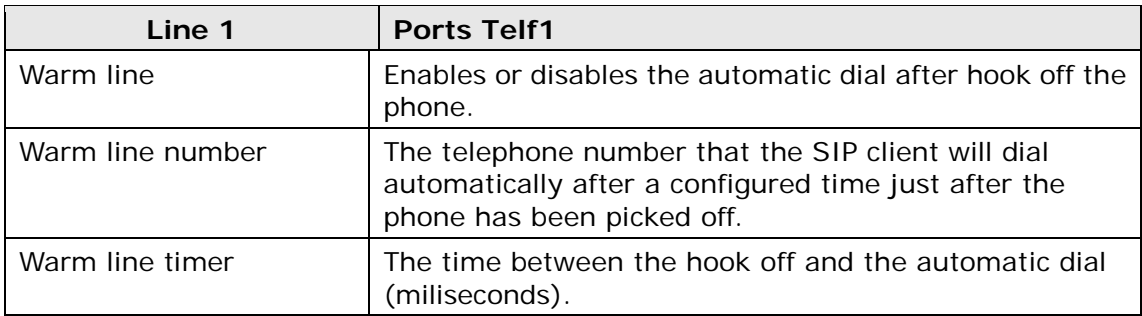

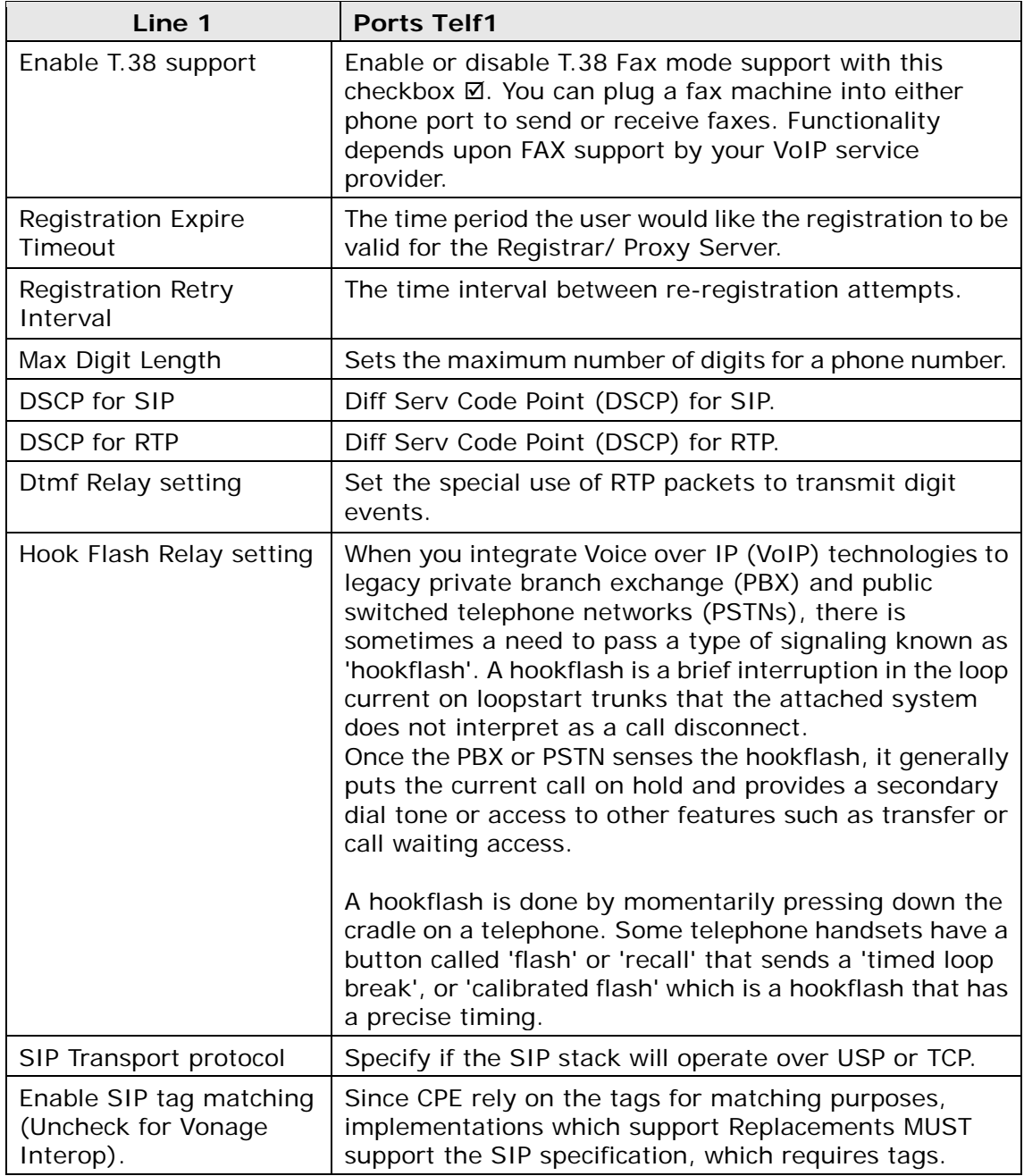
# **8.3 SIP Debug**

This screen contains SIP configuration settings used for debugging.

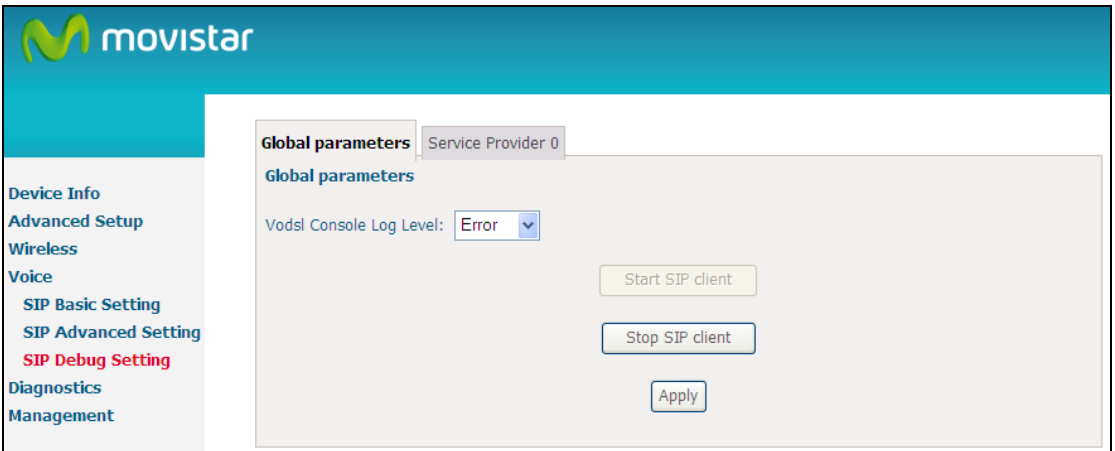

## **8.3.1 Global Parameters**

A common parameter setting.

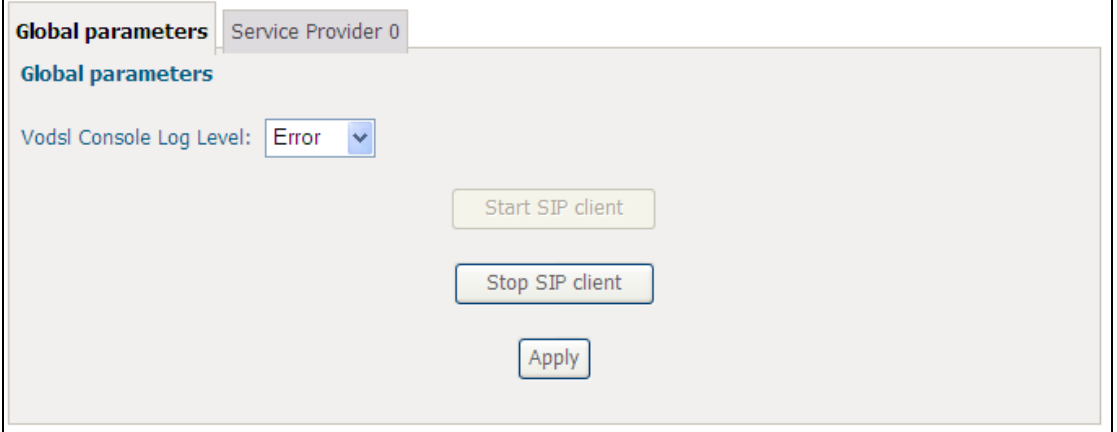

## **8.3.2 Service Provider**

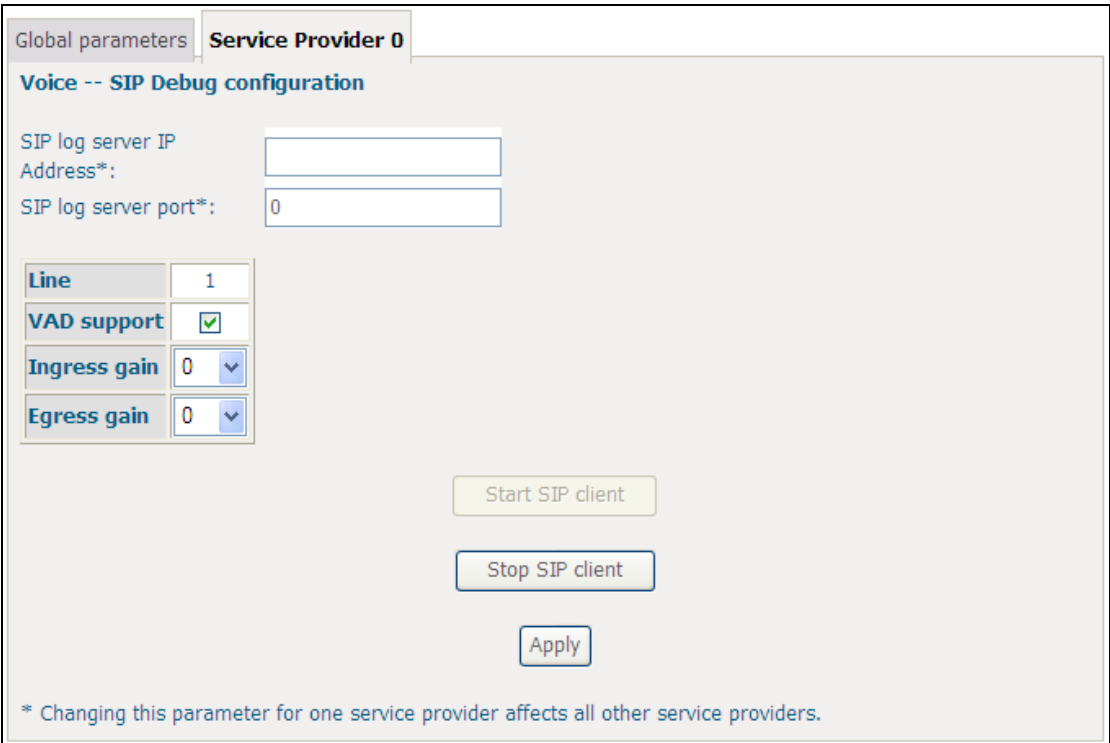

Configure your settings based on your service provider.

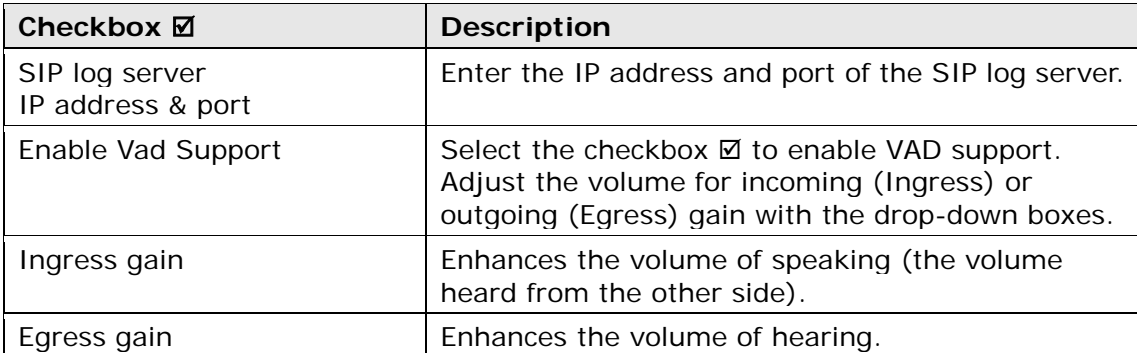

Once settings are configured click **Save** and **Apply** to begin using the service.

## **8.4 Telephone Calls**

To make a call, simply dial the number. The dial plan (i.e. the dialed digits) is normally customized for each installation. The default dial plan is as follows (RFC 3435 format):

0[1-5]X|06[0-6]|06[8-9]|0[7-9]X|10[0-2]X|106X|10[8-9]X|112|118XX|116XXX| 1[2-9]XX|50[0-8]XXXXXX|51XXXXXXX|590xxxxxxxxxx|6XXXXXXXX|7[1-4]xxxxx xx|8XXXXXXXX|9XXXXXXXX|\*#X.#|\*XX.#|#X.#|XX.#|X.T

When a Call Server (SIP Proxy Server) is configured into the system, the dialed digits are translated and routed by the Call Server to the correct destination as registered with the Call Server.

If no Call Server is configured, calls can still be made using 4-digit extensions, rather than using full IP addresses. The originator translates the dialed-digits to a destination device as follows:

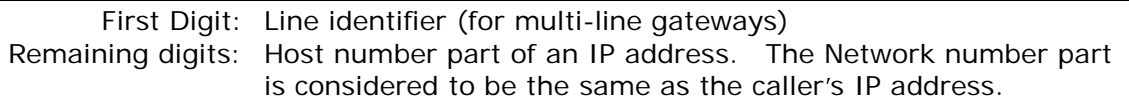

### **Caller ID**

The calling number is transmitted to the analog line for CLASS recognition. This functionality is enabled by default and cannot be disabled.

### **Retain a call**

During conversation, to make a second call press the flash key and dial the second phone number. This action will put the first established call on hold. To switch between calls press flash key + number 2. To finish the communication with the active call press flash key + number 1. This action will reactivate the communication with the call on hold.

### **Conference Calling**

To turn a two-party call into a three-party conference call, press flash and dial the third party. Wait for the party to answer, then press flash key + number 3. In conference mode, the conference initiator performs the audio bridge/mixing function – there are only two voice streams established.

### **Call Waiting**

If call waiting is enabled on a line, and you hear the call waiting tone during a call, press flash key + number 2 to answer the second call. The first call is automatically placed on hold. To switch between calls, press flash key + number 2 again.

# **Chapter 9 Diagnostics**

The first Diagnostics screen is a dashboard that shows overall connection status. If a test displays a fail status, click the button to retest and confirm the error. If a test continues to fail, click Help and follow the troubleshooting procedures.

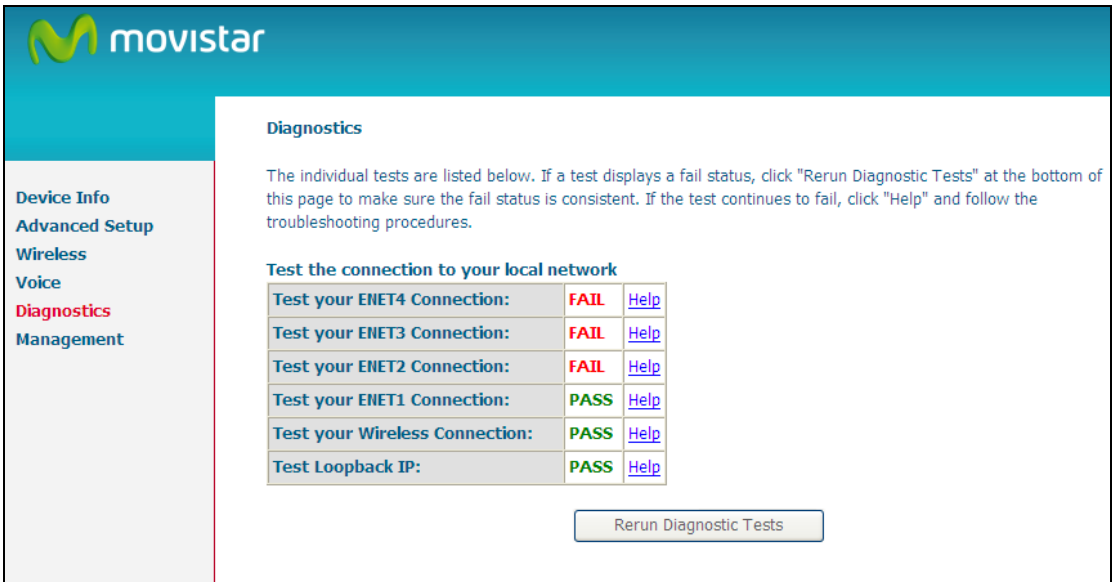

# **Chapter 10 Management**

The Management menu has the following maintenance functions and processes:

## **10.1 Settings**

This includes [Backup Settings,](#page-112-0) [Update Settings,](#page-112-1) and [Restore Default](#page-113-0) screens.

## <span id="page-112-0"></span>**10.1.1 Backup Settings**

To save the current configuration to a file on your PC, click **Backup Settings**. You will be prompted for a location of the backup file. This file can later be used to recover settings on the **Update Settings** screen, as described below.

<span id="page-112-1"></span>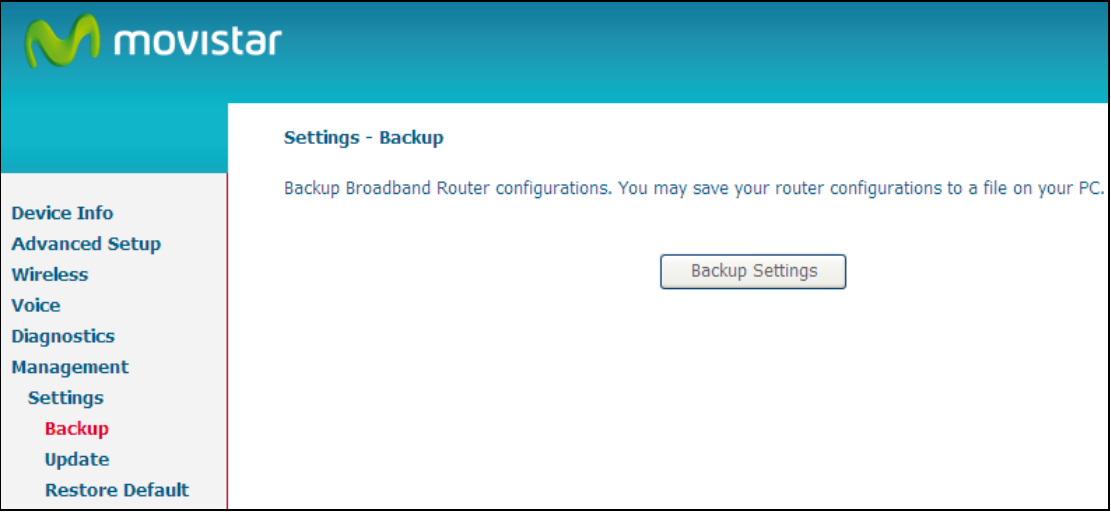

## **10.1.2 Update Settings**

This option recovers configuration files previously saved using **Backup Settings**. Enter the file name (including folder path) in the **Settings File Name** box, or press **Browse…** to search for the file, then click **Update Settings** to recover settings.

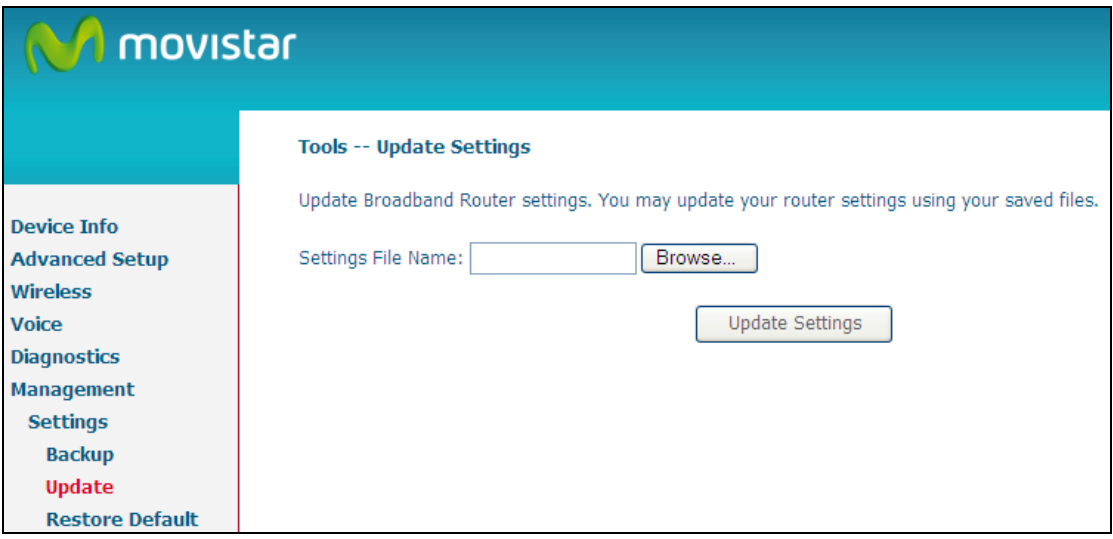

## <span id="page-113-0"></span>**10.1.3 Restore Default**

Click **Restore Default Settings** to restore factory default settings.

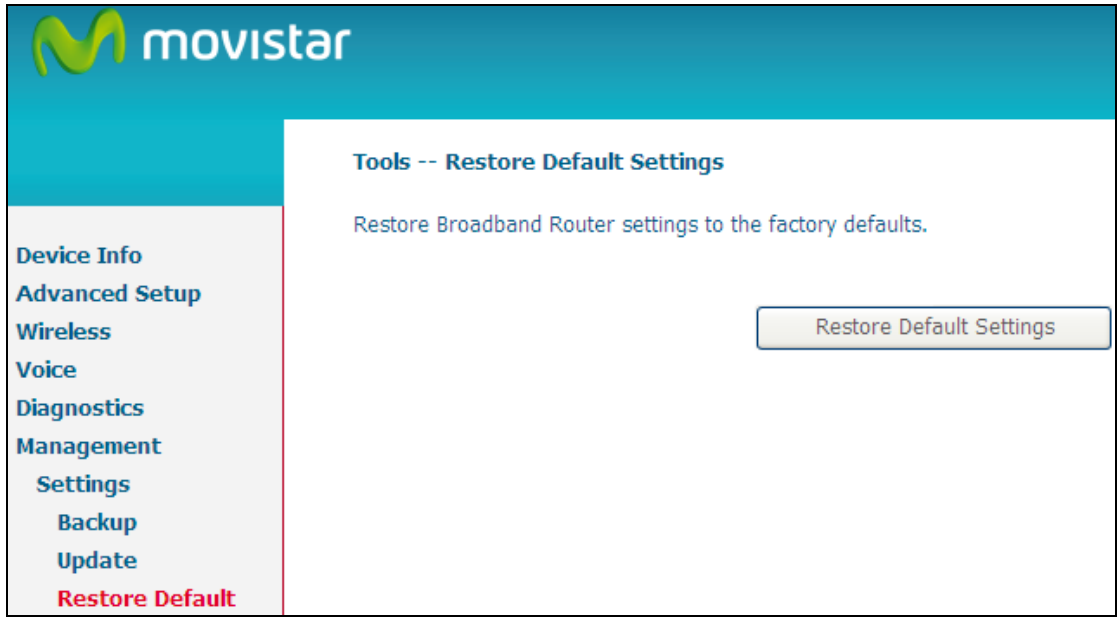

After **Restore Default Settings** is clicked, the following screen appears.

#### **DSL Router Restore**

The DSL Router configuration has been restored to default settings and the router is rebooting.

Close the DSL Router Configuration window and wait for 2 minutes before reopening your web browser. If necessary, reconfigure your PC's IP address to match your new configuration.

Close the browser and wait for 2 minutes before reopening it. It may also be necessary, to reconfigure your PC IP configuration to match any new settings.

**NOTE:** This entry has the same effect as the **Reset** button. The VG-8050 board hardware and the boot loader support the reset to default. If the **Reset** button is continuously pressed for 5 seconds, the boot loader will erase the configuration data saved in flash memory.

## **10.2 System Log**

This function allows a system log to be kept and viewed upon request.

Follow the steps below to configure, enable, and view the system log.

**STEP 1:** Click **Configure System Log**, as shown below (circled in **Red**).

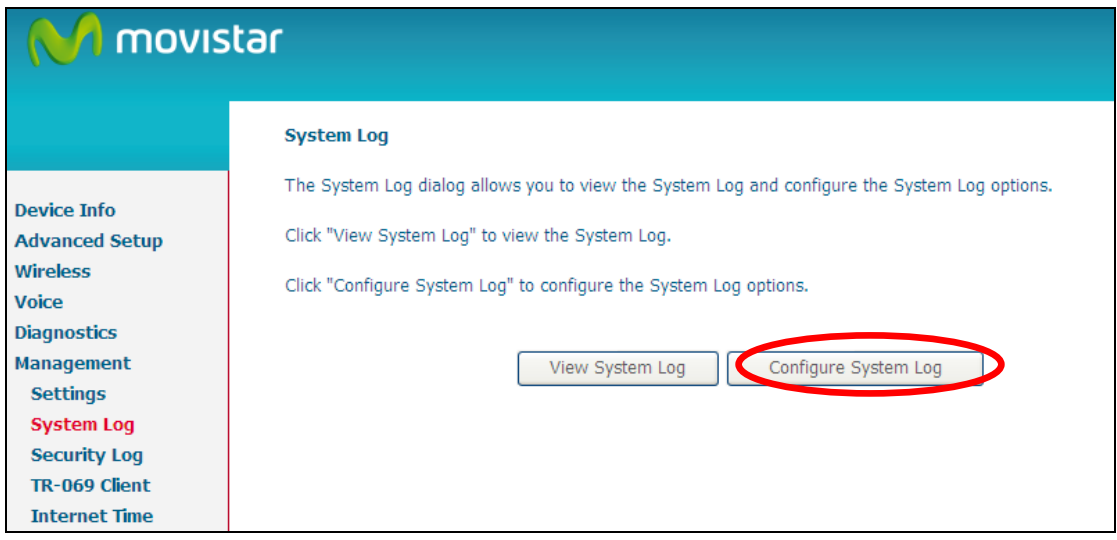

**STEP 2:** Select desired options and click **Apply/Save**.

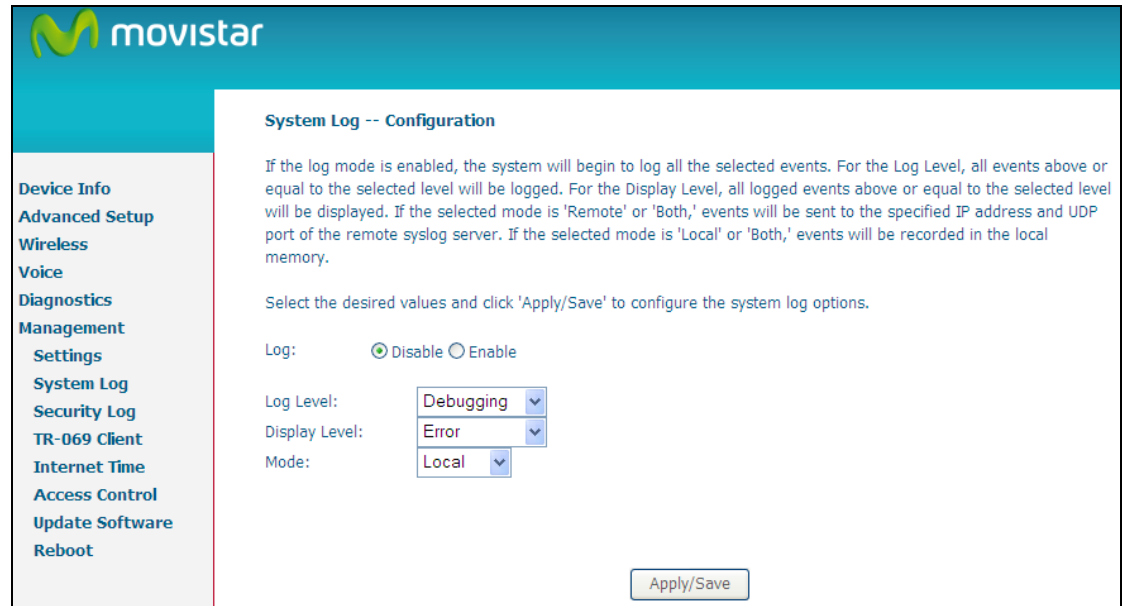

Consult the table below for detailed descriptions of each system log option.

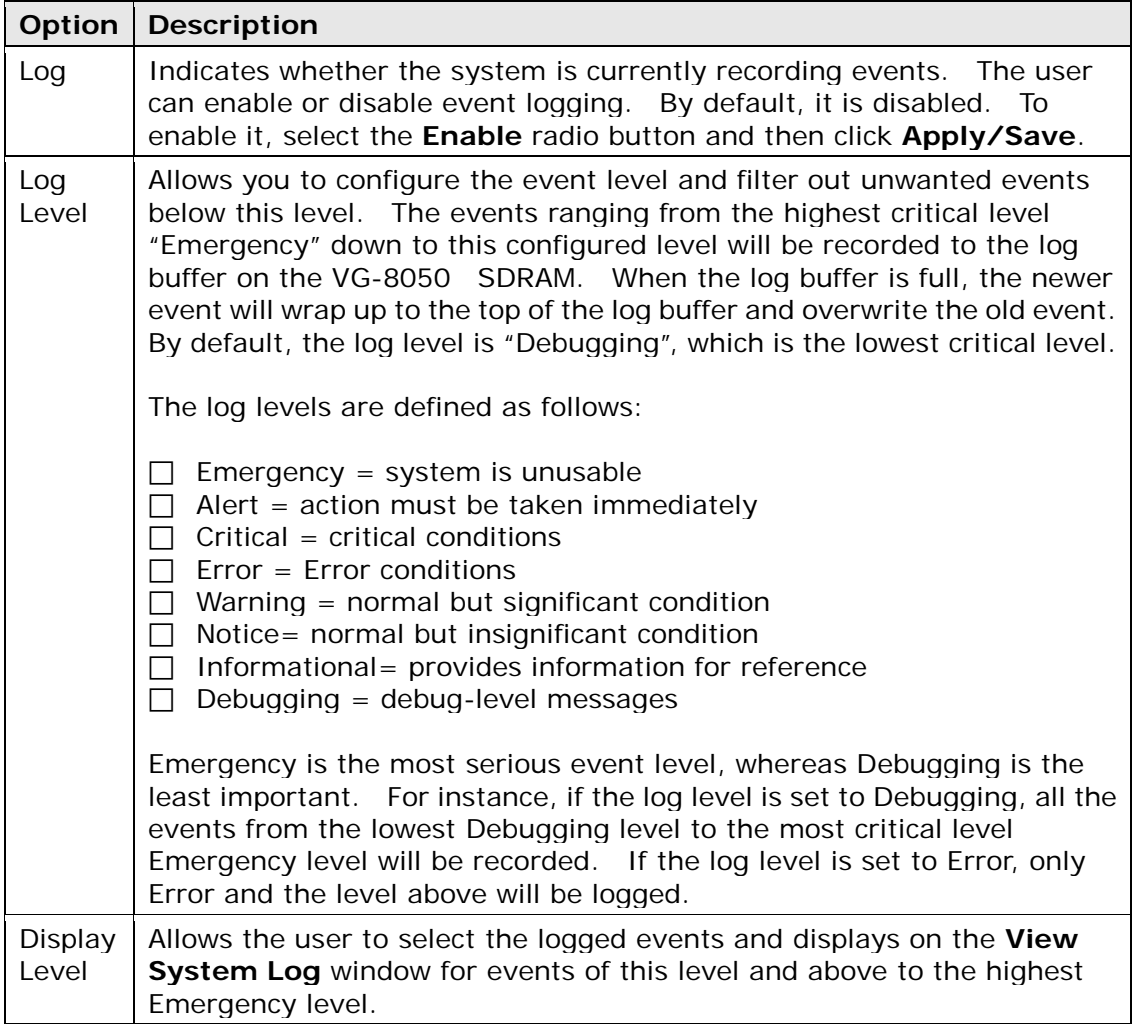

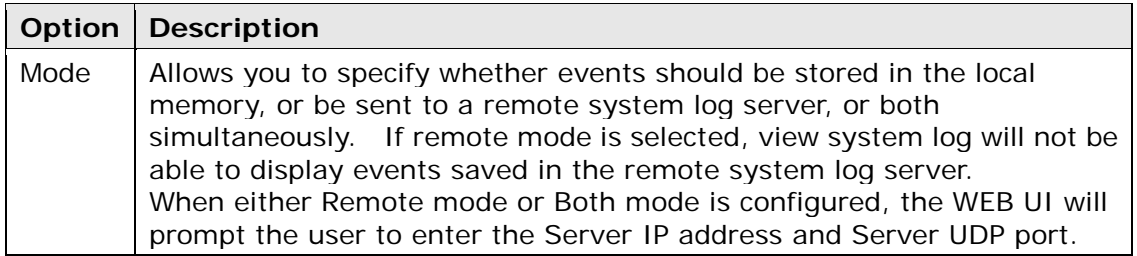

**STEP 3:** Click **View System Log**. The results are displayed as follows.

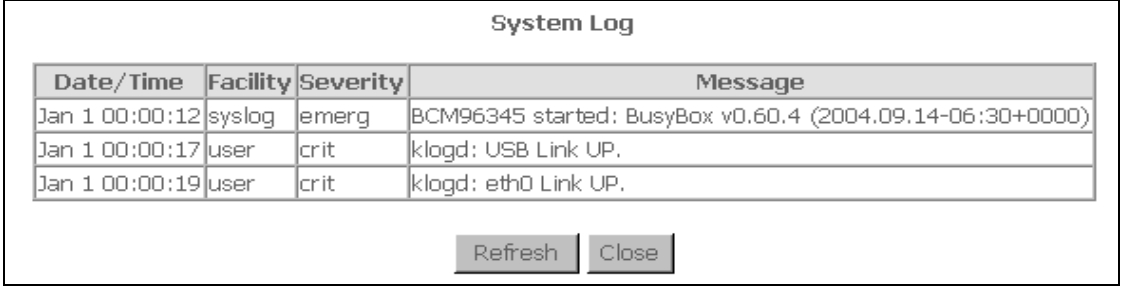

## **10.3 Security Log**

The Security Log dialog allows you to view the Security Log and configure the Security Log options.

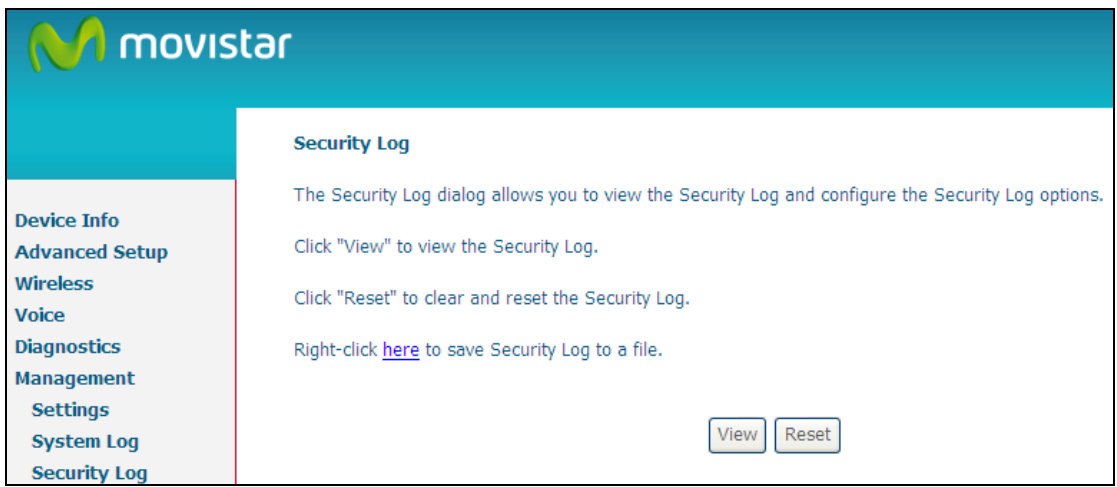

Click "View" to view the Security Log.

Click "Reset" to clear and reset the Security Log.

## **10.4 TR-069 Client**

WAN Management Protocol (TR-069) allows an Auto-Configuration Server (ACS) to perform auto-configuration, provision, collection, and diagnostics to this device. Select desired values and click **Apply/Save** to configure TR-069 client options.

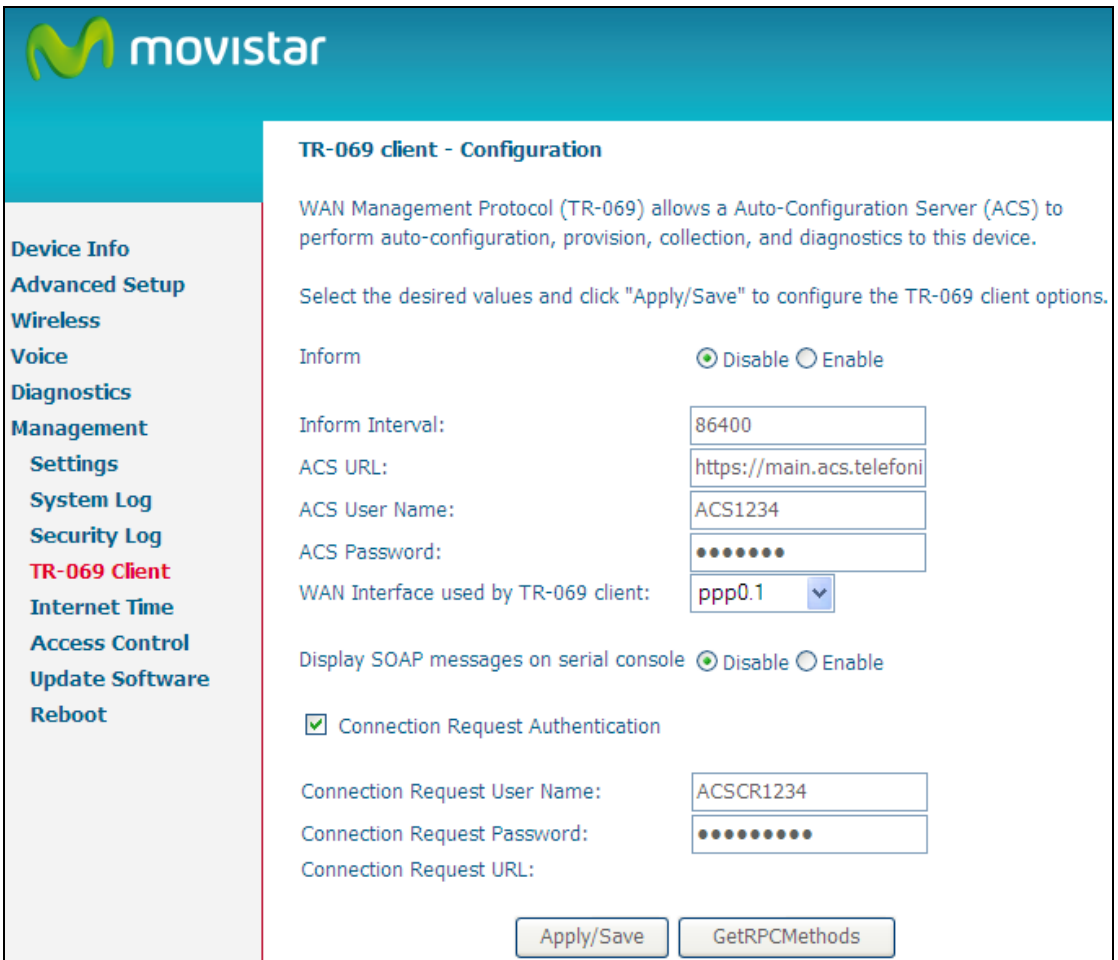

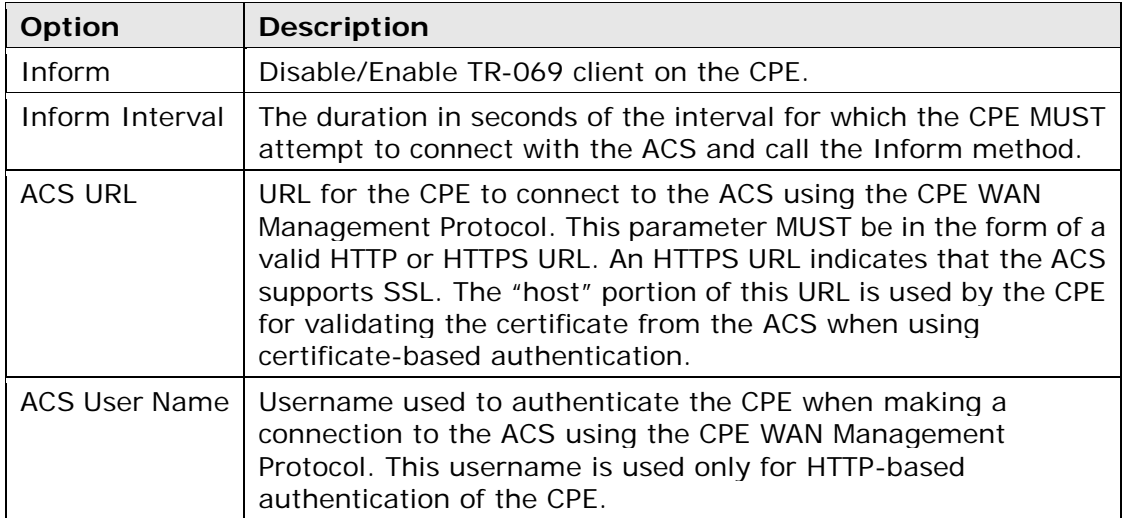

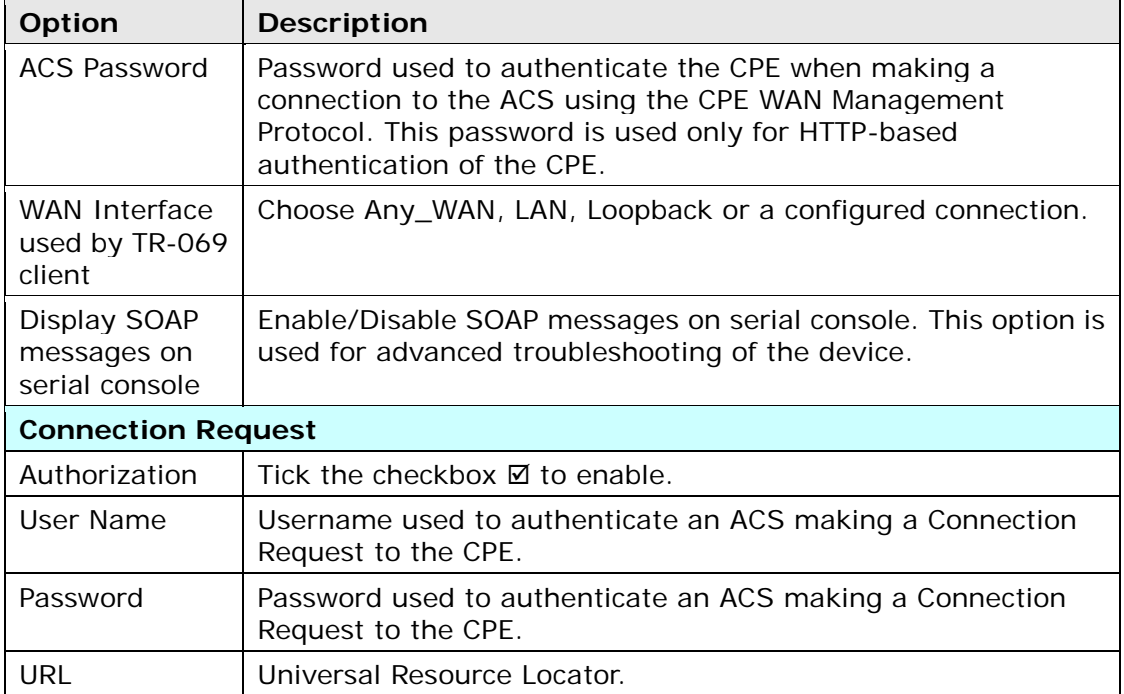

The **Get RPC Methods** button forces the CPE to establish an immediate connection to the ACS. This may be used to discover the set of methods supported by the ACS or CPE. This list may include both standard TR-069 methods (those defined in this specification or a subsequent version) and vendor-specific methods. The receiver of the response MUST ignore any unrecognized methods.

# **10.5 Internet Time**

This option automatically synchronizes the router time with Internet timeservers. To enable time synchronization, tick the corresponding checkbox  $\boxtimes$ , choose your preferred time server(s), select the correct time zone offset, and click **Save/Apply**.

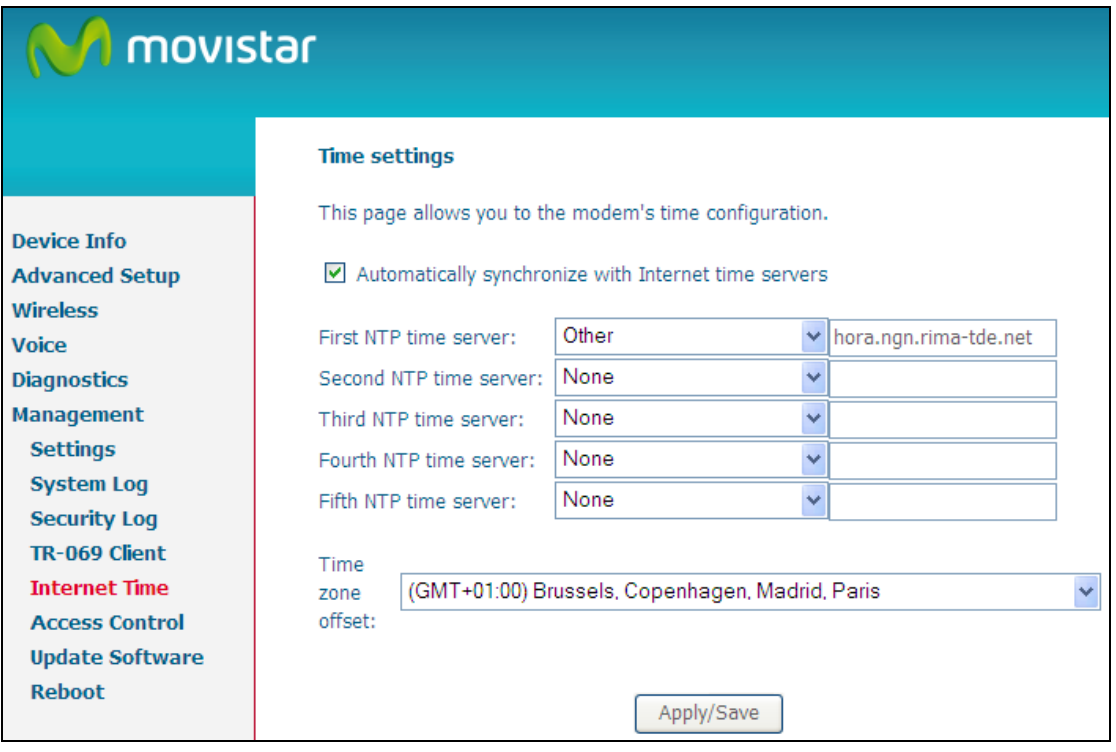

### **NOTE:** Internet Time must be activated to use [Parental Control.](#page-56-0) In addition, this menu item is not displayed when in Bridge mode since the router would not be able to connect to the NTP timeserver.

## **10.6 Access Control**

## **10.6.1 Passwords**

This screen is used to configure the user account access passwords for the device. Access to the VG-8050 is controlled through the following three user accounts:

**1234** - this has unrestricted access to change and view the configuration.

Use the fields below to change password settings. Click **Save/Apply** to continue.

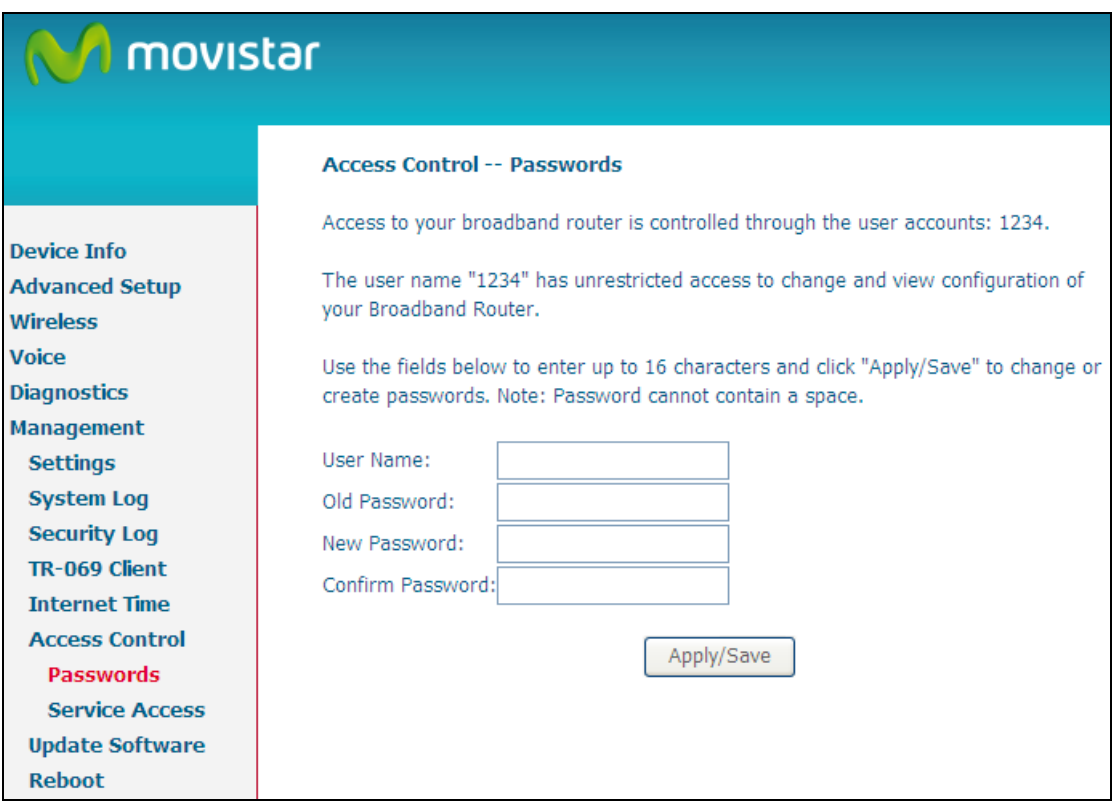

**NOTE:** Passwords must be 16 characters or less.

## **10.7 Wake-on LAN**

This tool allows you to wake up (power on) computers connected to the Broadband Router LAN interface by sending special "magic packets".

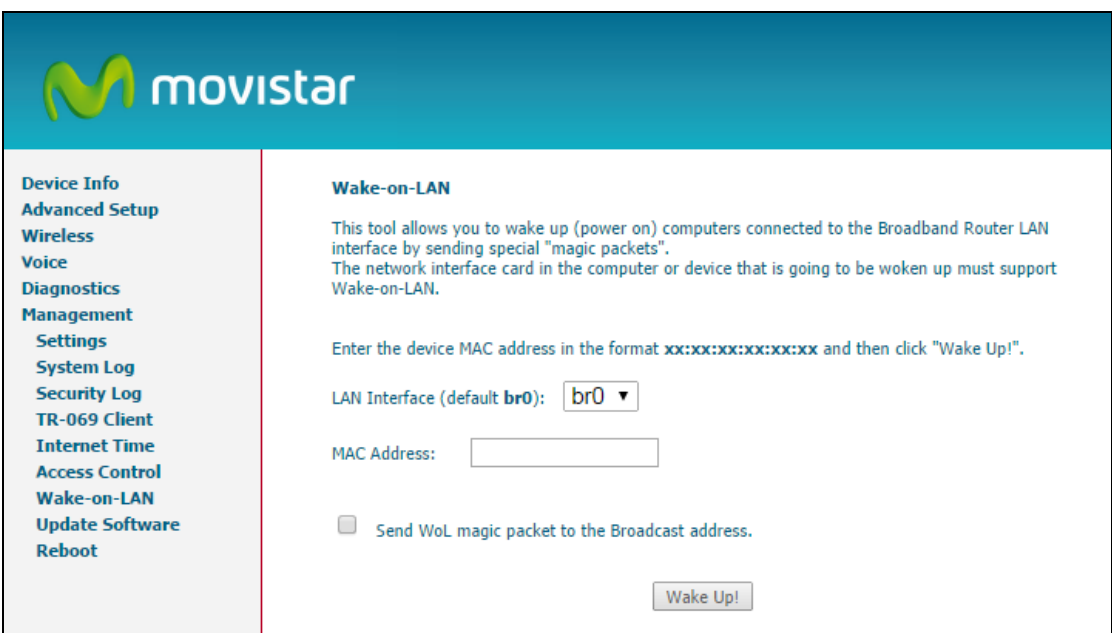

Enter the device MAC address (format xx:xx:xx:xx:xx:xx) of the device you wish to wake up by sending a magic packet and then click the button **Wake Up!**.

## **10.8 Update Software**

This option allows for firmware upgrades from a locally stored file.

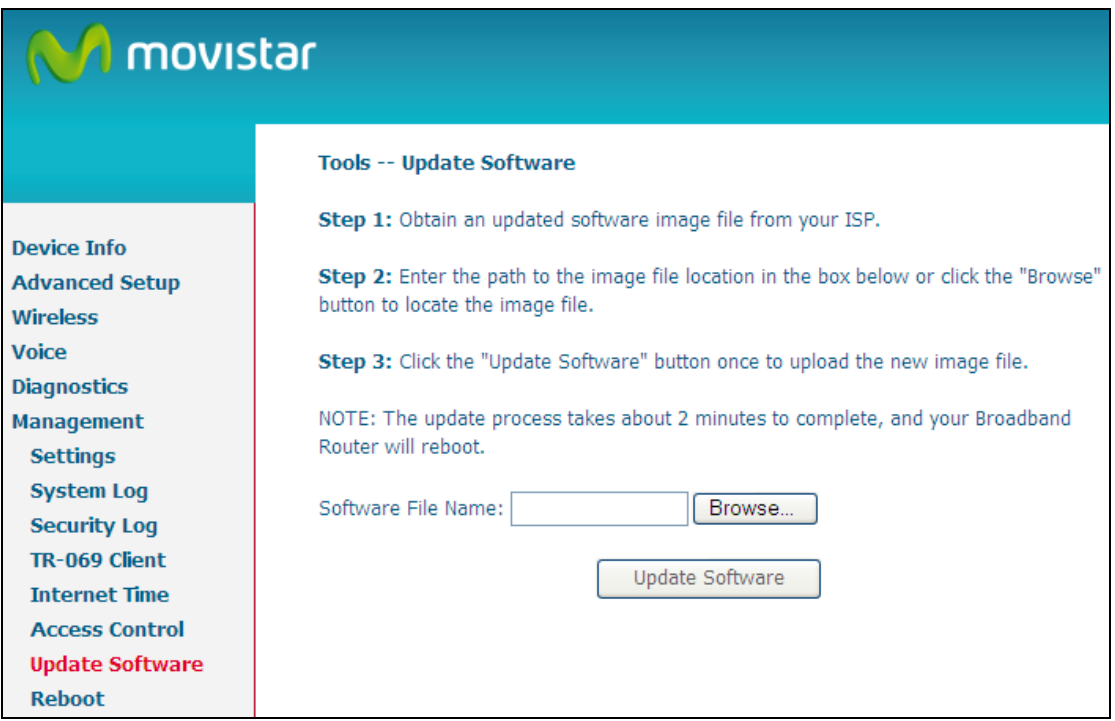

- **STEP 1:** Obtain an updated software image file from your ISP.
- **STEP 2**: Enter the path and filename of the firmware image file in the **Software File Name** field or click the Browse button to locate the image file.
- **STEP 3**: Click the **Update Software** button once to upload and install the file.

**NOTE**: The update process will take about 2 minutes to complete. The device will reboot and the browser window will refresh to the default screen upon successful installation. It is recommended that you compare the **Software Version** at the top of the [Device Information](#page-29-0) screen with the firmware version installed, to confirm the installation was successful.

# **10.9 Reboot**

To save the current configuration and reboot the router, click **Save/Reboot**.

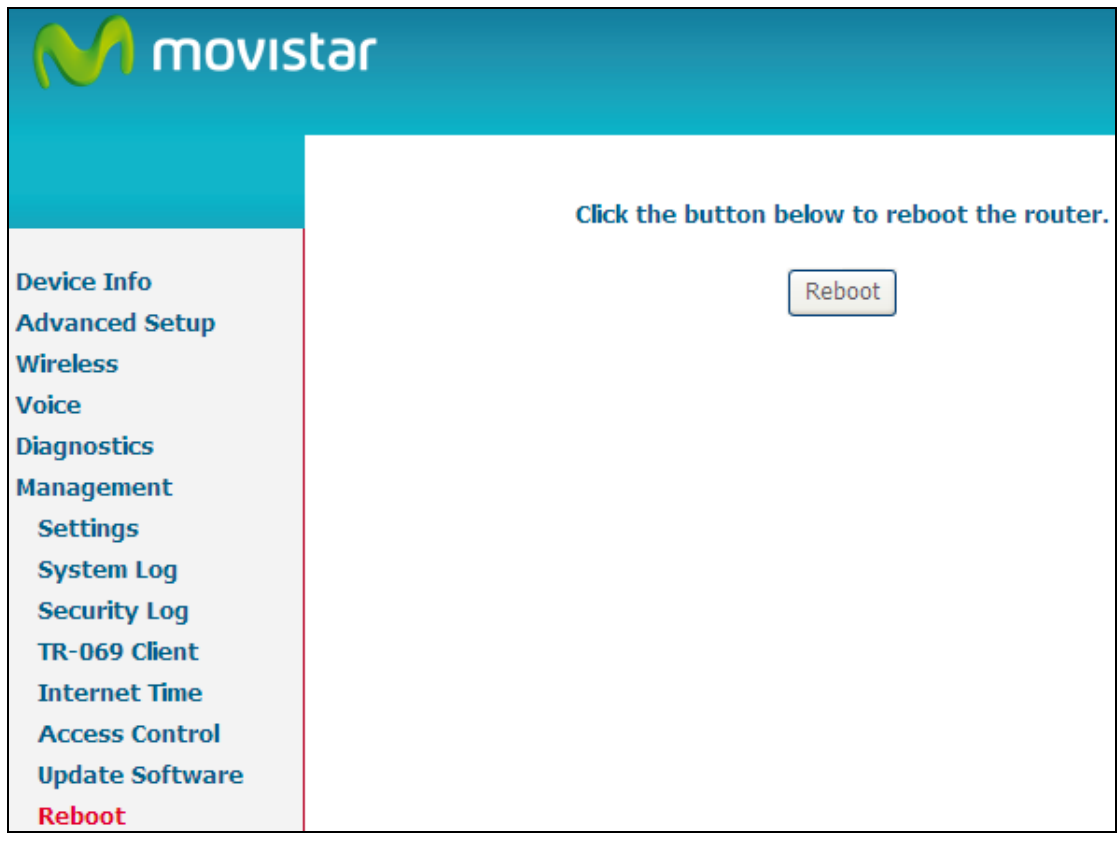

**NOTE:** You may need to close the browser window and wait for 2 minutes before reopening it. It may also be necessary, to reset your PC IP configuration.

# **Appendix A – Specifications**

### **Hardware Interface**

 RJ-45 X 4 for GigaLAN, RJ-45 X 4 for GigaWAN, FXS X 1, Reset Button X 1, Power switch X 1, 11n 2.4GHz WiFi On-Off/WPS button X 1, Wi-Fi external Antenna X 2, FXS X 1

## **LAN Interface**

Standard......................IEEE 802.3, IEEE 802.3u 10/100 BaseT ...............Auto-sense MDI/MDX support..........Yes

### **WLAN Interface**

Standard ....................IEEE802.11n (IEEE802.11b/g compatible) Encryption....................64/128-bit Wired Equivalent Privacy (WEP) Channels......................11 (US, Canada)/ 13 (Europe)/ 14 (Japan) Data Rate.....................Up to 300Mbps at 2.4GHz Bandwidth 20MHz/40MHz WPA/WPA2 ...................Yes IEEE 802.1x .................Yes Tx Beamforming ……………Yes WMM ...........................Yes

#### **Management**

Telnet, Web-based management, Configuration backup and restoration, Software upgrade via HTTP / TFTP / FTP server

#### **Routing Functions**

PPPoE, IPoA, Static route, NAT/PAT, DHCP Server/Client, DNS Relay, ARP

#### **Security Functions**

Authentication protocol: PAP, CHAP Port Triggering/Forwarding, Packet filtering, SSH, Access Control,

#### **Voice**

SIP ............................RFC 3261 Codec .........................G.711, G.723.1, G.726, G.729ab RTP ............................RFC 1889 SDP ...........................RFC 2327 Caller ID .....................ETSI based Echo cancellation .........G.168 Silence suppression: Yes Life line/Emergency call: Yes

### **Application Passthrough**

PPTP, L2TP, IPSec, VoIP, Yahoo messenger, ICQ, RealPlayer, NetMeeting, MSN, X-box

**Power Supply** ................................................Input: 100 - 240 Vac Output: 12 Vdc / 1 A

## **Environment Condition**

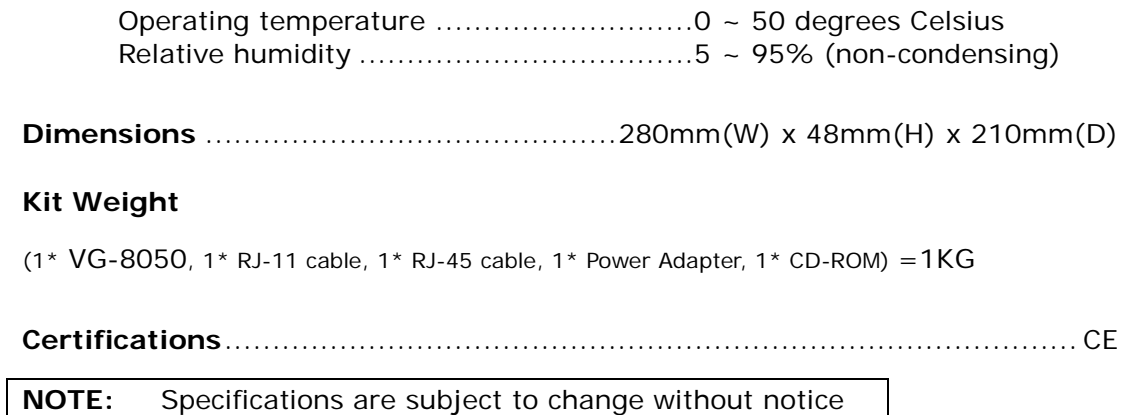

# **Appendix B – Pin Assignments**

## **ETHERNET Ports (RJ45)**

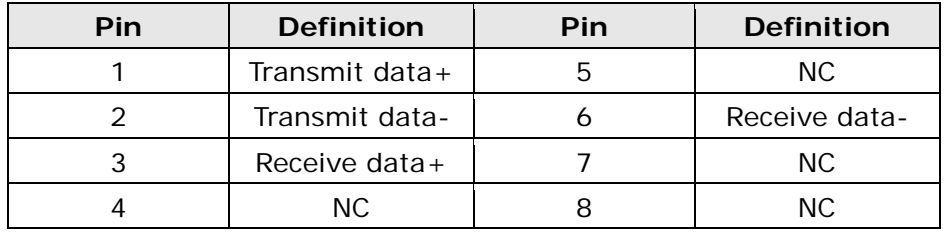

# **Appendix C – SSH Client**

Unlike Microsoft Windows, Linux OS has a ssh client included. For Windows users, there is a public domain one called "putty" that can be downloaded from here:

<http://www.chiark.greenend.org.uk/~sgtatham/putty/download.html>

To access the ssh client you must first enable SSH access for the LAN or WAN from the Management  $\rightarrow$  Access Control  $\rightarrow$  Services menu in the web user interface.

To access the router using the Linux ssh client

For LAN access, type: ssh -l root 192.168.1.1

For WAN access, type: ssh -l support *WAN IP address*

To access the router using the Windows "putty" ssh client

For LAN access, type: putty -ssh -l root 192.168.1.1

For WAN access, type: putty -ssh -l support *WAN IP address*

**NOTE:** The *WAN IP address* can be found on the Device Info  $\rightarrow$  WAN screen

# **Appendix D – Firewall**

### **STATEFUL PACKET INSPECTION**

Refers to an architecture, where the firewall keeps track of packets on each connection traversing all its interfaces and makes sure they are valid. This is in contrast to static packet filtering which only examines a packet based on the information in the packet header.

## **DENIAL OF SERVICE ATTACK**

Is an incident in which a user or organization is deprived of the services of a resource they would normally expect to have. Various DoS attacks the device can withstand are ARP Attack, Ping Attack, Ping of Death, Land, SYN Attack, Smurf Attack, and Tear Drop.

### **TCP/IP/PORT/INTERFACE FILTER**

These rules help in the filtering of traffic at the Network layer (i.e. Layer 3). When a Routing interface is created, **Enable Firewall** must be checked. Navigate to Advanced Setup  $\rightarrow$  Security  $\rightarrow$  IP Filtering.

### **OUTGOING IP FILTER**

Helps in setting rules to DROP packets from the LAN interface. By default, if the Firewall is Enabled, all IP traffic from the LAN is allowed. By setting up one or more filters, specific packet types coming from the LAN can be dropped.

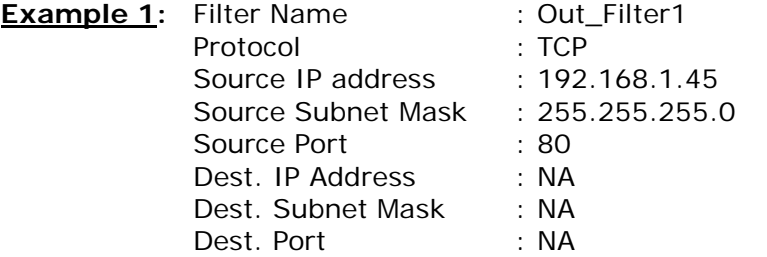

This filter will Drop all TCP packets coming from the LAN with IP Address/Subnet Mask of 192.168.1.45/24 having a source port of 80 irrespective of the destination. All other packets will be Accepted.

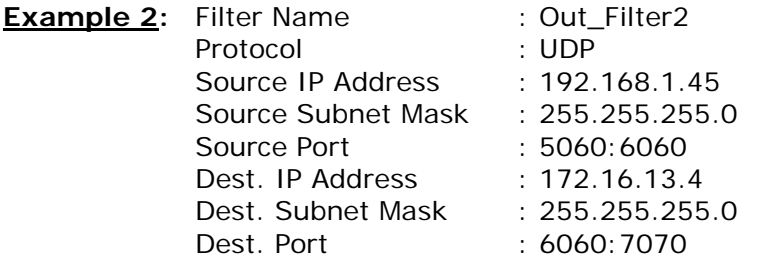

This filter will drop all UDP packets coming from the LAN with IP Address / Subnet Mask of 192.168.1.45/24 and a source port range of 5060 to 6060, destined to 172.16.13.4/24 and a destination port range of 6060 to 7070.

### **INCOMING IP FILTER**

Helps in setting rules to Allow or Deny packets from the WAN interface. By default, all incoming IP traffic from the WAN is Blocked, if the Firewall is Enabled. By setting up one or more filters, specific packet types coming from the WAN can be Accepted.

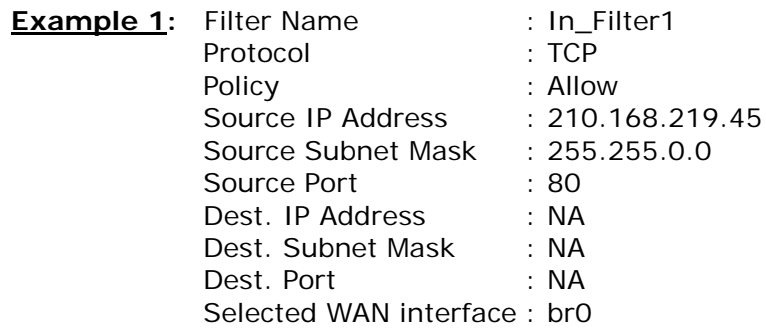

This filter will ACCEPT all TCP packets coming from WAN interface "br0" with IP Address/Subnet Mask 210.168.219.45/16 with a source port of 80, irrespective of the destination. All other incoming packets on this interface are DROPPED.

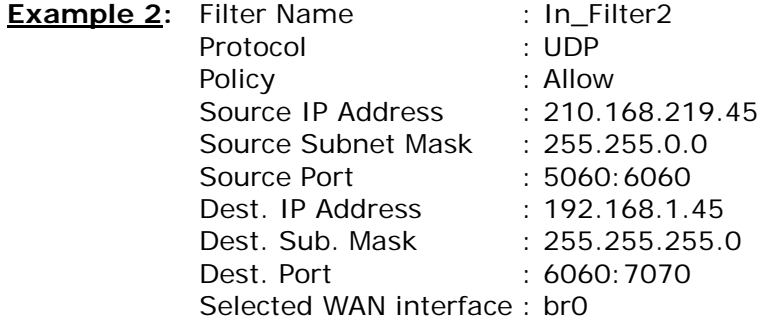

This rule will ACCEPT all UDP packets coming from WAN interface "br0" with IP Address/Subnet Mask 210.168.219.45/16 and a source port in the range of 5060 to 6060, destined to 192.168.1.45/24 and a destination port in the range of 6060 to 7070. All other incoming packets on this interface are DROPPED.

### **MAC LAYER FILTER**

These rules help in the filtering of Layer 2 traffic. MAC Filtering is only effective in Bridge mode. After a Bridge mode connection is created, navigate to Advanced Setup  $\rightarrow$  Security  $\rightarrow$  MAC Filtering in the WUI.

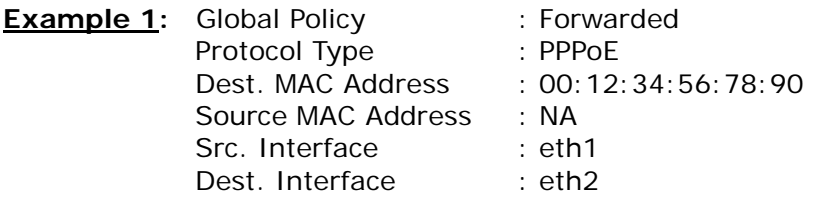

Addition of this rule drops all PPPoE frames going from eth1 to eth2 with a Destination MAC Address of 00:12:34:56:78:90 irrespective of its Source MAC Address. All other frames on this interface are forwarded.

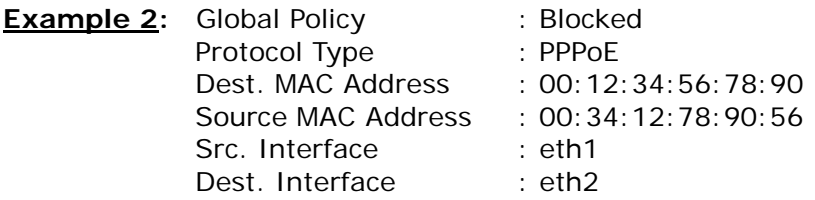

Addition of this rule forwards all PPPoE frames going from eth1 to eth2 with a Destination MAC Address of 00:12:34:56:78 and Source MAC Address of 00:34:12:78:90:56. All other frames on this interface are dropped.

### **DAYTIME PARENTAL CONTROL**

This feature restricts access of a selected LAN device to an outside Network through the VG-8050, as per chosen days of the week and the chosen times.

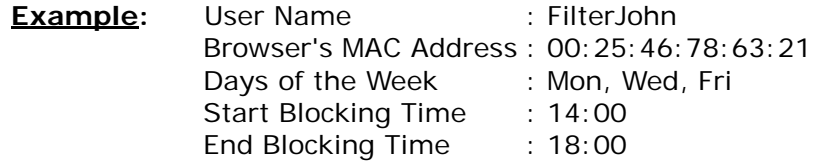

With this rule, a LAN device with MAC Address of 00:25:46:78:63:21 will have no access to the WAN on Mondays, Wednesdays, and Fridays, from 2pm to 6pm. On all other days and times, this device will have access to the outside Network.

# **Appendix E – WPS External Registrar**

Follow these steps to add an external registrar using the web user interface (WUI) on a personal computer running the Windows Vista operating system:

Step 1: Enable UPnP on the Advanced Setup  $\rightarrow$  Upnp screen in the WUI.

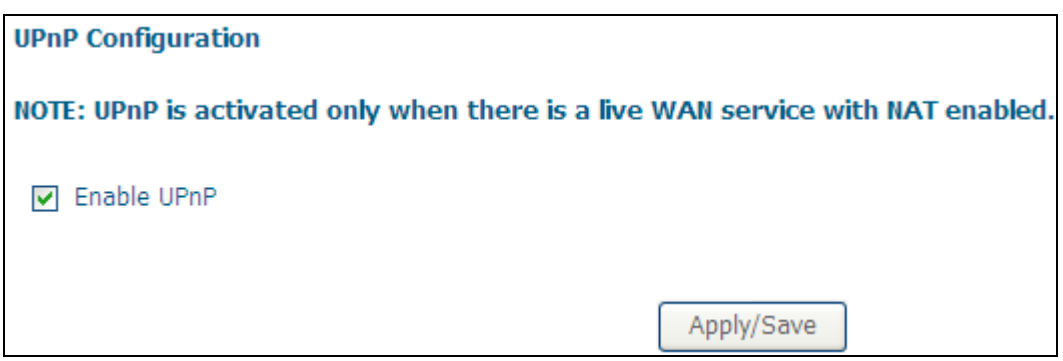

**NOTE:** A PVC must exist and NAT enabled to see this option.

**Step 2:** On the Wireless  $\rightarrow$  Security screen (2.4G Band), enable WPS by selecting **Enabled** from the drop down list box and set the WPS AP Mode to **Unconfigured**. Click the **Apply/Save** button at the bottom of the screen to save your new wireless security settings.

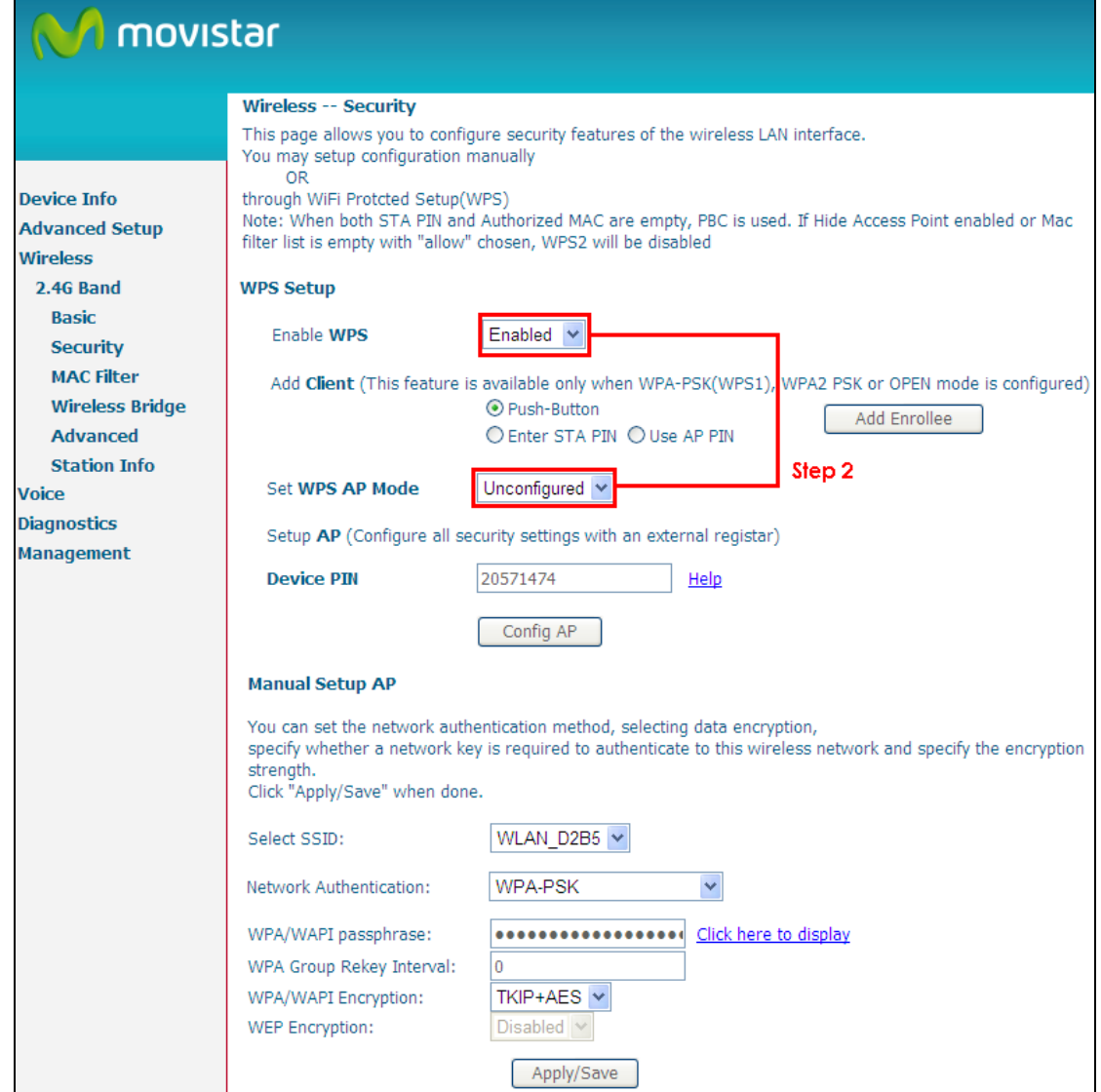

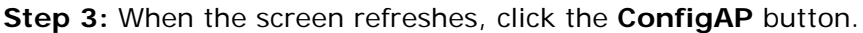

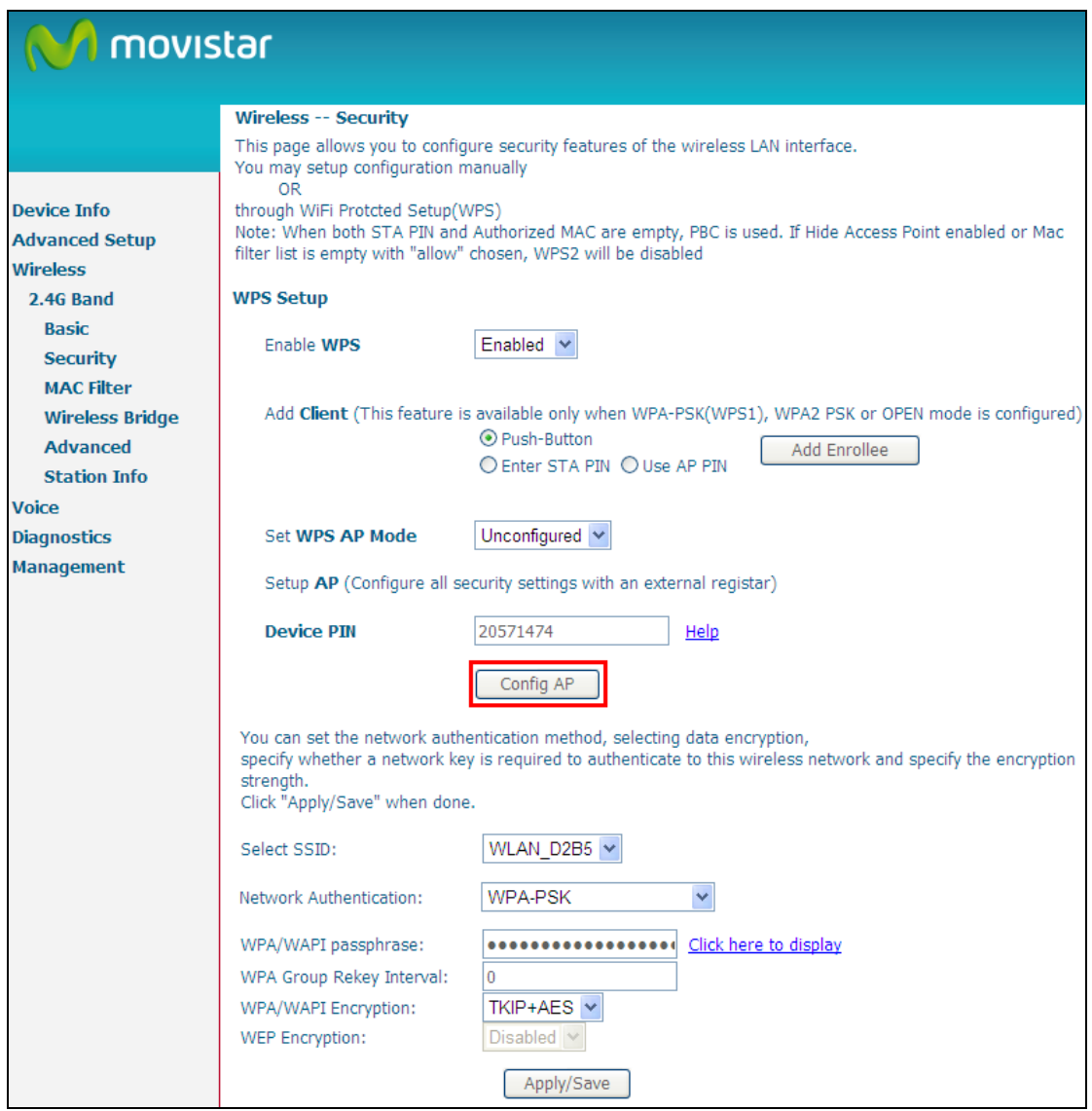

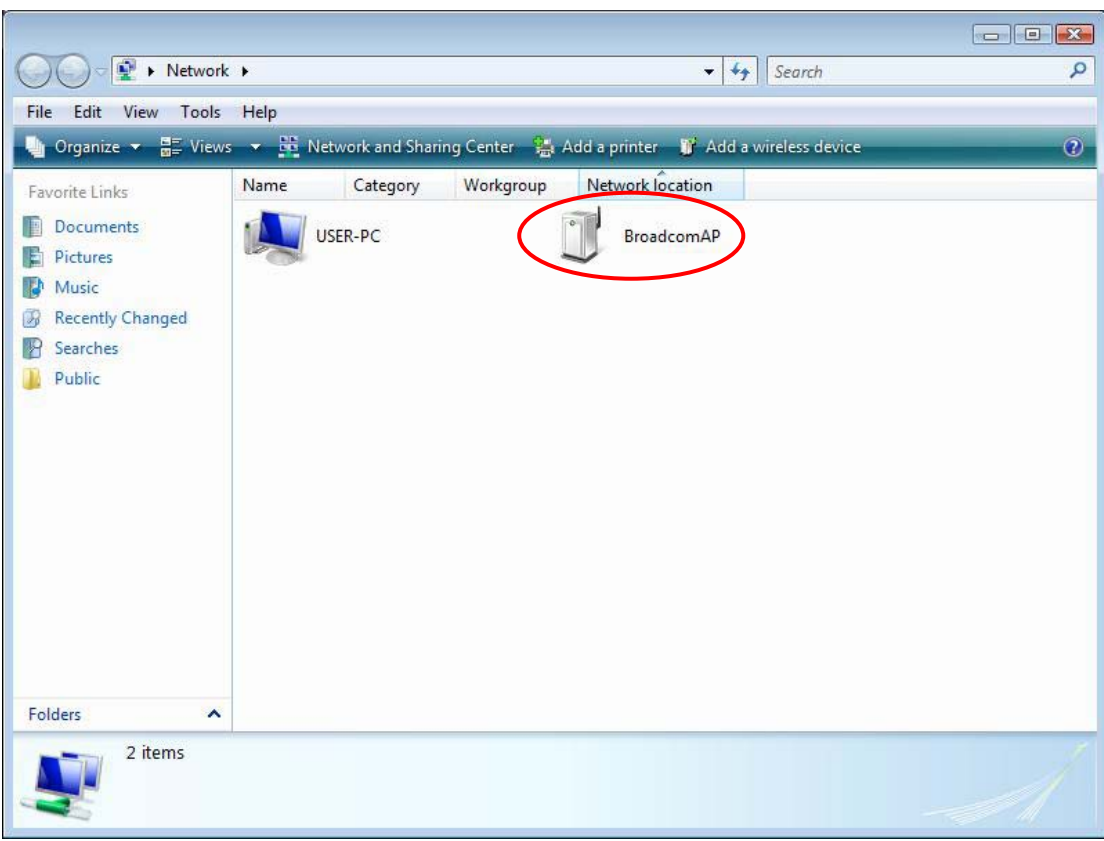

**Step 4:** Open the Network folder in Vista and look for the BroadcomAP icon.

**Step 5:** Now return to the Network folder and click the BroadcomAP icon. A dialog box will appear asking for the Device PIN number. Enter the Device PIN as shown on the Wireless → Security screen. Click Next.

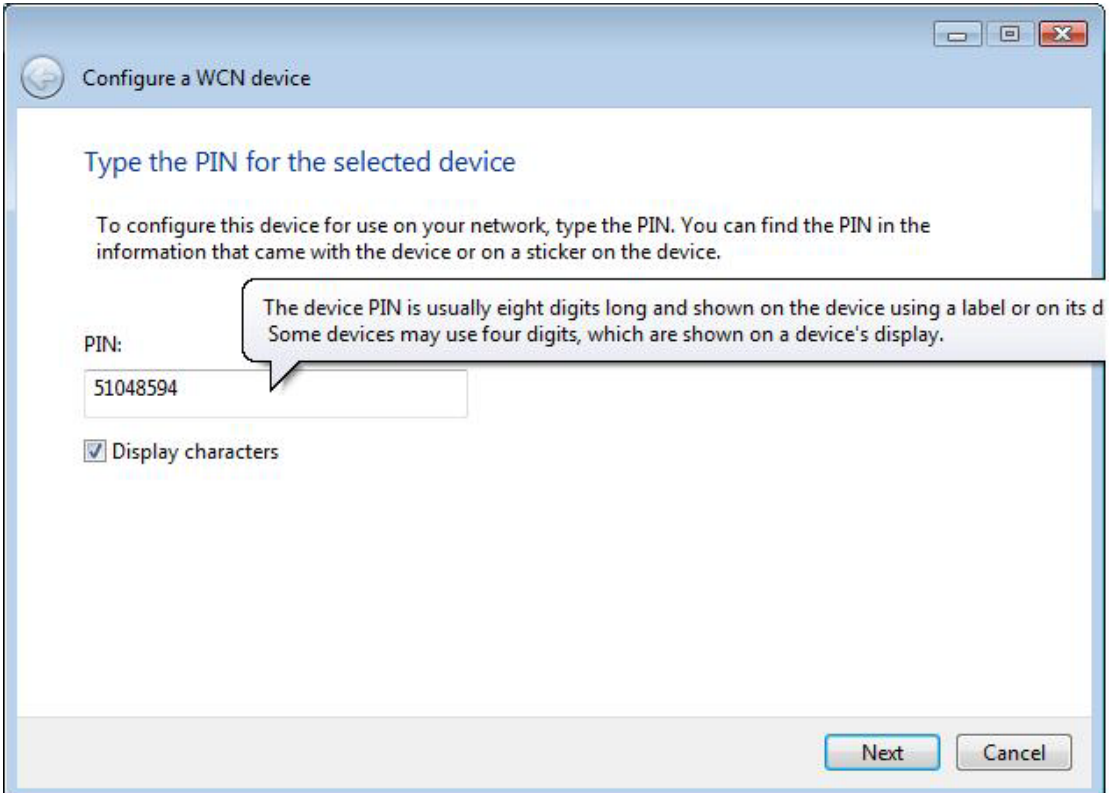

**Step 6:** Windows Vista will attempt to configure the wireless security settings.

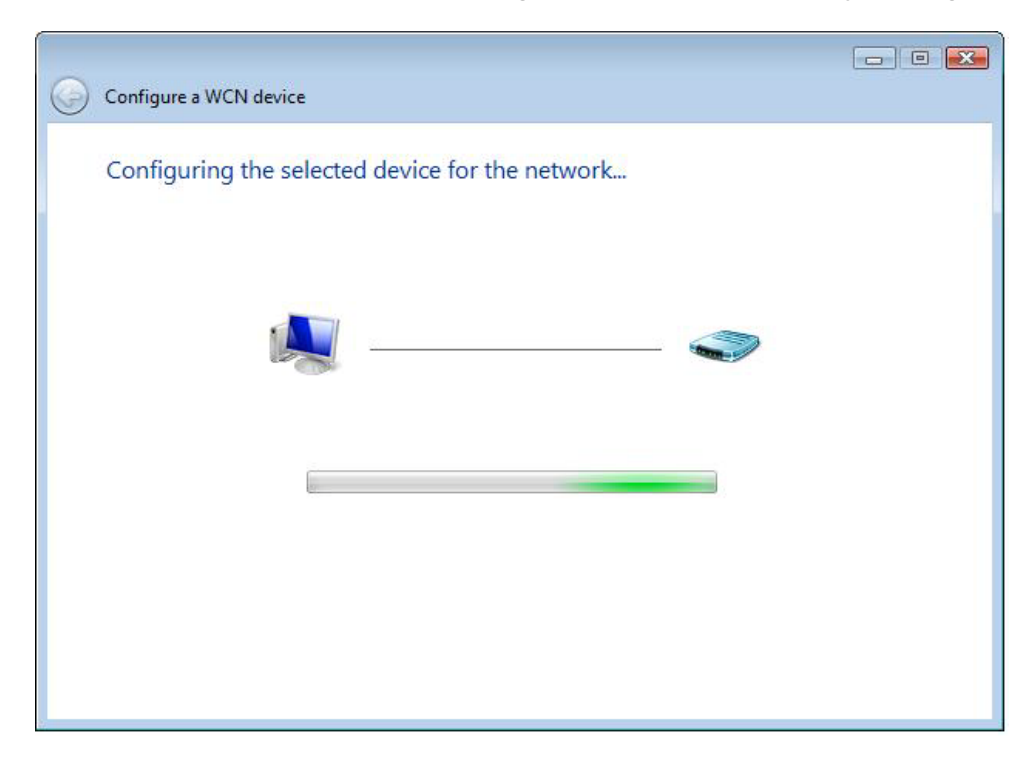

**Step 7:** If successful, the security settings will match those in Windows Vista.

# <span id="page-136-0"></span>**Appendix F - Connection Setup**

Creating a WAN connection is a two-stage process.

- **1 -** Setup a Layer 2 Interface (ATM, PTM or Ethernet).
- **2 -** Add a WAN connection to the Layer 2 Interface.

The following sections describe each stage in turn.

## **F1 ~ Layer 2 Interfaces**

Every layer2 interface operates in one of three modes: Default, VLAN Mux or MSC. A short introduction to each of these three modes is included below for reference. It is important to understand the differences between these connection modes, as they determine the number and types of connections that may be configured.

## **DEFAULT MODE**

In this mode there is a 1:1 relationship between interfaces and WAN connections, in that an interface in default mode supports just one connection. However, unlike the multiple connection modes described below, it supports all five connection types. The figure below shows the connection type available in ETH default mode.

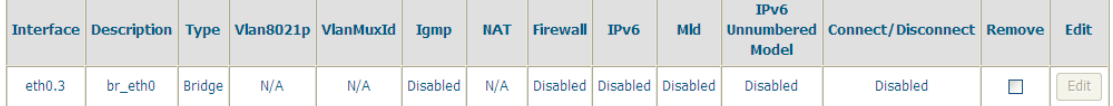

## **VLAN MUX MODE**

This mode uses VLAN tags to allow for multiple connections over a single interface. PPPoE, IPoE, and Bridge are supported while PPPoA and IPoA connections are not. The figure below shows multiple connections over a single VLAN Mux interface.

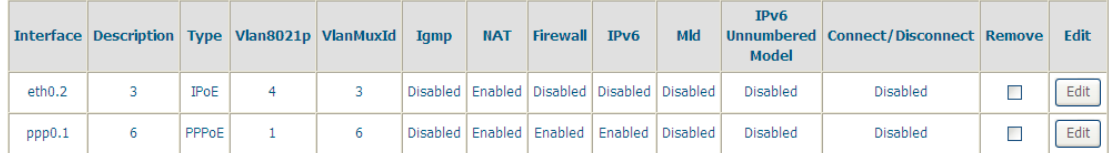

## **F1.1 Ethernet WAN Interface**

Some models of the VG-8050 support a single Ethernet WAN interface over the ETH WAN port. Follow these procedures to configure an Ethernet WAN interface.

**NOTE:** To add WAN connections to one interface type, you must delete existing connections from the other interface type using the **remove** button.

**STEP 1:** Go to Advanced Setup → Layer2 Interface → ETH Interface.

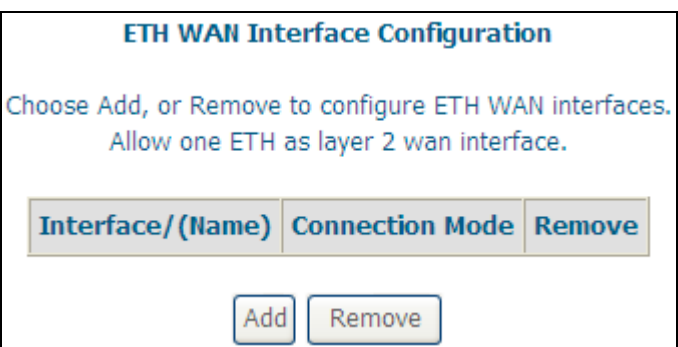

This table is provided here for ease of reference.

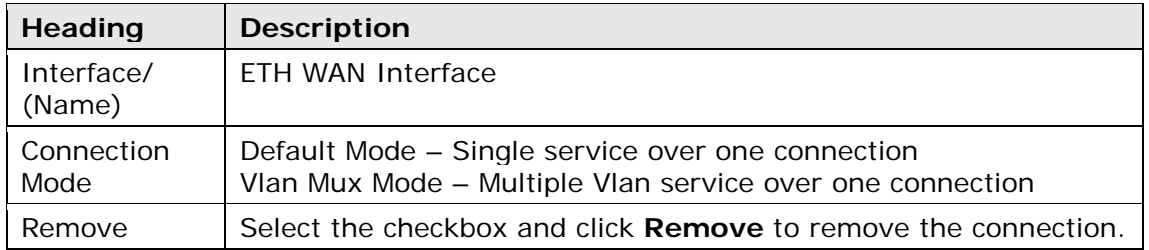

**STEP 2:** Click **Add** to proceed to the next screen.

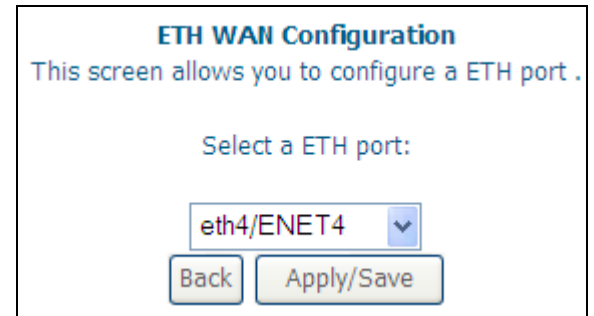

**STEP 3:** Select a Connection Mode from the options shown above.

**STEP 4:** Click **Apply/Save** to confirm your choice.

The figure below shows an Ethernet WAN interface configured in Default Mode.

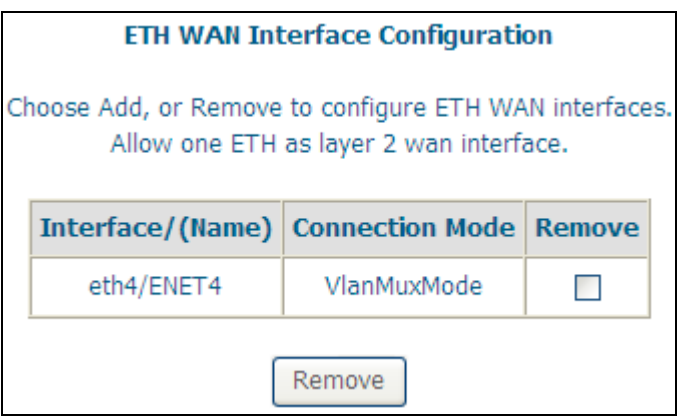

To add a WAN connection go to [G2 ~ WAN Connections.](#page-136-0)

## **F2 ~ WAN Connections**

In Default Mode, the VG-8050 supports one WAN connection for each interface, up to a maximum of 8 connections. VLAN Mux and MSC support up to 16 connections.

To setup a WAN connection follow these instructions.

**STEP 1:** Go to the Advanced Setup → WAN Service screen.

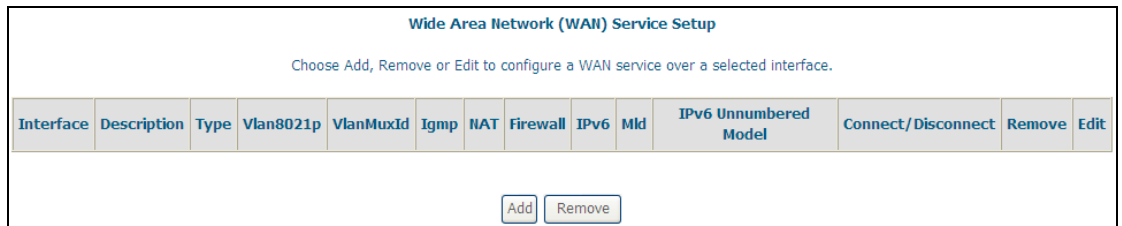

**STEP 2:** Click **Add** to create a WAN connection. The following screen will display.

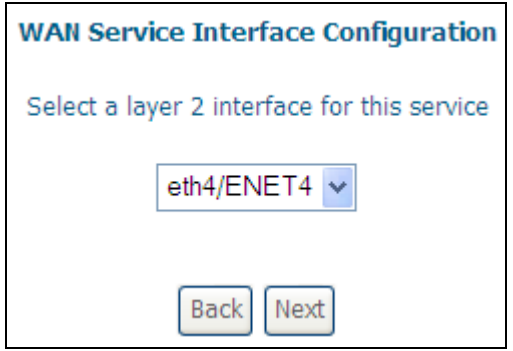

**STEP 3:** Choose a layer 2 interface from the drop-down box and click **Next**. The WAN Service Configuration screen will display as shown below.

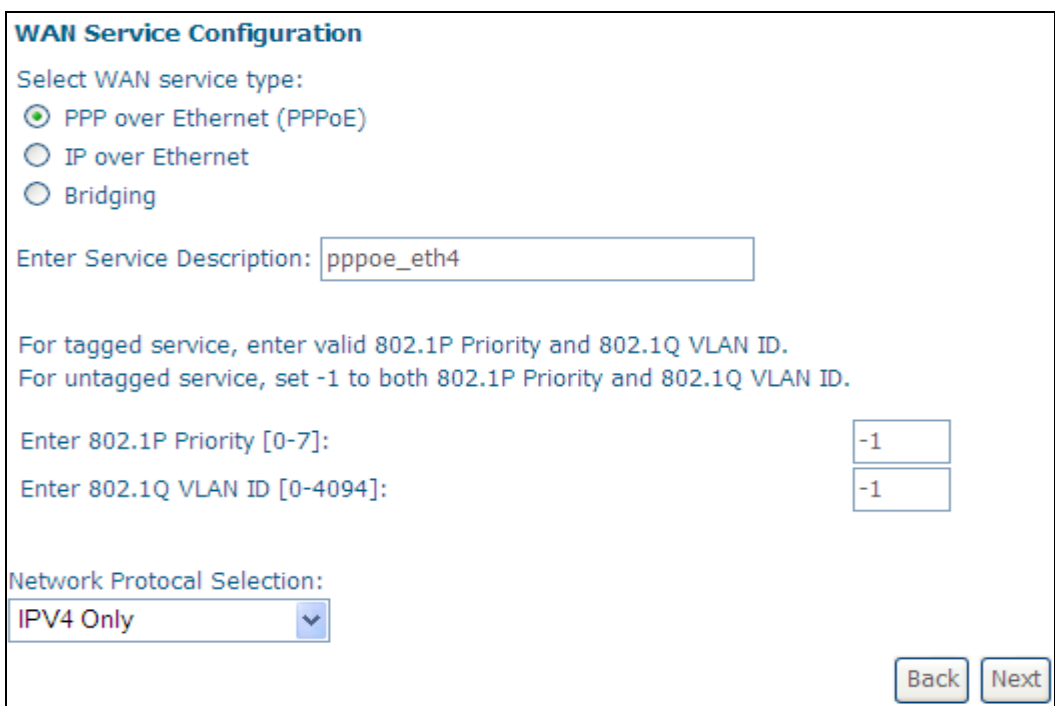

**NOTE**: The WAN services shown here are those supported by the layer 2 interface you selected in the previous step. If you wish to change your selection click the **Back** button and select a different layer 2 interface.

**STEP 4:** For VLAN Mux Connections only, you must enter Priority & VLAN ID tags.

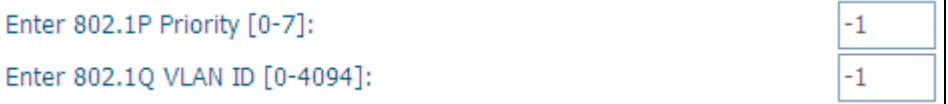

- **STEP 5:** You will now follow the instructions specific to the WAN service type you wish to establish. This list should help you locate the correct procedure:
	- (1) For [G2.1 PPP over ETHERNET \(PPPoE\),](#page-141-0) go to page 109.
	- (2) For [G2.2 IP over ETHERNET \(IPoE\),](#page-147-0) go to page 115.
	- (3) For G2.3 [Bridging,](#page-152-0) go to page 119.

The subsections that follow continue the WAN service setup procedure.

## <span id="page-141-0"></span>**F2.1 PPP over ETHERNET (PPPoE)**

**STEP 1:** Select the PPP over Ethernet radio button and click **Next**. You can also enable IPv6 by ticking the checkbox **Ø** at the bottom of this screen.

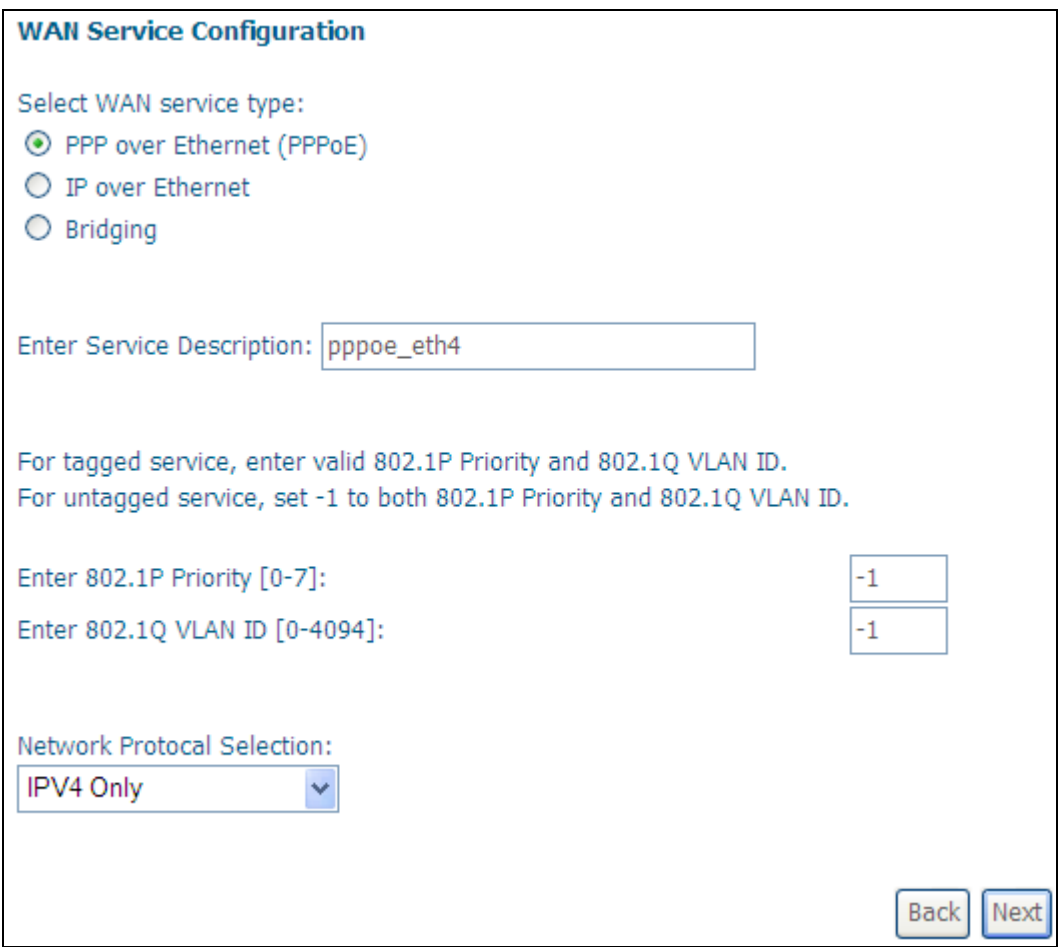

**STEP 2:** On the next screen, enter the PPP settings as provided by your ISP. Click **Next** to continue or click **Back** to return to the previous step.

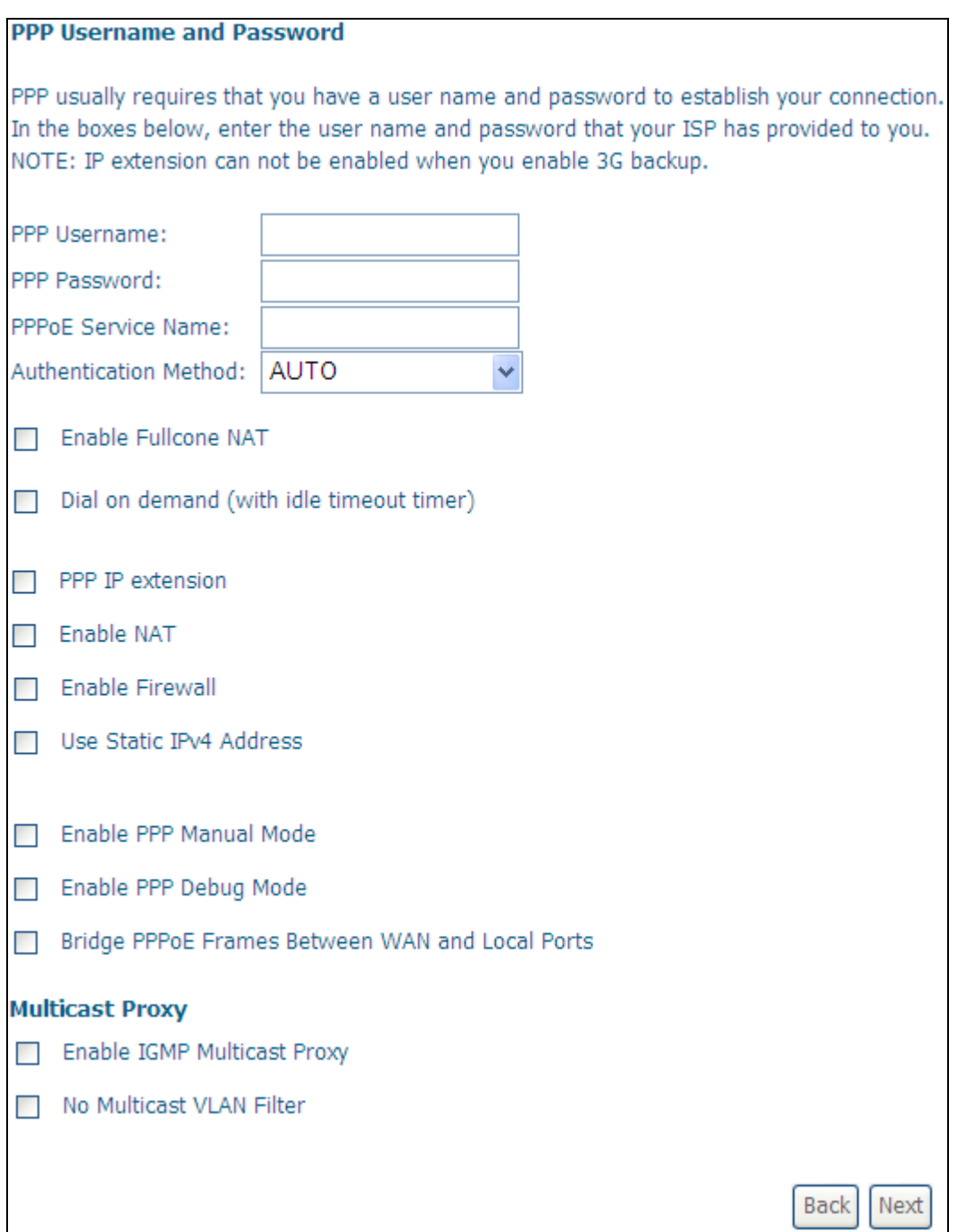

The settings shown above are described below.

### **PPP SETTINGS**

The PPP Username, PPP password and the PPPoE Service Name entries are dependent on the particular requirements of the ISP. The user name can be a maximum of 256 characters and the password a maximum of 32 characters in length. For Authentication Method, choose from AUTO, PAP, CHAP, and MSCHAP.

### **ENABLE FULLCONE NAT**

This option becomes available when NAT is enabled. Known as one-to-one NAT, all requests from the same internal IP address and port are mapped to the same external IP address and port. An external host can send a packet to the internal host, by sending a packet to the mapped external address.

### **DIAL ON DEMAND**

The VG-8050 can be configured to disconnect if there is no activity for a period of time by selecting the **Dial on demand** checkbox  $\boxtimes$ . You must also enter an inactivity timeout period in the range of 1 to 4320 minutes.

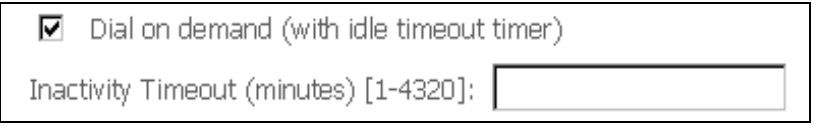

### **PPP IP EXTENSION**

The PPP IP Extension is a special feature deployed by some service providers. Unless your service provider specifically requires this setup, do not select it.

PPP IP Extension does the following:

- $\Box$  Allows only one PC on the LAN.
- $\Box$  Disables NAT and Firewall.
- $\Box$  The device becomes the default gateway and DNS server to the PC through DHCP using the LAN interface IP address.
- $\Box$  The device extends the IP subnet at the remote service provider to the LAN PC. i.e. the PC becomes a host belonging to the same IP subnet.
- $\Box$  The device bridges the IP packets between WAN and LAN ports, unless the packet is addressed to the device's LAN IP address.
- $\Box$  The public IP address assigned by the remote side using the PPP/IPCP protocol is actually not used on the WAN PPP interface. Instead, it is forwarded to the PC LAN interface through DHCP. Only one PC on the LAN can be connected to the remote, since the DHCP server within the device has only a single IP address to assign to a LAN device.

### **ENABLE NAT**

If the LAN is configured with a private IP address, the user should select this checkbox  $\boxtimes$ . The NAT submenu will appear in the Advanced Setup menu after reboot. On the other hand, if a private IP address is not used on the LAN side (i.e. the LAN side is using a public IP), this checkbox  $\boxtimes$  should not be selected to free up system resources for better performance.

### **ENABLE FIREWALL**

If this checkbox  $\boxtimes$  is selected, the Security submenu will be displayed on the Advanced Setup menu after reboot. If firewall is not necessary, this checkbox  $\boxtimes$ should not be selected to free up system resources for better performance.

### **USE STATIC IPv4 ADDRESS**

Unless your service provider specially requires it, do not select this checkbox  $\boxtimes$ . If selected, enter the static IP address in the **IPv4 Address** field. Don't forget to adjust the IP configuration to Static IP Mode as described in 3.2 IP Configuration.

#### **ENABLE PPP MANUAL MODE**

Use this button to manually connect/disconnect PPP sessions.

### **ENABLE PPP DEBUG MODE**

When this option is selected, the system will put more PPP connection information into the system log. This is for debugging errors and not for normal usage.
## **BRIDGE PPPOE FRAMES BETWEEN WAN AND LOCAL PORTS**

(This option is hidden when PPP IP Extension is enabled)

When Enabled, this creates local PPPoE connections to the WAN side. Enable this option only if all LAN-side devices are running PPPoE clients, otherwise disable it. The VG-8050 supports pass-through PPPoE sessions from the LAN side while simultaneously running a PPPoE client from non-PPPoE LAN devices.

#### **ENABLE IGMP MULTICAST PROXY**

Tick the checkbox  $\boxtimes$  to enable Internet Group Membership Protocol (IGMP) multicast. This protocol is used by IPv4 hosts to report their multicast group memberships to any neighboring multicast routers.

#### **ENABLE MLD MULTICAST PROXY**

This option displays when IPv6 is enabled. Tick the checkbox  $\boxtimes$  to enable Multicast Listener Discovery (MLD). This protocol is used by IPv6 hosts to report their multicast group memberships to any neighboring multicast routers.

## **NO MULTICAST VLAN FILTER**

Tick the checkbox  $\boxtimes$  to Enable/Disable multicast VLAN filter.

**STEP 3:** Choose an interface to be the default gateway.

#### Routing -- Default Gateway

Default gateway interface list can have multiple WAN interfaces served as system default gateways but only one will be used according to the priority with the first being the higest and the last one the lowest priority if the WAN interface is connected. Priority order can be changed by removing all and adding them back in again.

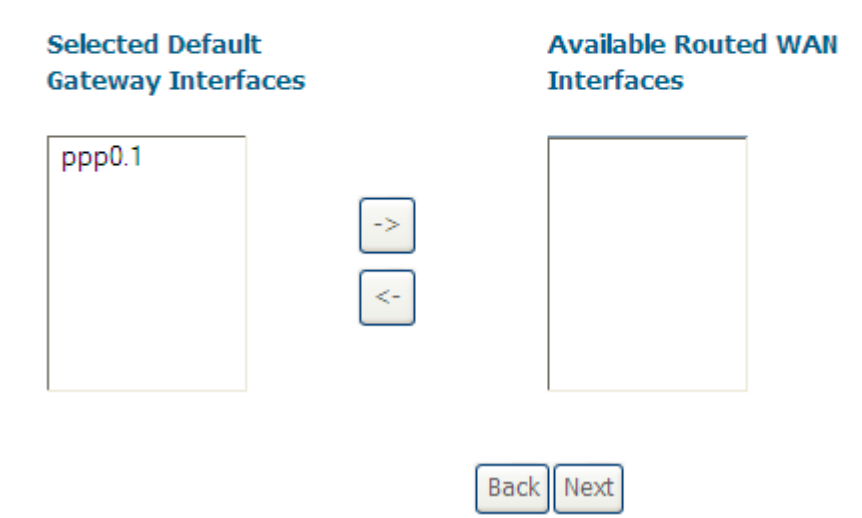

Click **Next** to continue or click **Back** to return to the previous step.

**STEP 4:** Select DNS Server Interface from available WAN interfaces OR enter static DNS server IP addresses for the system. Click **Next** to continue or click **Back** to return to the previous step.

**Note**: In ATM mode, if only a single PVC with IPoA or static IPoE protocol is

configured, Static DNS server IP addresses must be entered.

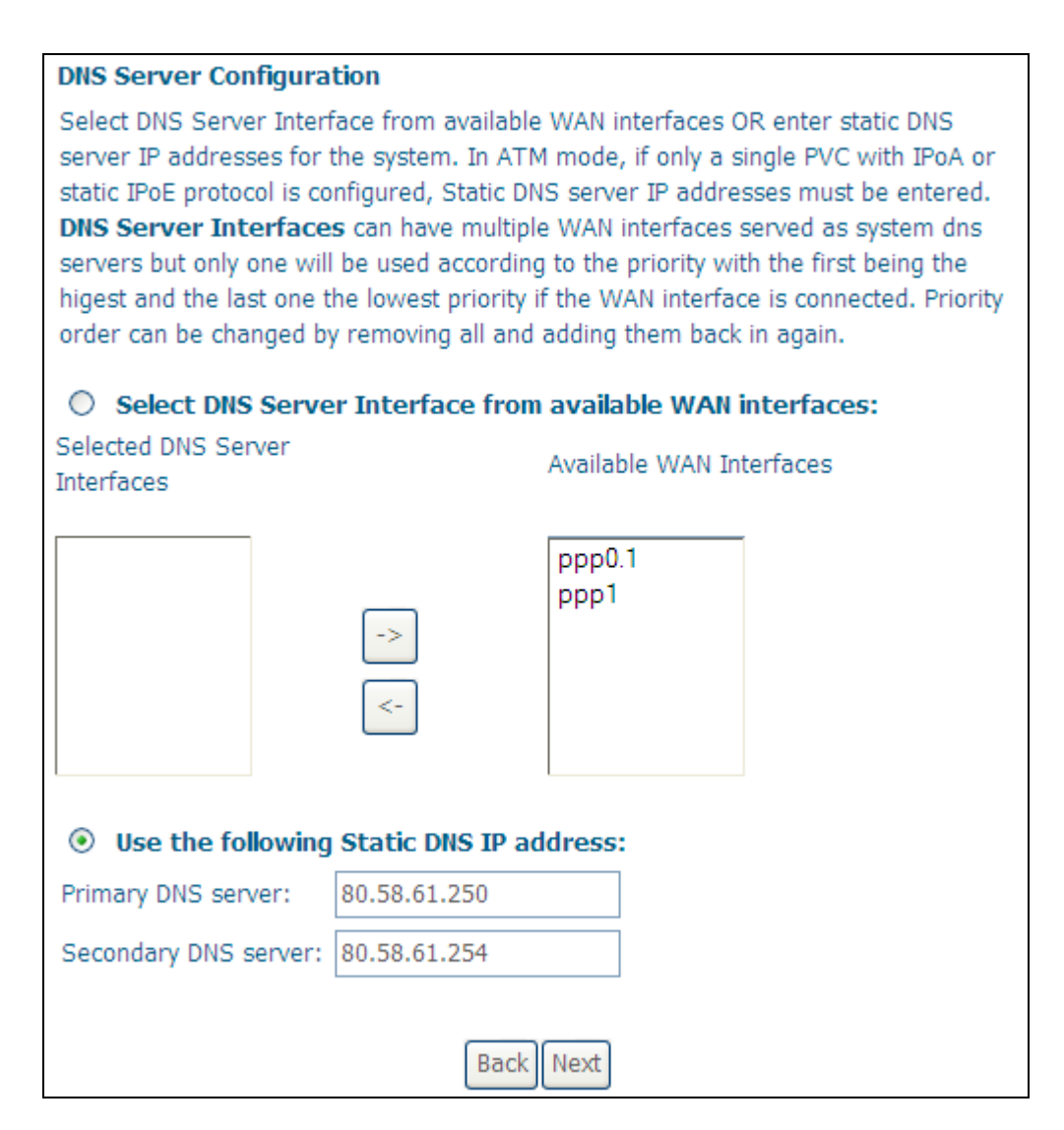

**STEP 5:** Click **Next** to continue or click **Back** to return to the previous step.

**STEP 6:** The WAN Setup - Summary screen shows a preview of the WAN service you have configured. Check these settings and click **Apply/Save** if they are correct, or click **Back** to modify them.

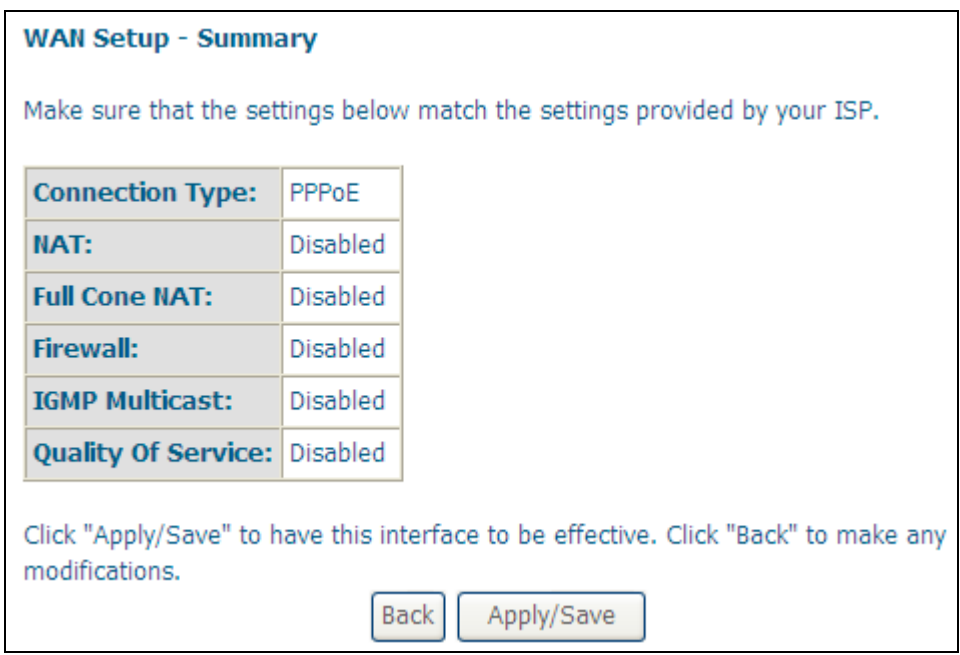

After clicking **Apply/Save**, the new service should appear on the main screen. To activate it you must reboot. Go to Management  $\rightarrow$  Reboot and click **Reboot**.

# **F2.2 IP over ETHERNET (IPoE)**

**STEP 1:** Select the IP over Ethernet radio button and click **Next**. You can also enable IPv6 by ticking the checkbox  $\boxtimes$  at the bottom of this screen.

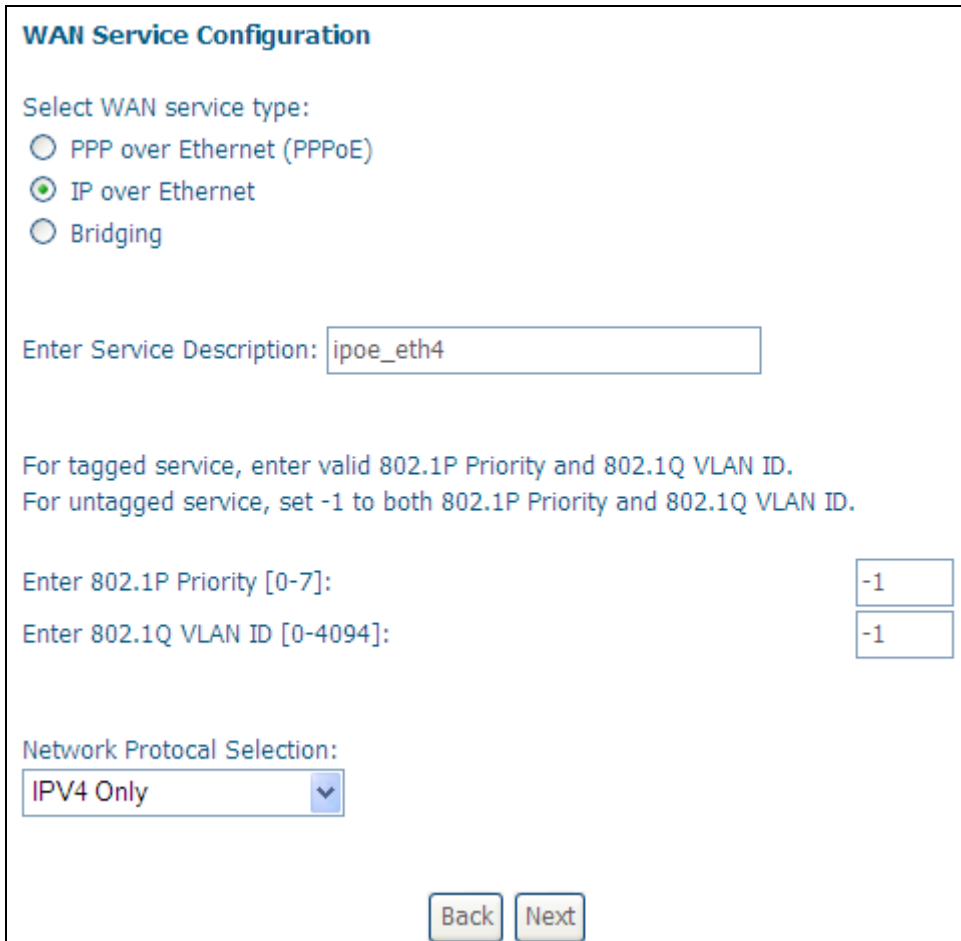

**STEP 2:** The WAN IP settings screen provides access to the DHCP server settings. You can select the **Obtain an IP address automatically** radio button to enable DHCP (use the DHCP Options only if necessary). However, if you prefer, you can instead use the **Static IP address** method to assign WAN IP address, Subnet Mask and Default Gateway manually.

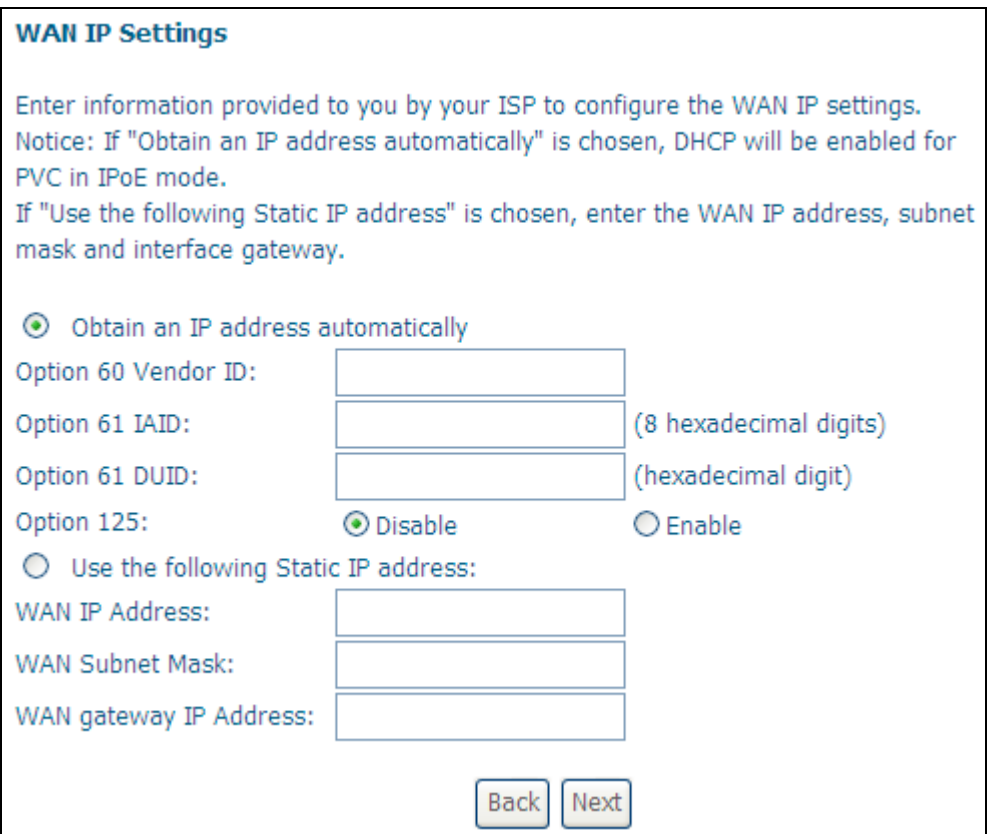

Click **Next** to continue or click **Back** to return to the previous step.

**STEP 3:** This screen provides access to NAT, Firewall and IGMP Multicast settings. Enable each by selecting the appropriate checkbox **Ø.** Click **Next** to continue or click **Back** to return to the previous step.

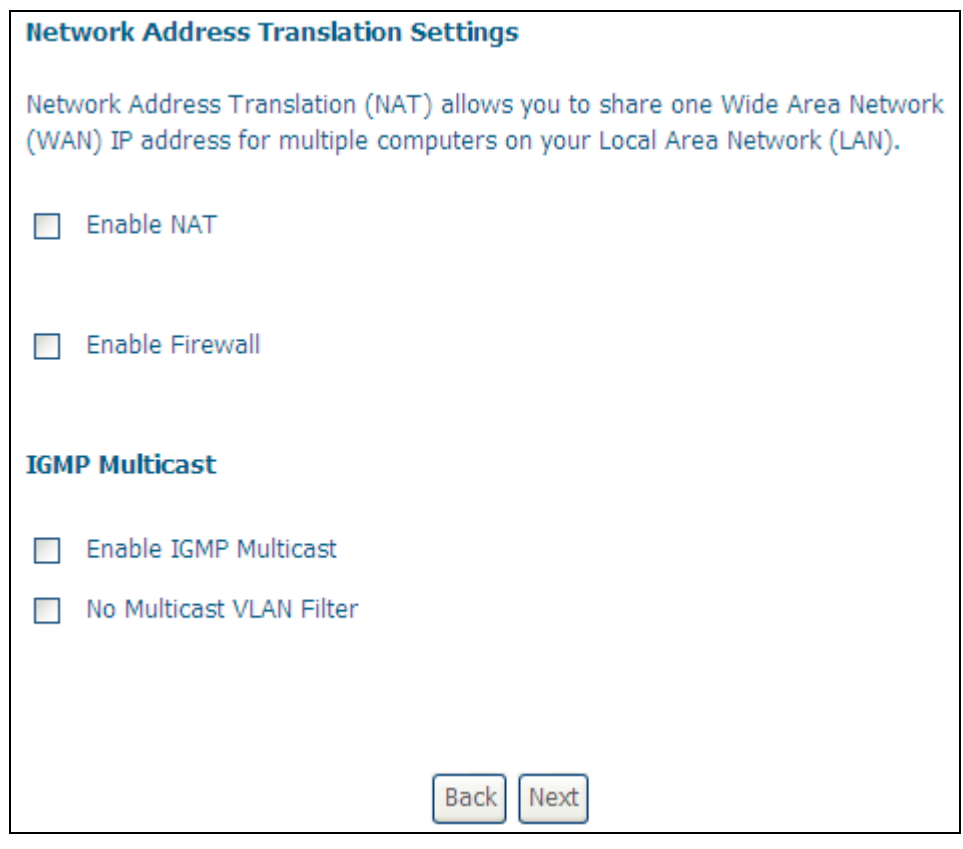

## **ENABLE NAT**

If the LAN is configured with a private IP address, the user should select this checkbox  $\boxtimes$ . The NAT submenu will appear in the Advanced Setup menu after reboot. On the other hand, if a private IP address is not used on the LAN side (i.e. the LAN side is using a public IP), this checkbox  $\boxtimes$  should not be selected, so as to free up system resources for improved performance.

### **ENABLE FIREWALL**

If this checkbox  $\boxtimes$  is selected, the Security submenu will be displayed on the Advanced Setup menu after reboot. If firewall is not necessary, this checkbox  $\boxtimes$ should not be selected so as to free up system resources for better performance.

#### **ENABLE IGMP MULTICAST**

Tick the checkbox  $\boxtimes$  to enable Internet Group Membership Protocol (IGMP) multicast. IGMP is a protocol used by IPv4 hosts to report their multicast group memberships to any neighboring multicast routers.

### **STEP 4:** Choose an interface to be the default gateway.

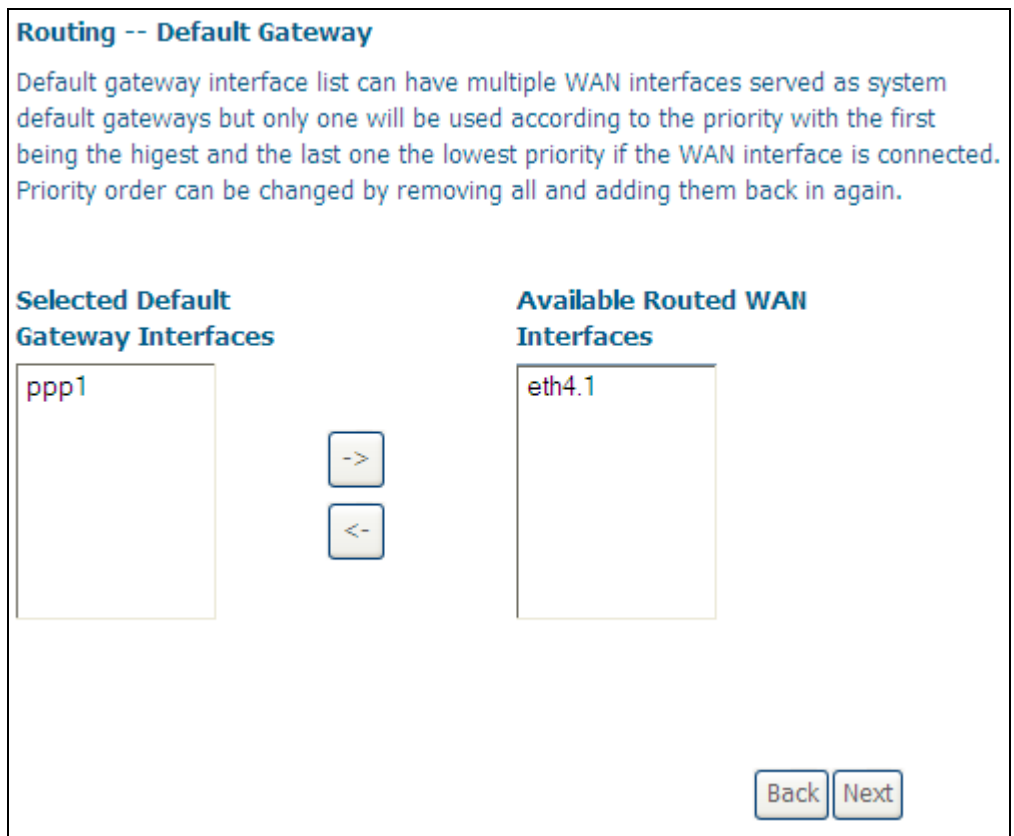

Click **Next** to continue or click **Back** to return to the previous step.

**STEP 5:** Select DNS Server Interface from available WAN interfaces OR enter static DNS server IP addresses for the system. Click **Next** to continue or click **Back** to return to the previous step.

**Note**: In ATM mode, if only a single PVC with IPoA or static IPoE protocol is configured, Static DNS server IP addresses must be entered.

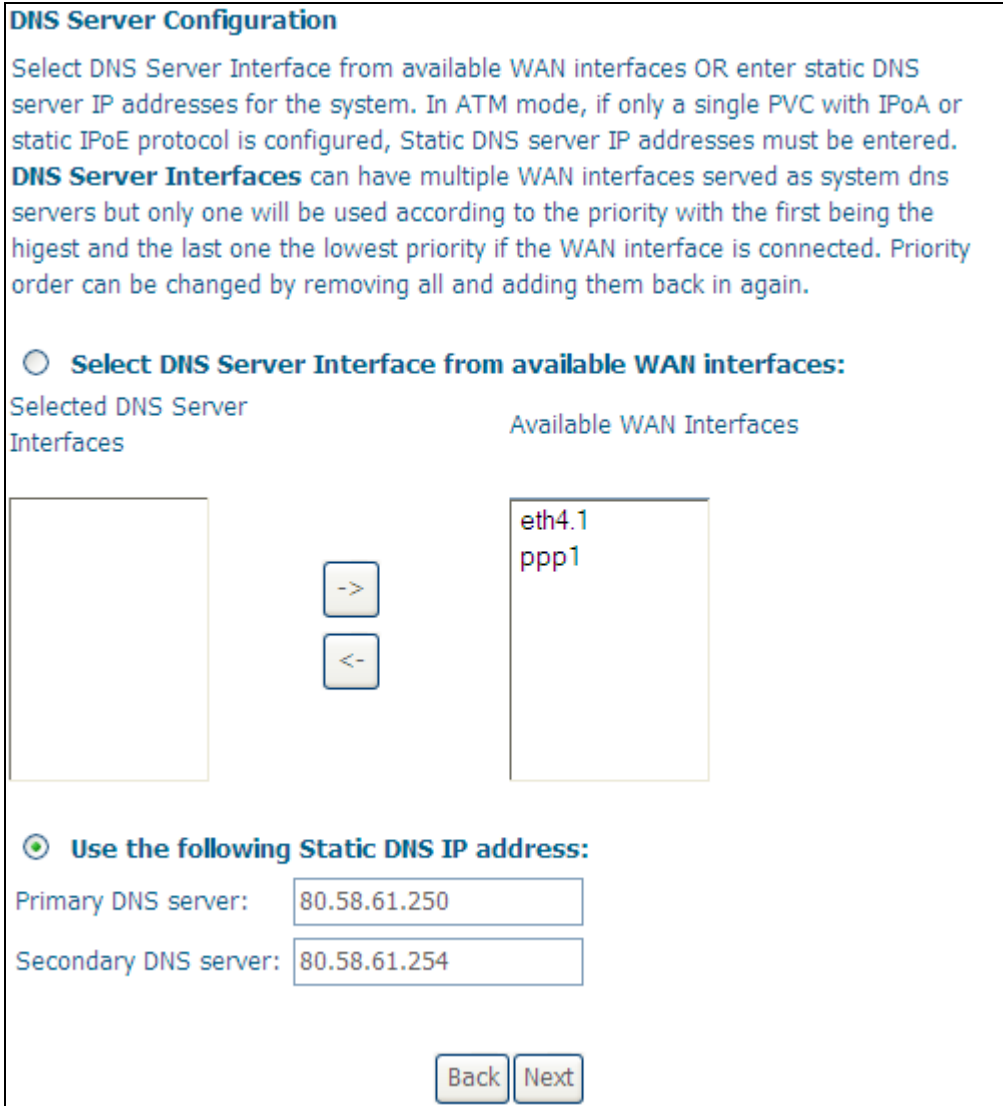

**STEP 6:** Click **Next** to continue or click **Back** to return to the previous step.

**STEP 7:** The WAN Setup - Summary screen shows a preview of the WAN service you have configured. Check these settings and click **Apply/Save** if they are correct, or click **Back** to modify them.

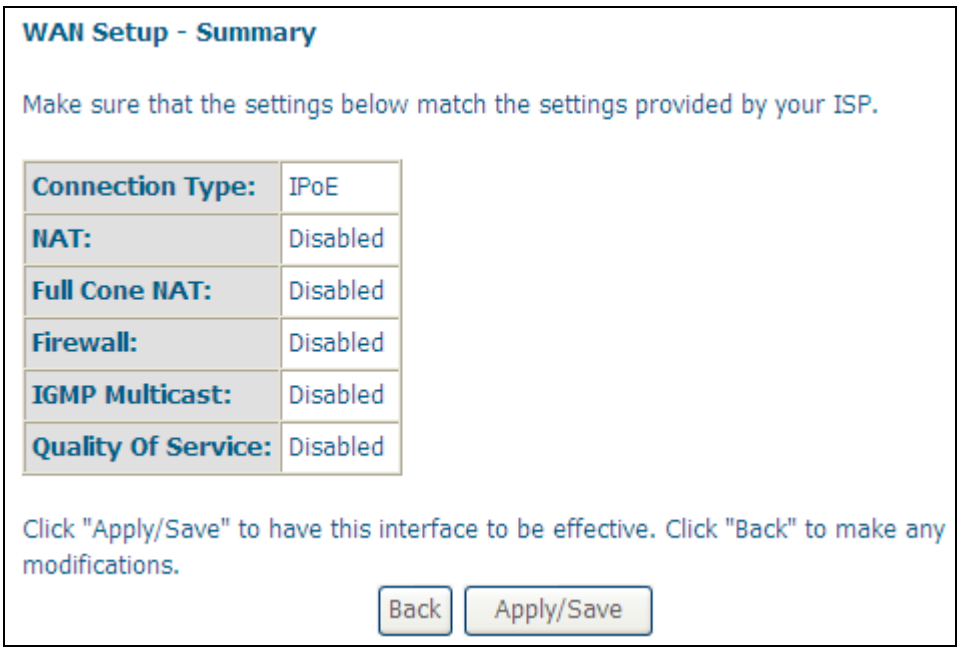

After clicking **Apply/Save**, the new service should appear on the main screen. To activate it you must reboot. Go to Management  $\rightarrow$  Reboot and click **Reboot**.

## **F2.3 Bridging**

**NOTE**: This connection type is not available on the Ethernet WAN interface.

**STEP 1:** Select the Bridging radio button and click **Next**.

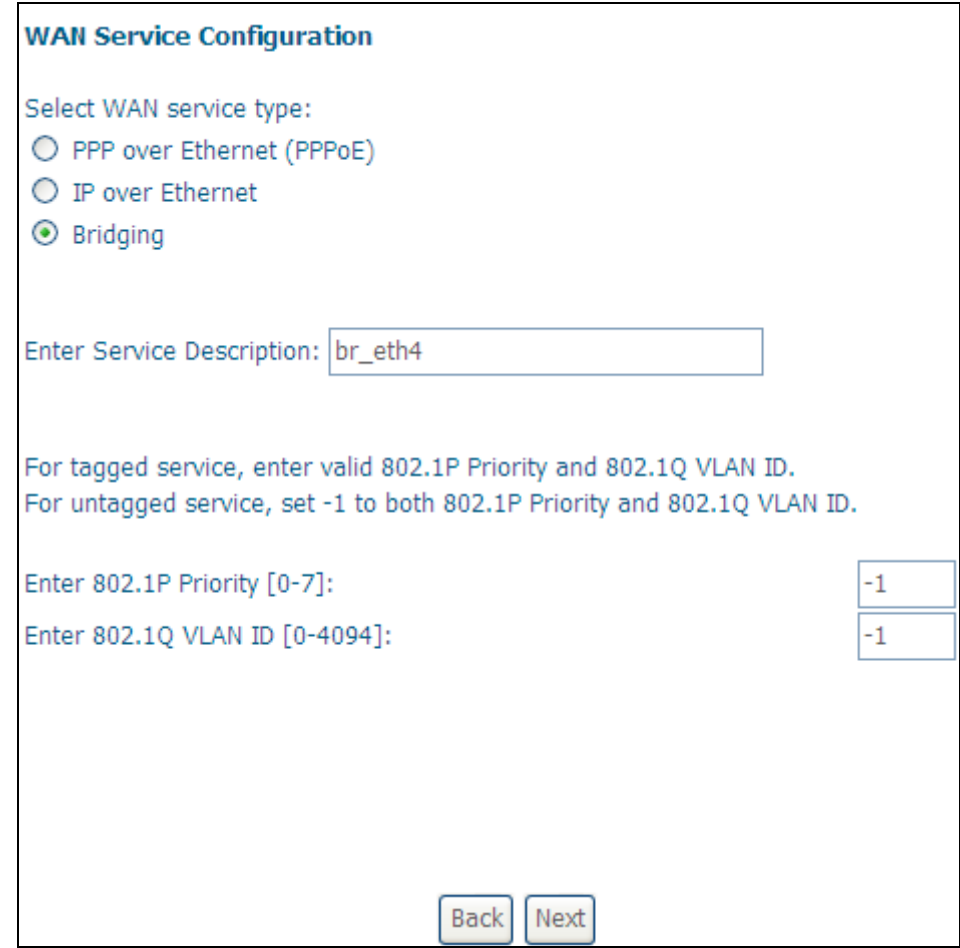

**STEP 2:** The WAN Setup - Summary screen shows a preview of the WAN service you have configured. Check these settings and click **Apply/Save** if they are correct, or click **Back** to return to the previous screen.

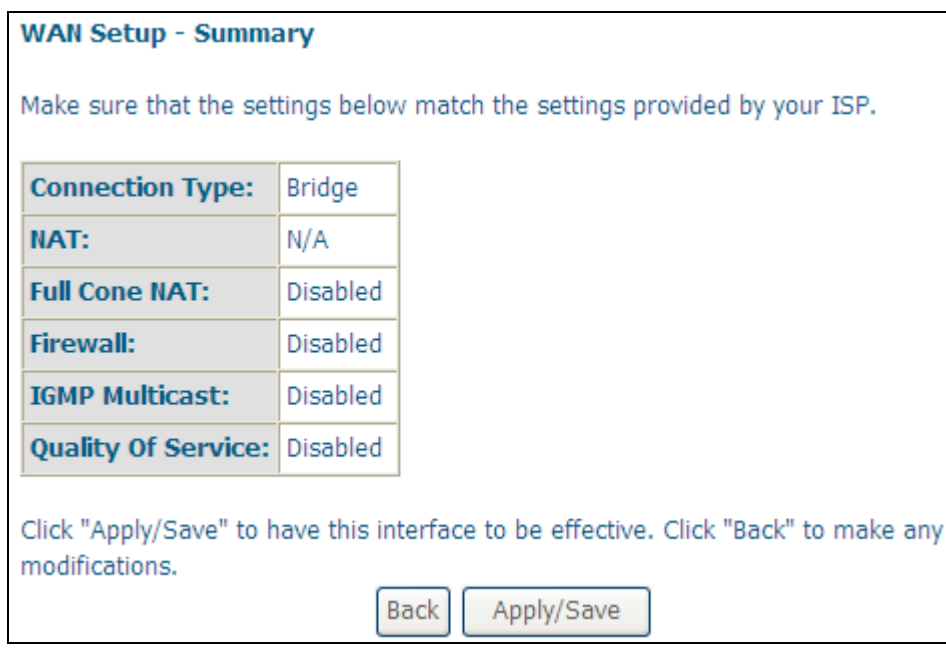

After clicking **Apply/Save**, the new service should appear on the main screen. To activate it you must reboot. Go to Management Reboot and click **Reboot**.

**NOTE:** If this bridge connection is your only WAN service, the VG-8050 will be inaccessible for remote management or technical support from the WAN.